**Санкт-Петербургское государственное бюджетное профессиональное образовательное учреждение «Училище олимпийского резерва № 1»** 

# **ПРИНЯТО Педагогическим советом протокол № 13 от 18 июня 2024 г.**

**Подписано цифровой подписью: Кузнецов Виктор Александрович** DN: E=uc\_fk@roskazna.ru, S=77 Москва, ИНН ЮЛ=7710568760, ОГРН=1047797019830, STREET="Большой Златоустинский переулок, д. 6, строение 1", L=г. Москва, C=RU, O=Казначейство России, CN=Казначейство России Дата: 19 Июнь 2024 г. 17:29:30 **УТВЕРЖДАЮ ДИРЕКТОР СПб ГБПОУ «УОР № 1»**

**\_\_\_\_\_\_\_\_\_\_\_\_\_\_\_\_ В.А. КУЗНЕЦОВ**

**19 июня 2024 г.**

# **МЕТОДИЧЕСКИЕ РЕКОМЕНДАЦИИ ПО ВЫПОЛНЕНИЮ ПРАКТИЧЕСКИХ ЗАДАНИЙ УЧЕБНОЙ ДИСЦИПЛИНЫ**

# **БД.07. ИНФОРМАТИКА**

программа подготовки специалистов среднего звена **49.02.01 Физическая культура**

> **Санкт-Петербург 2024 год**

Организация-разработчик: Санкт-Петербургское государственное бюджетное профессиональное образовательное учреждение «Училище олимпийского резерва № 1».

Разработчик: Елисеева О.О., преподаватель дисциплины БД.07. Информатика.

Рассмотрено на заседании предметно-цикловой комиссии общеобразовательных, гуманитарных и естественнонаучных дисциплин СПб ГБПОУ «УОР № 1»

Протокол № 10 от 31 мая 2024 г.

Председатель предметно-цикловой комиссии общеобразовательных, гуманитарных и естественнонаучных дисциплин – А.В. Тимофеева

Утверждено приказом СПб ГБПОУ «УОР № 1» от 19.06.2024 № 181 «Об утверждении учебных планов, графиков учебного процесса, рабочих программ учебных дисциплин (модулей) и практик, фондов оценочных средств, учебно-методических рекомендаций, рабочей программы воспитания, календарного плана воспитательной работы на 2024-2025 учебный год – образовательных программ среднего профессионального образования по специальности 49.02.01 Физическая культура»

# **ОГЛАВЛЕНИЕ**

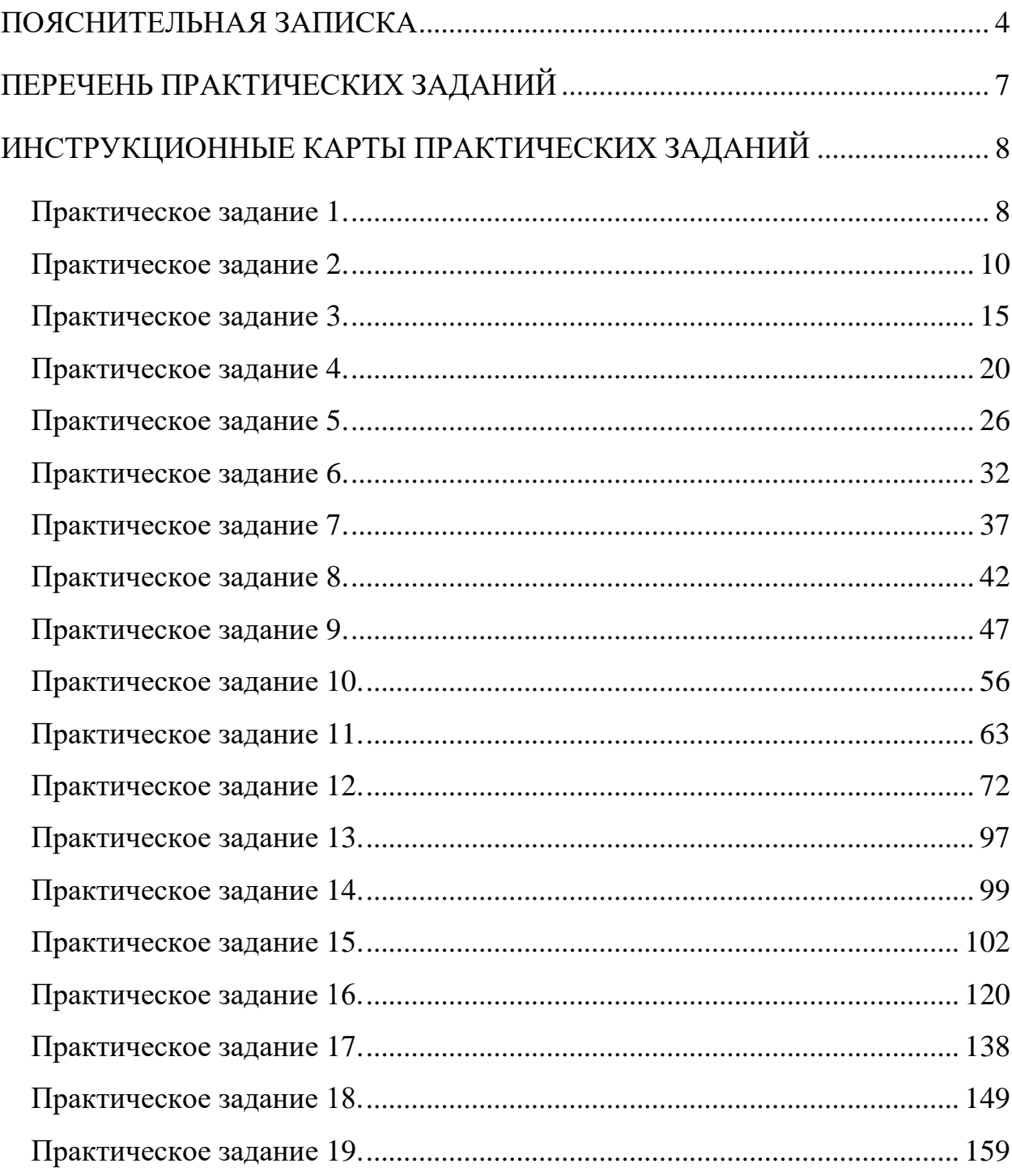

<span id="page-3-0"></span>Методические рекомендации к практическим заданиям по дисциплине «Информатика» предназначены для студентов 1 курса на базе основного общего образования, обучающихся по программе среднего профессионального образования по специальности 49.02.01 «Физическая культура».

Целью методических рекомендаций является повышение эффективности учебного процесса, а также оказание помощи учащимся в выполнении практических работ по дисциплине «Информатика».

Выполнение практических заданий является неотъемлемым этапом изучения дисциплины. Практические задания выполняются студентами самостоятельно или с помощью преподавателя во время учебного процесса согласно календарно-тематическому плану на основании нормативных документов, методических указаний, полученных теоретических знаний и умений.

В соответствии с учебным планом на практические занятия отводится 80 часов.

Методические рекомендации составлены для формирования практических умений и навыков по следующим разделам:

Основные принципы спортивно-педагогической информатики;

 Информационно-техническое обеспечение труда специалиста сферы физической культуры.

Основные этапы выполнения практической работы:

- Изучение темы и цели практической занятия;
- Изучение или повторение теоретической части к практическому занятию;
- Выполнение практической части;
- Оформление отчета (если он предусмотрен).

Контроль выполнения практических заданий осуществляется во время проведения аудиторных занятий, после ее предоставления в письменном или электронном видах, оформленных согласно заданию. Критериями оценивания результатов выполнения практического задания студентами являются:

уровень освоения студентом учебного материала;

 умение студента использовать теоретические знания при выполнении практических задач;

обоснованность и четкость представления ответов и выводов;

оформление материала в соответствии с требованиями.

#### *Оценка «5» ставится, если:*

- студент самостоятельно выполнил все этапы решения задач на ПК;

- работа выполнена полностью и получен верный ответ или иное требуемое представление результата работы;

# *Оценка «4» ставится, если:*

- работа выполнена полностью, но при выполнении обнаружилось недостаточное владение навыками работы на ПК в рамках поставленной задачи;

- правильно выполнена большая часть работы (свыше 80 %), допущено не более пяти ошибок;

- работа выполнена полностью, но использованы наименее оптимальные подходы к решению поставленной задачи.

#### *Оценка «3» ставится, если:*

- работа выполнена не полностью, допущено более пяти ошибок, но студент владеет основными навыками работы на ПК, требуемыми для решения поставленной задачи.

#### *Оценка «2» ставится, если:*

- допущены существенные ошибки, показавшие, что студент не владеет обязательными знаниями, умениями и навыками работы на ПК или значительная часть работы выполнена не самостоятельно.

#### Оценка «1» ставится, если:

- работа показала полное отсутствие у студента обязательных знаний и навыков практической работы на ПК по проверяемой теме.

Дисциплина БД.07 Информатика входит в общеобразовательную подготовку и является базовой. Результаты обучения ориентированы на получение компетенций для последующей профессиональной деятельности как в рамках данной предметной области, так и в смежных с ней областях.

Они включают в себя результаты освоения общеобразовательной дисциплины в соответствии с ФГОС СПО и на основе ФГОС СОО:

Базовый уровень

Б1 владение представлениями о роли информации и связанных с ней процессов в природе, технике и обществе; понятиями «информация», «информационный процесс», «система», «компоненты системы» «системный эффект», «информационная система», «система управления»; владение методами поиска информации в сети Интернет; умение критически оценивать информацию, полученную из сети Интернет; умение характеризовать большие данные, приводить примеры источников их получения и направления использования;

Б2 понимание основных принципов устройства и функционирования современных стационарных и мобильных компьютеров; тенденций развития компьютерных технологий; владение навыками работы с операционными системами и основными видами программного обеспечения для решения учебных задач по выбранной специализации;

БЗ наличие представлений о компьютерных сетях и их роли в современном мире; об обших принципах разработки и функционирования интернет-приложений:

Б4 понимание угроз информационной безопасности, использование методов и средств противодействия этим угрозам, соблюдение мер безопасности, предотвращающих незаконное распространение персональных данных; соблюдение требований техники безопасности и гигиены при работе с компьютерами и другими компонентами цифрового окружения; понимание правовых основ использования компьютерных программ, баз данных и работы в сети Интернет;

Б5 понимание основных принципов дискретизации различных видов информации; умение определять информационный объем текстовых, графических и звуковых данных при заданных параметрах дискретизации;

Б6 умение строить неравномерные коды, допускающие однозначное декодирование сообщений (префиксные коды); использовать простейшие коды, которые позволяют обнаруживать и исправлять ошибки при передаче данных;

Б7 владение теоретическим аппаратом, позволяющим осуществлять представление заданного натурального числа в различных системах счисления; выполнять преобразования логических выражений, используя законы алгебры логики; определять кратчайший путь во взвешенном графе и количество путей между вершинами ориентированного ациклического rpada:

Б8 умение читать и понимать программы, реализующие несложные алгоритмы обработки числовых и текстовых данных (в том числе массивов и символьных строк) на выбранном для изучения универсальном языке программирования высокого уровня (Паскаль, Python, Java, C++, C#); анализировать алгоритмы с использованием таблиц трассировки; определять без использования компьютера результаты выполнения несложных программ, включающих циклы, ветвления и подпрограммы, при заданных исходных данных; модифицировать готовые программы для решения новых задач, использовать их в своих программах в качестве подпрограмм (процедур, функций);

Б9 умение реализовать этапы решения задач на компьютере; умение реализовывать на выбранном для изучения языке программирования высокого уровня (Паскаль, Python, Java, C++, C#) типовые алгоритмы обработки чисел, числовых последовательностей и массивов: представление числа в виде набора простых сомножителей; нахождение максимальной (минимальной) цифры натурального числа, записанного в системе счисления с основанием, не превышающим 10; вычисление обобщенных характеристик элементов массива или числовой последовательности (суммы, произведения среднего арифметического, минимального и максимального элементов, количества элементов, удовлетворяющих заданному условию); сортировку элементов массива;

**610** умение создавать структурированные текстовые документы  $\overline{M}$ демонстрационные материалы с использованием возможностей современных программных средств и облачных сервисов; умение использовать табличные (реляционные) базы данных, в частности, составлять запросы в базах данных (в том числе вычисляемые запросы), выполнять сортировку и поиск записей в базе данных; наполнять разработанную базу ланных: умение использовать электронные таблицы для анализа, представления и обработки данных (включая вычисление суммы, среднего арифметического, наибольшего и наименьшего значений, решение уравнений);

Б11 умение использовать компьютерно-математические модели для анализа объектов и процессов: формулировать цель моделирования, выполнять анализ результатов, полученных в ходе моделирования; оценивать адекватность модели моделируемому объекту или процессу; представлять результаты моделирования в наглядном виде;

умение организовывать личное информационное  $E12$ пространство  $\mathbf{c}$ использованием различных средств цифровых технологий; понимание возможностей цифровых сервисов государственных услуг, цифровых образовательных сервисов; понимание возможностей и ограничений технологий искусственного интеллекта в различных областях; наличие представлений об использовании информационных технологий в различных профессиональных сферах.

Перечисленные результаты освоения соотносятся с формируемыми общими компетенциями:

ОК 01. Выбирать способы решения задач профессиональной деятельности применительно к различным контекстам

ОК 02. Использовать современные средства поиска, анализа и интерпретации информации и информационные технологии для выполнения задач профессиональной леятельности.

дисциплины также направлен формирование Процесс изучения на профессиональных компетенций:

ПК 1.1. Планировать и анализировать физкультурно-спортивную работу.

ПК 2.1. Разрабатывать методическое обеспечение для организации и проведения занятий по физической культуре и спорту, физкультурно-спортивной работы.

ПК 2.2. Систематизировать педагогический опыт в области физической культуры и спорта на основе изучения профессиональной литературы, самоанализа и анализа деятельности специалистов в области физической культуры и спорта

ПК 2.3. Оформлять результаты методической и исследовательской деятельности в виде выступлений, докладов, отчетов.

ПК 3.2. Проводить учебные занятия по дополнительным общеразвивающим программам в области физической культуры и спорта.

ПК 3.3. Осуществлять контроль и учёт, оценивать и анализировать процесс и результаты деятельности обучающихся на учебных занятиях.

ПК 3.4. Вести первичную учётно-отчётную локументацию, обеспечивающую учебные занятия.

# **ПЕРЕЧЕНЬ ПРАКТИЧЕСКИХ ЗАДАНИЙ**

**Тематика практических заданий**

<span id="page-6-0"></span>*Практическое задание 1.* Подходы к измерению информации. Измерение информации.

*Практическое задание 2.* Дискретное представление различных видов информации.

*Практическое задание 3.* Системы счисления.

*Практическое задание 4.* Службы и сервисы Интернета.

*Практическое задание 5.* Поиск информации профессионального содержания.

*Практическое задание 6.* Обработка информации в текстовых процессорах. Основные приёмы работы в текстовых документах.

*Практическое задание 7.* Основные приёмы работы в текстовых документах.

*Практическое задание 8.* Основные приёмы работы в текстовых документах.

Настройка параметров страниц. Колонки. Работа со списками.

*Практическое задание 9.* Технология создания структурированных текстовых документов. Работа с шаблонами: резюме и буклет.

*Практическое задание 10.* Оформление реферата по физической культуре в соответствии с требованиями.

*Практическое задание 11.* Компьютерная графика. Графический редакторы.

*Практическое задание 12.* Монтаж видео в Movavi.

*Практическое задание 13.* Алгоритмы и исполнители.

*Практическое задание 14.* Запись алгоритмов на языке программирования Pascal.

*Практическое задание 15.* Создание простейшей БД.

*Практическое задание 16.*Формирование запросов и отчетов в БД.

*Практическое задание 17.* Технология обработки информации в электронных таблицах.

*Практическое задание 18.* Основные приёмы работы в электронных таблицах.

*Практическое задание 19.* Формулы и функции (математические, статистические и логические) в электронных таблицах. Обработка большого массива данных.

# <span id="page-7-0"></span>**ИНСТРУКЦИОННЫЕ КАРТЫ ПРАКТИЧЕСКИХ ЗАДАНИЙ**

# *Практическое задание 1.*

<span id="page-7-1"></span>**Тема:** Подходы к измерению информации. Измерение информации

**Цель занятия:** научиться применять системный и алфавитный подходы к измерению информации, а также решать различные задачи применяя новые знания на практике.

**Приобретаемые умения и формируемые компетенции:** Б.5, ОК 02.

**Продолжительность занятия:** 2 часа.

**Обеспечение занятия:** ПК с доступом к Интернет, раздаточный материал.

#### **Информационное обеспечение занятия:**

- Босова, Л. Л. Информатика. 10 класс. Базовый уровень : учебник / Л. Л. Босова, А. Ю. Босова. – М. : БИНОМ. Лаборатория знаний, 2022. –256 с.
- Босова, Л. Л. Информатика. 11 класс. Базовый уровень : учебник / Л. Л. Босова, А. Ю. Босова. – М. : БИНОМ. Лаборатория знаний, 2022. – 288 с.
- Единая коллекция цифровых образовательных ресурсов : [сайт]. URL: [www.school](http://www.school-collection.edu.ru/)[collection.edu.ru](http://www.school-collection.edu.ru/) (дата обращения: 14.08.2024) – Текст : электронный.
- Информатика 10 класс [Медиапортал. Портал образовательных и методических](https://videoportal.rcokoit.ru/bysubjectcode/219&5&11)  [медиаматериалов](https://videoportal.rcokoit.ru/bysubjectcode/219&5&11) : [сайт]. - URL[: http://videoportal.rcokoit.ru/bysubjectcode/219&5&11](http://videoportal.rcokoit.ru/bysubjectcode/219&5&11) (дата обращения: 15.05.2024) – Текст : электронный.
- Информатика 11 класс [Медиапортал. Портал образовательных и методических](https://videoportal.rcokoit.ru/bysubjectcode/220&5&12)  [медиаматериалов](https://videoportal.rcokoit.ru/bysubjectcode/220&5&12) : [сайт]. - URL[: http://videoportal.rcokoit.ru/bysubjectcode/220&5&12](http://videoportal.rcokoit.ru/bysubjectcode/220&5&12) (дата обращения: 15.05.2024) – Текст : электронный.

**Техника безопасности на рабочем месте:** *Запрещается* трогать соединительные провода, класть учебные принадлежности на клавиатуру, прикасаться к экрану монитора руками. *Рекомендуется* соблюдать правила для осанки: сидеть прямо, свободно (угол 90°), выполнять упражнения для осанки, для глаз после длительной работы за компьютером. *По завершении работы* необходимо сохранить информацию и выйти из программы.

#### **Теоретический материал:**

Информация, которую обрабатывает компьютер, представлена двоичным кодом с помощью двух цифр – 0 и 1. Эти два символа 0 и 1 принято называть *битами* (от английского *binary digit* – двоичный знак).

*Бит* – наименьшая единица измерения объема информации. Следующая по величине единица – *байт*. Остальные единица измерения информации являются производными от байта – *килобайт, мегабайт, гигабайт, терабайт.* Ниже в таблице 1 представлены единицы измерения информации и соотношение между ними.

| 1 аолица 1. Еоиницы измерения информации |                      |                                                                              |
|------------------------------------------|----------------------|------------------------------------------------------------------------------|
| Название                                 | Условное обозначение | Соотношение                                                                  |
| Байт                                     | Байт                 | 1 Байт = $2^3$ Бит = 8 Бит                                                   |
| Килобайт                                 | Кбайт                | 1 Кбайт = $2^{10}$ Байт = 1024 байт                                          |
| Мегабайт                                 | Мбайт                | $1 M6a\ddot{\text{m}} = 2^{10} K6a\ddot{\text{m}} = 1024 K6a\ddot{\text{m}}$ |
| Гигабайт                                 | Гбайт                | 1 Гбайт = $2^{10}$ Мбайт = 1024 Мбайт                                        |
| Терабайт                                 | Тбайт                | 1 Тбайт = $2^{10}$ Гбайт = 1024 Гбайт                                        |

*Таблица 1. Единицы измерения информации*

В информатике используются следующие подходы к измерению информации: *содержательный* и *алфавитный*.

1. *Содержательный подход* к измерению информации – сообщение, уменьшающие неопределенность знаний человека в два раза, несет для него 1 бит информации. Количество информации, заключенное в сообщении, определяется по *формуле Ральфа Хартли (формула Хартли)*, которую он ввел в 1928 г:  $I = \log_2 N$ . где *I* – количество информации (бит), заключенное в сообщении, а *N* – количество равновероятных событий (количество вариантов). Из данной формулы также следует формула:  $N = 2^I$ 

2. *Алфавитный (технический) подход* к измерению информации – основан на подсчете числа символов в сообщении. Если допустить, что все символы в сообщении вычисляются по формуле:  $I_c = i \cdot N$ , где  $I_c$  – информационный объем сообщения,  $N$ количество символов (мощность алфавита:  $N = 2^{i}$ ), *i* – информационный объем 1 символа.

#### **Содержание работы:**

Задание: в *таблице 2* приведены готовые решения заданий. Просмотрите правильность решения всех заданий и поставьте соответствующую отметку в третий столбик.

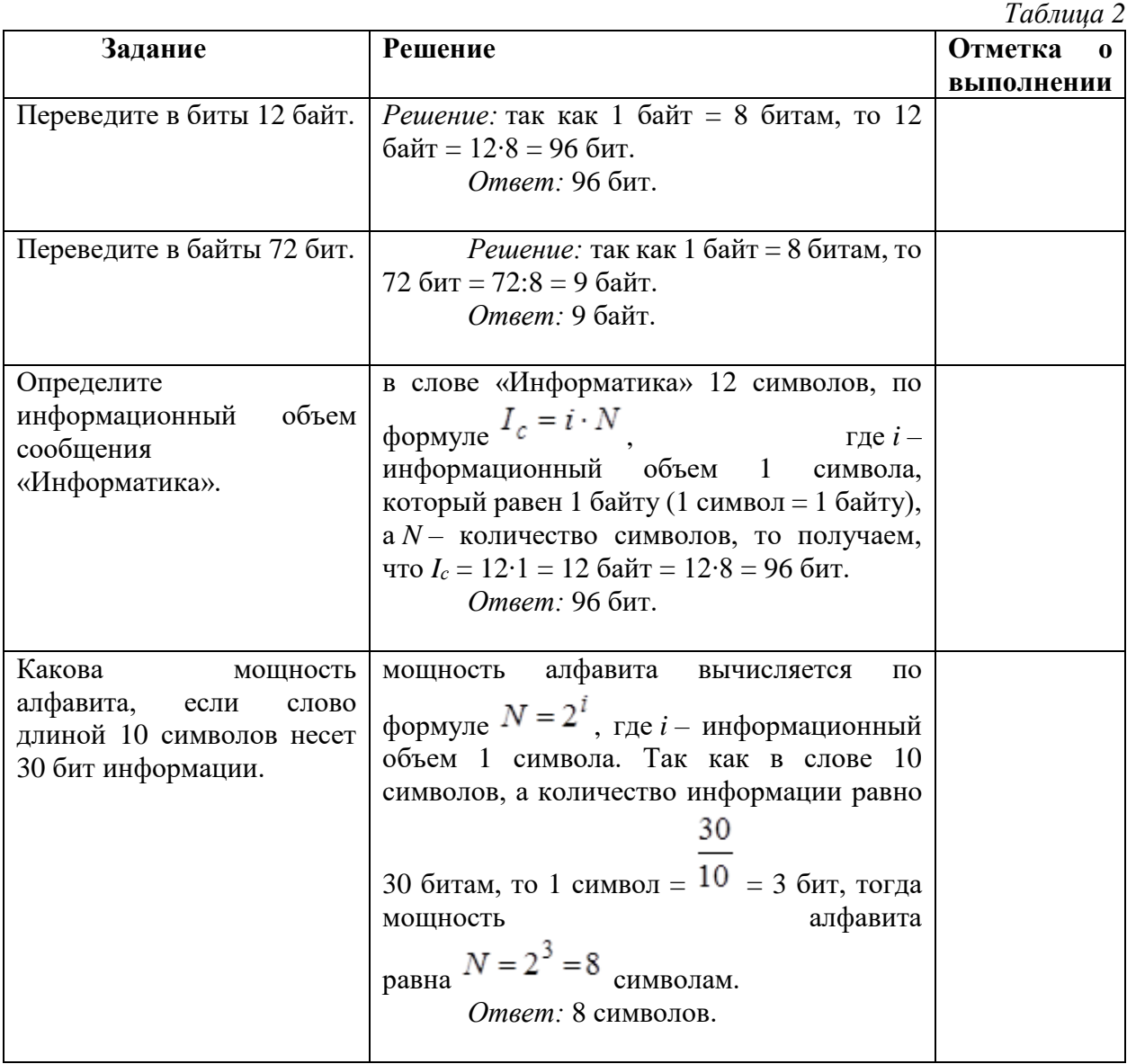

#### *Ход выполнения практического задания:*

1. На рабочем столе (в правом верхнем углу) откройте папку **Сеть**. Выберите папку с названием предмета и номером вашей группы.

- 2. Скопируйте документ «**Таблица 2**» в свою папку в Документах. Для этого:
	- *2.1. Кликните ПКМ на документе «Таблица 2», в открывшемся меню выберите Копировать.*
	- *2.2. Откройте папку со своей фамилией, ПКМ выберите Вставить.*
- 3. Если задание решено верно, то в столбце Отметка о выполнении внесите «+», если неверно, то внесите «-» и рядом правильный ответ.
- 4. Сохраните документ в свое папке, а результат покажите учителю.

# **Контрольные вопросы:**

- 1. В каком виде представлена информация, которую обрабатывает компьютер?
- 2. Что такое бит?
- 3. Что больше мегабайт или килобайт?
- 4. Назовите самую большую единицу измерения информации.
- 5. Какие подходы к измерению информации используют в информатике?

# *Практическое задание 2.*

<span id="page-9-0"></span>**Тема:** Дискретное представление различных видов информации.

**Цель занятия:** научиться работать с информацией, применяя на практики алгоритм её кодирования.

**Приобретаемые умения и формируемые компетенции:** Б.7, ОК 02.

**Продолжительность занятия:** 2 часа.

**Обеспечение занятия:** ПК с доступом к Интернет, раздаточный материал.

# **Информационное обеспечение занятия:**

- Босова, Л. Л. Информатика. 10 класс. Базовый уровень : учебник / Л. Л. Босова, А. Ю. Босова. – М. : БИНОМ. Лаборатория знаний, 2022. –256 с.
- Босова, Л. Л. Информатика. 11 класс. Базовый уровень : учебник / Л. Л. Босова, А. Ю. Босова. – М. : БИНОМ. Лаборатория знаний, 2022. – 288 с.
- Единая коллекция цифровых образовательных ресурсов : [сайт]. URL[: www.school](http://www.school-collection.edu.ru/)[collection.edu.ru](http://www.school-collection.edu.ru/) (дата обращения: 14.05.2024) – Текст : электронный.
- Информатика 10 класс [Медиапортал. Портал образовательных и методических](https://videoportal.rcokoit.ru/bysubjectcode/219&5&11)  [медиаматериалов](https://videoportal.rcokoit.ru/bysubjectcode/219&5&11) : [сайт]. - URL: <http://videoportal.rcokoit.ru/bysubjectcode/219&5&11> (дата обращения: 15.05.2024) – Текст : электронный.
- Информатика 11 класс [Медиапортал. Портал образовательных и методических](https://videoportal.rcokoit.ru/bysubjectcode/220&5&12)  [медиаматериалов](https://videoportal.rcokoit.ru/bysubjectcode/220&5&12) : [сайт]. - URL: <http://videoportal.rcokoit.ru/bysubjectcode/220&5&12> (дата обращения: 15.05.2024) – Текст : электронный.
- Российская электронная школа: [сайт]. URL: [https://resh.edu.ru](https://resh.edu.ru/) (дата обращения: 14.05.2024) – Текст : электронный.
- Справочник образовательных ресурсов «Портал цифрового образования» : [сайт]. URL: [www.digital-edu.ru](http://www.digital-edu.ru/) (дата обращения: 14.05.2024) – Текст : электронный.
- [Урок цифры](https://урокцифры.рф/) всероссийский образовательный проект в сфере информационных технологий : [сайт]. - URL:<https://урокцифры.рф/> (дата обращения: 14.05.2024) – Текст : электронный.

**Техника безопасности на рабочем месте:** *Запрещается* трогать соединительные провода, класть учебные принадлежности на клавиатуру, прикасаться к экрану монитора руками. *Рекомендуется* соблюдать правила для осанки: сидеть прямо, свободно (угол 90°), выполнять упражнения для осанки, для глаз после длительной работы за компьютером. *По завершении работы* необходимо сохранить информацию и выйти из программы.

#### **Теоретический материал:**

Вся информация, которую обрабатывает компьютер, должна быть представлена двоичным кодом с помощью двух цифр 0 и 1. Эти два символа принято называть двоичными цифрами или битами. С помощью двух цифр 0 и 1 можно закодировать любое сообщение. Это явилось причиной того, что в компьютере обязательно должно быть организованно два важных процесса: кодирование и декодирование.

Кодирование - преобразование входной информации в форму, воспринимаемую компьютером, то есть двоичный код.

Декодирование – преобразование данных из двоичного кода в форму, понятную человеку. С точки зрения технической реализации использование двоичной системы счисления для кодирования информации оказалось намного более простым, чем применение других способов. Действительно, удобно кодировать информацию в виде последовательности нулей и елиниц, если прелставить эти значения как лва возможных устойчивых состояния электронного элемента:

- $\circ$  0 отсутствие электрического сигнала;
- о 1 наличие электрического сигнала.

Эти состояния легко различать. Недостаток двоичного кодирования - длинные коды. Но в технике легче иметь дело с большим количеством простых элементов, чем с небольшим числом сложных.

Способы колирования и леколирования информации в компьютере, в первую очерель, зависит от вида информации, а именно, что должно кодироваться: числа, текст, графические изображения или звук.

#### Аналоговый и дискретный способ кодирования

Человек способен воспринимать и хранить информацию в форме образов (зрительных, звуковых, осязательных, вкусовых и обонятельных). Зрительные образы могут быть сохранены в виде изображений (рисунков, фотографий и так далее), а звуковые зафиксированы на пластинках, магнитных лентах, лазерных дисках и так далее.

Информация, в том числе графическая и звуковая, может быть представлена в аналоговой или дискретной форме. При аналоговом представлении физическая величина принимает бесконечное множество значений, причем ее значения изменяются непрерывно. При дискретном представлении физическая величина принимает конечное множество значений, причем ее величина изменяется скачкообразно.

Примером аналогового представления графической информации может служить, например, живописное полотно, цвет которого изменяется непрерывно, а дискретного изображение, напечатанное с помощью струйного принтера и состоящее из отдельных точек разного цвета. Примером аналогового хранения звуковой информации является виниловая пластинка (звуковая дорожка изменяет свою форму непрерывно), а дискретного

- аудио компакт-диск (звуковая дорожка которого содержит участки с различной отражающей способностью).

Преобразование графической и звуковой информации из аналоговой формы в дискретную производится путем дискретизации, то есть разбиения непрерывного графического изображения и непрерывного (аналогового) звукового сигнала на отдельные элементы. В процессе дискретизации производится кодирование, то есть присвоение каждому элементу конкретного значения в форме кода.

Дискретизация - это преобразование непрерывных изображений и звука в набор дискретных значений в форме кодов.

#### Кодирование изображений

Создавать и хранить графические объекты в компьютере можно двумя способами – как растровое или как векторное изображение. Для каждого типа изображений используется свой способ кодирования.

#### Колирование растровых изображений

Растровое изображение представляет собой совокупность точек (пикселей) разных цветов. Пиксель - минимальный участок изображения, цвет которого можно задать независимым образом.

В процессе кодирования изображения производится его пространственная дискретизация. Пространственную дискретизацию изображения можно сравнить с построением изображения из мозаики (большого количества маленьких разноцветных стекол). Изображение разбивается на отдельные маленькие фрагменты (точки), причем каждому фрагменту присваивается значение его цвета, то есть код цвета (красный, зеленый, синий и так далее).

Для черно-белого изображения информационный объем одной точки равен одному биту (либо черная, либо белая – либо 1, либо 0).

Для четырех цветного – 2 бита.

Для 8 цветов необходимо – 3 бита.

Для 16 цветов – 4 бита.

Для 256 цветов – 8 бит (1 байт).

Качество изображения зависит от количества точек (чем меньше размер точки и, соответственно, больше их количество, тем лучше качество) и количества используемых цветов (чем больше цветов, тем качественнее кодируется изображение).

Для представления цвета в виде числового кода используются две обратных друг другу цветовые модели: RGB или CMYK. Модель RGB используется в телевизорах, мониторах, проекторах, сканерах, цифровых фотоаппаратах… Основные цвета в этой модели: красный (Red), зеленый (Green), синий (Blue). Цветовая модель CMYK используется в полиграфии при формировании изображений, предназначенных для печати на бумаге.

Цветные изображения могут иметь различную глубину цвета, которая задается количеством битов, используемых для кодирования цвета точки.

Если кодировать цвет одной точки изображения тремя битами (по одному биту на каждый цвет RGB), то мы получим все восемь различных цветов.

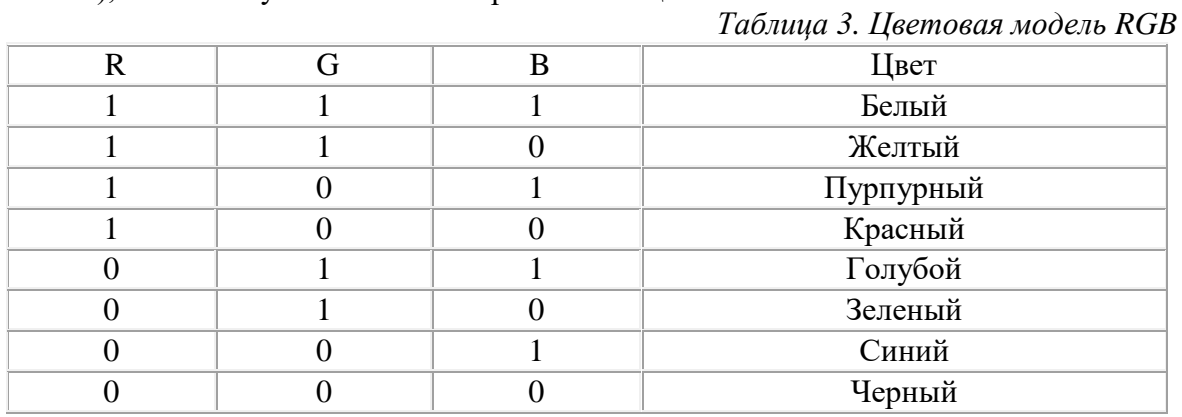

На практике же, для сохранения информации о цвете каждой точки цветного изображения в модели RGB обычно отводится 3 байта (то есть  $2^4$  бита) - по 1 байту (то есть по 8 бит) под значение цвета каждой составляющей. Таким образом, каждая RGBсоставляющая может принимать значение в диапазоне от 0 до 255 (всего  $2^{8}$ =256 значений), а каждая точка изображения, при такой системе кодирования может быть окрашена в один из 16 777 216 цветов. Такой набор цветов принято называть True Color (правдивые цвета), потому что человеческий глаз все равно не в состоянии различить большего разнообразия. Для того чтобы на экране монитора формировалось изображение, информация о каждой точке (код цвета точки) должна храниться в видеопамяти компьютера. Рассчитаем необходимый объем видеопамяти для одного из графических режимов. В современных компьютерах разрешение экрана обычно составляет 1280х1024 точек. Т.е. всего 1280 \* 1024  $= 1310720$  точек. При глубине цвета 32 бита на точку необходимый объем видеопамяти:

 $32 * 1310720 = 41943040$  бит = 5242880 байт = 5120 Кб = 5 Мб.

Растровые изображения очень чувствительны к масштабированию (увеличению или уменьшению). При уменьшении растрового изображения несколько соседних точек преобразуются в одну, поэтому теряется различимость мелких деталей изображения. При увеличении изображения увеличивается размер каждой точки и появляется ступенчатый эффект, который можно увидеть невооруженным глазом.

#### **Кодирование векторных изображений**

Векторное изображение представляет собой совокупность графических примитивов (точка, отрезок, эллипс…). Каждый примитив описывается математическими формулами. Кодирование зависит от прикладной среды.

Достоинством векторной графики является то, что файлы, хранящие векторные графические изображения, имеют сравнительно небольшой объем.

Важно также, что векторные графические изображения могут быть увеличены или уменьшены без потери качества.

#### Графические форматы файлов

Форматы графических файлов определяют способ хранения информации в файле (растровый или векторный), а также форму хранения информации (используемый алгоритм сжатия). Наиболее популярные растровые форматы:

Bit MaP image (BMP) – универсальный формат растровых графических файлов, используется в операционной системе Windows. Этот формат поддерживается многими графическими редакторами, в том числе редактором Paint. Рекомендуется для хранения и обмена данными с другими приложениями.

Tagged Image File Format (TIFF) – формат растровых графических файлов, поддерживается всеми основными графическими редакторами и компьютерными платформами. Включает в себя алгоритм сжатия без потерь информации. Используется для обмена документами между различными программами. Рекомендуется для использования при работе с издательскими системами.

Graphics Interchange Format (GIF) – формат растровых графических файлов, поддерживается приложениями для различных операционных систем. Включает алгоритм сжатия без потерь информации, позволяющий уменьшить объем файла в несколько раз. Рекомендуется для хранения изображений, создаваемых программным путем (диаграмм, графиков и так далее) и рисунков (типа аппликации) с ограниченным количеством цветов (до 256). Используется для размещения графических изображений на Web-страницах в Интернете.

Portable Network Graphic (PNG) – формат растровых графических файлов, аналогичный формату GIF. Рекомендуется для размещения графических изображений на Web-страницах в Интернете.

Joint Photographic Expert Group (JPEG) – формат растровых графических файлов, который реализует эффективный алгоритм сжатия (метод JPEG) для отсканированных фотографий и иллюстраций. Алгоритм сжатия позволяет уменьшить объем файла в десятки раз, однако приводит к необратимой потере части информации. Поддерживается приложениями для различных операционных систем. Используется для размещения графических изображений на Web-страницах в Интернете.

#### **Двоичное кодирование звука**

Использование компьютера для обработки звука началось позднее, нежели чисел, текстов и графики.

Звук – волна с непрерывно изменяющейся амплитудой и частотой. Чем больше амплитуда, тем он громче для человека, чем больше частота, тем выше тон.

Звуковые сигналы в окружающем нас мире необычайно разнообразны. Сложные непрерывные сигналы можно с достаточной точностью представлять в виде суммы некоторого числа простейших синусоидальных колебаний.

Причем каждое слагаемое, то есть каждая синусоида, может быть точно задана некоторым набором числовых параметров – амплитуды, фазы и частоты, которые можно рассматривать как код звука в некоторый момент времени.

В процессе кодирования звукового сигнала производится его временная дискретизация–

непрерывная волна разбивается на отдельные маленькие временные участки и для каждого такого участка устанавливается определенная величина амплитуды.

Таким образом непрерывная зависимость амплитуды сигнала от времени заменяется на дискретную последовательность уровней громкости.

Каждому уровню громкости присваивается его код. Чем большее количество уровней громкости будет выделено в процессе кодирования, тем большее количество информации будет нести значение каждого уровня и тем более качественным будет звучание.

Качество двоичного кодирования звука определяется глубиной кодирования и частотой дискретизации.

Частота дискретизации – количество измерений уровня сигнала в единицу времени.

Количество уровней громкости определяет глубину кодирования. Современные звуковые карты обеспечивают 16-битную глубину кодирования звука. При этом количество уровней громкости равно  $N = 216 = 65536$ .

#### **Представление видеоинформации**

В последнее время компьютер все чаще используется для работы с видеоинформацией. Простейшей такой работой является просмотр кинофильмов и видеоклипов. Следует четко представлять, что обработка видеоинформации требует очень высокого быстродействия компьютерной системы.

Что представляет собой фильм с точки зрения информатики? Прежде всего, это сочетание звуковой и графической информации. Кроме того, для создания на экране эффекта движения используется дискретная по своей сути технология быстрой смены статических картинок. Исследования показали, что если за одну секунду сменяется более 10-12 кадров, то человеческий глаз воспринимает изменения на них как непрерывные.

Казалось бы, если проблемы кодирования статической графики и звука решены, то сохранить видеоизображение уже не составит труда. Но это только на первый взгляд, поскольку, как показывает разобранный выше пример, при использовании традиционных методов сохранения информации электронная версия фильма получится слишком большой. Достаточно очевидное усовершенствование состоит в том, чтобы первый кадр запомнить целиком (в литературе его принято называть ключевым), а в следующих сохранять лишь отличия от начального кадра (разностные кадры).

Существует множество различных форматов представления видеоданных.

В среде Windows, например, уже более 10 лет (начиная с версии 3.1) применяется формат Video for Windows, базирующийся на универсальных файлах с расширением AVI (Audio Video Interleave – чередование аудио и видео).

Более универсальным является мультимедийный формат Quick Time, первоначально возникший на компьютерах Apple.

#### **Содержание работы:**

Задание: Используя таблицу символов, записать последовательность десятичных числовых кодов в кодировке Windows для своих ФИО. Пример:

*Таблица 4*

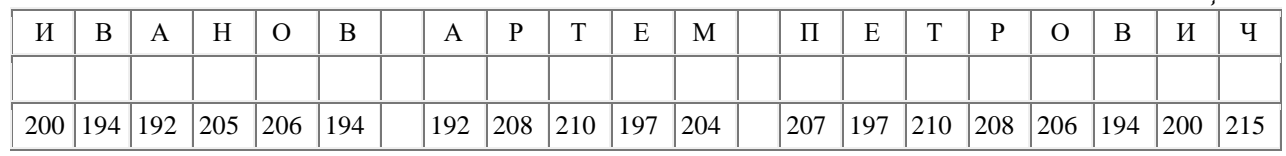

#### *Ход выполнения практического задания:*

1. В тетради нарисуйте таблицу по образцу (см. таблицу 4):

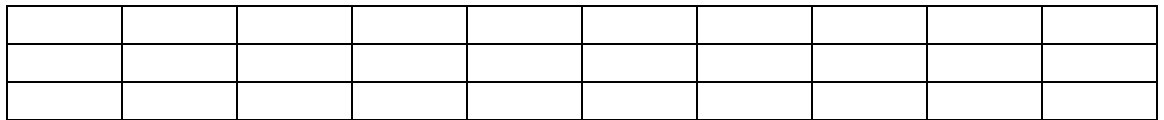

*Примечание*: количество клеток зависит от количества букв в вашей ФИО.

- 2. Откройте текстовый редактор Word 2016 (Пуск  $\rightarrow$  Word 2016).
- 3. Таблица символов отображается в редакторе MS Word с помощью команды: вкладка Вставка→ Символ → Другие символы.

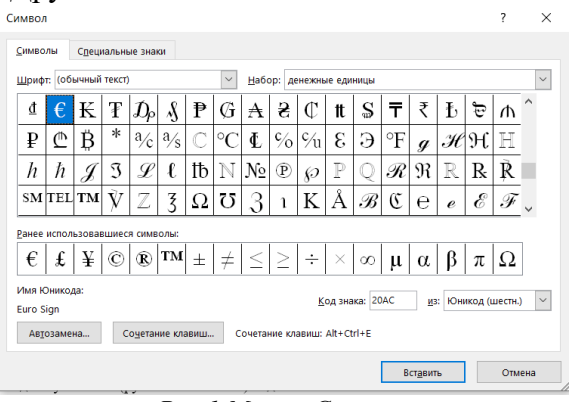

*Рис.1.Меню «Символ»*

4. В поле **Шрифт** выбираете Times New Roman, в поле из выбираете кириллица. Например, для буквы «А» (русской заглавной) код знака– 192.

# **Контрольные вопросы:**

- 1. Чем должна быть представлена информация, которую обрабатывает компьютер?
- 2. Что такое кодирование?
- 3. Что такое декодирование?
- 4. От чего зависят способы кодирования и декодирования информации в компьютере?
- 5. В каких формах может быть представлена информация?
- 6. Что такое дискретизация?
- 7. Какими двумя способами можно создавать и хранить графические объекты в компьютере?
- 8. Что представляет собой растровое изображение?
- 9. Что такое пиксель?
- 10. От чего зависит качество растровых изображений?
- 11. Что используется для представления цвета в виде числового кода?
- 12. Что представляет собой векторное изображение?
- 13. Какие форматы графических файлов бывают и в чем их особенность?
- 14. Что такое звук?
- 15. Какие форматы представления видеоданных вы знаете?

# *Практическое задание 3.*

<span id="page-14-0"></span>**Тема:** Системы счисления.

**Цель занятия:** научиться пользовать алгоритмами перевода из одной системы счисления в другую.

**Приобретаемые умения и формируемые компетенции:** Б.7, ОК 02.

**Продолжительность занятия:** 2 часа.

**Обеспечение занятия:** ПК с доступом к Интернет, раздаточный материал.

# **Информационное обеспечение занятия:**

- Босова, Л. Л. Информатика. 10 класс. Базовый уровень : учебник / Л. Л. Босова, А. Ю. Босова. – М. : БИНОМ. Лаборатория знаний, 2022. –256 с.
- Босова, Л. Л. Информатика. 11 класс. Базовый уровень : учебник / Л. Л. Босова, А. Ю. Босова. – М. : БИНОМ. Лаборатория знаний, 2022. – 288 с.
- Единая коллекция цифровых образовательных ресурсов : [сайт]. URL: [www.school](http://www.school-collection.edu.ru/)[collection.edu.ru](http://www.school-collection.edu.ru/) (дата обращения: 14.05.2024) – Текст : электронный.

• Информатика 10 класс - Медиапортал. Портал образовательных и методических медиаматериалов : [сайт]. - URL: <u>http://videoportal.rcokoit.ru/bysubjectcode/219&5&11</u> (дата обращения: 15.05.2024) – Текст: электронный.

Техника безопасности на рабочем месте: Запрешается трогать соединительные провода, класть учебные принадлежности на клавиатуру, прикасаться к экрану монитора руками. Рекомендуется соблюдать правила для осанки: сидеть прямо, свободно (угол 90°), выполнять упражнения для осанки, для глаз после длительной работы за компьютером. По завершении работы необходимо сохранить информацию и выйти из программы.

#### Теоретический материал:

Вся информация, которою обработает компьютер, должна быть представлена двоичным кодом с помощью двух цифр - 0 и 1. С помощью двух цифр 0 и 1 можно закодировать любое сообщение. Это явилось причиной того, что в компьютере обязательно должно быть организованно два важных процесса.

Колирование - преобразование вхолной информации в форму, воспринимаемую компьютером, т.е. двоичный код.

Декодирование - преобразование данных из двоичного кода в форму, понятную человеку.

Способы кодирования и декодирования информации в компьютере, в первую очередь, зависит от вида информации, а именно, что должно кодироваться: числа, текст, графические изображения или звук.

Для записи информации о количестве объектов используются числа. Числа изображается символом или группой символов (словом) некоторого алфавита. Будем называть такие символы цифрами. Числа записываются с использование особых знаковых систем, которые называют системами счисления.

Система счисления - совокупность приемов и правил записи чисел с помощью определенного набора символов.

Все системы счисления делятся на две большие группы: позиционные и непозиционные.

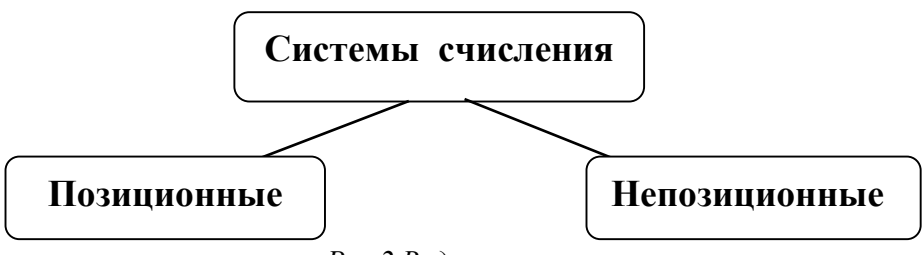

Рис. 2. Виды систем счисления

Системы счисления, в которых значение каждой цифры зависит от её положения (позиции) в записи числа, называются позиционными системами счисления.

Система счисления называется непозиционной, когда значения цифры не зависит от её положения в числе.

#### Непозиционные системы счисления

Непозиционные системы счисления первичны по своему происхождению; но поскольку они имеют ряд недостатков по сравнению с позиционными системами счисления, то постепенно они потеряли свое значение. Хотя до настоящего времени еще используется римская система счисления, где для обозначения цифр используются латинские буквы:

I V X L D  $\mathsf{C}$ M 1 5 10 50 100 500 1000

Числа в римской системе счисления записываются по следующим правилам.

1) если большая цифра стоит перед меньшей, они складываются, например: VI=6;

2) если меньшая цифра стоит перед большей, то из большей вычитается меньшая, причем в этом случае меньшая цифра уже повторяться не может, например: XL=40, XXLнельзя:

3) цифры М,С,Х, I могут повторяться в записи числа не более трех раз подряд;

4) цифры D,L, V могут использоваться в записи числа только по одному разу.

Например число 1996 будет записано в римской система счисления как MCMXCVI.

Самое большое число, которое можно записать в этой системе счисления, это число 3999 (МММСМХСІХ). Для записи еще больших чисел пришлось бы вводить еще новые обозначения.

Таким образом, можно констатировать следующие основные недостатки непозиционных система счисления:

а)Необходимость использования большого количества символов для записи больших чисел.

б) неудобство выполнения арифметических операций.

#### Позинионные системы счисления

Позиционной называется такая система счисления, в которой величина цифры зависит от позиции (места), занимаемой этой цифрой в записи числа. Примером позиционной системы счисления служит арабская система счисления, которой мы обычно пользуемся. Если взять два числа 102 и 21, то цифра 1 в первом числе в 100 раз "тяжелее" той же цифры во втором числе. А вот цифра 2 в первом числе в 10 раз "легче" этой же цифры во втором числе.

Рассмотрим числа 13, 5234 и 351. В числе 13 тройка обозначает три елиницы. В числе  $5234 -$ три десятка, В числе  $351 -$ три сотни.

Запишем эти числа в лесятичной системе счисления.

 $13=1*10+3=1*101+3*100$ 

 $351=3*100+5*10+1=3*102+5*101+1*100$ 

 $5294=5*1000+2*100+3*10+4=5*103+2*102+9*101+4*100$ 

Разряд - позиция цифры в числе.

В позиционной системе счисления любое число может быть представлено в развернутом виде. Пусть q - основание системы счисления, n - число разрядов целой части числа, аі - цифра числа, Ад - само число. Тогда развернутую форму для числа представленного в любой системе счисления можно записать в общем виде следующим образом:

Aq = an-1\*qn-1 + an-2\*qn-2 + ... +  $a0*q0$ 

Алфавит системы счисления - совокупность символов, используемых в данной системе счисления. Количество различных символов, используемых для изображения числа в позиционных системах счисления, называется основанием системы счисления.

Таблица 5.

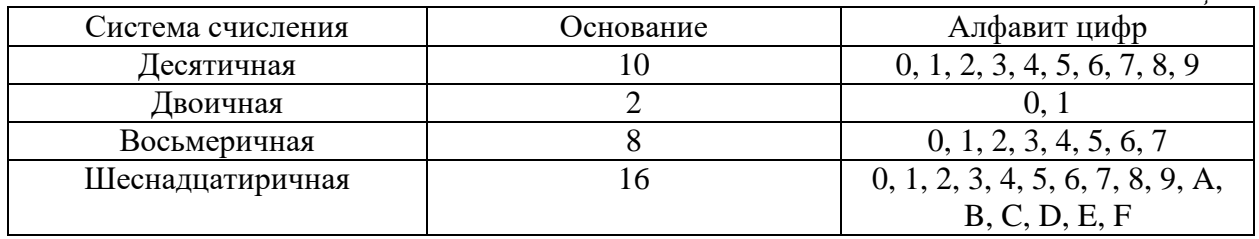

#### Перевод из двоичной системы счисления в десятичную.

Для перевода двоичного числа в десятичное необходимо его записать в виде

многочлена, состоящего из произведений цифр числа и соответствующей степени числа 2, вычислить  $\Pi{\rm O}$ правилам десятичной арифметики:  $\overline{M}$  $X_2 = A_n \cdot 2^{n-1} + A_{n-1} \cdot 2^{n-2} + A_{n-2} \cdot 2^{n-3} + \dots + A_2 \cdot 2^1 + A_1 \cdot 2^0$ 

Пример: Число  $11101000$ <sub>2</sub> перевести в десятичную систему счисления. 11101000<sub>2</sub> = 1. 2<sup>7</sup> + 1. 2<sup>6</sup> + 1. 2<sup>5</sup> + 0. 2<sup>4</sup> + 1. 2<sup>3</sup> + 0. 2<sup>2</sup> + 0. 2<sup>1</sup> + 0. 2<sup>0</sup> = 232<sub>10</sub>

#### Алгоритм перевода чисел из любой системы счисления в десятичную систему.

Для того, чтобы перевести число из любой системы счисления в десятичную необходимо воспользоваться формулой представления этого числа через его цифры с помощью следующего многочлена относительно q:

$$
Aq = a1 \cdot q0 + a2 \cdot q1 + ... + an \cdot qn
$$

а затем произвести вычисления.

#### А теперь попробуем описать алгоритм проведенных вычислений:

- 1) сначала записывается исходное число и в конце к нему в виде нижнего индекса дописывается основание той системы счисления, в которой оно записано (в формуле - это величина q);
- 2) затем сверху или снизу числа к каждой его цифре от конца к началу дописывается номер ее позиции начиная с 0-вой;
- 3) если число дробное, то номера позиции надписываются от запятой в одну и в другую стороны - для целой части числа надписываются положительные числа, начиная с 0, а для дробной части надписываются отрицательные числа, начиная с -1.
- 4) далее производятся вычисления следующим образом отдельно взятая цифра числа умножается на основание этого числа, возведенное в ту степень, которая была написана выше или ниже этой цифры (см. п.2) данного алгоритма), затем ставится знак «+» и повторяются эти же действия со следующей цифрой числа;
- 5) действия из п. 3 повторяются до тех пор, пока не закончатся цифры в числе, а потом необходимо просто это все вычислить:
- б) в итоге получится число, записанное в десятичной системе счисления.

Переведем число 12201<sub>3</sub> из троичной системы счисления в десятичную.

Репцение:

 $1^4 2^3 2^2 0^1 1^0$   $3 = 1*3^4 + 2*3^3 + 2*3^2 + 0*3^1 + 1*3^0 = 81+54+18+1 = 15410$ OTRET:  $12201_3 = 154_{10}$ 

#### Алгоритм перевода из десятичной системы счисления в двоичную

Перевод из десятичной системы счисления в двоичную осуществляется по следующему алгоритму:

- 1. Последовательно выполняется деление исходного целого числа и получаемых целых частных на основание системы счисления (на 2) до тех пор, пока не получится частное меньше делителя.
- 2. Записываем остатки в обратной последовательности.

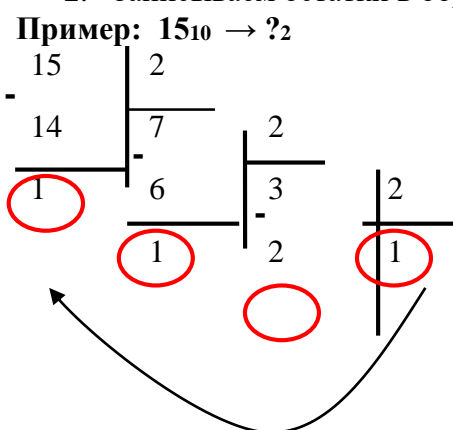

#### $15_{10} = 1111_2$

Алгоритм перевода целого числа из десятичной системы счисления - в двоичную, восьмеричную или шестнадцатеричную.

- 1) исходное целое десятичное число делится на основание системы счисления, в которую переводится (на 2, 8 или 16); получается частное и остаток;
- 2) далее последовательно все частные от целочисленного деления так же делятся на основание системы счисления, в которую переводится (на 2, 8 или 16) до тех пор, пока частное не станет меньше этого основания (меньше 2, 8-ми или 16-ти);
- 3) затем формируется результат: сначала записывается последнее полученное частное (меньшее нового основания), а затем переписываются все остатки от деления начиная с последнего.

Переведем число 75 из десятичной системы счисления в двоичную, восьмеричную и шестнадцатеричную системы счисления:

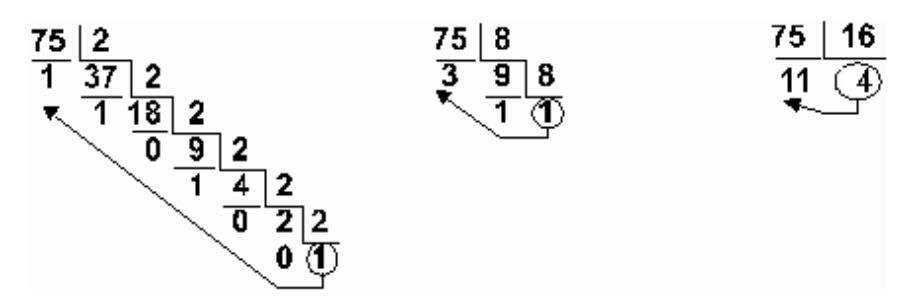

OTBeT:  $75_{10} = 1001011_2 = 113_8 = 4B_{16}$ 

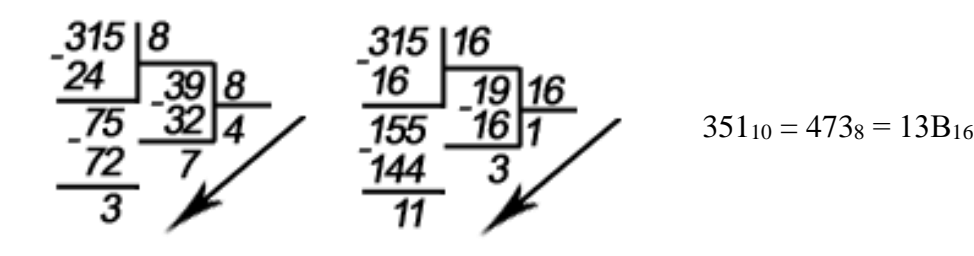

# Содержание работы:

Задание №1: Переведите числа 110110<sub>2,</sub> 1637 и 2 $E_{16}$ в десятичную систему счисления.

Задание №2: Переведите число 351 из А10 в А8 и А16.

Задание №3: Переведите число 173 из А10 в А8 и А16.

#### Ход выполнения практического задания:

Задание №1: Для перевода чисел 110110<sub>2</sub> 1637 и 2E<sub>16</sub> в десятичную систему счисления используйте соответствующий алгоритм (расставьте степени над исходным числом начиная с нуля справа налево, а затем выполните сложение).

1.1. Переведите число 1101102 из двоичной системы счисления в десятичную. Решение:

 $1^5$   $1^4$   $0^3$   $1^2$   $1^1$   $0^0$   $_2$  =  $1*2^5$  +  $1*2^4$  +  $0*2^3$  +  $1*2^2$  +  $1*2^1$  +  $0*2^0$  = 32 +  $16+4$  +  $2$  = 54<sub>10</sub> OTBeT:  $110110<sub>2</sub> = 54<sub>10</sub>$ 

1.2. Переведите число 1637 из семеричной системы счисления в десятичную.

*Peuuenue*:  
\n
$$
1^2 6^1 3^0 7 = 1^8 7^2 + 6^8 7^1 + 3^8 7^0 = 49 + 42 + 3 = 94_{10}
$$
  
\nOrber:  $1637 = 94_{10}$ 

1.3. Переведите число 2 Е<sub>16</sub> в десятичную систему счисления. Решение:  $2^1 E^0_{16} = 2*16^1 + 14*16^0 = 32 + 14 = 46_{10}.$ OTBeT:  $2E_{16} = 46_{10}$ 

Задание №2: Для перевода числа 351 из десятичной системы счисления - в восьмеричную или шестнадцатеричную необходимо разделить исходное число на основание системы счислению в которую его нужно перевести, а затем выписать остатки от деления справа налево.

Задание №3: Алгоритм перевода числа 173 в А<sub>8</sub> и А<sub>16</sub> аналогичен заданию №2.

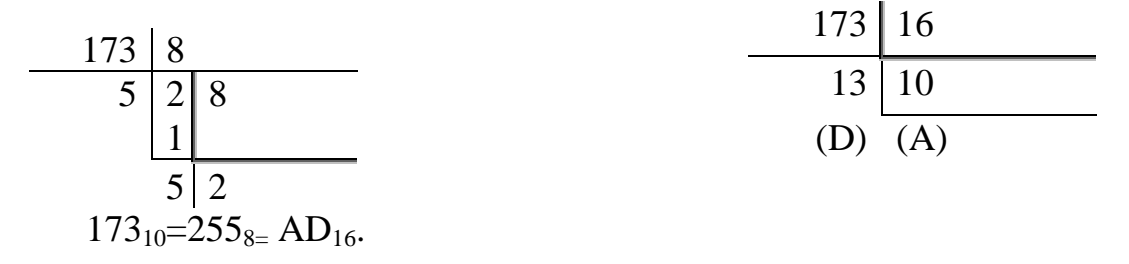

#### Контрольные вопросы:

- 1. Что такое система счисления?
- 2. Какие системы счисления Вы знаете?
- 3. Что такое основание системы счисления?
- 4. Как перевести любое число в десятичную систему счисления?
- 5. Как перевести число из десятичной системы счисления в любую другую?

#### Практическое задание 4.

<span id="page-19-0"></span>Тема: Службы и сервисы Интернета.

Цель занятия: научиться пользоваться различными службами глобальной сети Интернет. Приобретаемые умения и формируемые компетенции: Б.12, ОК 02, ПК 2.2. Продолжительность занятия: 4 часа.

Обеспечение занятия: ПК с доступом к Интернет, раздаточный материал. Информационное обеспечение занятия:

- Единая коллекция цифровых образовательных ресурсов : [сайт]. URL: www.schoolcollection.edu.ru (дата обращения: 14.04.2024) - Текст: электронный.
- Информатика 10 класс Медиапортал. Портал образовательных и методических медиаматериалов : [сайт]. - URL:

http://videoportal.rcokoit.ru/bysubjectcode/219&5&11 (дата обращения: 15.05.2024) – Текст: электронный.

Информатика 11 класс - Медиапортал. Портал образовательных и методических медиаматериалов

Техника безопасности на рабочем месте: Запрещается трогать соединительные провода, класть учебные принадлежности на клавиатуру, прикасаться к экрану монитора руками. Рекомендуется соблюдать правила для осанки: сидеть прямо, свободно (угол 90<sup>o</sup>), выполнять упражнения для осанки, для глаз после длительной работы за компьютером. По завершении работы необходимо сохранить информацию и выйти из программы.

#### **Теоретический материал:**

В глобальной сети Интернет поток информации уже давно превратился в бесчисленный океан миллиардов байт цифровых данных. В поисках нужной нам информации нам помогают тысячи полезных служб сети, относящихся к категории поисковых сайтов. Также для удобства пребывания в сети существует множество интернетслужб и сервисов, которые помогают пользователю попросту не потеряться в бесконечном потоке информации. На данном уроке вы познакомитесь со службами сети Интернет, информационно-поисковыми системами и образовательными ресурсами, а также с облачными сервисами.

Вся информация в мировой сети организована при помощи так называемых *вебстраниц*. Если информационная нагрузка веб-страниц велика, то такие страницы могут объединяться в *веб-сайты*.

**Веб-сайты** – это несколько Веб-страниц, связанных между собой по содержанию. Сайты есть у государственных структур, общественных организаций, предприятий, фирм и компаний, музеев и библиотек, газет, образовательных учреждений, в том числе многих школ. Каждый веб-caйт имеет свою заглавную страницу (ее можно сравнить с содержанием в книге), из нее можно попасть в любой тематический раздел этого сайта. В тексте, размещенном на веб-странице, ключевое слово может быть выделено как *гиперссылка*, от которой обычно идут *гиперсвязи*. Например, по нажатию на такую гиперссылку вы можете попасть на другую веб-страницу. Заметим также, что документ, размещенный в такой ссылке, может находиться на другом компьютере и даже в другой стране.

В сети интернет существует огромное количество *служб*.

**Службы Интернета** – это виды услуг, которые оказываются серверами сети Интернет. Перечислим основные и наиболее популярные из них.

- World Wide Web– всемирная паутина служба поиска и просмотра гипертекстовых документов, включающих в себя графику, звук и видео.
- E-mail электронная почта служба передачи электронных сообщений.
- Usenet, News телеконференции, группы новостей разновидность сетевой газеты или доски объявлений.
- FTP служба передачи файлов.
- Promt переводчик
- ICQ служба для общения в реальном времени с помощью клавиатуры.
- Skype служба для видеообщения онлайн.
- Ассистент служба удаленного доступа к компьютерам.

Для того чтобы перемещаться по сайтам и обозревать их содержимое, существуют специальные программы – так называемые **браузеры**. Ниже перечислим основные браузеры, которые пользуются наибольшей популярностью сегодня.

- Google Chrome
- Mozilla Firefox
- Opera
- Internet Explorer
- Safari

Найти нужный документ в мировой паутине можно несколькими способами. Например:

- 1. Указав адрес документа.
- 2. Перемещаясь по паутине гиперсвязей.
- 3. Используя поисковые системы.

Все системы поиска в Интернете располагаются на специальных быстродействующих серверах, соединенных мощными выделенными каналами связи. Ежесекундно они обслуживают тысячи запросов от десятков тысяч компьютеров глобальной сети.

Принцип работы *поисковых систем* основан на постоянном последовательном мониторинге и изучении всех сайтов глобальной сети. Для каждого документа составляется его поисковый образ – набор *ключевых слов***,** отражающих содержание этого документа.

При поступлении поискового запроса система на основании имеющихся в ней данных, используя эвристические алгоритмы поиска, формирует список веб-страниц, соответствующим критериям этого поиска. Найденные документы, как правило, упорядочиваются в зависимости от местоположения ключевых слов (в заголовке, в начале текста), частоты их появления в тексте и других характеристик.

Информационно-поисковые системы различаются по языкам запроса, зонам поиска, глубине поиска внутри документа, методам упорядочивания информации и другим характеристикам. Самой популярной в мире поисковой системой является *Google***.** Крупнейшие отечественные поисковые системы – *Яндекс, Rambler*. Также из известных поисковых систем можно выделить следующие: Yahoo, Bing, GoGo, MSN и другие.

Рассмотрим подробнее основные и самые популярные поисковые системы.

#### **Поисковая система Google**

1. **Google** (рис. 4.1.). [www.google.com](http://www.google.com/)

Самая большая поисковая система в мире. По данным за 2023 год доля этой компании на рынке составляет 92%. Содержит информацию более чем о полутора миллиардах страниц. Имеется возможность выбора языка. Оценивает популярность ресурса по количеству ссылок, ведущих к нему с других страниц.

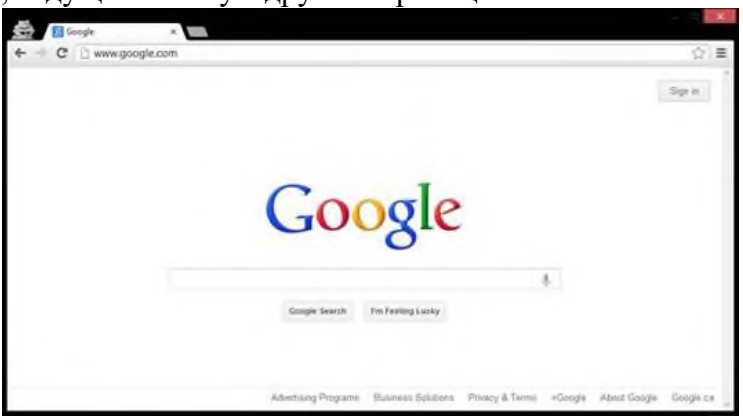

*Рис. 4.1. Поисковый интерфейс системы Google*

#### **Поисковая система Yandex**

2. **Yandex** (рис. 4.2.). [www.yandex.ru](http://www.yandex.ru/)

Мощная российская поисковая система. Обеспечивает поиск в основном среди русскоязычных ресурсов, при этом по возможностям не уступает зарубежным системам. Проводит качественный анализ информации с учётом словообразований русского языка.

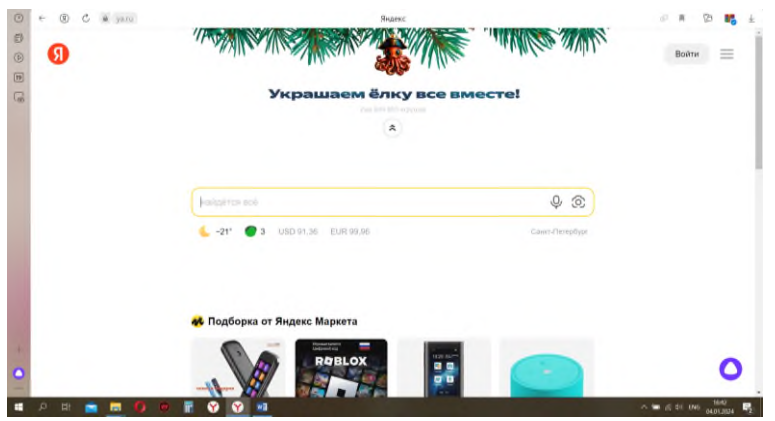

*Рис. 4.2 Поисковый интерфейс системы Yandex*

# **Типы поиска**

В начале процесса поиска пользователь вводит в поисковую систему ключевое слово и выбирает *тип поиска*. Существуют следующие *типы поиска*:

- 1. *Поиск по любому из слов* результатом поиска является огромный список всех страниц, содержащих хотя бы одно из ключевых слов; может быть использован, когда пользователь не уверен в ключевых словах.
- 2. *Поиск по всем словам* в этом режиме поиска формируется список всех страниц, содержащий все ключевые слова в любом порядке.
- 3. *Поиск точно по фразе* в результате поиска составляется список всех страниц, содержащих фразу, точно совпадающую с ключевой (знаки препинания игнорируются).

Если в результате поиска было найдено очень много результатов, можно добавить еще одно ключевое слово и повторить поиск. Эту функцию позволяют реализовать большинство современных поисковых систем. Также можно попробовать вводить поисковые запросы с использованием логических связок, аналогичных по смыслу союзам «и», «или» и частице «не» русского языка.

Если в результате поиска вы не нашли ни одного подходящего документа, нужно:

- проверить правильность написания ключевых слов;
- проверить правильность использования логических связок;
- подобрать более удачные синонимы;
- изменить логику запроса;
- воспользоваться другой поисковой системой.

#### **Облачное хранилище данных**

В мире современного Интернета существует еще одно понятие – так называемые **облачные сервисы**. На сегодняшний день спектр услуг, предоставляемых облачными сервисами, очень широк – от полнофункциональных приложений до сервисов хранения данных и фильтрации спама. При этом все данные сохраняются автоматически в так называемом *облаке* – удаленном, распределенном, динамически изменяющемся хранилище данных.

**Облачное хранилище данных** (англ. cloud storage) – модель онлайн-хранилища, в котором данные хранятся на многочисленных распределенных в сети серверах, предоставляемых в пользование клиентам. Фактически, облачное хранилище данных представляет собой виртуальный сервер, данные в котором могут располагаться удаленно друг от друга географически, например в разных странах.

Не менее эффективно облачные хранилища можно использовать и для синхронизации данных между различными компьютерными устройствами. Например, можно внести изменения в файл на рабочем компьютере и быть уверенным, что все сделанные исправления будут внесены во все его копии, хранящиеся на других устройствах, которые синхронизированы с облачным сервисом.

К наиболее популярным облачным файловым хранилищам относятся: Google Диск, Яндекс.Диск, Microsoft SkyDrive, Dropbox. Практически все они после регистрации предоставляют пользователям некоторое количество бесплатного места для хранения файлов (обычно от 5 до 10 Гб).

#### **Содержание работы:**

Задание 1: Заполните таблицу, используя браузер.

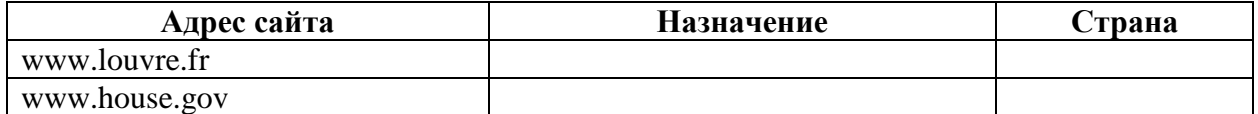

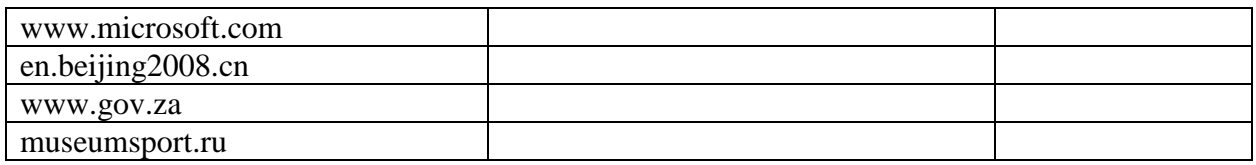

Задание 2: Найдите каталог ссылок на государственные образовательные порталы. Выпишите электронные адреса трех государственных образовательных порталов и дайте им краткую характеристику. Оформите в виде таблицы:

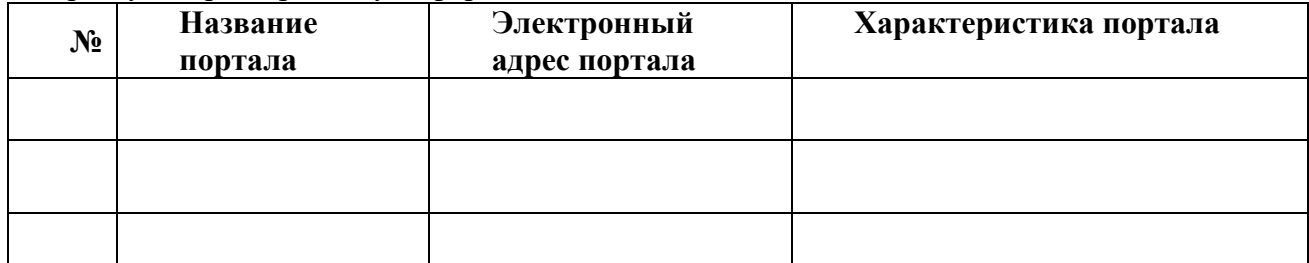

Задание 3: Воспользуйтесь онлайн-сервисом Яндекс-Переводчик и заполните таблицу.

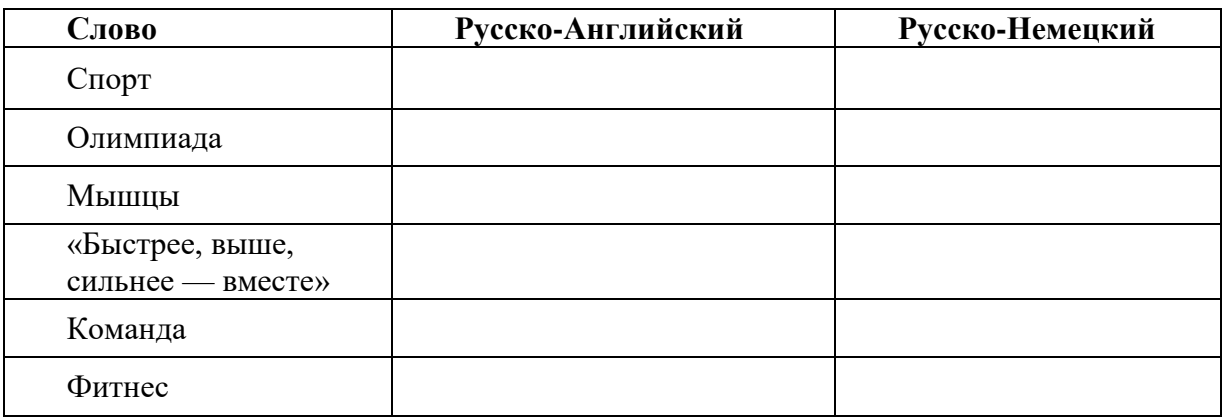

Задание 4. С помощью поисковой системы найдите информацию и занесите ее в таблицу:

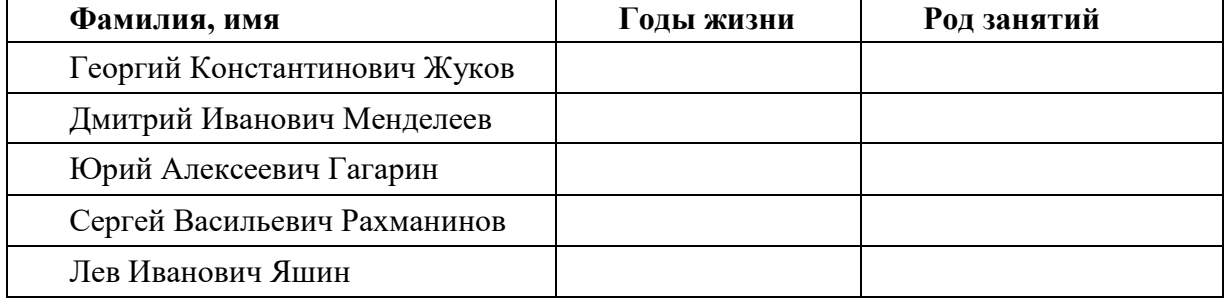

### **Ход практического занятия**

- 1. На рабочем столе (в правом верхнем углу) откройте папку **Сеть**. Выберите папку с названием предмета и номером вашей группы.
- 2. Скопируйте документ «**Поиск информации**» в свою папку в Документах. Для этого: *2.1. Кликните ПКМ на документе «Поиск информации», в открывшемся меню выберите Копировать.*
	- *2.2. Откройте папку со своей фамилией, ПКМ выберите Вставить.*
- 3. Откройте скопированный документ и выполните задания.

Задание 1:

1.Откройте браузер **Yandex** дважды щелкнув на соответствующем ярлыке на рабочем

столе.

2. В адресной строке поочередно вводите предложенные адреса сайтов.

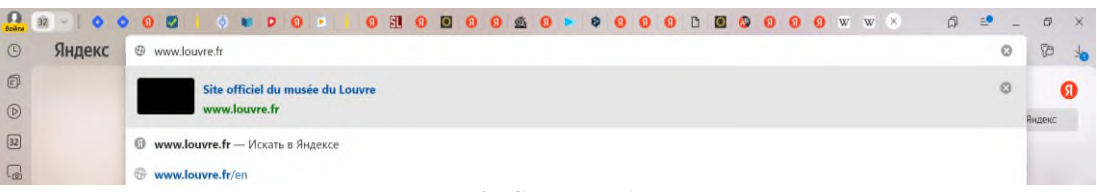

*Рис 4.3. Строка адреса*

3. После изучения информации на каждом сайте заполните нужную информацию в таблине.

Задание 2:

- 1. Откройте поисковую систему **ya**.**ru**.
- 2. Введите запрос «Государственные образовательные порталы». Нажмите клавишу **Enter**.
- 3. Поисковая система выдаст вам список ссылок. Откройте нужную, нажав на нее ЛКМ.

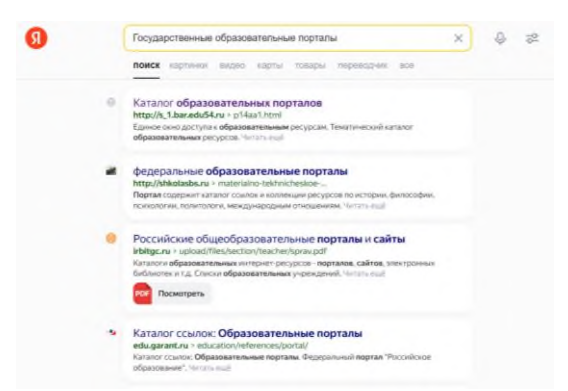

*Рис 4.4. Поиск в поисковой системе Yandex*

4. Изучите представленную информацию, а затем скопируйте её в таблицу. Задание 3:

1. Откройте онлайн сервис **Яндекс**-**Переводчик**.

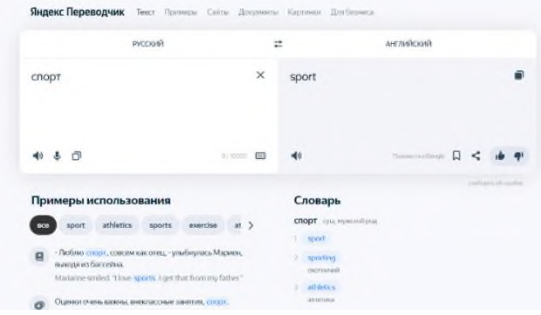

*Рис 4.3. Яндекс-переводчик*

2. В окне слева введите нужное слово, а справа выберите язык на которой нужно выполнить перевод.

3. Заполните таблицу.

Задание 4:

- 1. Откройте поисковую систему **ya**.**ru**.
- 2. В строке поиска введите «**Георгий Константинович Жуков**».
- 3. Перейдите по ссылке, которая наиболее информативна и скопируйте в таблицу необходимую информацию.

#### **Контрольные вопросы:**

- 1. Что такое веб-сайт? Для чего нужны веб-сайты?
- 2. Назовите отличия веб-сайта и веб-страницы.
- 3. Перечислите основные службы Интернета. Опишите одну из них подробнее.
- 4. Каковы основные возможности поиска в Интернете? Перечислите самые популярные поисковые сервисы глобальной сети.
- 5. Для чего нужны облачные хранилища данных? Как они функционируют?

# *Практическое задание 5.*

<span id="page-25-0"></span>**Тема:** Поиск информации профессионального содержания.

**Цель занятия:** научиться приёмам поиска информации в Интернете, а также эффективно сортировать найденную информацию.

**Приобретаемые умения и формируемые компетенции:** Б.12, ОК 02, ПК 2.2.

# **Продолжительность занятия:** 2 часа.

**Обеспечение занятия:** ПК с доступом к Интернет, раздаточный материал.

# **Информационное обеспечение занятия:**

- Босова, Л. Л. Информатика. 10 класс. Базовый уровень : учебник / Л. Л. Босова, А. Ю. Босова. – М. : БИНОМ. Лаборатория знаний, 2022. –256 с.
- Босова, Л. Л. Информатика. 11 класс. Базовый уровень : учебник / Л. Л. Босова, А. Ю. Босова. – М. : БИНОМ. Лаборатория знаний, 2022. – 288 с.
- Единая коллекция цифровых образовательных ресурсов : [сайт]. URL[: www.school](http://www.school-collection.edu.ru/)[collection.edu.ru](http://www.school-collection.edu.ru/) (дата обращения: 14.05.2024) – Текст : электронный.
- Информатика 10 класс [Медиапортал. Портал образовательных и методических](https://videoportal.rcokoit.ru/bysubjectcode/219&5&11)  [медиаматериалов](https://videoportal.rcokoit.ru/bysubjectcode/219&5&11) : [сайт]. - URL: <http://videoportal.rcokoit.ru/bysubjectcode/219&5&11> (дата обращения: 25.05.2024) – Текст : электронный.
- Информатика 11 класс [Медиапортал. Портал образовательных и методических](https://videoportal.rcokoit.ru/bysubjectcode/220&5&12)  [медиаматериалов](https://videoportal.rcokoit.ru/bysubjectcode/220&5&12) : [сайт]. - URL: <http://videoportal.rcokoit.ru/bysubjectcode/220&5&12> (дата обращения: 25.05.2024) – Текст : электронный.
- Российская электронная школа: [сайт]. URL: [https://resh.edu.ru](https://resh.edu.ru/) (дата обращения: 25.05.2024) – Текст : электронный.
- Справочник образовательных ресурсов «Портал цифрового образования» : [сайт]. URL: [www.digital-edu.ru](http://www.digital-edu.ru/) (дата обращения: 25.05.2024) – Текст : электронный.

**Техника безопасности на рабочем месте:** *Запрещается* трогать соединительные провода, класть учебные принадлежности на клавиатуру, прикасаться к экрану монитора руками. *Рекомендуется* соблюдать правила для осанки: сидеть прямо, свободно (угол 90°), выполнять упражнения для осанки, для глаз после длительной работы за компьютером. *По завершении работы* необходимо сохранить информацию и выйти из программы.

# **Теоретический материал:**

В настоящее время существует множество справочных служб Интернет, помогающих пользователям найти нужную информацию. В таких службах используется обычный принцип поиска в неструктурированных документах– по ключевым словам.

**Поисковая система**– это комплекс программ и мощных компьютеров, способные принимать, анализировать и обслуживать запросы пользователей по поиску информации в Интернет. Поскольку современное Web-пространство необозримо, поисковые системы вынуждены создавать свои базы данных по Web- страницам. Важной задачей поисковых систем является постоянное поддержание соответствия между созданной информационной базой и реально существующими в Сети материалами. Для этого специальные программы (роботы) периодически обходят имеющиеся ссылки и анализируют их состояние. Данная процедура позволяет удалять исчезнувшие материалы и по добавленным на просматриваемые страницы ссылкам обнаруживать новые.

Служба World Wide Web (WWW)– это единое информационное пространство, состоящее из сотен миллионов взаимосвязанных электронных документов.

Отдельные документы, составляющие пространство Web, называют **Web-страницами**.

Группы тематически объединенных Web-страниц называют Web-узлами (**сайтами**).

Программы для просмотра Web-страниц называют **браузерами** (обозревателями).

Познакомимся с полезными интернет - ресурсами для учителей физической культуры:

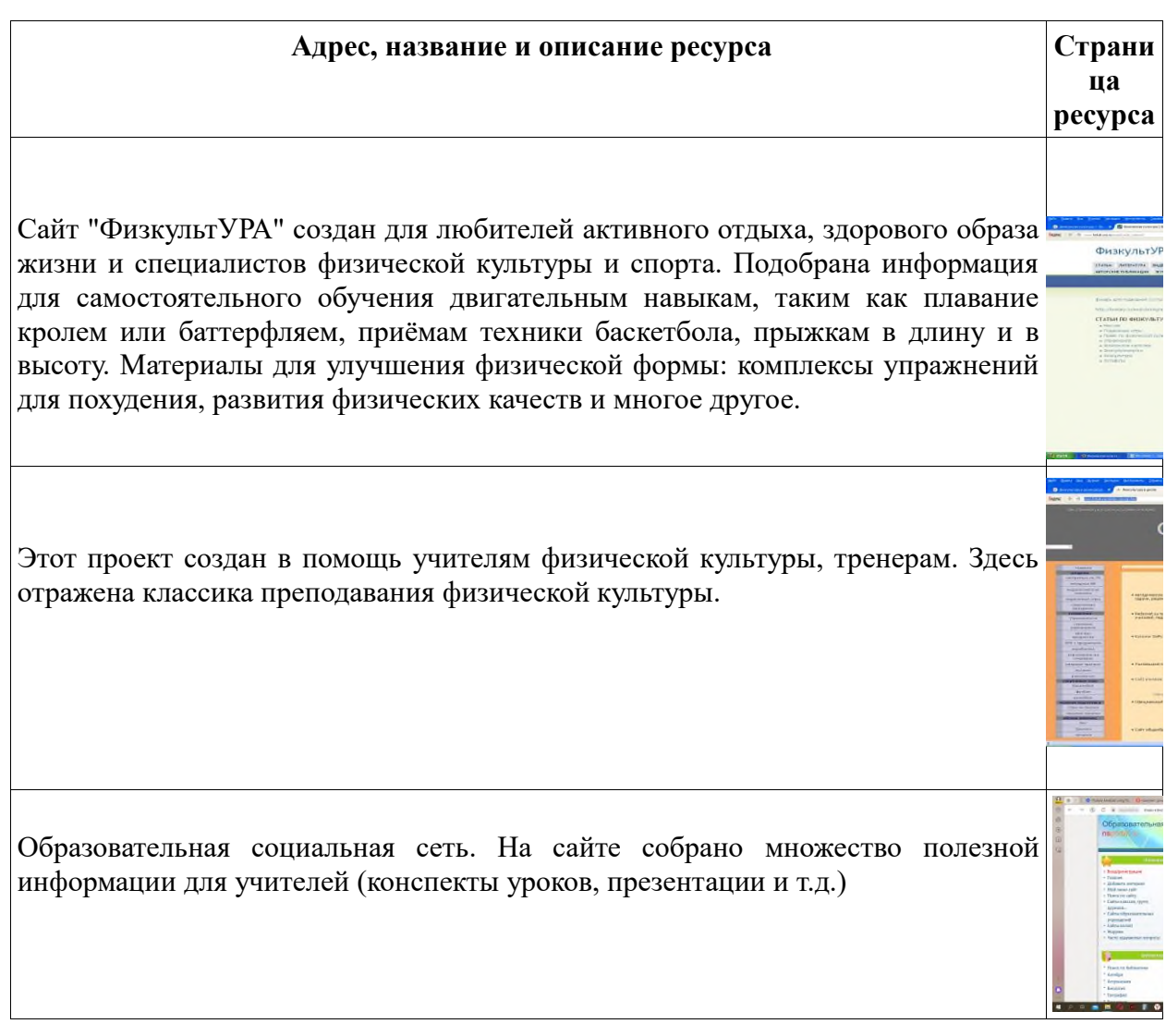

На сайте можно найти рабочие программы, сценарии к спортивным праздникам, конспекты уроков для учителей физкультуры.

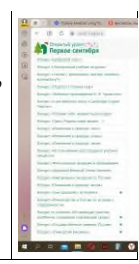

# **Содержание работы:**

Задание 1: Зайдите на сайт «Государственного музея спорта». Прогуляйтесь по залу «Олимпийской славы».

Задание 2: Поиск графической информации. Найдите 3 картинки к реферату на тему «Основы и организация школьного туризма».

Задание 3: Скачайте конспект уроков на темы: «Развитие силы и выносливости через общефизические упражнения», «Стойка игрока. Перемещение, нижняя подача».

Задание 4: Заполните таблицу:

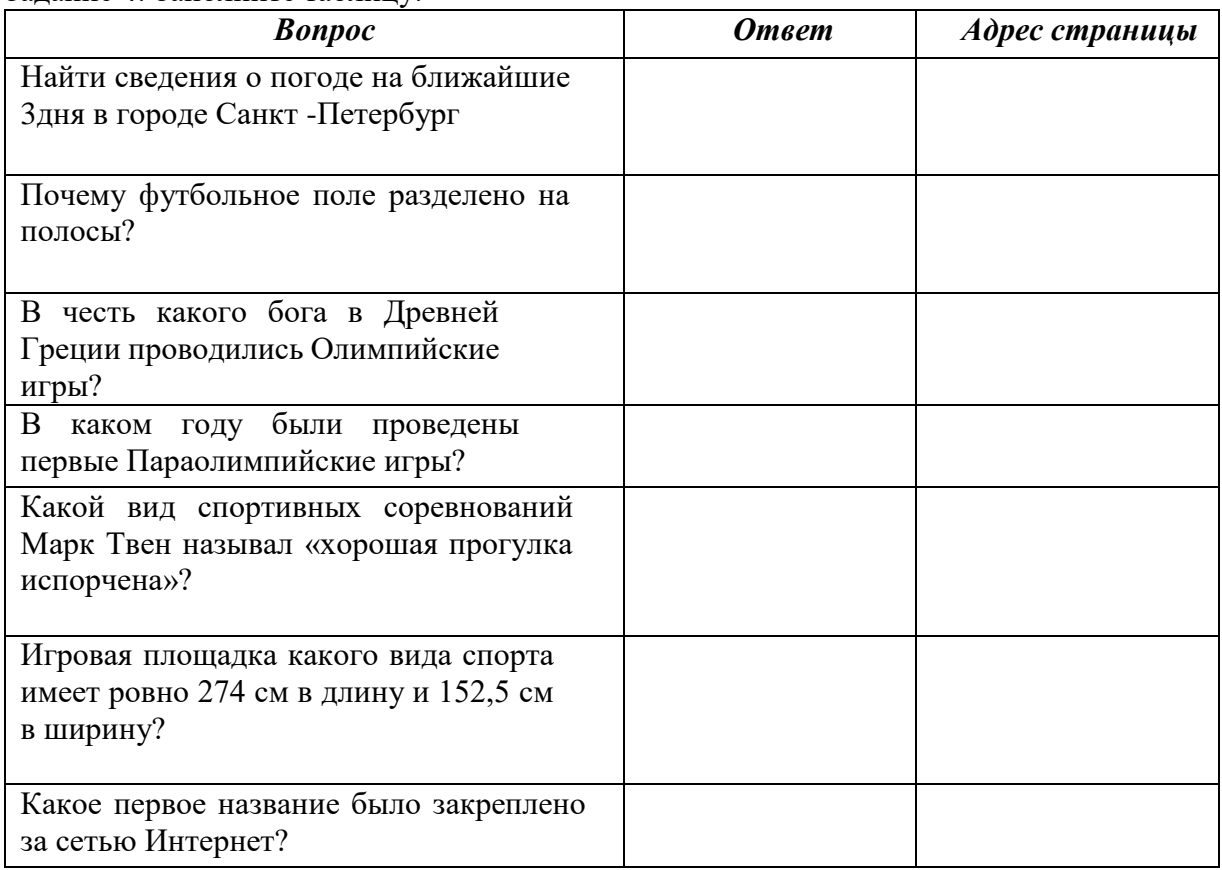

#### **Ход практического задания:**

Задание 1:

- 1. В браузере **Yandex** откройте сайт [https://museumsport.ru/.](https://museumsport.ru/)
- 2. Кликните на картинку в центре «**3D тур по залам**».

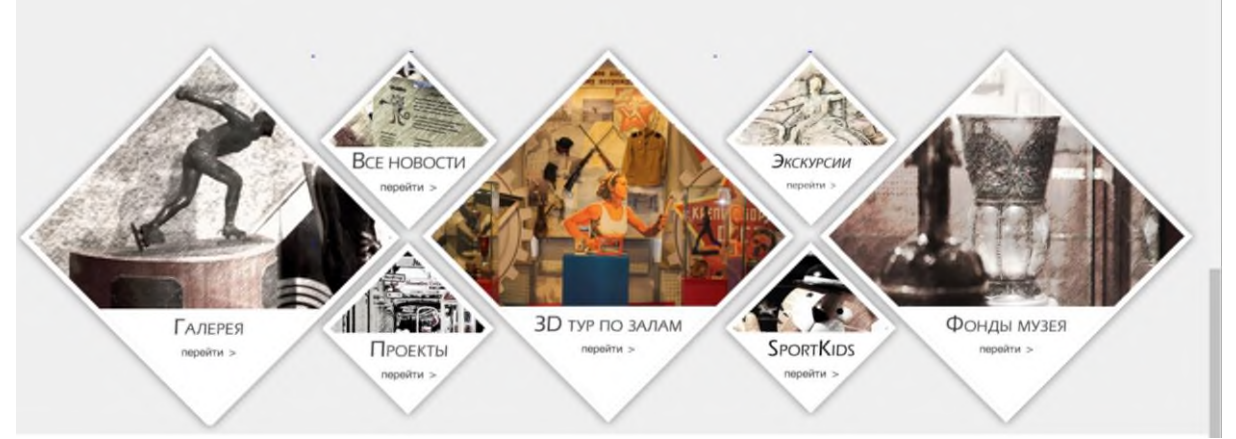

*Рис 5.1. Сайт [https://museumsport.ru/.](https://museumsport.ru/)*

3. Откройте меню справа и выберите вариант зала для посещения. В нашем случаи «**Зал олимпийской славы**».

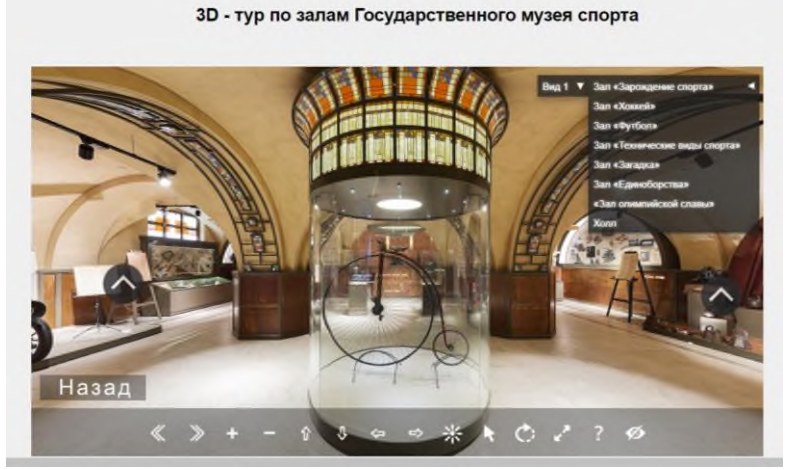

*Рис 5.2. Сайт 3D-тур по залам государственного музея спорта.*

4. Вращайте изображение с помощью мышки и нижней панели инструментов перемещаясь по залу.

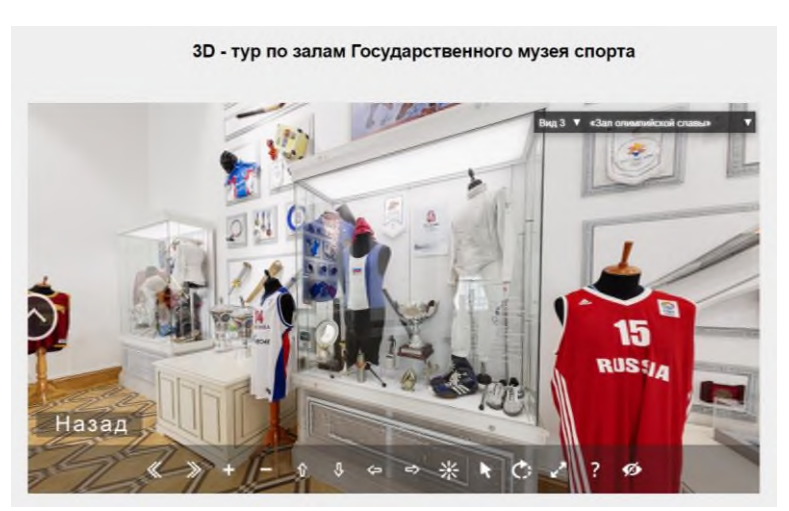

*Рис 5.3. Сайт 3D-тур по залам государственного музея спорта.*

## Задание 2:

1. Откройте поисковую систему **ya.ru** и введите «Основы и организация школьного туризма».

2. Перейдите на вкладку «**Картинки**».

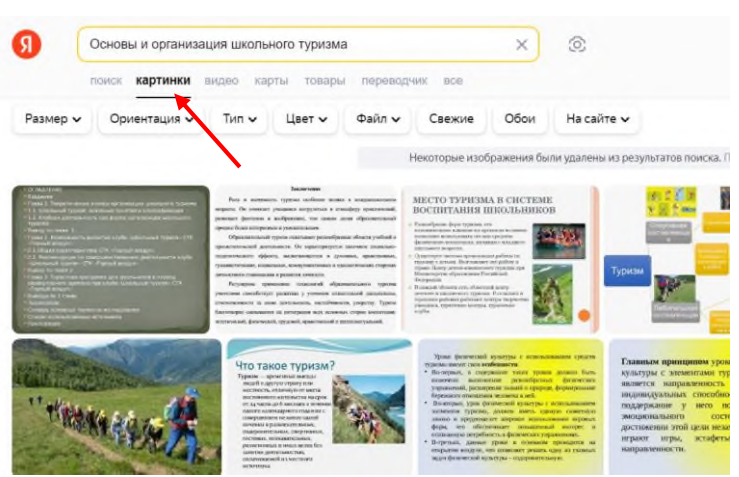

*Рис 5.3. Вкладка «Картинки»*

3. Кликните по подходящей картинки. Нажмите ПКМ по картинке и в меню выберите «**Сохранить изображение как**…»

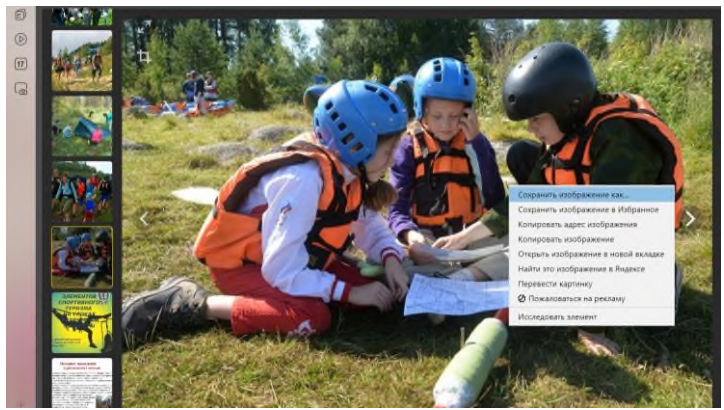

*Рис 5.4. Сохранение картинки*

4. Откройте свою папку, нажмите **Сохранить**.

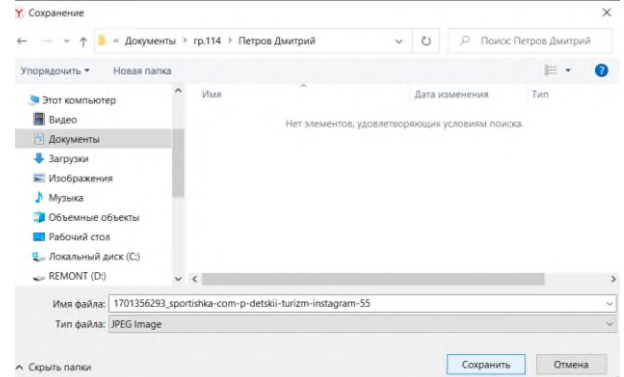

*Рис 5.3. Сохранение картинки в папку*

- 5. По аналогии сохраните еще 2 изображения на заданную тему. Задание 3:
- 1. В поисковой систему **ya**.**ru** введите соответствующий запрос (тему конспекта урока).
- 2. Перейдите по ссылке.
- 3. Скачайте конспект урока кликнув на ссылку.

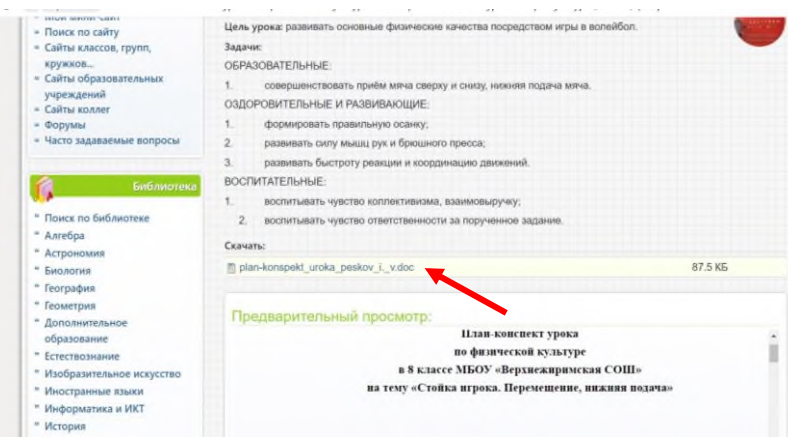

*Рис 5.3. Ссылка на конспект урока*

Задание 4:

- 1. Откройте **Word 2016**.
- 2. Создайте таблицу, для этого перейдите на вкладку **Вставка** → **Таблица**. Выберите вариант: **3х8**.

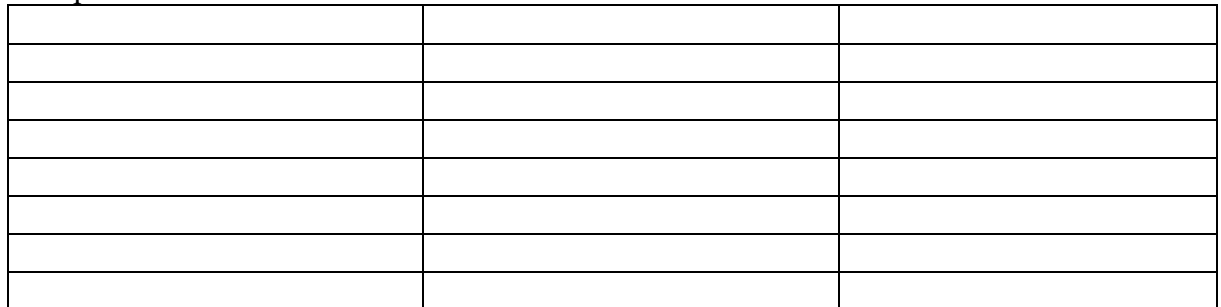

3. Наберите текст в таблице по образцу:

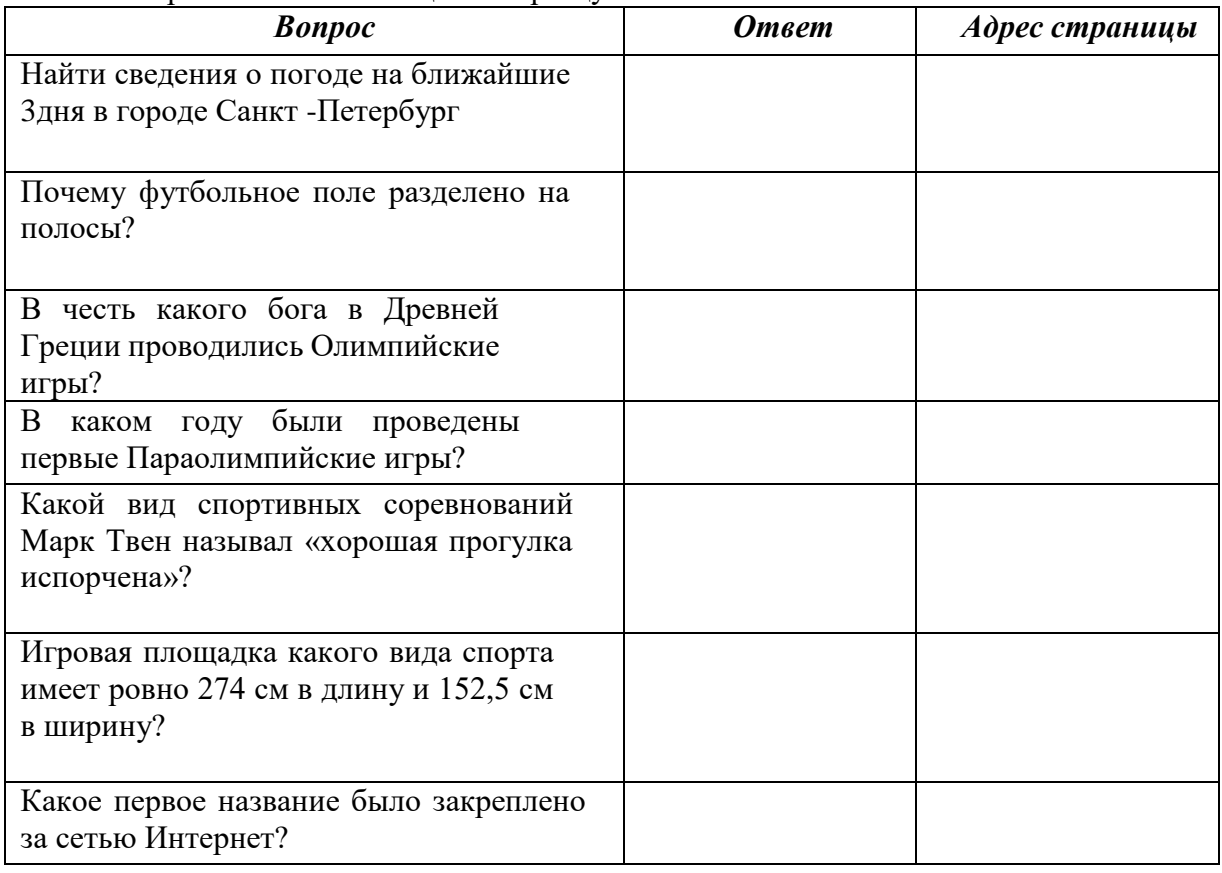

4. Откройте поисковую систему **ya**.ru и вводите поочередно запросы. Заполните таблицу.

# **Контрольные вопросы:**

- 1. Что такое поисковая система?
- 2. Назовите название программы для просмотра веб-страниц.

# *Практическое задание 6.*

<span id="page-31-0"></span>**Тема:** Обработка информации в текстовых процессорах. Основные приёмы работы в текстовых документах.

**Цель занятия:** формирование у обучаемых знаний о назначении и основных возможностях текстового редактора Microsoft Word, ознакомление со структурой окна MS Word.

# **Приобретаемые умения и формируемые компетенции:** Б.10, ОК 02

**Продолжительность занятия:** 2 часа.

**Обеспечение занятия:** ПК с установленной программой Microsoft Word 2016, раздаточный материал.

# **Информационное обеспечение занятия:**

- Босова, Л. Л. Информатика. Базовый уровень. 10-11 классы. Компьютерный практикум / Л. Л. Босова, А .Ю. Босова, И. Д. Куклина [и др.] – М. : БИНОМ. Лаборатория знаний, 2021. – 144 с.
- Босова, Л. Л. Информатика. 10 класс. Базовый уровень. Самостоятельные и контрольные работы / Л. Л. Босова, А. Ю. Босова [и др.] – М. : БИНОМ. Лаборатория знаний, 2023. – 96 с.
- Босова, Л. Л. Информатика. 11 класс. Базовый уровень. Самостоятельные и контрольные работы / Л. Л. Босова, А. Ю. Босова, Н. А. Аквилянов. – М. : БИНОМ. Лаборатория знаний, 2022. – 96 с.

**Техника безопасности на рабочем месте:** *Запрещается* трогать соединительные провода, класть учебные принадлежности на клавиатуру, прикасаться к экрану монитора руками. *Рекомендуется* соблюдать правила для осанки: сидеть прямо, свободно (угол 90°), выполнять упражнения для осанки, для глаз после длительной работы за компьютером. *По завершении работы* необходимо сохранить информацию и выйти из программы.

#### **Теоретический материал:**

Текстовый редактор **Microsoft Word** — мощная программа, предназначенная для создания текстовых документов.

Текстовый редактор WORD входит в офисный пакет программ **Microsoft Office**, который предназначен для обработки электронной документации на компьютере. Приложения офисного пакета, разрабатывает и выпускает корпорация Microsoft. Приложения имеют схожий интерфейс и хорошо взаимодействуют между собой.

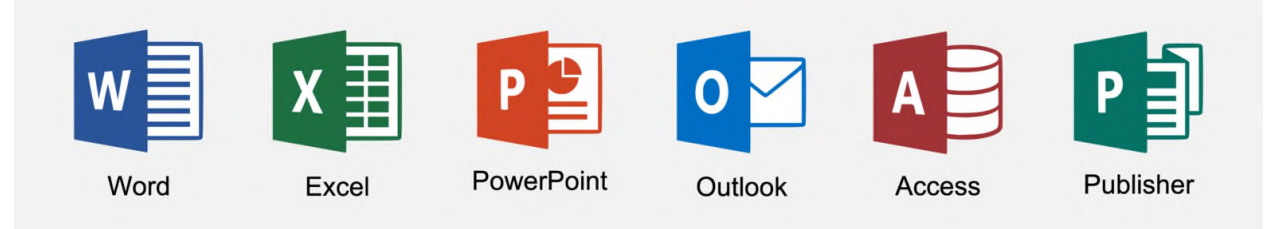

*Рис 6.1. Программы офисного пакета MS*

**Запуск программы:**

Кнопка «**Пуск**» → прокрутите колесиком мышки вниз и найдите программу **Word 2016** (программы расположены по алфавиту!).

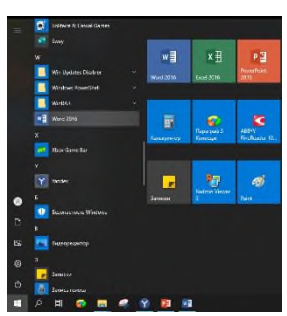

При запуске MS Word открывается коллекция документов. С ее помощью можно создать новый документ или выбрать из предложенных шаблонов.

Главное окно можно разделить на пять основных областей:

- Панель быстрого доступа;
- Линейка;
	- Рабочая область;
- Строка состояния;
- Лента;
- Полоса прокрутки.

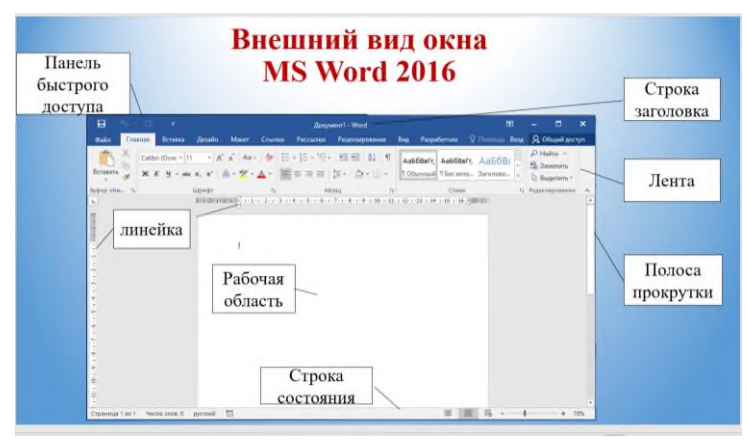

*Рис 6.2. Внешний вид окна MS Word 2016*

В верхней части окна располагается так называемая **Лента**.

**Лента** — это набор панелей инструментов в верхней части окна программы для быстрого поиска команд, необходимых для выполнения задач. Лента состоит из вкладок, которые разделены на группы:

- **Главная** (на вкладке можно настроить параметры шрифта, абзаца, настроить стили текста, найти и заменить текст, а так же работать с буфером обмена).
- **Вставка** (позволяет добавить в документ изображения, колонтитулы, таблицы, примечания, символы и формулы, а так же другие объекты).
- **Дизайн** (позволяет изменять оформление документа, вручную настроить параметры цветов и шрифтов для различных элементов текста, настраивать подложку).
- **Макет** (позволяет настроить параметры страницы, добавить колонки, переносы, разрывы страниц и разделов. Позволяет работать с изображениями:задавать положение и обтекание текстом, производить группировку и менять порядок).

Остальные группы Вкладок мы рассмотрим в процессе работы в текстовом редакторе MS Word.

# **Содержание работы:**

Задание: изучите основные приёмы работы с текстом в текстовом редакторе MS Word следуя поэтапным указаниям.

# **Ход практического задания:**

- 1. Запустите программу MS Word: **Пуск Все программы Word 2016**.
- 2. Создайте новый документ.

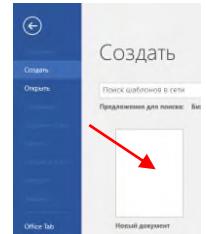

*Рис 6.3. Создание текстового документа*

Прочитайте пояснения, найдите и рассмотрите на экране вкладку **Шрифт**.

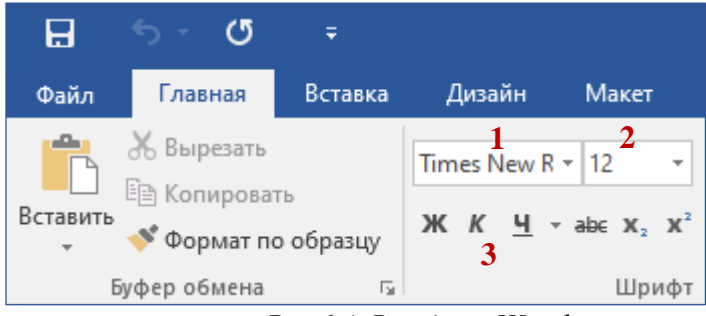

*Рис 6.4. Вкладка «Шрифт»*

# **Пояснения:**

Шрифт – это набор букв, цифр, специальных символов и знаков препинания. В понятие шрифта входят: тип шрифта (гарнитура), размер шрифта, начертание.

**1. Тип шрифта** (гарнитура) – наиболее распространенными шрифтами в России являются: Times New Roman,

Arial, Courier New,

Calibri, Cambria и т.д.

**2. Размер** обычно выражается в пунктах (points). Один пункт соответствует 0,376 мм:

- для основного текста обычно выбирают размер 12,
- для заголовков 14 и выше,
- для сносок и примечаний 8.

#### **3. Начертание**

- обычный
- **полужирный**
- *курсив*
- подчеркнутый

Можно использовать разные сочетания начертаний:

- *полужирный + курсив*
- **полужирный + подчеркнутый**
- *курсив + подчеркнутый*
- *полужирный + курсив + подчеркнутый*

#### **Внимание!**

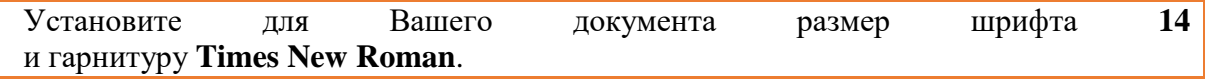

#### **Задание 1. Копирование и вставка строки**

- 1. Наберите фразу:
	- «Я изучаю Microsoft Word успешно».
- 2. Скопируйте данную фразу и вставьте ее три раза.

Для этого выделите данную фразу (поставьте курсор мыши слева от данной строки и щелкните левой кнопкой, строка «Я изучаю Microsoft Word успешно» выделится серым цветом.):

«Я изучаю Microsoft Word успешно».

Выполните команду **Копировать**:

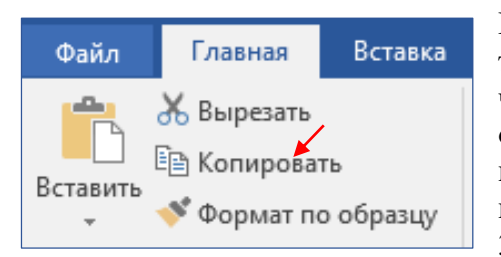

Копия данной строки поместилась в буфер обмена, теперь ее можно вставлять в указанное место нужное число раз. Обратите особое внимание на то, что данный объект вставляется в то место, где мигает текстовый курсор. Чтобы вставить строку, поставьте курсор в нужное место и выполните команду Вставить.

 $\mathcal{E}$ Вставьте данную  $\Phi$ разу 4 раза. Лолжна

получиться следующая картина: «Я изучаю Microsoft Word успешно». «Я изучаю Microsoft Word успешно». «Я изучаю Microsoft Word успешно».

«Я изучаю Microsoft Word успешно».

«Я изучаю Microsoft Word успешно».

# Внимание! Запомните 4 шага:

1) выделить объект, который надо копировать;

- 2) Копировать;
- 3) установить курсор в то место, куда надо вставить скопированный объект;
- 4) Вставить.

# Задание 2. Изменение гарнитуры

Оформите: первую строку шрифтом Times New Roman,

- BTOPVIO Arial,
- третью Courier New,
- четвертую Monotype Corsiva
- пятую Calibri

Должно получиться так:

«Я изучаю Microsoft Word успешно».

#### «Я изучаю Microsoft Word успешно».

«Я изучаю Microsoft Word успешно».

«Я изучаю Microsoft Word успешно».

«Я изучаю Microsoft Word успешно».

#### Задание 3. Изменение гарнитуры

1. Наберите текст по образцу (гарнитура Times New Roman):

Шрифт – это набор букв, цифр, специальных символов и знаков препинания, отображаемых определенным образом. В понятие шрифта входят: тип шрифта, размер шрифта, начертание.

2. Выделите и скопируйте текст, вставьте его последовательно 2 раза.

3. Примените различные типы шрифтов (любые). Укажите названия шрифтов. Например:

Шрифт - это набор букв, цифр, специальных символов и знаков препинания, отображаемых определенным образом. В понятие шрифта входят: тип шрифта, размер шрифта, начертание. (Cambria)

Шрифт - это набор букв, цифр, специальных символов и знаков препинания, отображаемых определенным образом. В понятие шрифта входят: тип шрифта, размер шрифта, начертание. (Tahoma)

Шрифт - это набор букв, цифр, специальных символов и знаков препинания, отображаемых определенным образом. В понятие шрифта входят: тип шрифта, размер шрифта, начертание. (Calibri)

# Задание 4. Изменение размера шрифта

1. Наберите слово (шрифт Times New Roman):

# Информатика

Скопируйте и вставьте слово Информатика 8 раз. Выделив предварительно каждую строку, измените размер шрифта, выбрав размер в раскрывающемся списке размеров шрифтов. Выбирайте шрифты в порядке увеличения: 8, 10, 12, 14, 16, 18, 22, 26. Должно получиться так:

Информатика Информатика Информатика

Информатика

Информатика и т.д.

- 2. Наберите последовательность чисел по образцу:
- 14 18 22 26 30 34
	- 3. Последовательно выделяя каждое число, задайте размер шрифта в соответствии с его значением (если число 14, то размер шрифта – 14, если 18, то 18 и т.д.):

# <sup>14</sup> <sup>18</sup> <sup>22</sup> 26 30 34

4. Наберите свое имя и задайте размер шрифта 100.

# **Задание 5. Изменение стиля начертания**

1. Наберите текст по образцу (гарнитура Times New Roman):

Можно использовать различные сочетания начертаний.

2. Скопируйте набранный текст и вставьте его 7 раз. К каждой строке примените различное начертание символов, (жирный, курсив, подчеркнутый) чтобы получилось примерно так:

# **Можно использовать различные сочетания начертаний.**

*Можно использовать различные сочетания начертаний.*

Можно использовать различные сочетания начертаний.

*Можно использовать различные сочетания начертаний.*

**Можно использовать различные сочетания начертаний.**

*Можно использовать различные сочетания начертаний.*

*Можно использовать различные сочетания начертаний.*

# **Задание 6. Изменение цвета шрифта**

- 1. Скопируйте и вставьте текст другим способом: Пометьте все семь строк, полученные в предыдущем задании. Нажмите правую кнопку мыши и выберите пункт меню **[Копировать**]. Нажмите левую кнопку мыши. Установите курсор через две пустых строки, нажмите правую кнопку мыши и выберите команду **[Вставить].**
- 2. Последовательно выделяя каждую строку, задайте ее цвет по желанию.

# **Можно использовать различные сочетания начертаний.**

*Можно использовать различные сочетания начертаний.* …

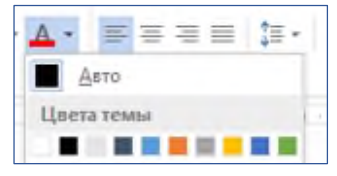

**Задание 7. Верхний** (надстрочный знак) **и нижний** (подстрочный

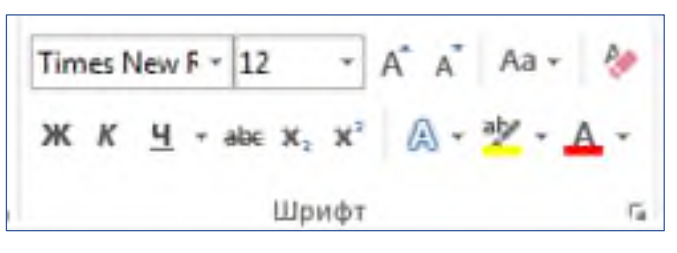

знак) **индексы** Наберите текст по образцу:  $a^2 + b^2 = c^2$  $X^2+Y^2=R^2$  $CH_4 + 2O_2 = CO_2 + 2H_2O$ *Рис 6.7. Вкладка Шрифт*

**Задание 8. Изменение интервалов между**
#### **символами**

1. Наберите текст по образцу:

### Microsoft Office 2016 Word

- 2. Выделите, скопируйте и вставьте текст 3 раза. Получится 4 одинаковые строки.
- 3. Выделяя каждую строку, примените к ней различный интервал между символами. Используйте меню **Шрифт**, вкладку **Дополнительно**.

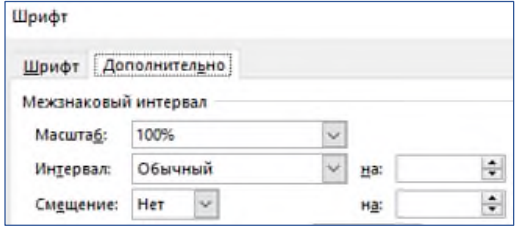

*Рис 6.8. Меню «Шрифт», вкладка «Дополнительно»*

Должно получиться так:

Microsoft Office Word 2016 – обычный интервал

Microsoft Office Word 2016 - разреженный на 2 пт

M i c r o s o f t O f f i c e W o r d 2 0 1 6 – разреженный на 4 пт

MicrosoftOfficeWord2016 – уплотненный на 1 пт

### **Задание 9. Выполните упражнение**

Наберите текст и оформите его так:

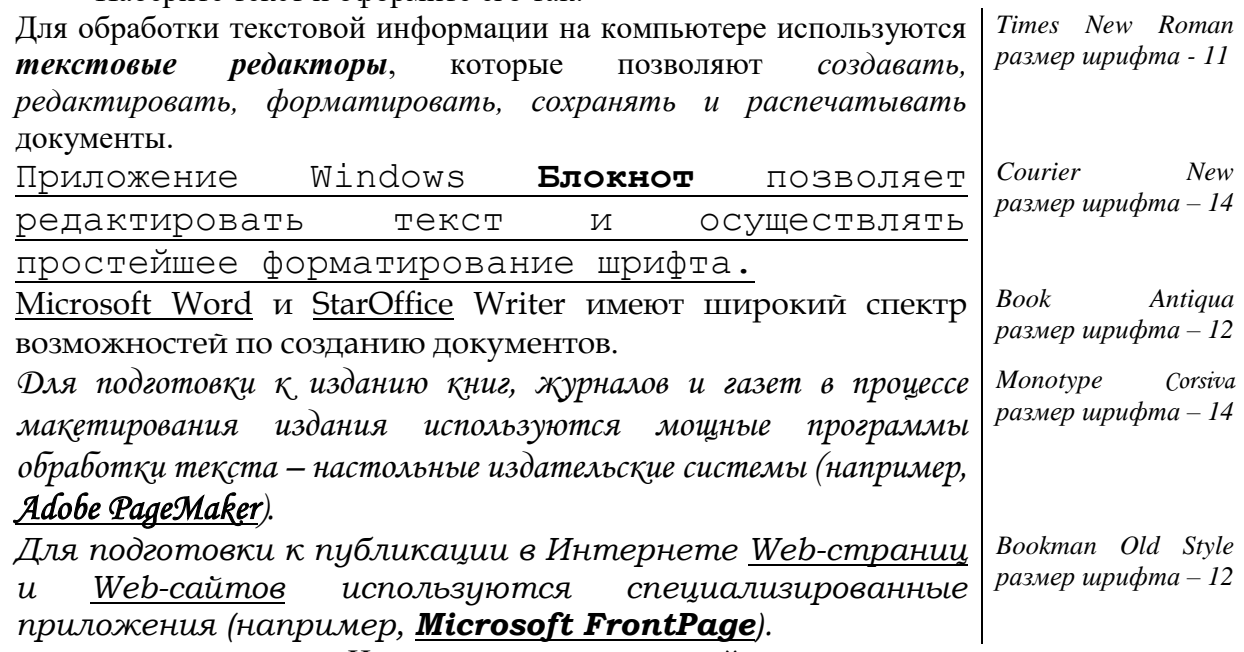

Измените цвет предложений и отдельных слов.

#### **Контрольные вопросы:**

- 1. Какая программа служит для обработки текстовой информации?
- 2. Что такое Microsoft Office?
- 3. Перечислите программы, которые входят в офисный пакет.

### *Практическое задание 7.*

**Тема:** Основные приёмы работы в текстовых документах.

**Цель занятия:** формирование у обучаемых практических умений при работе в текстовом редакторе Microsoft Word.

# **Приобретаемые умения и формируемые компетенции:** Б.10, ОК 02

**Продолжительность занятия:** 2 часа.

**Обеспечение занятия:** ПК с установленной программой Microsoft Word 2016, раздаточный

материал.

## **Информационное обеспечение занятия:**

- Босова, Л. Л. Информатика. Базовый уровень. 10-11 классы. Компьютерный практикум / Л. Л. Босова, А .Ю. Босова, И. Д. Куклина [и др.] – М. : БИНОМ. Лаборатория знаний, 2021. – 144 с.
- Босова, Л. Л. Информатика. 10 класс. Базовый уровень. Самостоятельные и контрольные работы / Л. Л. Босова, А. Ю. Босова [и др.] – М. : БИНОМ. Лаборатория знаний, 2023. – 96 с.
- Босова, Л. Л. Информатика. 11 класс. Базовый уровень. Самостоятельные и контрольные работы / Л. Л. Босова, А. Ю. Босова, Н. А. Аквилянов. – М. : БИНОМ. Лаборатория знаний, 2022. – 96 с.

**Техника безопасности на рабочем месте:** *Запрещается* трогать соединительные провода, класть учебные принадлежности на клавиатуру, прикасаться к экрану монитора руками. *Рекомендуется* соблюдать правила для осанки: сидеть прямо, свободно (угол 90°), выполнять упражнения для осанки, для глаз после длительной работы за компьютером. *По завершении работы* необходимо сохранить информацию и выйти из программы.

#### **Теоретический материал:**

Сегодня мы продолжаем знакомится с основными приемами в работе с текстом, в программе MS Word 2016. Рассмотрим подробнее приём работы с абзацами.

Абзац является одним из основных объектов текстового документа. Абзац с литературной точки зрения – это часть текста, представляющая собой законченный по смыслу фрагмент произведения, окончание которого служит естественной паузой для перехода к новой мысли.

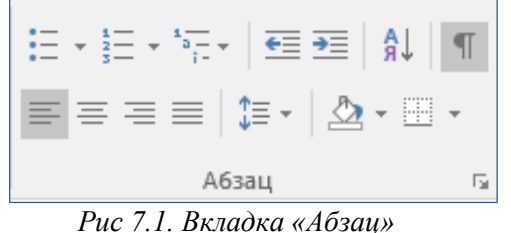

В компьютерных документах абзацем считается любой текст, заканчивающийся управляющим символом (маркером) конца абзаца. Ввод конца абзаца обеспечивается нажатием клавиши {Enter}.

Важно уметь различать конец абзаца и конец строки внутри абзаца. Когда текст доходит до правого края листа, он **автоматически** переходит на новую строку. Когда же Вы нажимаете клавишу {Enter}, происходит **переход к новому абзацу**.

Конец абзаца помечается символом ¶. С самого начала **приучайтесь работать в режиме включенных скрытых знаков форматирования!** Эти символы служат для облегчения работы с текстом и не выводятся на печать.

#### **Содержание работы:**

Задание: изучите основные приёмы работы с абзацами в текстовом редакторе MS Word следуя поэтапным указаниям.

#### **Ход практического задания:**

- 1. Запустите программу MS Word: **Пуск Все программы Word 2016**.
- 2. Создайте новый документ.

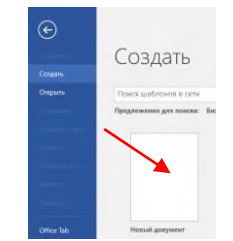

*Рис 7.2. Создание нового документа*

## **Задание 1. Выравнивание абзацев**

Наберите текст:

Абзац является одним из основных объектов текстового документа. Абзац с литературной точки зрения – это часть текста, представляющая собой законченный по смыслу фрагмент произведения, окончание которого служит естественной паузой для перехода к новой мысли.

В компьютерных документах абзацем считается любой текст, заканчивающийся управляющим символом (маркером) конца абзаца. Ввод конца абзаца обеспечивается нажатием клавиши {Enter}.

Существуют четыре способа выравнивания абзацев:

*Влево* – левый край ровный, а правый как получится.

*По центру* – весь текст выровнен по центру.

*Вправо* – правый край ровный, а левый как получится.

*По ширине* – оба края ровные. Выравнивание по ширине происходит за счет растягивания пробелов между словами.

| Дизайн                                  | Макет | Ссылки | Рассылки        |                 |  | Рецензирование                           |                 | Вид                   |
|-----------------------------------------|-------|--------|-----------------|-----------------|--|------------------------------------------|-----------------|-----------------------|
| Н Разрывы ▼                             |       |        | Отступ          |                 |  | Интервал                                 |                 |                       |
| <u> ‡</u> Номера строк ▼                |       |        | $\equiv$ Слева: | 0 <sub>CM</sub> |  | $\updownarrow$ $\updownarrow \equiv$ До: | 3 <sub>πτ</sub> | $\sim$ 1              |
| b <sup>a-</sup> Расстановка переносов » |       |        | Её Справа: 0 см |                 |  | ≑ <mark>*</mark> ≣ После: 0 пт           |                 | $\rightarrow$ 1.<br>÷ |

*Рис 7.3. Вкладка «Макет»*

*Внимание*! Часто при выравнивании по ширине между словами (если слова длинные) получаются очень большие пробелы. Это некрасиво! Устанавливайте во вкладке **МАКЕТ Расстановку переносов Авто**. Слова будут переносится по слогам автоматически.

## Скопируйте напечатанный текст:

Для этого выделите текст (поставьте курсор мыши слева от текста и, удерживая нажатой левую кнопку мыши, ведите курсор мыши вниз, пока весь текст не выделится). Выполните команду **Копировать**. Копия текста поместилась в буфер обмена, теперь копию текста можно вставлять в указанное место. Через одну строку после набранного текста напечатайте: **По центру:**

Нажмите {Enter} и вставьте текст (выполните команду **Вставить**). Отформатируйте текст по центру (выделите текст и щелкните мышью на пиктограмме *по центру*). Получится так:

## **По центру:**

Абзац является одним из основных объектов текстового документа. Абзац с литературной точки зрения – это часть текста, представляющая собой законченный по смыслу фрагмент произведения, окончание которого служит естественной паузой для перехода к новой

мысли.

В компьютерных документах абзацем считается любой текст, заканчивающийся управляющим символом (маркером) конца абзаца. Ввод конца абзаца обеспечивается нажатием клавиши {Enter}.

## **По правому краю:**

Отступите одну пустую строку и вставьте текст (выполните команду **Вставить**). Отформатируйте текст *по правому краю*. Получится так:

Абзац является одним из основных объектов текстового документа. Абзац с литературной точки зрения – это часть текста, представляющая собой законченный по смыслу фрагмент произведения, окончание которого служит естественной паузой для перехода к новой мысли.

В компьютерных документах абзацем считается любой текст, заканчивающийся управляющим символом (маркером) конца абзаца. Ввод конца абзаца обеспечивается нажатием клавиши {Enter}.

## **По ширине:**

Отступите одну пустую строку и вставьте текст (выполните команду **Вставить**). Отформатируйте текст *по ширине*:

Абзац является одним из основных объектов текстового документа. Абзац с литературной точки зрения – это часть текста, представляющая собой законченный по смыслу фрагмент произведения, окончание которого служит естественной паузой для перехода к новой мысли.

В компьютерных документах абзацем считается любой текст, заканчивающийся управляющим символом (маркером) конца абзаца. Ввод конца абзаца обеспечивается нажатием клавиши {Enter}.

## **Задание 2. Изменение интервала между строками**

Наберите текст по образцу:

Слово «компьютер» означает «вычислитель», т.е. устройство для вычисления. Это связано с тем, что первые компьютеры создавались для вычислений: усовершенствованные автоматические арифмометры.

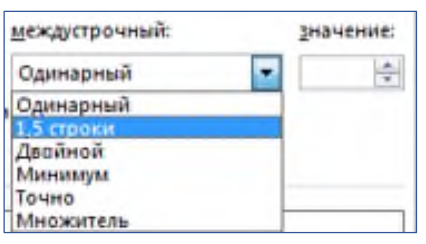

Выделите текст, скопируйте его и вставьте 3 раза. Между текстами оставляйте пустую строку, чтобы отделить их друг от друга. Затем, выделяя каждый текст, примените к нему соответствующий междустрочный интервал.

Выберите меню **Главная Абзац Отступы и интервалы Интервал междустрочный 1,5 строки**.

Нажмите ОК. Перед каждым текстом напечатайте, какой междустрочный интервал Вы применяете. Получится так:

*Междустрочный интервал 1,5 строки:*

Слово «компьютер» означает «вычислитель», т.е. устройство для вычисления. Это связано с тем, что первые компьютеры создавались для вычислений: усовершенствованные автоматические арифмометры.

*Междустрочный интервал Двойной:*

Слово «компьютер» означает «вычислитель», т.е. устройство для вычисления. Это связано с тем, что первые компьютеры создавались для вычислений: усовершенствованные автоматические арифмометры.

*Междустрочный интервал Точно 14 пт:*

Слово «компьютер» означает «вычислитель», т.е. устройство для вычисления. Это связано с тем, что первые компьютеры создавались для вычислений: усовершенствованные автоматические арифмометры.

## **Задание 3. Изменение отступов абзацев**

Скопируйте образец текста из **Задания 1** и вставьте его 4 раза.

Установим *красную строку* и заодно поменяем *одинарный* интервал между строками на *1,5 строки (полуторный)* и увеличим *интервал между абзацами*. Для этого выделите первый текст (2 абзаца), выберите в верхнем меню команду **Главная Абзац**:

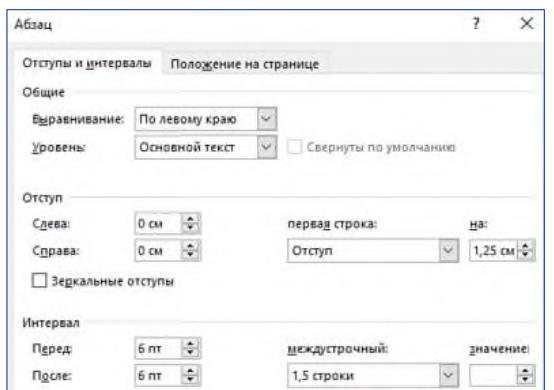

*Рис 7.5. Меню «Абзац»*

В появившемся окне найдите: **первая строка** и нажмите на стрелочку вниз, выберите **отступ** (появится *1,25 см*). Установите междустрочный интервал 1,5 строки. Слева интервал **перед** и **после** абзаца вместо 0 поставьте 6. Нажмите ОК. Должно получиться так: *Отступ первой строки абзаца:*

Абзац является одним из основных объектов текстового документа. Абзац с литературной точки зрения – это часть текста, представляющая собой законченный по смыслу фрагмент произведения, окончание которого служит естественной паузой для перехода к новой мысли.

В компьютерных документах абзацем считается любой текст, заканчивающийся управляющим символом (маркером) конца абзаца. Ввод конца абзаца обеспечивается нажатием клавиши {Enter}.

Остальные образцы текста отформатируйте следующим образом:

*Выступ первой строки абзаца:*

- Абзац является одним из основных объектов текстового документа. Абзац с литературной точки зрения – это часть текста, представляющая собой законченный по смыслу фрагмент произведения, окончание которого служит естественной паузой для перехода к новой мысли.
- В компьютерных документах абзацем считается любой текст, заканчивающийся управляющим символом (маркером) конца абзаца. Ввод конца абзаца обеспечивается нажатием клавиши {Enter}.

*Отступ абзацев слева на 3 см:*

Абзац является одним из основных объектов текстового документа. Абзац с литературной точки зрения – это часть текста, представляющая собой законченный по смыслу фрагмент произведения, окончание которого служит естественной паузой для перехода к новой мысли.

В компьютерных документах абзацем считается любой текст, заканчивающийся управляющим символом (маркером) конца абзаца. Ввод конца абзаца обеспечивается нажатием клавиши {Enter}.

## *Отступ абзацев справа на 2 см:*

Абзац является одним из основных объектов текстового документа. Абзац с литературной точки зрения – это часть текста, представляющая собой законченный по смыслу фрагмент произведения, окончание которого служит естественной паузой для перехода к новой мысли.

В компьютерных документах абзацем считается любой текст, заканчивающийся управляющим символом (маркером) конца абзаца. Ввод конца абзаца обеспечивается нажатием клавиши {Enter}.

## **Задание 4. Наберите и отформатируйте текст заявления**

Шапка заявления отформатирована по правому краю, слово «Заявление» – по центру, текст заявления – по ширине с красной строкой междустрочный интервал 1,5 строки, дата – по правому краю.

Директору СПб ГБПОУ «УОР № 1» Кузнецову В.А. от обучающегося группы

\_\_\_\_\_\_\_\_\_\_\_\_\_\_\_\_\_\_\_\_\_\_\_\_\_\_\_\_\_\_\_

### Заявление

Прошу отпустить меня с уроков 06.09.2024 по семейным обстоятельствам. Заявление от родителей прилагается.

02.09.2024

### **Задание 5. Наберите и отформатируйте текст**

Наберите текст по образцу с заданными параметрами форматирования: тип шрифта – Cambria, размер шрифта – 12, междустрочный интервал – одинарный, интервал между четверостишьями до – 6, после – 6; отступ абзацев слева – 4 см или 6 см (через четверостишье).

Внимание! В данном примере каждое четверостишье – это абзац. Для перехода на новую строку внутри абзаца (четверостишья) применяйте **принудительный конец строки** внутри абзаца – комбинацию клавиш **[Shift]+[Enter]**.

Найдите в Интернете похожую картинку и вставьте ее.

Вечор, ты помнишь, вьюга злилась, На мутном небе мгла носилась; Луна, как бледное пятно, Сквозь тучи мрачные желтела, И ты печальная сидела - А нынче... погляди в окно: ¶

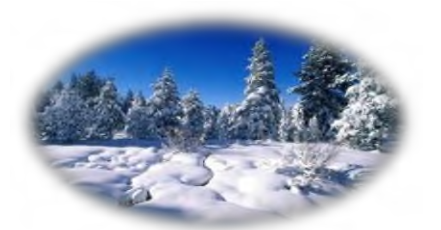

Под голубыми небесами Великолепными коврами, Блестя на солнце, снег лежит; Прозрачный лес один чернеет, И ель сквозь иней зеленеет, И речка подо льдом блестит. ¶

Сохраните работу в свою папку.

## **Контрольные вопросы:**

- 1. С помощью какой вкладки можно настроить параметры абзаца?
- 2. Для чего необходимо отображать скрытые символы?

#### *Практическое задание 8.*

**Тема:** Основные приёмы работы в текстовых документах. Настройка параметров страниц. Колонки. Работа со списками.

**Цель занятия:** изучить и освоить возможности MS Word 2016 при работе с колонками и списками. Научиться настраивать параметры страницы.

**Приобретаемые умения и формируемые компетенции:** Б.10, ОК 02

**Продолжительность занятия:** 2 часа.

**Обеспечение занятия:** ПК с установленной программой Microsoft Word 2016, раздаточный материал.

**Информационное обеспечение занятия:**

- Босова, Л. Л. Информатика. Базовый уровень. 10-11 классы. Компьютерный практикум / Л. Л. Босова, А .Ю. Босова, И. Д. Куклина [и др.] – М. : БИНОМ. Лаборатория знаний, 2021. – 144 с.
- Босова, Л. Л. Информатика. 10 класс. Базовый уровень. Самостоятельные и контрольные работы / Л. Л. Босова, А. Ю. Босова [и др.] – М. : БИНОМ. Лаборатория знаний, 2023. – 96 с.
- Босова, Л. Л. Информатика. 11 класс. Базовый уровень. Самостоятельные и контрольные работы / Л. Л. Босова, А. Ю. Босова, Н. А. Аквилянов. – М. : БИНОМ. Лаборатория знаний, 2022. – 96 с.

**Техника безопасности на рабочем месте:** *Запрещается* трогать соединительные провода, класть учебные принадлежности на клавиатуру, прикасаться к экрану монитора руками. *Рекомендуется* соблюдать правила для осанки: сидеть прямо, свободно (угол 90°), выполнять упражнения для осанки, для глаз после длительной работы за компьютером. *По завершении работы* необходимо сохранить информацию и выйти из программы.

## **Содержание работы:**

Задание: изучите основные приёмы работы со списками, колонками, а также познакомьтесь с настройкой параметров страниц в текстовом редакторе MS Word следуя поэтапным указаниям.

### **Ход практического задания:**

- 1. Запустите программу MS Word: **Пуск Все программы Word 2016**.
- 2. Создайте новый документ.

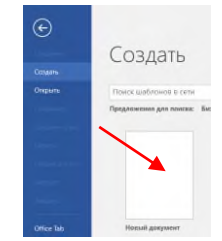

*Рис 8.1. Создание нового документа*

Задание 1. Установка параметров страницы

Установим поля страницы. Для этого выберите вкладку **Макет Поля Настраиваемые поля...**

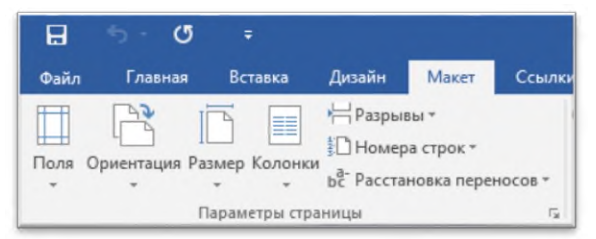

*Рис 8.2. Вкладка «Макет»*

1. Откроется окно **Параметры страницы**:

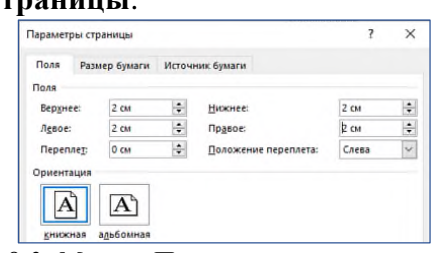

*Рис 8.3. Меню «Параметры страницы»*

2. Установите поля страницы: Верхнее – 2 см, Нижнее – 2 см, Левое – 2 см, Правое – 2 см. Обратите внимание, что в этом же окне можно поменять ориентацию страницы с книжной (по умолчанию) на альбомную.

Задание 2. Создание колонок (3 колонки)

1. Наберите текст по образцу (тип шрифта Times New Roman, размер – 12):

Распознавание текстов — очень важная задача, которая возникает во многих областях деятельности человека. Заполняя бюллетень на выборах, бланк во время переписи населения, карточку в поликлинике, бланк теста на экзамене, мы знаем, что обработку информации с этих носителей будет выполнять компьютер, а вернее специальная программа распознавания текста. Но прежде специальное устройство сканер поможет ввести данные с бланков в память компьютера. Сканер предназначен для преобразования информации с бумажного носителя в графический файл, с которым и будет работать программа.

*Внимание:* после напечатанного абзаца обязательно нажмите несколько раз {Enter}, иначе не получатся три колонки.

2.Выделите напечатанный текст и выберите вкладку **Макет Колонки Другие столбцы**…

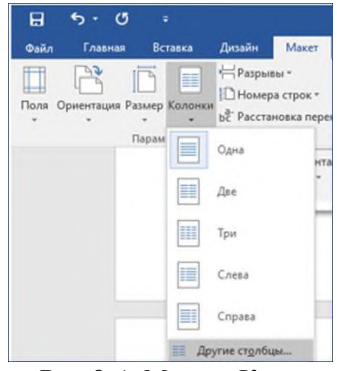

*Рис 8.4. Меню «Колонки»*

3.Откроется окно **Колонны**:

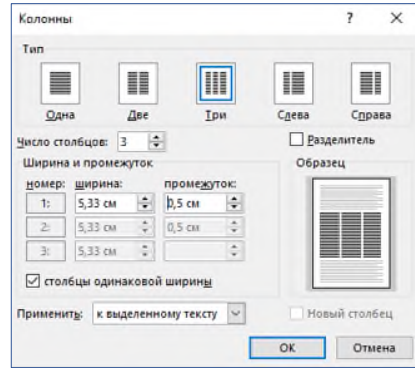

Распознавание текстов очень важная задача, которая возникает во многих областях деятельности человека. Заполняя бюллетень на выборах, бланк во время переписи населения, карточку в поликлинике,

*Рис 8.5. Окно «Колонны»* бланк теста на экзамене, мы знаем, что обработку информации с этих носителей будет выполнять компьютер, а вернее специальная программа распознавания текста. Но прежде специальное устройство сканер поможет

ввести данные с бланков в память компьютера. Сканер предназначен для преобразования информации с бумажного носителя в графический файл, с которым и будет работать программа.

Задание 3. Создание колонок (2 колонки с разделителем)

1. Скопируйте и вставьте образец текста еще раз. Расположите его в **две колонки** с **интервалом** между колонками **1 см**, поставьте галочку в окошке **Разделитель**. Получится так:

Распознавание текстов — очень важная задача, которая возникает во многих областях деятельности человека. Заполняя бюллетень на выборах, бланк во время

переписи населения, карточку в поликлинике, бланк теста на экзамене, мы знаем, что обработку информации с этих носителей будет выполнять компьютер, а вернее специальная программа распознавания текста. Но прежде специальное устройство сканер поможет ввести данные с бланков в память компьютера. Сканер предназначен для преобразования информации с бумажного носителя в графический файл, с которым и будет работать программа.

## Задание 4. Списки

Списки используют для автоматической нумерации абзацев. Элементом списка может быть только абзац. Списки могут быть нумерованные, маркированные и многоуровневые. Списки можно создавать двумя способами:

1. Набрать текст из последовательности абзацев, выделить его и выбрать вид списка.

2. Выбрать вид списка и только после этого набрать текст из последовательности абзацев. Результат будет одинаковым.

## **Нумерованные списки**

Для создания нумерованного списка выберите вкладку **Главная** →**Абзац** →**Нумерация**.

Если щелкнуть по стрелке, появится окно, в котором можно выбрать форматы нумерации. Выберите указанный вид нумерованного списка и создайте список:

- 1. Сайгутина Светлана
- 2. Асадова Светлана
- 3. Козырева Юлия
- 4. Сакаева Ирина
- 5. Кузнецова Кристина
- 6. Балахонова Дарья
- 7. Пономарева Лидия

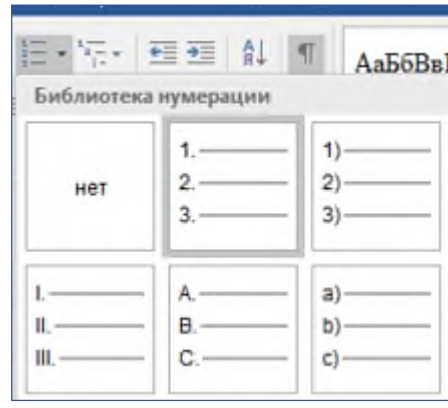

Расположите фамилии студенток по алфавиту. Для этого: выделите список и щелкните по пиктограмме **Сортировка**: АĻ

Появится окно **Сортировка текста**. Нажмите ОК. Получится так:

- 1. Асадова Светлана
- 2. Балахонова Дарья
- 3. Козырева Юлия
- 4. Кузнецова Кристина
- 5. Пономарева Лидия
- 6. Сайгутина Светлана
- 7. Сакаева Ирина

Скопируйте и вставьте полученный список, выберите другой вид нумерованного списка. Например:

- 1) Асадова Светлана
- 2) Балахонова Дарья
- 3) Козырева Юлия
- 4) Кузнецова Кристина
- 5) Пономарева Лидия
- 6) Сайгутина Светлана
- 7) Сакаева Ирина

Если список начинается не с 1, а продолжается, выделите первую фамилию, нажмите правую кнопку мыши (контекстное меню) и выберите **Начать заново с 1**. Создайте другие виды нумерованных списков.

#### **Маркированные списки**

Для создания маркированного списка выберите вкладку **Главная Абзац Маркеры**:

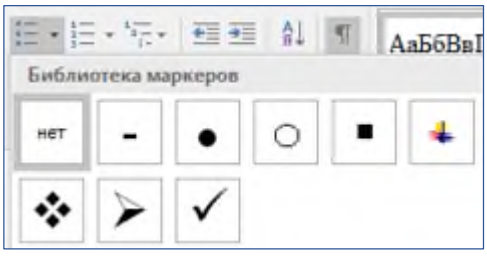

*Рис 8.7. Библиотека маркеров*

## Создайте маркированный список:

*Функции процессора:*

- обработка данных по заданной программе путем выполнения арифметических и логических операций;
- программное управление работой устройств компьютера.

### *Функции памяти:*

- прием информации из других устройств;
- запоминание информации;
- выдача информации по запросу в другие устройства машины.

### **Многоуровневые списки**

Первоначально список не имеет уровней. Для понижения уровня списка следует увеличить отступ. Для повышения уровня списка – уменьшите отступ. Используйте клавишу Tab.

Создайте многоуровневые списки:

## **Список 1**

- 1. Компьютерное оборудование
	- 1.1. Системный блок:
		- 1.1.1. материнская плата;
		- 1.1.2. жесткий диск;
		- 1.1.3. DVD-дисковод;
		- 1.1.4. блок питания;
	- 1.2. Монитор
	- 1.3. Клавиатура
	- 1.4. Принтеры:
		- 1.4.1. лазерный;
		- 1.4.2. струйный.

## **Список 2**

- 1. В современном документообороте чаще всего используется:
	- 1) Microsoft Word
	- 2) StarOffice Writer
	- 3) Windows Блокнот
- 2. Преобразование документа, обеспечивающее вставку, удаление, перемещение его фрагментов (объектов) – это:
	- 1) редактирование
	- 2) формализация
	- 3) форматирование

#### *Практическое задание 9.*

**Тема:** Технология создания структурированных текстовых документов. Работа с шаблонами: резюме и буклет.

**Цель занятия:** научиться создавать структурированные текстовые документы, а также работать с готовыми шаблонами.

**Приобретаемые умения и формируемые компетенции:** Б.10, ОК 02, ПК 2.3, ПК 3.4.

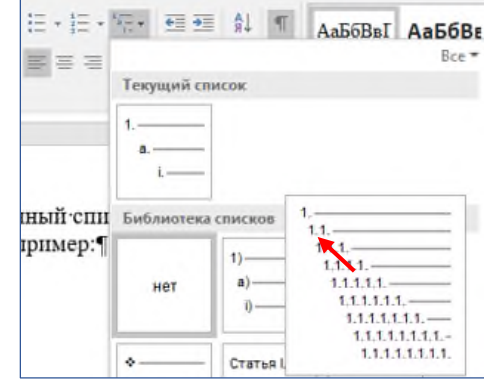

## **Продолжительность занятия:** 2 часа.

**Обеспечение занятия:** ПК с установленной программой Microsoft Word 2016, раздаточный материал.

## **Информационное обеспечение занятия:**

- Босова, Л. Л. Информатика. Базовый уровень. 10-11 классы. Компьютерный практикум / Л. Л. Босова, А .Ю. Босова, И. Д. Куклина [и др.] – М. : БИНОМ. Лаборатория знаний,  $2021. - 144$  c.
- Босова, Л. Л. Информатика. 10 класс. Базовый уровень. Самостоятельные и контрольные работы / Л. Л. Босова, А. Ю. Босова [и др.] – М. : БИНОМ. Лаборатория знаний, 2023.  $-96 c.$
- Босова, Л. Л. Информатика. 11 класс. Базовый уровень. Самостоятельные и контрольные работы / Л. Л. Босова, А. Ю. Босова, Н. А. Аквилянов. – М. : БИНОМ. Лаборатория знаний,  $2022. - 96$  c.
- Единая коллекция цифровых образовательных ресурсов : [сайт]. URL: [www.school](http://www.school-collection.edu.ru/)[collection.edu.ru](http://www.school-collection.edu.ru/) (дата обращения: 25.05.2024) – Текст : электронный.
- Информатика 10 класс Медиапортал. Портал [образовательных](https://videoportal.rcokoit.ru/bysubjectcode/219&5&11) и методических [медиаматериалов](https://videoportal.rcokoit.ru/bysubjectcode/219&5&11) : [сайт]. - URL: <http://videoportal.rcokoit.ru/bysubjectcode/219&5&11> (дата обращения: 25.05.2024) – Текст : электронный.
- Информатика 11 класс Медиапортал. Портал [образовательных](https://videoportal.rcokoit.ru/bysubjectcode/220&5&12) и методических [медиаматериалов](https://videoportal.rcokoit.ru/bysubjectcode/220&5&12) : [сайт]. - URL: <http://videoportal.rcokoit.ru/bysubjectcode/220&5&12> (дата обращения: 25.05.2024) – Текст : электронный.

**Техника безопасности на рабочем месте:** *Запрещается* трогать соединительные провода, класть учебные принадлежности на клавиатуру, прикасаться к экрану монитора руками. *Рекомендуется* соблюдать правила для осанки: сидеть прямо, свободно (угол 90°), выполнять упражнения для осанки, для глаз после длительной работы за компьютером. *По завершении работы* необходимо сохранить информацию и выйти из программы.

## **Теоретический материал:**

## **Структурирование текста.**

MS Word содержит набор средств, позволяющий формировать структурированные тексты, т.е. разбивать текст на уровни, например, на главы, параграфы и подпараграфы или разделы, подразделы, статьи.

MS Word существует 10 уровней текста – 9 уровней структуры и уровень основного текста. С каждым из этих уровней связан определенный стиль. Например, стиль Заголовок 1 соответствует уровню 1 в структуре документа. Заголовок 2 - уровню 2 и так далее. Уровню основного текста соответствует стиль Обычный.

## **Содержание работы:**

Задание 1: выполните поэтапно шаги практического задания и познакомьтесь со создание структурированного документа.

Задание 2: создайте резюме и буклет используя шаблоны.

## **Ход практического задания:**

## **Задание 1.**

- 1. Запустите программу MS Word: **Пуск Все программы Word 2016**.
- 2. Создайте новый документ.

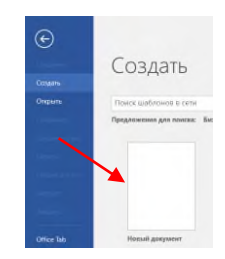

#### *Рис 9.1. Создание нового документа*

- **Создать структуру текста возможно несколькими способами:**
- 1. структурирование документа в режиме Вид  $\rightarrow$  Структура;
- 2. использование стилей Заголовок соответствующего уровня (от 1 до 9).

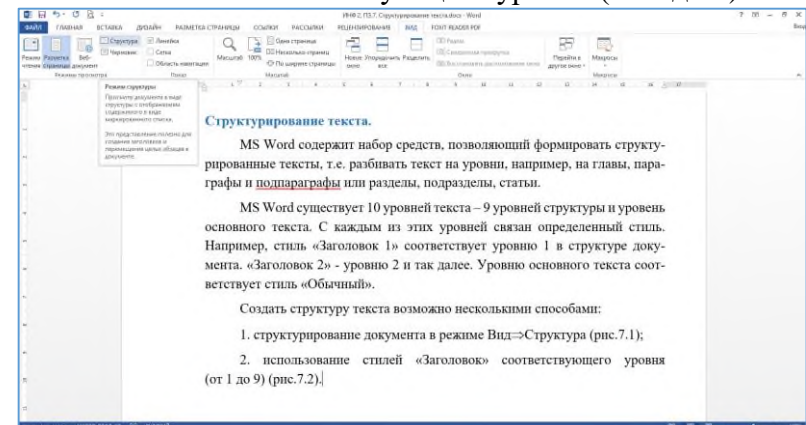

*Рис.9.2. Команда перехода в режим Структуры текстового документа.*

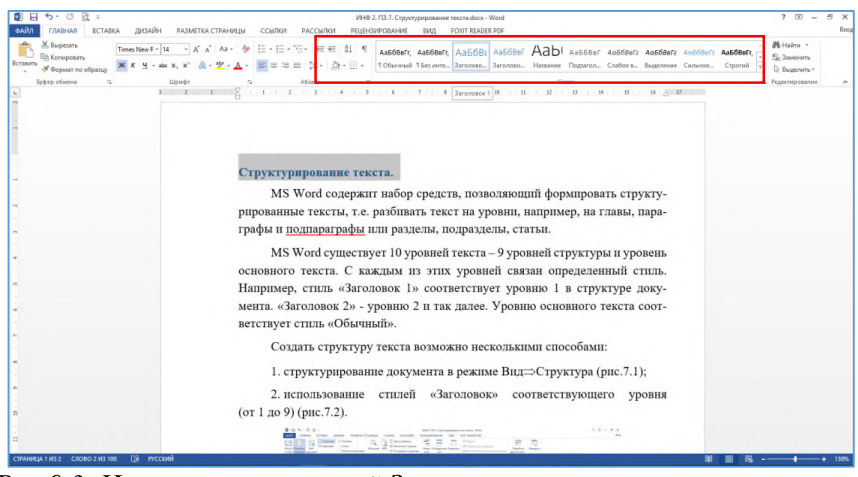

*Рис.9.3. Использование стилей Заголовок соответствующего уровня.*

#### **Работа в режиме Структура.**

1. Для работы в режиме *Структура* выполните команду *Вид→Структура*. Вместо линейки появится панель инструментов *Структура*, а перед курсором будет стоять большой пустотелый знак минус (рис.9.4). Знак минус указывает на то, что необходимо ввести Заголовки (название глав или параграфов).

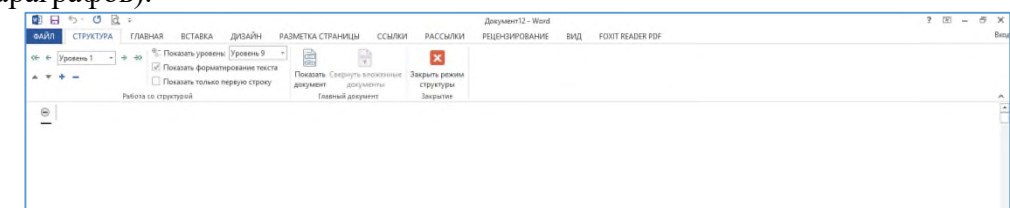

*Рис.9.4. Режим Структура.*

Например, мы хотим создать документ, в котором будет рассказываться об Олимпийских играх (рис.9.5.).

| $B$ $B$ $5.00$ :                                                                                                    |                                                                                                    | Ozumana@cxie wrps.docx - Word     |                         | $2 E - 5 X$ |
|----------------------------------------------------------------------------------------------------|----------------------------------------------------------------------------------------------------|-----------------------------------|-------------------------|-------------|
| <b>OAЙЛ</b><br><b>ДИЗАЙН</b><br>СТРУКТУРА<br><b>BCTABKA</b><br>ГЛАВНАЯ                                                                                                    | РАЗМЕТКА СТРАНИЦЫ<br>ССЫЛКИ                                                                                                    | РАССЫЛКИ<br><b>РЕЦЕНЗИРОВАНИЕ</b> | ВИД<br>FOXIT READER PDF | Bena        |
| <sup>9</sup> Показать уровены Уровень 9<br>o⊢ ← Vposem 1<br>$-44$<br>• Показать форматирование текста<br>$v + -$<br>Показать только первую строку<br>Работа со структурой | B<br>$\vert x \vert$<br>Показать Соернуть вложенные<br>Закрыть реким<br>дохумент<br>документы<br>структуры<br>Главный документ<br><b>Закрытие</b> |                                   |                         | $\star$     |
| ⊜ Введение<br><b>• Олимпийские игры</b><br>⊜ Заключение                                                                                                    |                                                                                                    |                                   |                         | E           |

*Рис.9.5. Документ Олимпийские игры.*

2. Документ может иметь несколько уровней тем. Внутри темы могут находиться подтемы, а

подтемы, в свою очередь, делятся на подтемы более низкого уровня.

Для создания подтемы необходимо набрать текст на уровне главной темы, затем поставить курсор в ту строку, которую мы хотим изменить, и с помощью стрелочек *Повысить/Понизить уровень* изменить структуру текста (рис.9.6).

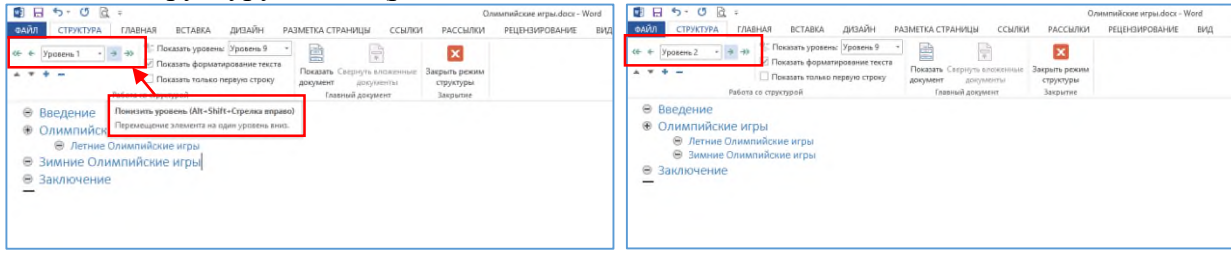

*Рис.9.6. Создание подтемы.*

*Примечание: возле главной темы (внутри которой содержатся подтемы) располагается пустотелый знак плюс, а не минус. Этот знак указывает на то, что тема включает подтемы.* 3. Чтобы написать основной текст документа, необходимо сначала написать его на уровне подтемы, а затем понизить его до обычного текста с помощью стрелочки *Понизить до обычного текста* (рис.9.7.). Каждый новый абзац обычного текста появляется с меткой в виде небольшого кружочка.

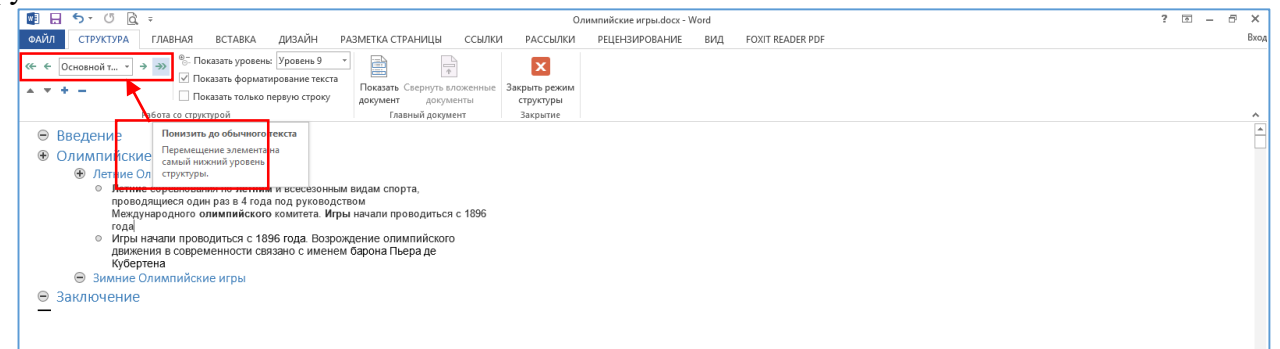

*Рис.9.7. Создание обычного текста.*

4. Для перемещения темы плана на новое место необходимо установить курсор на выбранную тему и щёлкнуть на кнопке *Вверх/Вниз* (рис.9.8.).

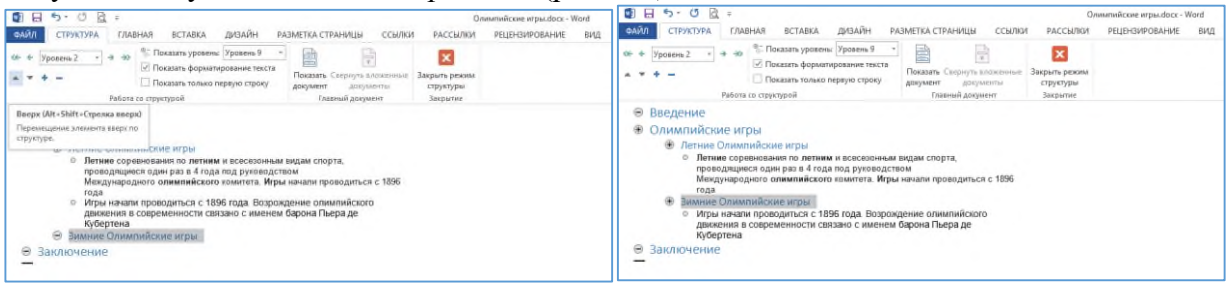

*Рис.9.8. Перемещение темы.*

Для перемещения темы можно также использовать мышь: щелкните кнопкой мыши на знаке плюс ли минус и, не отпуская ее, перетащите тему на новое место.

5. Для просмотра тем определенного уровня можно воспользоваться раскрывающимся списком *Показать уровень* (рис.7.12). Например, если вы хотите увидеть в своем документы все темы 1 уровня, выберите в списке команду *Показать уровень 1.* Все подтемы и введенный в подтемы текст скроются, а на экране останутся только главные темы.

Если тема имеет подтему, то возле нее будет стоять большой знак +.

Если необходимо просмотреть план в более развернутом виде, то в раскрывающемся списке *Показать уровень* нужно выбрать команду *Показать уровень 2* или *Показать уровень 3.* Каждая из этих команд выводит на экран темы, начиная с указанного в ней уровня и выше. Более низкие уровни остаются невидимыми.

| ■日ち · びは:                                                                                                    | Олимпийские игры.docx - Word                                                                                                    | B X<br>$2-121$<br>$\sim$ |
|----------------------------------------------------------------------------------------------------|----------------------------------------------------------------------------------------------------|--------------------------|
| олйл<br>СТРУКТУРА<br><b>BCTABKA</b><br>ГЛАВНАЯ                                                                                                    | ДИЗАЙН<br>РАЗМЕТКА СТРАНИЦЫ<br>ССЫЛКИ<br>РАССЫЛКИ<br>PELIEH3I/IPOBAHI/IE<br>ВИД<br>FOXIT READER PDF                                       | Betu                     |
| + + + + Tokasan уровены Уровень 1<br>o⊢ ← Vponema 1<br>1/ Показать форматир Уровень 1<br>$+ + -$<br><b>C</b> Показать только пе Уровень 2<br>Работа со структурой | e<br>×<br>Показать Свернуть вложенные<br>Закрыть режим<br>документ<br>досументы<br>структуры<br>Урсавны 3<br>Главный документ<br>Закрытие |                          |
| ⊜ Введение<br><b>• Олимпийские игры</b><br>⊜ Заключение<br>-                                                                                                    | Уровень 4<br><b>Yposeria</b> 5<br>Уровень б<br>Уровень 7<br>Уровень 8<br>Уровень 9<br>Все уровни                                          | E.                       |

*Рис.9.9. Раскрывающийся список Показать уровни.*

## **Стилевое оформление документа.**

*Стиль* – это набор параметров форматирования, который применяется к тексту, таблицам и спискам, чтобы быстро изменить их внешний вид. Стили позволяют одним действием применить сразу всю группу атрибутов форматирования, включая определение уровня структуры для абзацев.

В MS Word определены типы стилей, которые можно создать и применить:

- **стиль абзаца** полностью определяет внешний вид абзаца (выравнивание текста, позиции табуляции, междустрочный интервал и границы, а также может включать форматирование знаков);
- **стиль знака** задает форматирование выделенного фрагмента текста внутри абзаца, определяя такие параметры текста, как шрифт и размер, а также полужирное и курсивное начертание;
- **стиль таблицы** задает вид границ, заливку, выравнивание текста и шрифты;
- **стиль списка** применяет одинаковое выравнивание, знаки нумерации или маркеры и шрифты ко всем спискам.

## **Создание стиля**

1. В документе Word на вкладке **Главная** в группе инструментов **Стили** (рис.7.13)**,** непосредственно в окне с доступными стилями, нажмите кнопку **Больше**, чтобы отобразить весь список.

| 日                       | $5 - 0 =$                             |               |              |       |                           |                                                                                                    | Как создать новый стиль в Ворде.docx - Word                                |                              |                               |    | 国                             | $\Box$                                                                | $\times$                 |
|-------------------------|---------------------------------------|---------------|--------------|-------|---------------------------|----------------------------------------------------------------------------------------------------|----------------------------------------------------------------------------|------------------------------|-------------------------------|----|-------------------------------|-----------------------------------------------------------------------|--------------------------|
| Файл                    | Главная                               | Вставка       | Дизайн       | Макет | Ссылки                    | Рассылки                                                                                                    | Рецензирование                                                             | Вид                          | <b>Q</b> Помощник             |    |                               | Я Поделиться                                                          | □                        |
| Вставить<br>Буфер обм Б | $\chi$<br>Arial<br>lb<br>$\mathbf{r}$ | $-12$         | Шрифт        |       | $\overline{\mathbb{F}_M}$ | $\mathsf{W} \;\; \mathsf{K} \;\; \underline{\mathsf{H}} \;\; \text{-}\; \mathsf{a} \mathsf{b} \epsilon \;\; \mathsf{X}_2 \;\; \mathsf{X}^2 \;\; \Big \; \bigoplus \;\text{-}\; \underline{\mathsf{B}} \;\; \text{-}\; \underline{\mathsf{B}} \;\; \text{-}\; \underline{\mathsf{A}} \;\; \text{-}\; \Big \; \overline{\mathsf{H}} \;\equiv\; \overline{\mathsf{H}} \;\equiv\; \Big \; \bigoplus \;\text{-}\; \Big \; \underline{\mathsf{A}} \;\text{-}\; \overline{\mathsf{H}} \;\; \text{-}\; \overline{\math$<br>Абзац | ▼ A゙ A゙ Aa▼   �   ⊟ ▼ }⊟ ▼ }F,▼ } € } } }   ¶<br>$\overline{\mathbb{F}_2}$ | 106ычный 15 es инте Заголово | АаБбВв АаБбВв АаБбВг<br>Стили |    | U<br>$\overline{\phantom{a}}$ | $\Omega$ Найти $\sim$<br>ab Заменить<br>√Выделить -<br>Редактирование | $\boldsymbol{\wedge}$    |
|                         |                                       |               |              |       |                           |                                                                                                    |                                                                            |                              |                               |    |                               |                                                                       | $\overline{\phantom{a}}$ |
|                         |                                       |               |              |       |                           |                                                                                                    |                                                                            |                              |                               |    |                               |                                                                       |                          |
|                         |                                       |               |              |       |                           |                                                                                                    |                                                                            |                              |                               |    |                               |                                                                       |                          |
|                         |                                       |               |              |       |                           |                                                                                                    |                                                                            |                              |                               |    |                               |                                                                       |                          |
|                         |                                       |               |              |       |                           |                                                                                                    |                                                                            |                              |                               |    |                               |                                                                       | $\overline{\phantom{a}}$ |
| Страница 1 из 1         |                                       | Число слов: 0 | œ<br>русский |       |                           |                                                                                                    |                                                                            |                              | 圍<br>目                        | F. |                               | ÷.                                                                    | 100 %                    |

*Рис.9.10. Панель инструментов Стили.*

2. Выберите в открывшемся окне пункт **Создать стиль** (рис.7.14)**.**

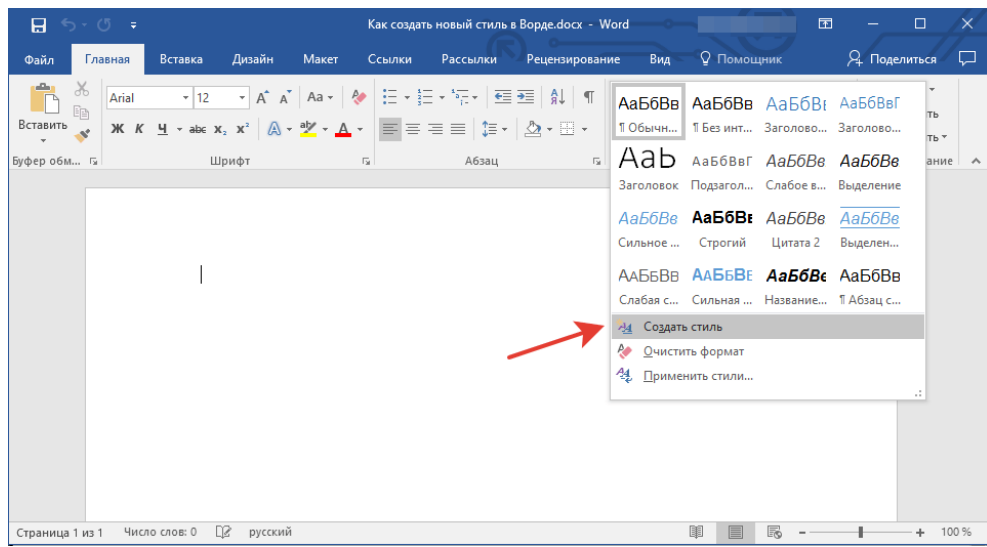

*Рис.9.11 Создание стиля.*

3. В окне **Создание стиля** (рис.7.15) придумайте название для вашего стиля и нажмите кнопку **Изменить.**

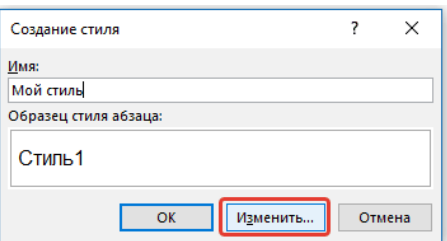

*Рис.9.12. Окно Создание стиля.*

Чтобы изменить уже имеющийся стиль, необходимо навести на него курсор и правой кнопкой мыши вызвать контекстное меню, в котором выбрать команду **Изменить** (рис.9.12).

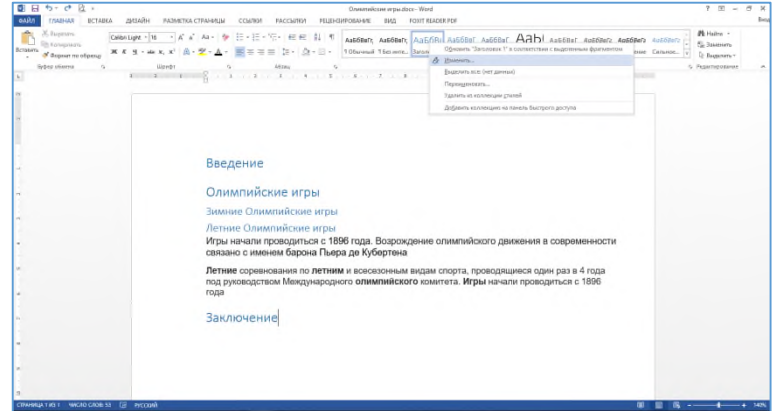

*Рис.9.13.. Изменение имеющегося стиля.*

4. Откроется окно, в котором можно выполнить все необходимые настройки свойств и форматирования стиля (рис.9.14).

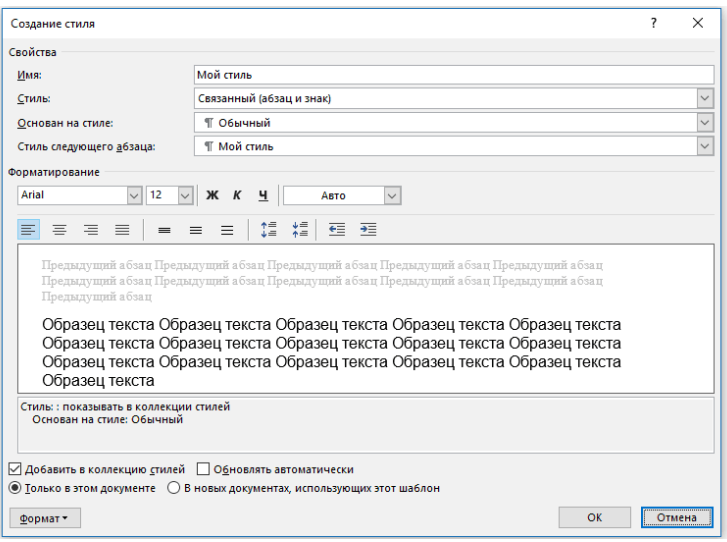

*Рис.9.14. Расширенное окно Создание стиля.*

- 5. В разделе **Свойства** (рис.9.15) можно изменить следующие параметры:
	- Имя;
	- Стиль (для какого элемента он будет применен) Абзац, Знак, Связанный (абзац и знак), Таблица, Список;
	- Основан на стиле здесь можно выбрать один из стилей, который будет лежать в основе вашего стиля;
	- Стиль следующего абзаца название параметра вполне лаконично говорит о том, за что он отвечает.

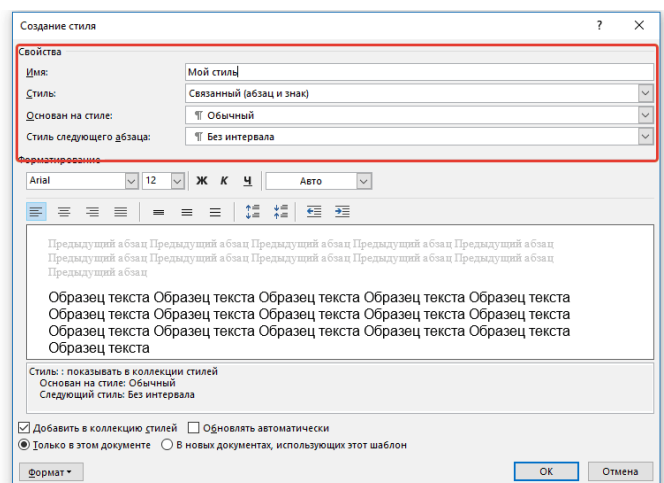

*Рис.9.15. Раздел Свойства окна Создание стиля.*

- 6. В разделе **Форматирование** (рис.9.16) можно настроить следующие параметры:
	- Выбрать шрифт;
	- Указать его размер;
	- Установить тип написания (жирный, курсив, подчеркнутый);
	- Задать цвет текста;
	- Выбрать тип выравнивания текста (по левому краю, по центру, по правому краю, по всей ширине);
	- Задать шаблонный интервал между строк;
	- Указать интервал перед или после абзаца, уменьшив или увеличив его на необходимое число единиц;
	- Установить параметры табуляции.

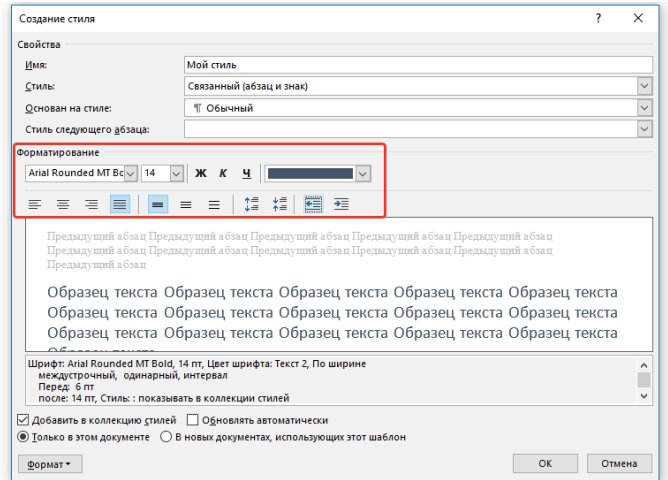

*Рис.9.16. Раздел Форматирование окна Создание стиля.*

*Примечание: Все изменения, которые вы вносите, отображаются в окне с надписью Образец текста (рис.9.17). Непосредственно под этим окном указаны все параметры шрифта, которые вы задали.*

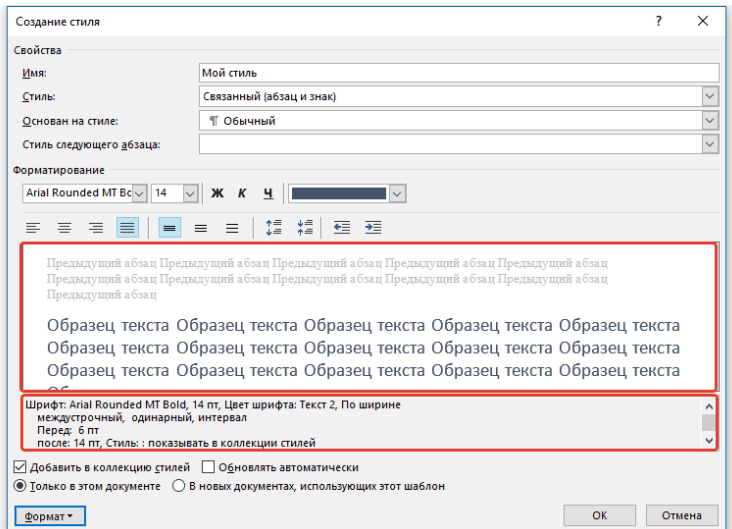

*Рис.9.17 Образец текста в окне Создание стиля.*

7. После того, как вы внесете необходимые изменения, выберите, для каких документов будет применяться этот стиль, установив маркер напротив необходимого параметра:

- Только в этом документе;
- В новых документах, использующих этот шаблон.

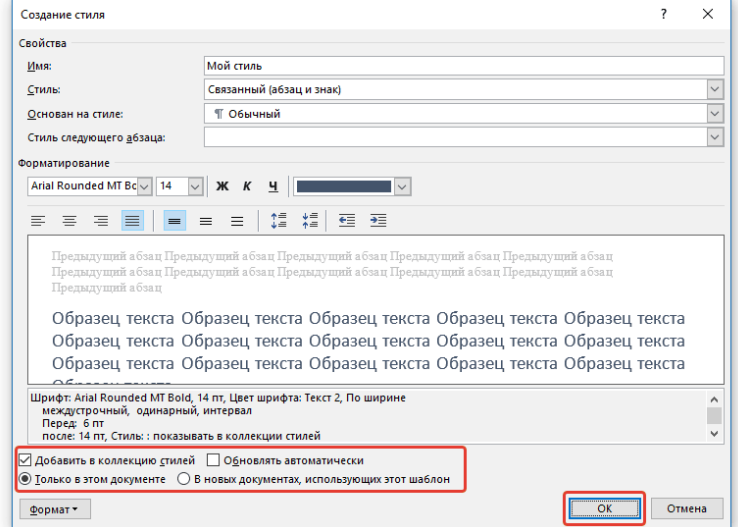

### *Рис.9.18. Параметры применения стиля.*

8. Нажмите **ОК** для того, чтобы сохранить созданный вами стиль и добавить его в коллекцию стилей, которая отображается на панели быстрого доступа (рис.9.19).

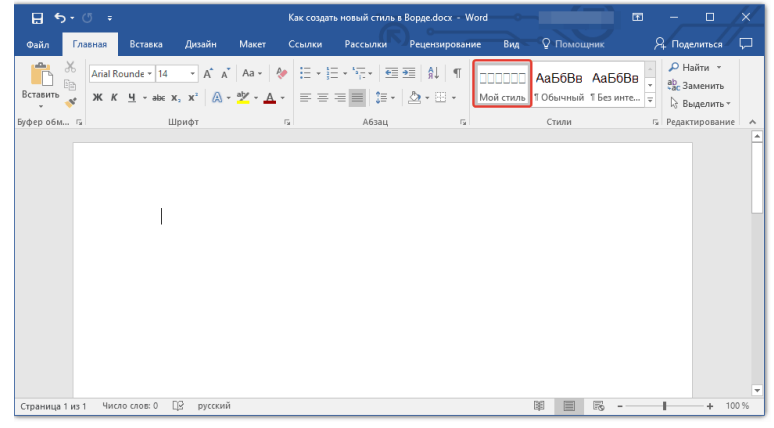

*Рис.9.19. Коллекция стилей.*

**Задание 2. Работа с шаблонами: создание резюме и буклета.**

### **Создание резюме**

- 1. Запустите программу MS Word: **Пуск Все программы Word 2016**.
- 2. Выберите **Создать** → **Резюме**.

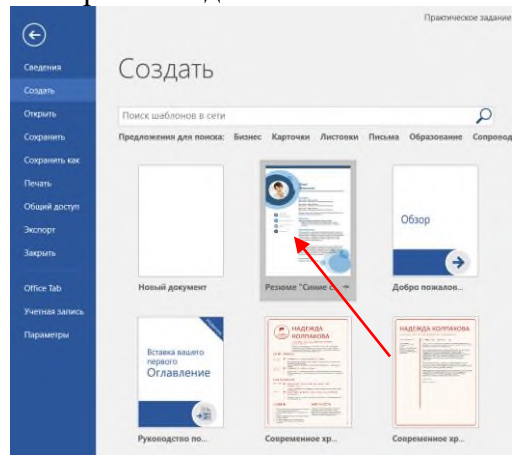

*Рис.9.20. Создание Резюме.*

3. Представьте, что вы устраиваетесь на работу. Вам необходимо составить резюме. Заполните информацию в соответствующих разделах.

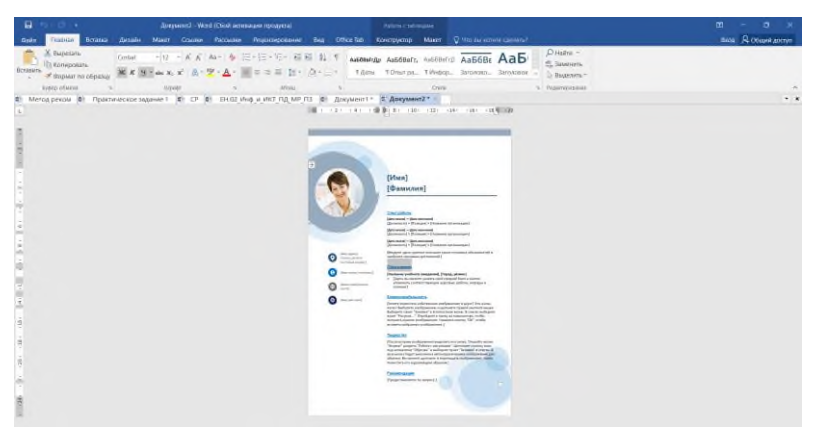

*Рис.9.21. Образец резюме*

4. Замените фотографию на свою. Для этого перешлите её на свой адрес электронной почты.

Скачайте и вставьте в документ.

5. Сохраните документ под названием «Резюме». Выполните: **Файл** → **Сохранить**.

## **Создание буклета (на спортивную тему)**

- 1. Запустите программу MS Word: **Пуск Все программы Word 2016**.
- 2. Выберите **Создать** → введите в поле поиска **Буклет →** нажмите **Enter**. Выберите шаблон буклета на спортивную тему (см.скриншот) → нажмите **Создать**.

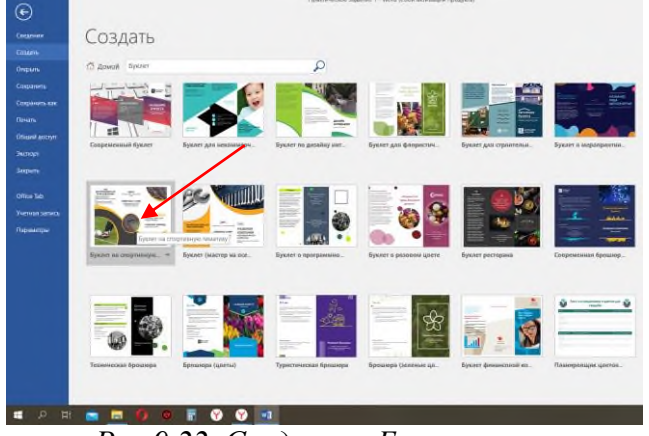

*Рис.9.22. Создание «Буклета»*

3. Ваша задача заполнить информацию для буклета футбольного клуба «Санкт-Петербург». Футбольный клуб создан, для обучения детей основам и правилам игры в футбол. Используйте поисковые система для получения информации.

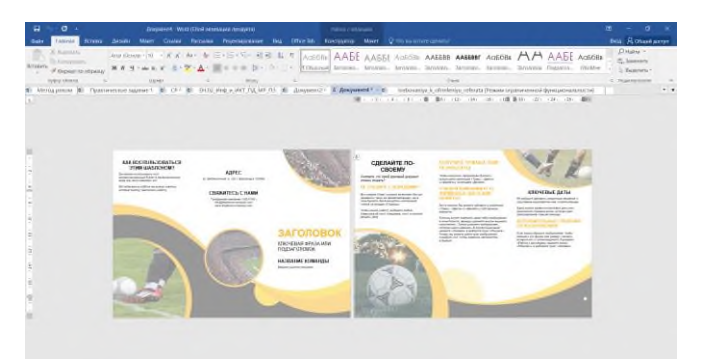

*Рис.9.23. Образец буклета*

## **Контрольные вопросы:**

- 1. Что значит выражение «Структурированный документ»?
- 2. Что такое «Стили» документа?

## *Практическое задание 10.*

**Тема:** Оформление реферата по физической культуре в соответствии с требованиями.

**Цель занятия:** научится оформлять реферат в соответствии с требованиями.

**Приобретаемые умения и формируемые компетенции:** Б.10, ОК 02, ПК 2.3, ПК 3.4.

**Продолжительность занятия:** 2 часа.

**Обеспечение занятия:** ПК с установленной программой Microsoft Word 2016, раздаточный материал.

## **Информационное обеспечение занятия:**

• Единая коллекция цифровых образовательных ресурсов : [сайт]. - URL: [www.school-](http://www.school-collection.edu.ru/)

[collection.edu.ru](http://www.school-collection.edu.ru/) (дата обращения: 14.05.2024) – Текст : электронный.

- Федеральный институт цифровой трансформации в сфере образования : [сайт]. URL: <https://ficto.ru/> (дата обращения: 15.05.2024) – Текст : электронный.
- Федеральный портал «Российское образование» : [сайт]. URL: [https://edu.ru](https://edu.ru/) (дата обращения: 14.05.2024) – Текст : электронный.
- $\bullet$  Федеральный центр ЭОР ФЦИОР : [сайт]. URL: [www.fcior.edu.ru](http://www.fcior.edu.ru/) (дата обращения: 15.05.2024) – Текст : электронный.

**Техника безопасности на рабочем месте:** *Запрещается* трогать соединительные провода, класть учебные принадлежности на клавиатуру, прикасаться к экрану монитора руками. *Рекомендуется* соблюдать правила для осанки: сидеть прямо, свободно (угол 90°), выполнять упражнения для осанки, для глаз после длительной работы за компьютером. *По завершении работы* необходимо сохранить информацию и выйти из программы.

## **Теоретический материал:**

**Реферат** – это письменный доклад или выступление по определенной теме, по которому собрана информация из одного или нескольких источников. Общий объем реферата составляет от пяти до десяти страниц, где, кроме текста, могут содержаться иллюстрации, таблицы и схемы. Учащиеся старших классов могут писать вместе с руководителем учебно-исследовательские работы, объем которых составляет 10–15 страниц, в высших учебных заведениях студенты пишут курсовые работы объемом 30–40 страниц, для получения научной степени пишутся диссертации и докторские работы. Все эти работы имеют общие правила оформления или общую структуру:

- Титульный лист.
- Содержание.
- Введение.
- Основная часть (2-3 раздела).
- Выводы.
- Список литературы.
- Приложения.

## *Титульный лист*

На титульном листе надо указать:

- 1. название учебного заведения;
- 2. предмет;
- 3. тему работы;
- 4. ФИО и номер группы студента;
- 5. звание, учёную степень и ФИО преподавателя, который проверит работу;
- 6. город и год написания реферата.

Образец оформления титульного листа реферата:

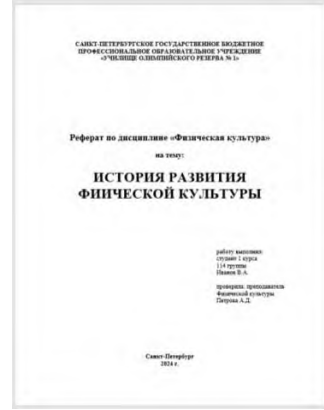

*Рис.10.1 Титульный лист*

*Оглавление* Список всех разделов с указанием их страниц. Образец оформления оглавления:

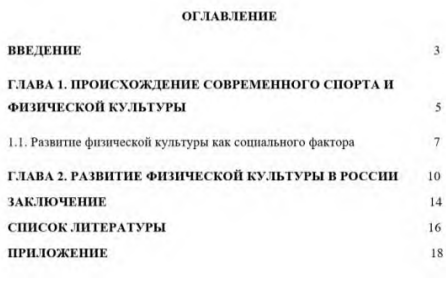

*Рис.10.2. Оглавление*

#### *Введение*

Название этого раздела пишут жирным шрифтом прописными буквами посередине на странице после содержания. Далее идет текст вступления, где указывается актуальность темы, объект и предмет, цели и задачи.

*Основная часть*

Обычно она содержит от двух до четырёх разделов, которые нумеруются арабскими цифрами, точка после которых не ставится. Если какой-то раздел разбит на несколько глав, применяют внутреннюю нумерацию: 1.1, 1.2 и т. д.

Названия разделов также пишутся прописными буквами, выделяются жирным и располагаются посередине.

*Выводы*

Заключение — важная часть, которая должна быть в каждом реферате. Слово «Выводы» также стоит набрать прописными буквами, выделить жирным и разместить посередине страницы. Оптимальный объём этого раздела — такой же, как у введения или чуть меньше.

*Список литературы*

Заглавие этого раздела тоже пишут жирным шрифтом и прописными буквами, размещают посередине.

Для самого списка литературы обычно используют команду «нумерованный список».

Правила оформления источников указаны в ГОСТе 7.1-2003 «Библиографическая запись. Библиографическое описание. Общие требования и правила составления».

#### СПИСОК ЛИТЕРАТУРЫ

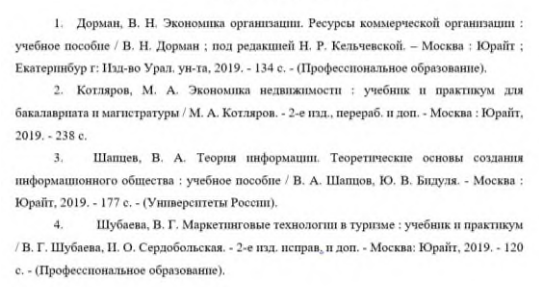

*Рис.10.3. Список литературы*

#### *Приложения*

Страницы с приложениями, хоть и нумеруются, в общее количество страниц реферата не входят. Там размещают объёмные графики, большие таблицы и схемы, опросники и другой эмпирический материал.

## **Правильное оформление реферата**

Как оформить реферат по ГОСТу? Нужно соблюдать основные стандарты оформления реферата:

- 1. Формат А4
- 2. Межстрочный интервал полуторный
- 3. Шрифт Times New Roman
- 4. Размер 14 пт
- 5. Цвет черный.
- 6. Размеры полей: верхнее и нижнее 20 мм, левое 30 мм, правое 15 мм.
- 7. Абзацный отступ одинаковый по всему тексту -1,25 см.
- 8. Выравнивание текста по ширине.
- 9. Разрешается использовать компьютерные возможности акцентирования внимания на определенных терминах, формулах, применяя выделение жирным шрифтом, курсив, подчеркивание.
- 10. Перенос слов и наличие гиперссылок в тексте не допустимы
- 11. Подчеркивать заголовки не допускается.
- 12. Расстояние между заголовками раздела, подраздела и последующим текстом так же, как и расстояние между заголовками и предыдущим текстом, должно быть равно 15мм (2 пробела).
- 13. Название каждой главы и параграфа в тексте работы можно писать более жирным шрифтом, чем весь остальной текст.
- 14. Каждая глава начинается с новой страницы, параграфы (подразделы) располагаются друг за другом.
- 15. В тексте реферата рекомендуется чаще применять красную строку, выделяя законченную мысль в самостоятельный абзац.
- 16. Перечисления, встречающиеся в тексте реферата, должны быть оформлены в виде маркированного или нумерованного списка

## **Пример:**

Цель работы:

- 1) Научиться организовывать свою работу;
- 2) Поставить достижимые цели;
- 3) Составить реальный план;
- 4) Выполнить его и оценить его результаты.
- 17. Все страницы обязательно должны быть пронумерованы. Нумерация листов должна быть сквозной. Номер листа проставляется арабскими цифрами.
- 18. Нумерация листов начинается с третьего листа (после оглавления) и заканчивается последним. На третьем листе ставится номер «3».
- 19. Номер страницы на титульном листе и оглавлении не проставляется
- 20. Номера страниц проставляются в центре нижней части листа без точки.
- 21. Список использованной литературы и приложения включаются в общую нумерацию листов.
- 22. Рисунки и таблицы, расположенные на отдельных листах, включают в общую нумерацию листов и помещают по возможности следом за листами, на которых приведены ссылки на эти таблицы или иллюстрации.
- 23. Таблицы и иллюстрации нумеруются последовательно арабскими цифрами сквозной нумерацией. Допускается нумеровать рисунки и таблицы в пределах раздела. В этом случае номер таблицы (рисунка) состоит из номера раздела и порядкового номера таблицы, разделенных точкой.

## **Содержание работы:**

**Ход практического занятия:**

Задание: оформите реферат по физической культуре на выбранную тему.

- 1.Выберите тему из списка:
	- 1. Значение физической культуры и спорта в жизни человека.
	- 2.История развития физической культуры как дисциплины.

3.История зарождения олимпийского движения в Древней Греции.

4.Физическая культура и её влияния на решение социальных проблем.

5.Современные олимпийские игры: особенность проведения и их значения в жизни современного общества.

6.Влияние физических упражнений на полноценное развитие организма человека.

7.Процесс организации здорового образа жизни.

8.Лечебная физическая культура: комплексы физических упражнений направленных на устранение различных заболеваний.

9.Фзическая культура как средство борьбы от переутомления и низко работоспособности.

10.Основные методы коррекции фигуры с помощью физических упражнений.

11.Основные системы оздоровительной физической культуры.

12.Меры предосторожности во время занятий физической культуры.

13.Восточные единоборства: особенности и влияния на развития организма.

14.Основаные методы саморегулирования психических и физических заболеваний.

15.Профилактика возникновения профессиональных заболеваний.

Взаимосвязь физического и духовного развития личности.

17.Адаптация к физическим упражнениям на разных возрастных этапах.

18.Основные виды спортивных игр.

19.Бокс и борьба как основные виды силовых состязаний.

20.Виды бега и их влияния на здоровье человека.

21.Развития выносливости во время занятия спортом.

2. Запустите программу MS Word: **Пуск**  $\rightarrow$  **Все программы**  $\rightarrow$  **Word 2016**.

3. Создайте новый документ.

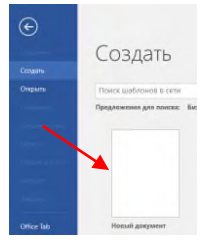

*Рис.10.4. Создание документа*

4. Выберите размер страницы. Вкладка **Макет**, в разделе **Параметры страницы** нажмите на кнопку **Размер**, в открывшемся меню выберите **А4**.

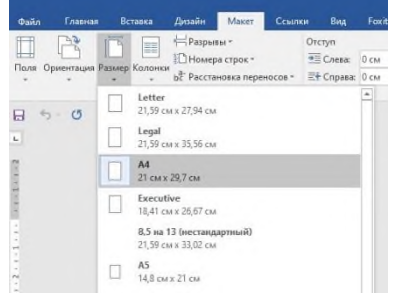

*Рис.10.5. Выбор размера документа*

5. Настройка полей страницы.

Текст, набранный на компьютере в текстовом редакторе Word, должен быть форматирован по ширине листа и оформлен следующим образом:

– ширина полей (параметры страницы): верхнее – 2 см, нижнее – 2 см, левое – 3 см, правое – 1,5 см;

Для настройки поля страницы:

а) Перейдите на вкладку **Макет**, выберите раздел **Параметры страницы** (см.скриншот ниже).

| Главная<br>Файл | Вставка                   | Дизайн           | Макет                                                      | Ссылки          | Вид                | <b>Foxit Reader PDF</b> |                                    | <b>Q</b> Что вы хотите |                     |
|-----------------|---------------------------|------------------|------------------------------------------------------------|-----------------|--------------------|-------------------------|------------------------------------|------------------------|---------------------|
|                 | 丰                         | № Разрывы *      |                                                            |                 | Отступ             |                         | Интервал                           |                        |                     |
|                 |                           | € Номера строк - |                                                            |                 | ⇒≡ Слева:          | 0 <sub>CM</sub>         | $^{\dagger \equiv}$ До:            | 0 <sub>πT</sub>        | ٠<br>۰              |
| Поля            | Ориентация Размер Колонки |                  | <b>b</b> <sup>a</sup> <sup>-</sup> Расстановка переносов » |                 | <b>EX-</b> Справа: | 0 <sub>CM</sub>         | $\frac{1}{2}$ $\frac{1}{2}$ После: | 8 <sub>NT</sub>        | ٠<br>٠              |
|                 | Параметры страницы        |                  |                                                            | $\overline{12}$ |                    | Абзац                   |                                    |                        | $\overline{r_{2i}}$ |
| L               |                           |                  |                                                            |                 | Параметры страницы |                         |                                    |                        |                     |

*Рис.10.6. Панель «Параметры страницы»*

б) В открывшемся окне «**Параметры страницы**» настройте поля в соответствии с требованиями. Верхнее – 2 см, нижнее – 2 см, левое – 3 см, правое – 1,5 см. После чего нажмите **ОК**.

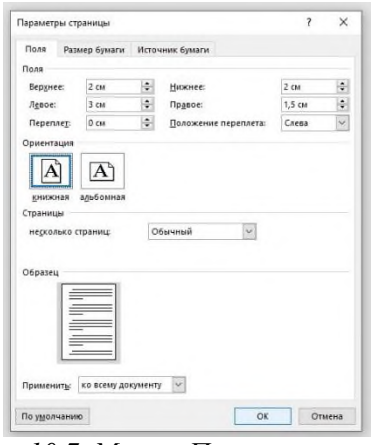

*Рис.10.7. Меню «Параметры страницы»*

6. Оформите титульный лист реферата на выбранную тему по образцу.

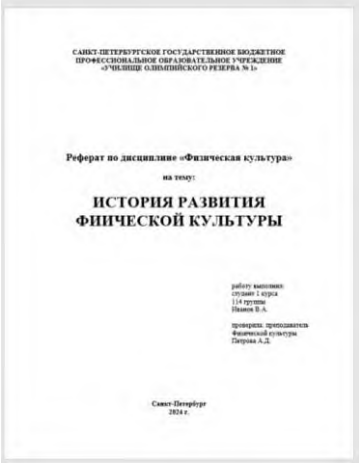

*Рис.10.8. Образец титульного листа*

7. Используйте поисковые системы для поиска оглавления к вашему реферату. Оформите **Оглавление** по образцу ниже. Обратите внимание на форматирование текста.

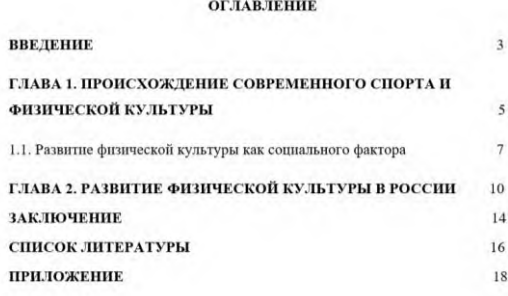

*Рис.10.9. Образец Оглавления*

- 8. Оформите соответствующие страницы, указанные в оглавлении (текст найдите с помощью любой поисковой системы).
- 9. Обязательно укажите список литературы:

В подготовке реферата необходимо использовать материалы современных изданий не старше 5 лет за некоторым исключением. Каждый источник должен содержать следующие обязательные реквизиты:

- фамилия и инициалы автора;
- наименование;
- излательство:
- место издания;
- год издания;
- издательство.

Все источники, включенные в библиографию, должны быть последовательно пронумерованы и расположены в следующем порядке:

- законодательные акты;
- постановления Правительства;
- нормативные документы;
- статистические материалы;
- научные и литературные источники в алфавитном порядке по первой букве фамилии автора.

Оформите список литературы по образцу:

#### СПИСОК ЛИТЕРАТУРЫ

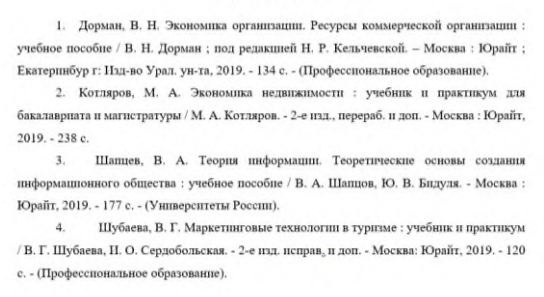

*Рис.10.10. Список литературы*

Используйте горизонтальную и вертикальную линейку.

#### **Контрольные вопросы:**

- 1. Что такое реферат?
- 2. Назовите структуру реферата.
- 3. Какой тип и размер шрифта используется в написании реферата?
- 4. Назовите параметры страницы для оформления реферата.

### *Практическое задание 11.*

**Тема:** Компьютерная графика. Графический редакторы.

**Цель занятия:** формирование практических навыков при работе в графическом редакторе Paint. **Приобретаемые умения и формируемые компетенции:** Б.10, ОК 02.

**Продолжительность занятия:** 2 часа.

**Обеспечение занятия:** ПК с доступом к Интернет, раздаточный материал.

### **Информационное обеспечение занятия:**

- Босова, Л. Л. Информатика. Базовый уровень. 10-11 классы. Компьютерный практикум / Л. Л. Босова, А .Ю. Босова, И. Д. Куклина [и др.] – М. : БИНОМ. Лаборатория знаний,  $2021 - 144$  c.
- Босова, Л. Л. Информатика. 10 класс. Базовый уровень. Самостоятельные и контрольные работы / Л. Л. Босова, А. Ю. Босова [и др.] – М. : БИНОМ. Лаборатория знаний, 2023. – 96 с.
- Босова, Л. Л. Информатика. 11 класс. Базовый уровень. Самостоятельные и контрольные работы / Л. Л. Босова, А. Ю. Босова, Н. А. Аквилянов. – М. : БИНОМ. Лаборатория знаний,  $2022. - 96$  c.
- Единая коллекция цифровых образовательных ресурсов : [сайт]. URL: [www.school](http://www.school-collection.edu.ru/)[collection.edu.ru](http://www.school-collection.edu.ru/) (дата обращения: 25.05.2024) – Текст : электронный.

**Техника безопасности на рабочем месте:** *Запрещается* трогать соединительные провода, класть учебные принадлежности на клавиатуру, прикасаться к экрану монитора руками. *Рекомендуется* соблюдать правила для осанки: сидеть прямо, свободно (угол 90°), выполнять упражнения для осанки, для глаз после длительной работы за компьютером. *По завершении работы* необходимо сохранить информацию и выйти из программы.

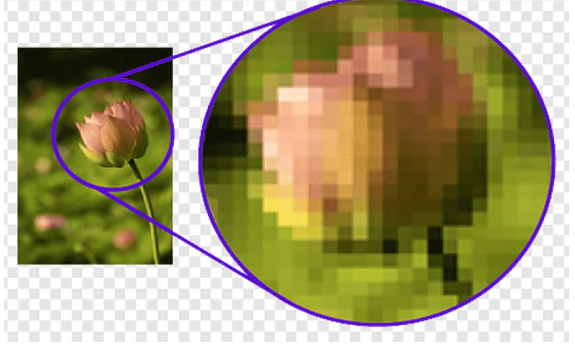

#### **Теоретический материал:**

**Компьютерная графика** представляет собой одну из современных технологий создания различных изображений с помощью аппаратных и программных средств компьютера, отображения их на экране монитора и затем сохранения в файле или печати на принтере. Существует два способа представления графических изображении: *растровый* **и** *векторный.*

#### **Растровая графика**

Наиболее просто реализовать растровое представление изображения. **Растр,** или **растровый массив** (bitmap), представляет совокупность битов, расположенных на сетчатом поле-канве. Бит может быть включен (единичное состояние) или выключен (нулевое состояние). Состояния битов можно использовать для представления черного или белого цветов, так что, соединив на канве несколько битов, можно создать изображение из черных и белых точек.

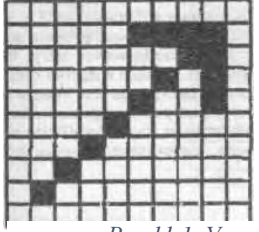

Растровое изображение напоминает лист клетчатой бумаги, на котором каждая клеточка закрашена черным или белым цветом, в совокупности формируя рисунок.

Основным элементом растрового изображения является *пиксель (pixel).* Под этим термином часто понимают несколько различных понятий: отдельный элемент растрового изображения, отдельная точка на

экране монитора, отдельная точка на изображении, *Рис.11.1. Увеличенная фотография*

напечатанном принтером. Поэтому на практике эти понятия часто обозначают так:

- *пиксель* — отдельный элемент растрового изображения;

- *видеопиксель —* элемент изображения на экране монитора;

- *точка* — отдельная точка, создаваемая принтером или фотонаборным автоматом.

Цвет каждого пикселя растрового изображения — черный, белый, серый или любой из спектра — запоминается с помощью комбинации битов. Чем больше битов используется для этого, тем большее количество оттенков цветов для каждого пикселя можно получить. Число битов, используемых компьютером для хранения информации о каждом пикселе, называется *битовой глубиной* или *глубиной цвета.*

Основной *недостаток* растровой графики состоит в том, что каждое изображение для своего хранения требует большое количество памяти. Простые растровые картинки, такие как копии экрана компьютера или черно-белые изображения, занимают до нескольких сотен килобайтов памяти. Детализированные высококачественные рисунки, например, сделанные с помощью сканеров с высокой разрешающей способностью занимают уже десятки мегабайтов. Для разрешения проблемы обработки объемных (в смысле затрат памяти) изображений используются два основных способа:

•увеличение памяти компьютера;

•сжатие изображений.

Другим недостатком растрового представления изображений является снижение качества изображений при масштабировании.

#### **Векторная графика**

**Векторное представление,** в отличие от растровой графики, определяет описание изображения в виде линий и фигур, возможно, с закрашенными областями, заполняемыми сплошным или градиентным цветом. Хотя это может показаться более сложным, чем использование растровых массивов, но для многих видов изображений использование математических описаний является более простым способом.

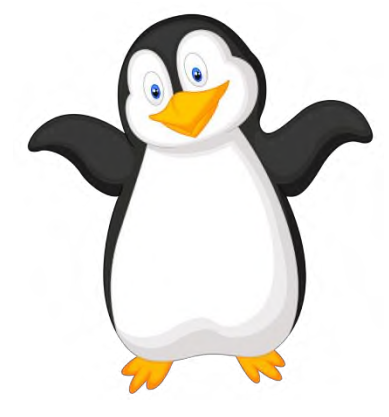

*Рис.11.2. Векторное изображение*

В векторной графике для описания объектов используются комбинации компьютерных команд и математических формул для описания объектов. Это позволяет различным устройствам компьютера, таким как монитор и принтер, при рисовании этих объектов вычислять, где необходимо помещать реальные точки. Векторную графику часто называют объектно-ориентированной или чертежной графикой. Имеется ряд простейших объектов, или *примитивов,* например: эллипс, прямоугольник, линия. Эти примитивы и их комбинации используются для создания более сложных изображений. Если посмотреть содержание файла векторной графики, обнаруживается сходство с программой. Он может содержать команды, похожие на . слова, и данные в коде ASCII, поэтому векторный файл можно отредактировать с помощью

текстового редактора. Приведем в условном упрощенном виде команды, описывающие окружность:

объект — окружность; центр — 50, 70; радиус — 40; линия: цвет — черный, толщина — 0.50; заливка — нет.

Данный пример показывает основное *достоинство* векторной графики — описание объекта является простым и занимает мало памяти. Для описания этой же окружности средствами растровой графики потребовалось бы запомнить каждую отдельную точку изображения, что заняло бы гораздо больше памяти. Кроме того, векторная графика в сравнении с растровой имеет следующие преимущества:

•*простота масштабирования изображения без ухудшения его качества;*

•*независимость объема памяти, требуемой для хранения изображения, от выбранной цветовой модели.*

*Недостатком* векторных изображений является их некоторая искусственность, заключающаяся в том, что любое изображение необходимо разбить на конечное множество составляющих его примитивов.

Растровая и векторная графика существуют не обособлено друг от друга. Так, векторные рисунки могут включать в себя и растровые изображения. Кроме того, векторные и растровые изображения могут быть преобразованы друг в друга — в этом случае говорят о конвертации графических файлов в другие форматы. Достаточно просто выполняется преобразование векторных изображений в растровые. Не всегда осуществимо преобразование растровой графики в векторную, так как для этого растровая картинка должна содержать линии, которые могут быть идентифицированы программой конвертации (типа CoreiTrace в составе пакета CorelDraw) как векторные примитивы. Это касается, например, высококачественных фотографий, когда каждый пиксель отличается от соседних.

**Форматы графических изображений.**

**PSD** – это собственный формат программы Adobe Photoshop, он позволяет сохранять всю проделанную работу над изображением. А именно прозрачность, режимы смешивания слоев, тени слои, маски слоя и все остальные мелочи работы проделанной с изображением. Этот формат обычно используется, если работа над изображением до конца не завершена. А во всех остальных случаях его использование нет смысла, так как он имеет значительно большой размер файла по отношению к другим форматам.

**TIFF** – позволяет максимально точно сохранить подготовленный проект фотошоп. Он содержит не только пиксельную информацию, но также плотность точек на изображение при печати dpi. Еще он может хранить несколько слоев изображения плюс информацию о прозрачности каналов. Использование этого формат получил в основном в полиграфии.

**BMP** – это точечный рисунок. Изображение в этом формате состоит из массы точек, каждая из которых содержит свой цвет. Этот формат имеет очень большой размер и хорошо подвергается сжатию архиваторами. Потери качества в BMP не значительное, однако, он уступает TIFF.

**JPEG** – это самый широко используемый формат. Он получил широкое использование в цифровой технике (фотоаппаратах). Причина столь широкого использования это довольно не плохое качество и маленький размер файла. Но маленький размер говорит о том, что значительно теряется качество изображения. Все дело в алгоритме сжатия изображений, он состоит в том что, сжимаясь, изображение значительно теряет точность. Этот формат по этим причинам не желательно использовать в полиграфии. Но плюсом является то, что их удобно посылать по e@mail, выкладывать в Интернете и хранить на дисках.

**GIF** – в основном используется для изготовления графики для Интернета. Он не годится для сохранения фотографий, так как имеет ограничение по цветопередаче, по этим причинам, и он не годится для полиграфии. Формат состоит из точек, которые могут включать в себя от 2 до 256 точек. Ограниченность цветопередачи и поддержка прозрачности делают его незаменимым для хранения изображений с минимум цветов, например логотипов. Еще одна особенность формата это возможность изготовления анимированных изображений.

**EPS** – можно назвать наиболее надежным и универсальным форматом. Он в основном предназначен для передачи **векторной и растровой графики** в издательства, возможность создания и использования данного формата практически всеми графическими редакторами. Использовать данный формат имеет наибольший смысл только в том случае, если вывод осуществляется на PostScript-устройстве.

Этот формат уникален он поддерживает все **цветовые модели** необходимые для печати, может записывать данные в RGB, обтравочные контуры, а также использование шрифтов и другое. Первоначально EPS разрабатывался как векторный формат, ну а позднее уже появилась его разновидность растра — Photoshop EPS.

**PNG** – это графический формат, который пришел совсем недавно на смену Gif формату, и уже успел, стань очень популярным из за того, что умеет держать прозрачность и полупрозрачность что было не возможно в его предшественнике gif. Это значит что png держит полупрозрачность в диапазоне от 1 до 99% при помощи альфа-канала с 256 градациями серого. Прозрачность работает следующим образом, в файл записывается информация о гамма коррекции. Гамма-коррекция представляет собой определенное число яркости, контраста монитора. Это число в последующем считывается из файла и позволяет откорректировать отображение изображения за счет поправок яркости.

**PDF** –формат предложен и разработан компанией Adobe, как формат для электронной документации, различных презентаций и верстки для пересылки его по электронной почте. И его проектная особенность была обеспечить компактный формат. По этим причинам все данные в pdf могут сжиматься, причем особенность в нем такая, что к разного рода информации применяются разные, более подходящие для этих типов данных сжатия: JPEG, RLE, CCITT, ZIP.

**CDR** – это векторный формат изображения или рисунка, созданный при помощи программы CorelDRAW. Данный формат разработан компанией Corel для его использования в собственных программных продуктах компании. CDR — изображения не поддерживаются многими графическими редакторами. Но это не проблема, файл можно легко экспортировать при помощи все того же CorelDRAW в более распространенные форматы изображений. Изображения, созданные в CorelDRAW и имеющие расширение CDR также можно открыть программой Corel Paint Shop Pro. Для наилучшей совместимости, компания Corel рекомендует сохранять файлы в CorelDRAW формате CDR более ранней версии. Файлы CDR десятой и более ранней версии, можно открыть используя и программу Adobe Illustrator.

**AI** — это векторный формат изображений, название которого произошло от сокращения имени векторного редактора AdobeIllustrator. Поддерживается практически всеми графическими программами, которые каким либо образом связанны с векторной графикой. Ai является одним из лучших промежуточных посредников для передачи изображения из одного редактора в другой. Отличительной и очень важной чертой формата является его наибольшая стабильность и совместимость с PostScript, что представляет большую ценность для издательств полиграфической продукции.

### **Самые популярные программы для работы с изображениями**

**Paint** . Простейший графический редактор, предназначенный для создания и редактирования

растровых графических изображений в основном формате Windows (BMP) и форматах Интернета (GIFи JPEG). Он приемлем для создания простейших графических иллюстраций, в основном схем, диаграмм и графиков, которые можно встраивать в текстовые документы; в Paint можно создавать рекламу, буклеты, объявления, приглашения, поздравления и др.

*Adobe Photoshop.* Самая популярная программа для обработки изображений, которая может использоваться не только в профессиональных студиях, но и домашних условиях. Простой интуитивный интерфейс, понятный и мастерам графической обработки, и простым пользователям. Созданная в 1990 году, эта программа претерпела много изменений, но и по сей день авторы продолжают совершенствовать свой продукт и привносить в него новые, более интересные и полезные дополнения.

Основным назначением программы было и остается работа с изображениями – отсканированными, созданными с помощью других программ, цветокоррекция, ретуширование и многое другое. Photoshop позволяет работать со слоями, яркостью, точечными изображениями, использует градиенты и контуры.

Программа помогает настроить цветовое представление изображений, а так же сохранить во множестве известных форматов, для последующего редактирования этого изображения. Если пользователь хочет научиться большему, чем простое редактирование изображений, существует масса учебников для работы с Adobe Photoshop.

*Adobe Illustrator.* Программа, созданная той же компанией, что создала и Photoshop, направлена на работу с изображениями гораздо большего разрешения, а так же для создания векторной графики. Большой пакет плагинов направлен на создание фигур и символов различной формы, а затем производить с ними любые действия (масштабирование, вращение, деформацию), а так же в пакете содержится большой набор инструментов для обработки текстов и многостраничных презентаций.

*Corel Draw.* Для создания графики хорошего качества, создать свое изображение «с нуля», а так же для создания сайтов хорошего качества давно используется отличная программа векторной графики – Corel Draw, автором которой является небезызвестная Corel Corp. Самые новые версии этой программы содержат различного рода графические приложения, средства разработки, а так же интерактивные инструменты и средства поддержки Интернет, которые и позволяют разрабатывать сайты.

*Power Paint.* Созданная корпорацией Microsoft, программа Power Paint подходит для обработки изображений, создания презентаций, обработки текста. Содержит в своем наборе достаточно простые плагины, которые сможет использовать и человек, ранее не занимавшийся редактированием изображений, так же в поставку программы включен учебник по работе с Power Paint и средства обработки текста. Поставляется в комплекте Microsoft Office.

*3D Studio Max.* Самая специфическая программа из всех, рассчитана как на опытных дизайнеров, так и для новичков работы с изображениями. Она предназначена для работы с объемной 3D-графикой. В силу своей универсальности (позволяет делать и просто 3Dизображения, и трехмерную анимацию), используется во многих сферах деятельности от виртуальных до мультипликационных студий. Включает в себя большой пакет различных плагинов, пакет которых постоянно пополняется вновь выходящими дополнениями, которые можно обновить и по Интернету, и купив дистрибутив с ними у официального дилера. Так же, помимо своих собственных плагинов, 3D Max позволяет подключать пакеты сторонних фирм.

## **Содержание работы:**

Задание 1. В графическом редакторе Paint создайте изображения снежинки и олимпийские кольца.

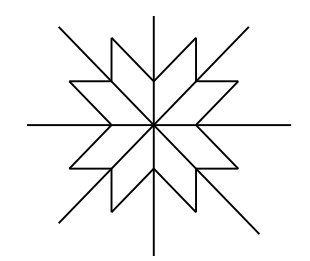

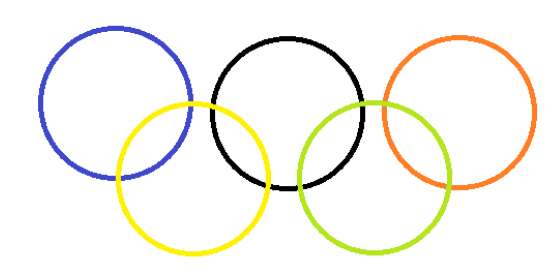

*Рис.11.3. Образцы рисунков* Задание 2. Копируя фигуры создайте изображение виноградной кисти.

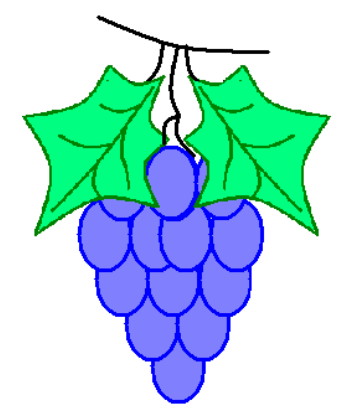

## **Ход практической работы:**

## **Часть 1.**

1. Откройте графический редактор Paint. Меню **Пуск** → **Стандартные Windows** → **Paint**. Подведите указатель мыши к правому нижнему углу белого листа, а затем не отпуская левую кнопку мыши растяните лист.

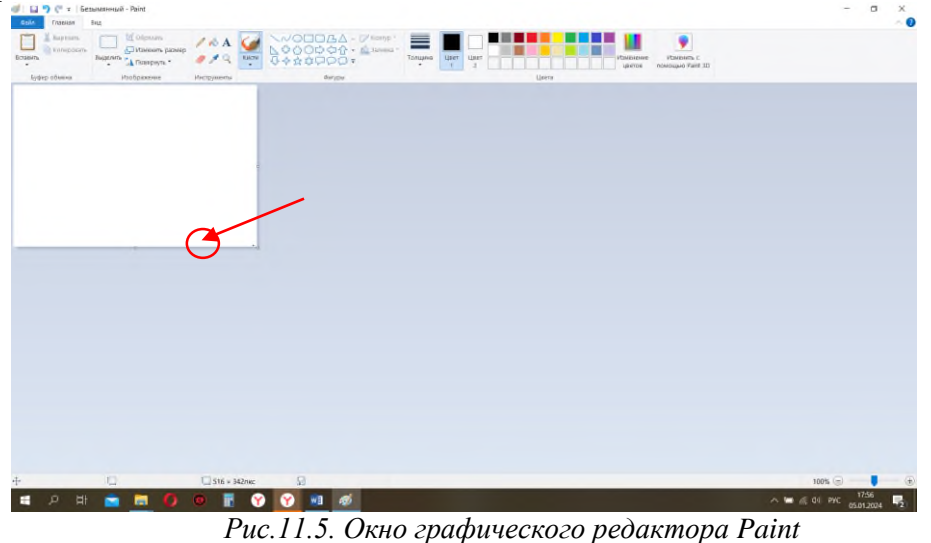

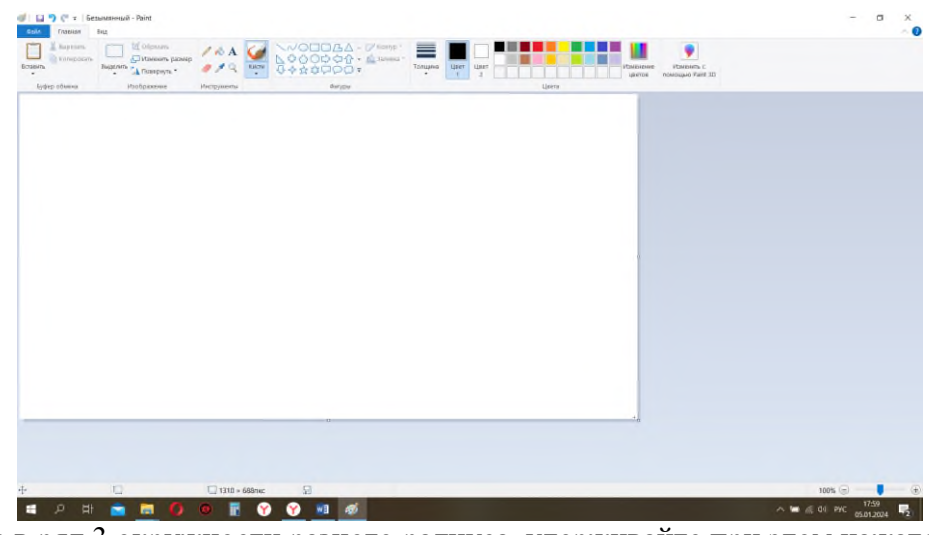

- 2. Нарисуйте в ряд 3 окружности разного радиуса, удерживайте при этом нажатой клавишу SHIFT. Используйте инструмент «**Овал**»
- 3. Залейте окружности разными цветами, используя инструмент «**Заливка цветом**» и **палитру цветов**.

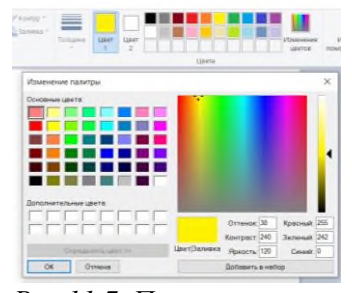

*Рис.11.7. Палитра цветов*

- 4. Нарисуйте в ряд 3 прямоугольника разного размера, используя для этого инструмент «**Прямоугольник**»
- 5. Затушуйте прямоугольники разными цветами, используя для этого инструмент «**Распылитель**» из меню **Кисти**.

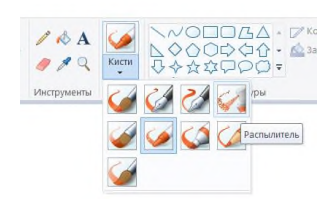

*Рис.11.8. Меню «Кисть»*

6. С помощью инструмента «**Линия**» нарисуйте несколько разноцветных отрезков.

7. С помощью инструмента «**Линия**» попытайтесь изобразить снежинку, чтобы линии были строго горизонтальные, вертикальные и с наклоном 45<sup>0</sup>, удерживайте нажатой клавишу SHIFT:

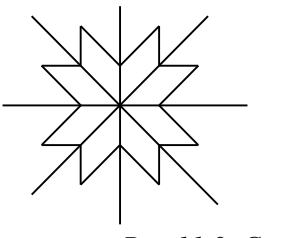

*Рис.11.9. Снежинка*

- 8. Раскрасьте снежинку разными цветами используйте инструмент «**Заливка цветом**»
- 9. С помощью инструментов «**Кисть**» (регулируйте толщину с помощью кнопки «**Толщина**») и «**Распылитель**» нарисуйте дерево:

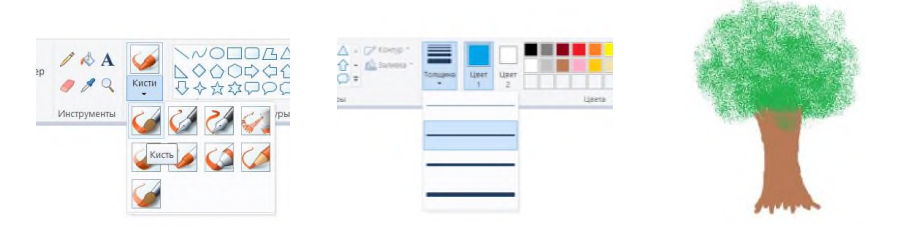

10. Сохраните работу в свою папку под названием «Практическая работа 1».

## **Часть 2.**

- 1. Откройте графический редактор **Paint**. Меню **Пуск** → **Стандартные Windows** → **Paint**.
- 2. Используйте инструмент «**Овал**» и нарисуйте окружность (удерживайте при этом нажатой клавишу SHIFT).
- 3. Кликните на пустом месте белого листа, тем самым сняв выделение с фигуры.
- 4. Нажмите на кнопку «**Выделить**», откройте меню и выберите «**Прозрачное выделение**».

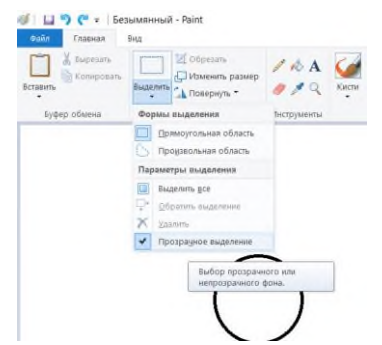

*Рис.11.10. Меню «Формы выделения»*

5. Выделите окружность и нажмите по выделенному ПКМ → выберите в меню **Копировать**, а

затем на панели инструментов кнопку **Вставить**

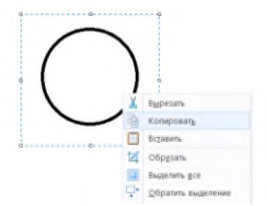

- 6. Измените раскраску скопированного кольца используя инструмент «**Заливка цветом**»
- . 7. Снова выделите скопированное кольцо используя «**Прозрачное выделение**». Разместите кольцо рядом с первым.
- 8. Копируя кольца и изменяя цвет, создайте готовую эмблему. Сохраните изображение в своей папке под именем «Олимпийские кольца».

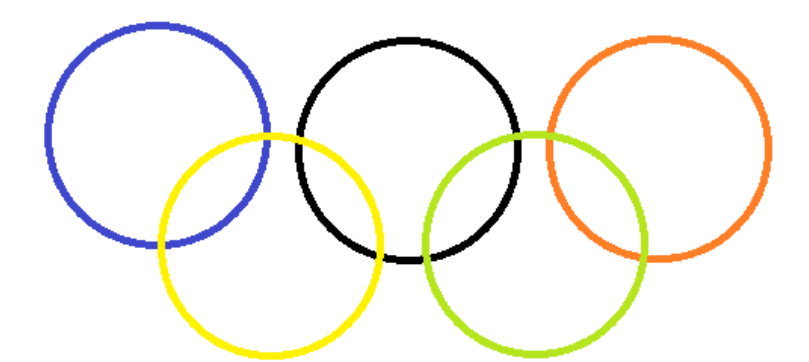

**Задание 2.** Откройте графический редактор Paint (Меню **Пуск** → **Стандартные Windows** → **Paint**.

- 1. Инструментом «Овал» нарисовать контур ягоды.
- 2. Инструментом «**Заливка цветом**» закрасить внутреннюю область ягоды.
- 3. Скопировать ягоду, используя «**Прозрачное выделение**».
- 4. Используя копию ягоды, составить укрупненный объект из нескольких ягод.
- 5. Из укрупненных фрагментов составить гроздь.
- 6. Нарисовать виноградный лист используя инструмент

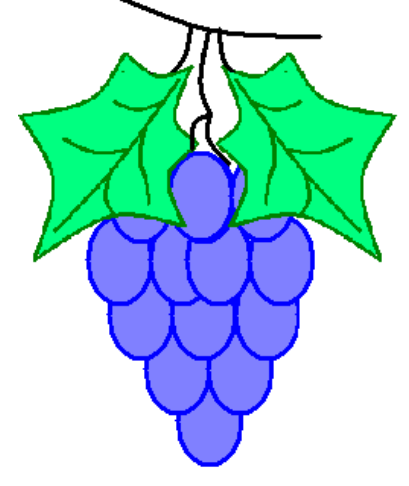

- «**Кривая**» .
- 7. Используйте кнопку «**Повернуть**» для поворота объектов или их отражения.

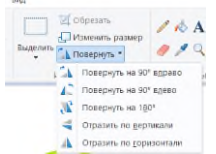

- 8. Присоединить листья к виноградной грозди.
- 9. Сохранить рисунок в своей папке под именем «Виноградная гроздь».

## **Контрольные вопросы:**

- 1. Назовите разновидности компьютерной графики и область их применения.
- 2. Почему растровую графику называют точечной?
- 3. Что является основным элементом растрового изображения?
- 4. Назовите достоинства и недостатки растровой графики.
- 5. В чем отличие векторной графики от растровой?
- 6. Какова структура векторного рисунка?
- 7. Достоинства и недостатки векторной графики.
- 8. Типы графических форматов.
- 9. Назовите основные графические редакторы.

## *Практическое задание 12.*

**Тема:** Монтаж видео в Movavi.

**Цель занятия:** Освоение приемов работы в видеоредакторе Movavi VideoEditor 15.

**Приобретаемые умения и формируемые компетенции:** Б10, ОК 02, ПК 2.3.

**Продолжительность занятия:** 2 часа.

**Обеспечение занятия:** ПК с установленным видеоредактором (Movavi VideoEditor 15), инструкционная карта.

## **Информационное обеспечение занятия:**

 Руководства пользователя по программе Movavi // Movavi: Программы для работы с видео, аудио и фото. Режим доступа: https://www.movavi.ru/support/manuals.html (дата посещения: 25.05.2024)

**Техника безопасности на рабочем месте:** *Запрещается* трогать соединительные провода, класть учебные принадлежности на клавиатуру, прикасаться к экрану монитора руками. *Рекомендуется* соблюдать правила для осанки: сидеть прямо, свободно (угол 90°), выполнять упражнения для осанки, для глаз после длительной работы за компьютером. *По завершении работы* необходимо сохранить информацию и выйти из программы.

## **Теоретический материал:**

## **1. Режим «Быстрое видео». Создание видео с помощью Мастера клипов.**

- 1.1. Открытие *Мастера клипов*:
- Если вы только что открыли *Видеоредактор*, выберите режим *Быстрое видео*.
- Или же откройте меню *Файл* в режиме *Новый проект* и выберите *Новый клип (рис.12.1)*.

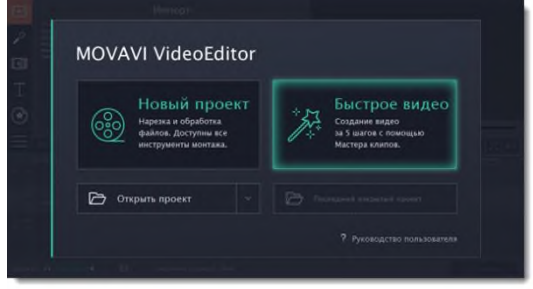

*Рис.12.1. Режим быстрого видео.*

1.2. Добавление файлов:

На вкладке *Файлы*, добавьте видео и изображения. Вам не обязательно выбирать нужные клипы, вы можете добавить целую папку с видео и *Мастер* сам выберет интересные моменты.

- Нажмите кнопку *+Файлы*, чтобы добавить несколько файлов из одной папки.
- Нажмите кнопку *+Папки*, чтобы добавить всё содержимой одной или нескольких папок.
- Или просто перетащите нужные файлы и папки в окно *Мастера (рис.12.2)*.
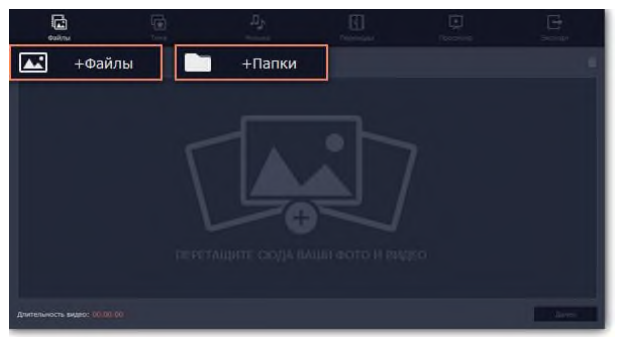

*Рис.12.2. Окно Мастера добавления файлов.*

Добавленные файлы появятся в списке. Если вы добавили очень много файлов это может занять некоторое время.

• Чтобы изменить порядок файлов, просто перетаскивайте их в списке.

• Чтобы убрать какой-либо файл из видеоролика, наведите на файл и нажмите крестик. Или выделите ненужные файлы и нажмите значок корзины в правом верхнем углу (рис.12.3).

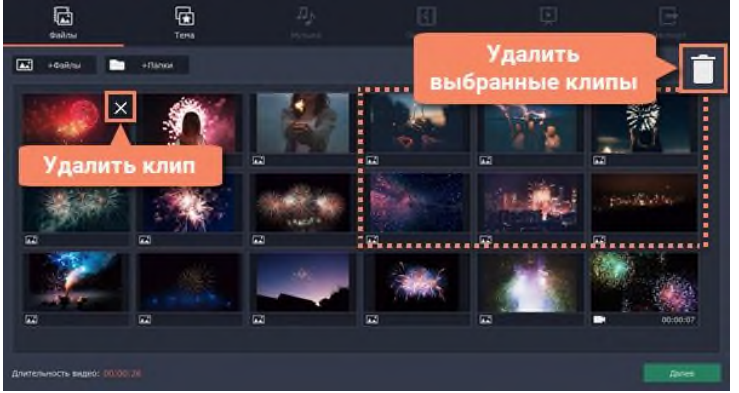

*Рис.12.3. Удаление ненужных файлов.*

## 1.3. Выбор темы:

Нажмите *Далее* или перейдите на вкладку *Темы*. Выбрав готовый шаблон переходов, титров и музыки на определенную тему, вы сразу перейдете к шагу *Просмотр (рис.12.4)*. Чтобы выбрать или добавить музыку или переходы на свой вкус, выберите *Без темы* и перейдите к следующему шагу.

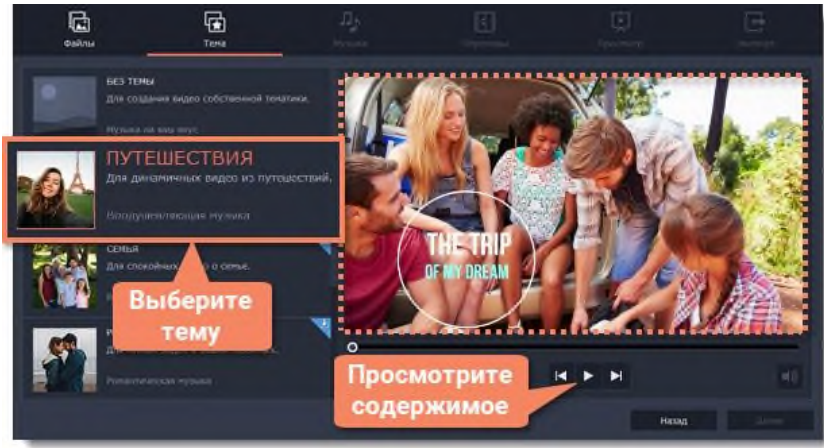

*Рис.12.4. Изменение темы видеопроекта.*

### 1.4. Выбор музыки:

Нажмите *Далее* или перейдите на вкладку *Музыка*. Здесь вы можете выбрать аудиотрек для вашего видеоролика. Вы можете добавить собственный аудиотрек или же воспользоваться бесплатной встроенной музыкой в левой колонке. Видео с этой музыкой можно выкладывать на *YouTube* и другие сервисы без нарушения авторских прав. Музыка, которая будет использоваться в вашем видеоролике, будет представлена в правой колонке. Добавить можно несколько треков (рис.12.5).

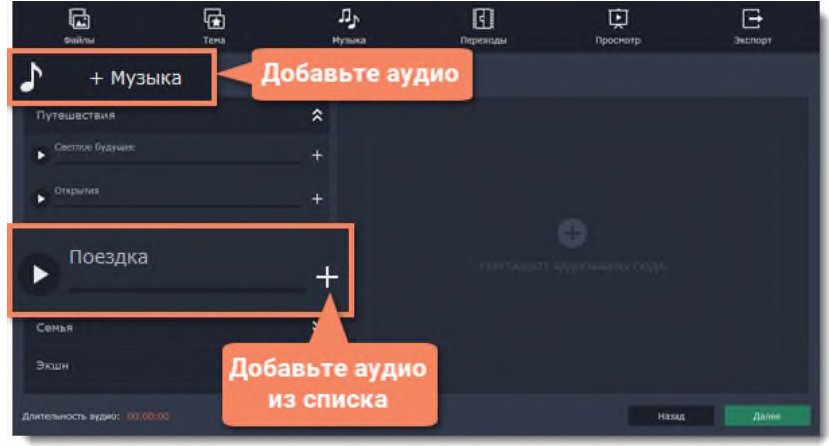

*Рис.12.5. Изменение темы видеопроекта.*

Музыка, которая будет использоваться в вашем видеоролике, будет представлена в правой колонке. Вы можете добавить несколько треков.

1.5. Выбор переходов.

Перейдите на вкладку *Переходы* на верхней панели и выберите подходящий вам стиль переходов (рис.12.6).

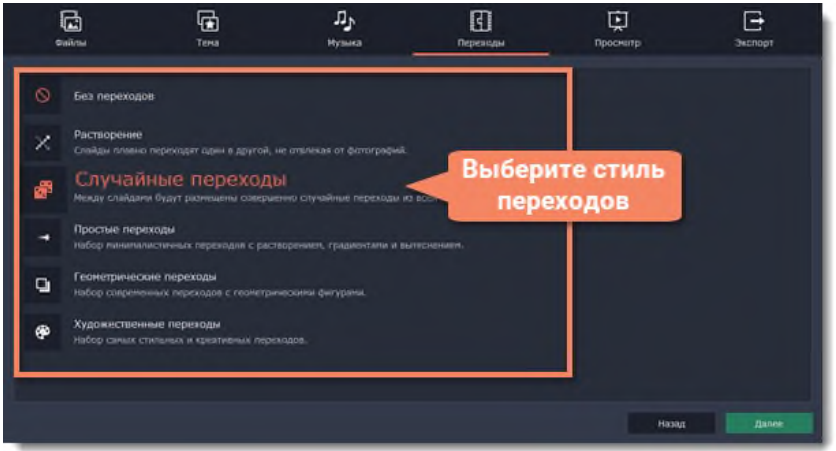

*Рис.12.6. Выбор стилей переходов.*

1.6. Просмотр и настройка.

Нажмите *Далее* или перейдите на вкладку *Просмотр*. Если в вашем ролике очень много видео, обработка может занять несколько минут, пока *Мастер* нарезает и монтирует ваше видео. После этого вы сможете просмотреть результат и настроить некоторые опции чтобы видео получилось именно таким, как вам хочется *(рис.12.7)*.

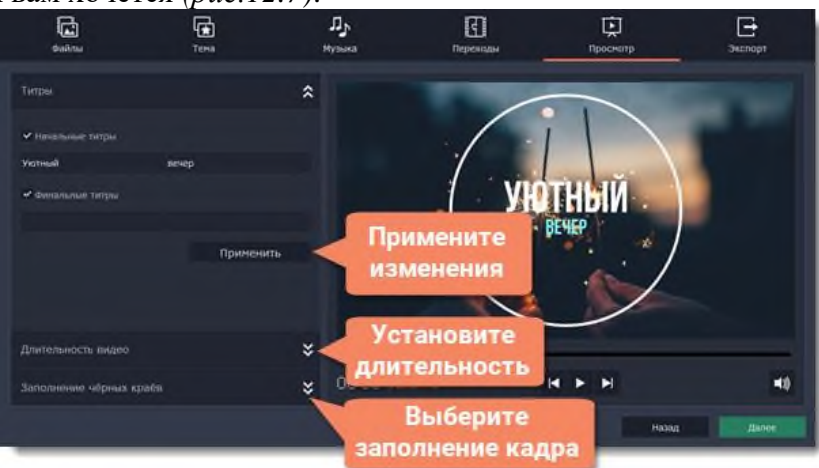

*Рис.121.7. Настройка видео.*

# *Титры*

Начальные и финальные титры дадут контекст или объяснение к видео и фото в вашем ролике. Напишите текст титров и нажмите *Применить*, чтобы увидеть изменения в плеере справа. *Длительность видео*

По умолчанию длительность видео будет равна длительности добавленной вами музыки. Если вы хотите сделать видео короче или длиннее, отключите опцию *Подстроить под длительность музыки* и укажите желаемую длительность с помощью ползунка.

Учтите, что в короткое видео могут попасть не все добавленные файлы.

#### *Заполнение черных краев*

Если файлы в вашем слайд-шоу не соответствуют разрешению проекта, то по сторонам кадра появятся черные полосы. Вы можете убрать их при помощи опции *Заполнить кадр*: изображение будет автоматически подогнано к размерам кадра.

#### *Баланс громкости*

Баланс громкости определяет, какой источник звука будет громче: видео или музыка. Чтобы сделать голос из видео громче, сдвиньте ползунок в левую сторону. Чтобы сделать голос тише, а музыку громче, сдвиньте ползунок вправо.

1.7. Сохранение готового видео.

Нажмите *Далее* или перейдите на вкладку *Экспорт*, когда ваше видео будет готово (рис.12.8).

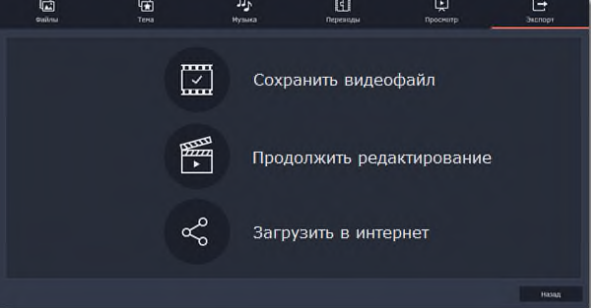

*Рис.12.8. Окно Экспорта видео.*

*Сохранить видео* – выберите эту опцию, если хотите сразу сохранить видео (рис.12.9).

*Продолжить редактирование* – нажмите, если вы хотите внести финальные штрихи в расширенном режиме. После этого, просто нажмите кнопку *Сохранить*, когда будете готовы экспортировать видеоролик.

*Загрузить в интернет* – нажмите, если вы хотите сохранить видеофайл и сразу выложить его на *YouTube* или *Google Диск*.

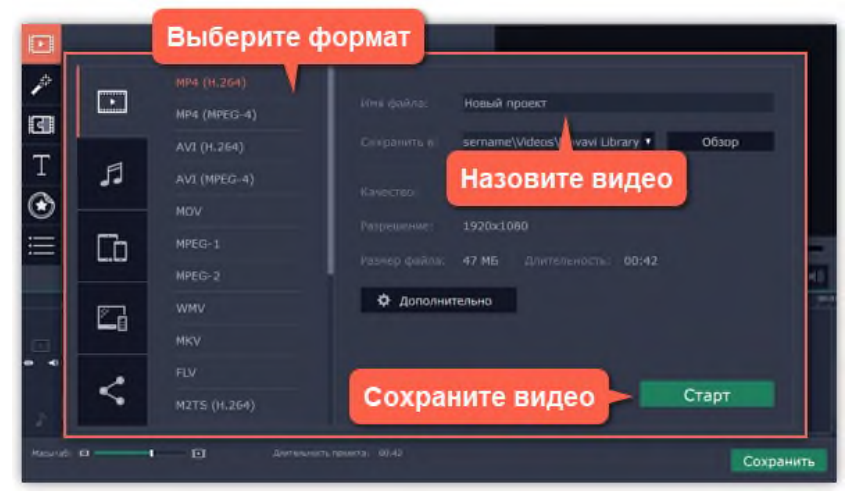

*Рис.12.9. Настройки Сохранения видео.*

Чтобы сохранить видеоролик, выберите видеоформат и укажите папку, в которую хотите сохранить видео. Если вы решили загрузить видео в *Интернет*, войдите в ваш аккаунт и заполните информацию о видео. Затем, нажмите *Старт* и через некоторое время ваше видео будет готово к просмотру.

## **2. Режим «Новый проект». Создание видео в режиме Нового проекта.**

2.1. Создание проекта.

После запуска перед вами появится стартовое окно. Чтобы начать работу над созданием видео, выберите *Новый проект (рис.12.10)*.

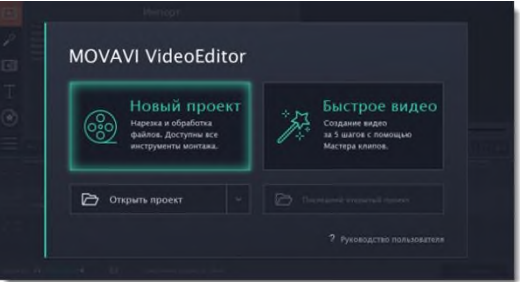

*Рис.12.10. Создание нового проекта.*

2.2. Добавление видео, фото и музыки.

На вкладке *Импорт*, в разделе *Мои файлы* нажмите *Добавить файлы* и выберите нужные (рис.12.11).

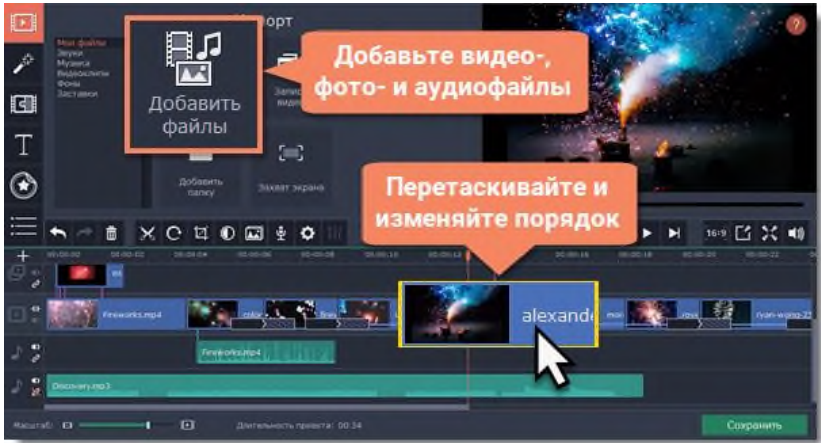

*Рис.12.11. Импорт медиафайлов в новый проект.*

- 2.3. Разрезание клипов.
	- а. На монтажном столе выберите клип, который вы хотите разрезать.
	- б. Установите маркер положения на момент, в котором необходимо разрезать клип.
	- в. Нажмите кнопку *Разрезать* со значком ножниц на панели инструментов, чтобы разрезать клип на две части (рис.12.12).

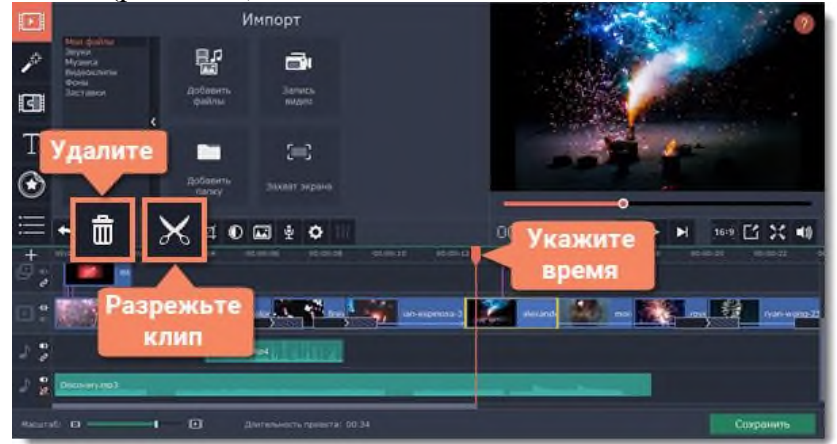

*Рис.12.12. Разрезание клипов.*

Чтобы удалить ненужные фрагменты, повторите шаги выше, чтобы отрезать ненужный фрагмент в отдельный клип, выделите его и нажмите кнопку корзины.

2.4. Добавление музыки.

Аудиотреки вы можете добавить в проект так же, как и любые другие медиафайлы, с помощью кнопки *Добавить файлы*. Аудиоклип появится на монтажном столе в виде синей ленты. Чтобы изменить громкость или устранить шумы, выделите аудиоклип и нажмите кнопку *Свойства аудио (рис.12.13).*

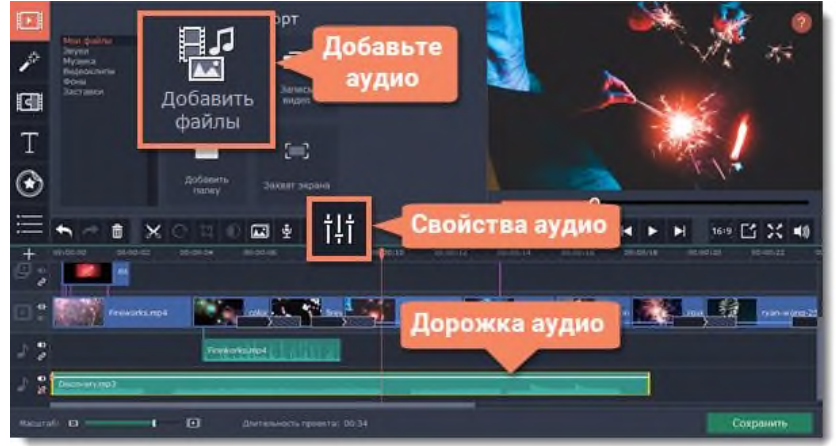

*Рис.12.13. Добавление аудиофайлов.*

## 2.5. Добавление титров.

Перейдите на вкладку *Титры*. Откроется коллекция титров: чтобы посмотреть, как выглядят титры на примере, нажмите на их значок в коллекции.

Перетащите понравившийся стиль титров на верхнюю часть монтажного стола. Появится трек титров. Разместите клип титров на том моменте, где они должны появиться на видео.

Чтобы изменить текст и стиль, дважды щёлкните по добавленному клипу титров: над плеером появится панель редактирования, а новый текст вы можете ввести прямо в плеере (рис.12.14).

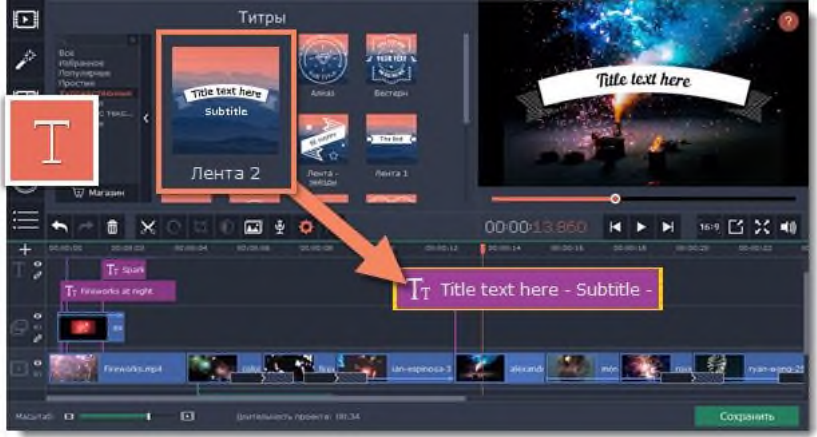

*Рис.12.14. Добавление титров.*

2.6. Сохранение законченного видео.

Когда ваш фильм будет готов, нажмите кнопку *Сохранить* для просмотра опций сохранения. В окне сохранения выберите формат сохранения и введите имя файла для фильма. Наконец, нажмите кнопку *Старт*, чтобы запустить процесс сохранения. Ваш фильм будет готов всего через несколько минут (рис.12.15).

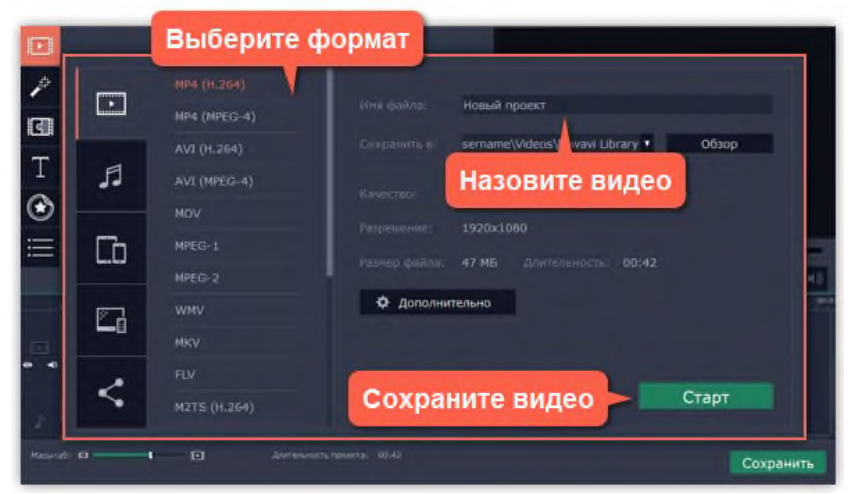

*Рис.12.15. Сохранение видео.*

### **3. Редактирование видео и аудио.**

После того, как вы добавили файлы в проект, вы можете начать редактировать их и создавать видео.

3.1. Инструменты редактирования.

Не всегда получается сразу снять идеальное фото или видео. Воспользуйтесь кнопками на панели инструментов (рис.12.16), чтобы исправить и отредактировать клипы.

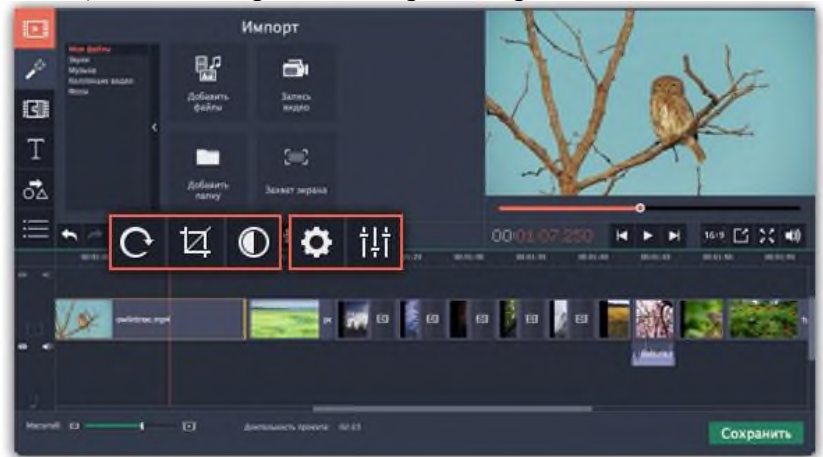

*Рис.12.16. Инструменты редактирования.*

### 3.2 Нарезка видео.

Разрезать видео на части и удалить фрагменты легко с помощью инструмента нарезки. Инструмент нарезки находится на панели инструментов главного окна и помечен значком ножниц (рис.12.17):

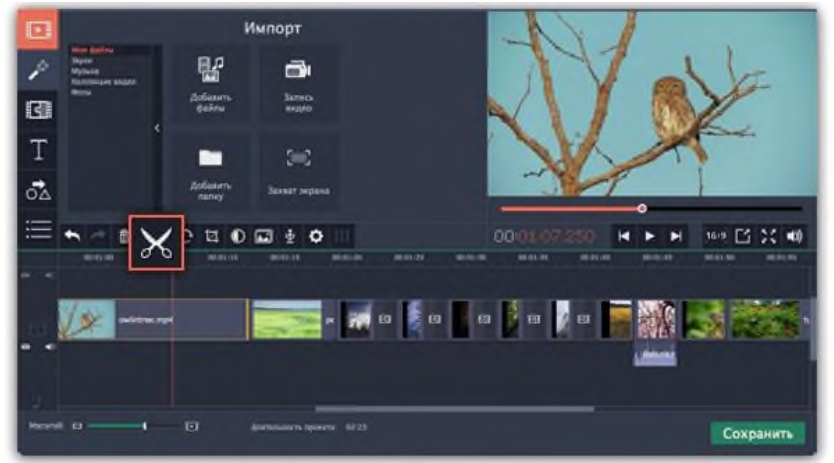

*Рис.12.17. Инструмент «Ножницы».*

*Нарезка видео на части.*

- а. Выберите на монтажном столе клип, который хотите разрезать.
- б. Установите *маркер положения* на момент, в котором необходимо разрезать клип.
- в. Нажмите кнопку *Разрезать* на панели инструментов (рис.12.18).

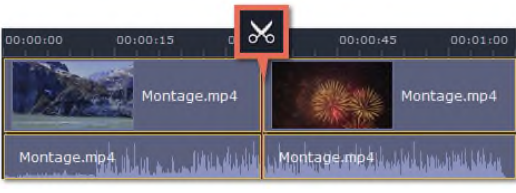

*Рис.12.18. пример разрезания видео.*

*Вырезание фрагмента видео*

- а. Выберите клип, который хотите разрезать и установите маркер положения на начало ненужного фрагмента.
- б. Нажмите кнопку *Разрезать*. Клип будет разрезан на две части, в то время как ненужный фрагмент станет началом второго клипа.
- в. Выберите второй клип и установите ползунок прокрутки на конец ненужного фрагмента.
- г. Нажмите кнопку *Разрезать* ещё раз. Ненужный фрагмент теперь вырезан как отдельный клип.
- д. Выделите клип с ненужным фрагментом и нажмите кнопку *Удалить* (рис.12.19) со значком мусорной корзины или клавишу *Delete* на клавиатуре. Ненужный фрагмент будет удален из проекта, а оставшиеся клипы автоматически подвинутся на монтажном столе, заполнив образовавшиеся пробелы.

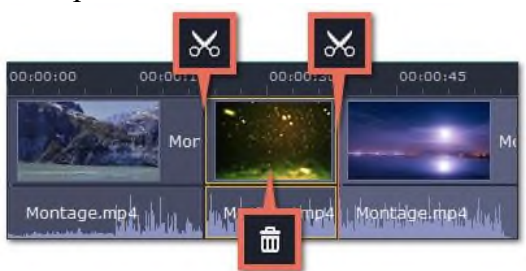

*Рис.12.19. Удаление фрагмента видео.*

3.3. Кадрирование.

С помощью кадрирования вы можете обрезать ненужные края видео, устранить черные полосы по бокам, или создать эффект крупного плана.

- а. На монтажном столе выделите клип, который необходимо обрезать.
- б. На панели инструментов нажмите кнопку кадрирования. На экране вы увидите опции кадрирования, а в плеере появится рамка для обрезки (рис.12.20).

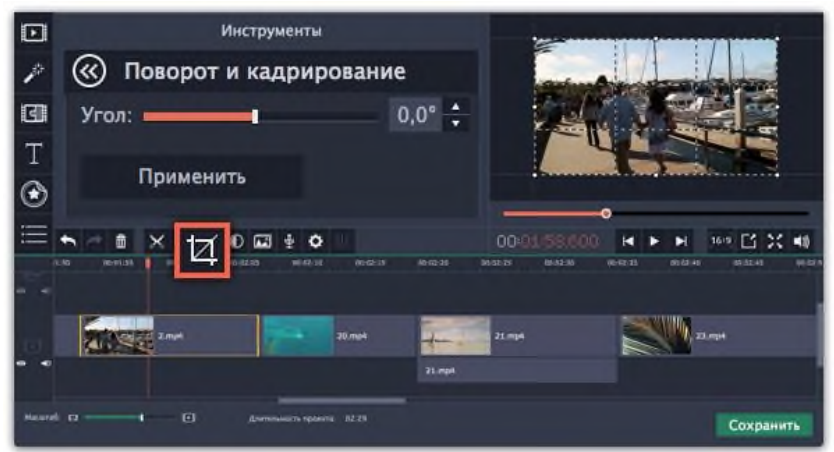

*Рис.12.20. Инструмент «Поворот и кадрирование».*

в. С помощью рамки в плеере, очертите нужную часть кадра (рис.12.21).

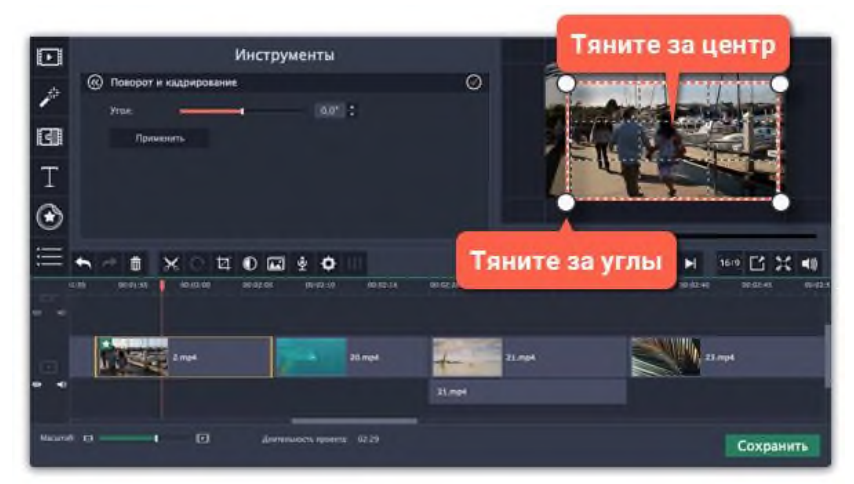

*Рис.12.21. Выбор части кадра с помощью инструмента «Поворот и кадрирование».* Для поворота рамки и выравнивания горизонта, используйте *ползунок Угол* слева или потяните за верхнюю точку рамки (рис.12.22).

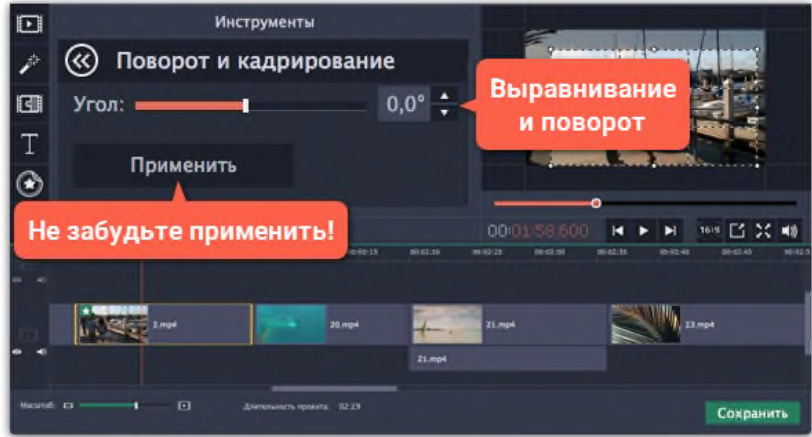

*Рис.12.22. Поворот и выравнивание горизонта инструментом «Поворот и кадрирование».*

г. Нажмите *Применить*. На клипе появится значок звезды , означающий примененные инструменты или фильтры.

#### 3.4. Цветокоррекция

Вы можете воспользоваться как автоматической коррекцией цвета для улучшения яркости и контрастности изображения, так и вручную настроить все цветовые параметры.

- а. Выберите клип. На монтажном столе, выберите клип, цвета которого необходимо улучшить.
- б. Откройте инструмент коррекции. На панели инструментов, нажмите кнопку цветокоррекции. Откроется раздел *Инструменты с автоматическими опциями коррекции цвета (рис.12.23)*.

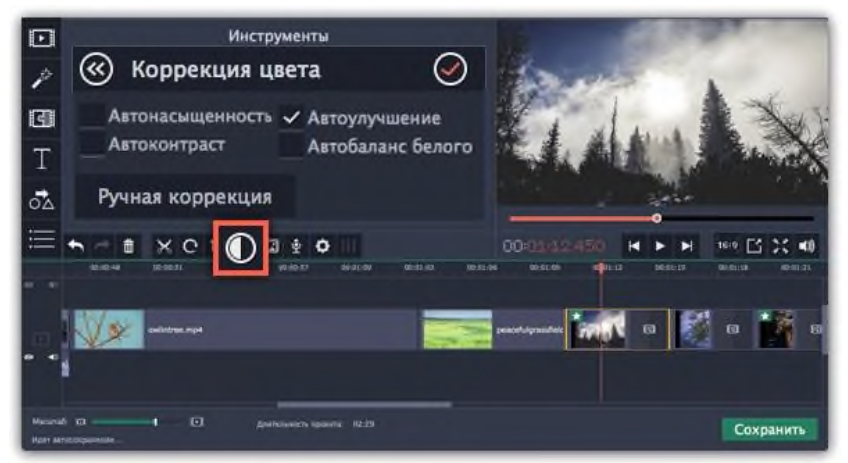

*Рис.12.23. Инструмент «Коррекция цвета».*

в. Примените коррекцию. В разделе *Коррекция цвета (рис.12.24)*, выберите наиболее подходящие для текущего клипа варианты коррекции. Изменения будут применены сразу же. Опция *Автоулучшение* автоматически настроит оптимальные значения яркости и контрастности.

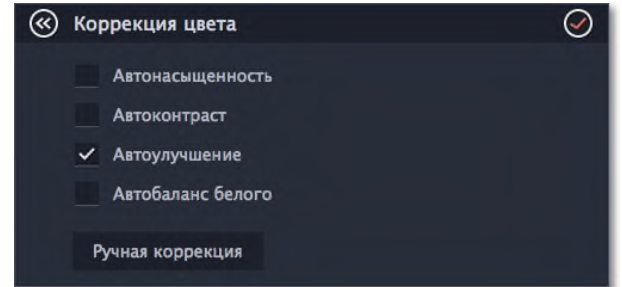

*Рис.12.24. Раздел инструмента «Коррекция цвета».*

г. Ручная коррекция (по желанию). Нажмите кнопку *Ручная коррекция (рис.12.25)*, чтобы открыть другие настройки цвета. Здесь, вы можете вручную улучшить изображение, а также придать ему другой оттенок. Чтобы вернуться к автоматическим настройкам, нажмите кнопку *Автокоррекция*.

| Коррекция цвета |  |          |  |
|-----------------|--|----------|--|
| Яркость         |  | 0        |  |
| Контрастность   |  | $\bf{0}$ |  |
| Насыщенность    |  | 1,00     |  |
| Светлые тона    |  | $\bf{0}$ |  |
| Гамма           |  | 1,00     |  |

*Рис.12.25. Окно ручной коррекции цвета.*

### 3.5. **Свойства видео.**

Чтобы открыть настройки клипа, выберите его на монтажном столе и нажмите кнопку *Свойства клипа* на панели инструментов (рис.12.26).

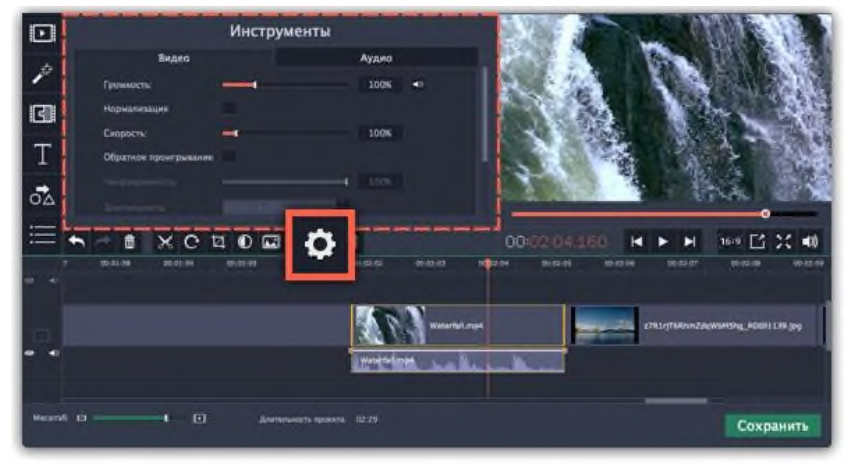

*Рис.12.26. Кнопка «Свойства клипа».*

Перед вами появится панель инструментов. Здесь вы можете настроить следующие параметры:

*Громкость* — устанавливает громкость встроенного аудио (только для видеоклипов со встроенным аудио).

*Нормализация* — делает громче тихие части встроенного аудио (только для видеоклипов со встроенным аудио).

*Скорость* — увеличивает или уменьшает скорость проигрывания видео (только для видеоклипов).

*Обратное проигрывание* — проигрывает видео в обратном направлении (только для видеоклипов).

*Непрозрачность* — влияет на видимость видео или изображений на треке дополнительного видео. Уменьшения значения делает клип более прозрачным (только для клипов с трека дополнительного видео).

*Длительность* — устанавливает точную длительность показа изображений (только для изображений).

*Появление* — на черном экране медленно появляется видео. Применяется также к встроенному аудио (для любых клипов)

*Исчезание* — видео медленно исчезает до полного затемнения экрана за установленное время. Применяется также к встроенному аудио (для любых клипов).

3.6. Уровень громкости.

Здесь объясняется, как изменить громкость видеоклипа. Чтобы изменить громкость аудиоклипа, перейдите на страницу *Громкость аудио (рис.12.27)*.

- а. На монтажном столе выберите клип, громкость которого необходимо изменить.
- б. Нажмите кнопку *Свойства клипа*, чтобы открыть свойства выбранного клипа.
- в. Перемещайте ползунок *Громкость*, чтобы настроить громкость выбранного клипа. 100% – оригинальная громкость клипа.

Чтобы полностью выключить звук, нажмите на кнопку громкости справа:  $\Box$ . Если в клипе много тихих частей, используйте опцию *Нормализация*, чтобы сделать их громче.

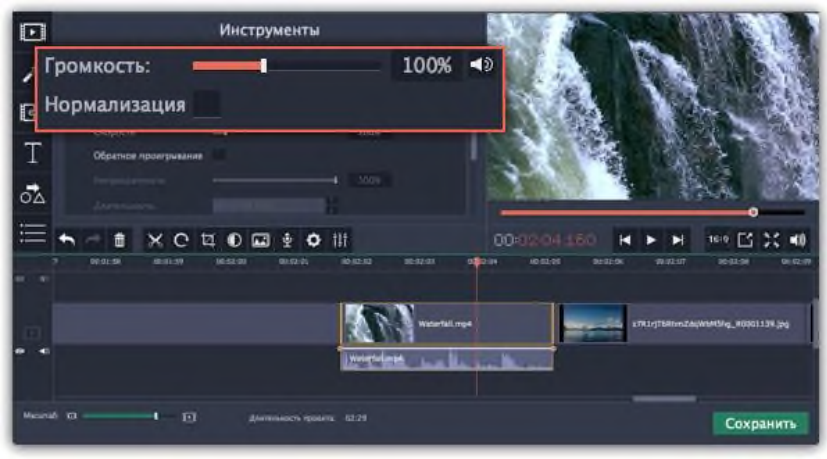

*Рис.12.27. Инструмент настройки громкости.*

### 3.7. Скорость видео.

Инструмент скорости клипа позволит ускорить или замедлить видео- и аудиоклипы. Например, при создании музыкальных клипов вы можете изменить скорость видео так, чтобы она подходила темпу музыки.

а. Выберите на монтажном столе клип, скорость которого вы хотите изменить.

Для видеоклипов, замедление смотрится наиболее выигрышно при частоте 60 кадров в секунду (FPS) и выше.

Также, вы можете замедлить или ускорить аудиоклипы.

При изменении скорости видеоклипов с аудиодорожкой, скорость аудиодорожки также будет изменена.

- б. Нажмите кнопку *Свойства клипа*, чтобы открыть свойства выбранного клипа.
- в. Установите ползунок *Скорость* на нужный уровень. 100% скорость оригинала (рис.12.28).

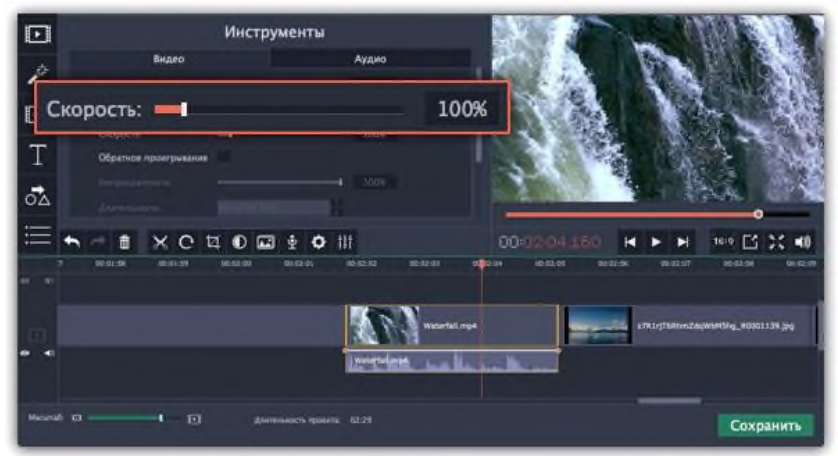

*Рис.12.28. Инструмент «Скорость».*

Скорость клипа отразится на его длительности и, соответственно, длине клипа на монтажном столе. На клипе с измененной скоростью появится значок звездочки \* (рис.12.29):

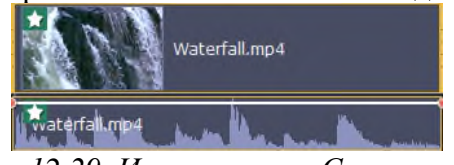

*Рис.12.29. Инструмент «Скорость».*

3.8. Обратное проигрывание.

Функция обратного проигрывания позволяет проигрывать видео и аудио в обратном направлении. Вы можете совмещать этот эффект с увеличением скорости и фильтром "*Видеокассета*", чтобы создать эффект перемотки.

- а. Выберите клип на монтажном столе, который хотите проигрывать в обратном направлении. Вы можете выбрать как видео, так и аудиоклип.
- б. На панели управления нажмите на кнопку со значком шестеренки *Свойства клипа*.
- в. В настройках клипа выберите опцию *Обратное проигрывание (рис.12.30)*.

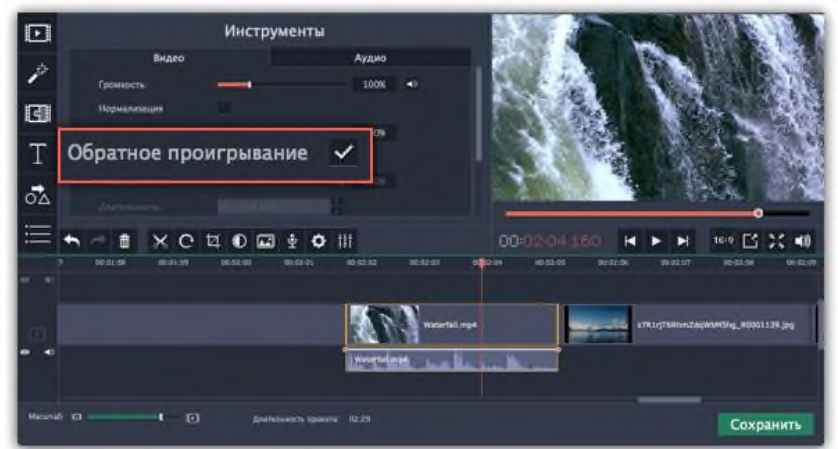

*Рис.12.30. Опция «Обратное проигрывание».*

После применения эффекта на клипе появится зеркальная иконка проигрывания (рис.12.31).

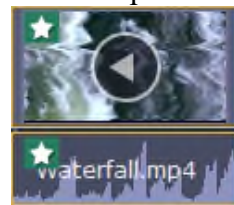

*Рис.12.31. Иконка «Зеркальное проигрывание».*

3.9. Создание стоп-кадра.

Стоп-кадр – это определенный кадр из видео, который "замирает" на экране на какое-то время, создавая иллюзию паузы. Стопкадры можно использовать, чтобы выделить какой-то момент в фильме или чтобы создать время для вставки дополнительной информации.

а. Выберите кадр, для этого установив ползунок прокрутки на необходимый кадр видео. Чтобы перемещаться по кадрам, используйте кнопки *Предыдущий кадр* и *Следующий кадр* внизу плеера (рис.12.32).

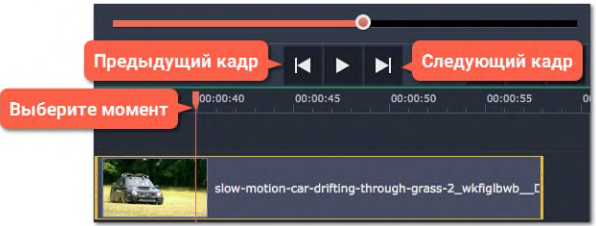

*Рис.12.32. Кнопки «Предыдущий кадр» и «Следующий кадр».*

б. Когда вы определитесь с кадром, кликните по клипу правой кнопкой мыши и нажмите *Сделать стоп-кадр* в появившемся меню (рис.12.33).

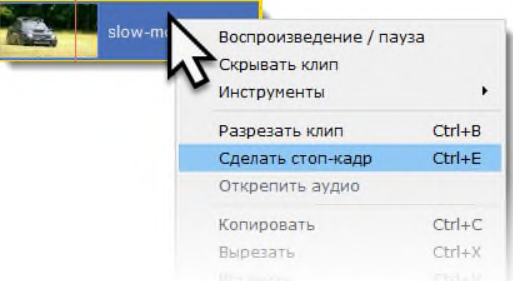

*Рис.12.33. Команда контекстного меню «Сделать стоп-кадр».*

в. По умолчанию стоп-кадр показывается на экране на протяжении четырех секунд (рис.12.34). Чтобы изменить этот параметр, перетаскивайте края клипа в нужном

направлении.

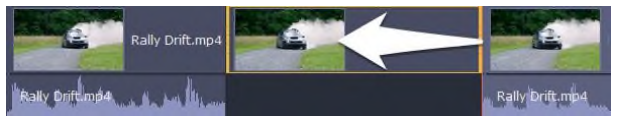

*Рис.12.34. Стоп-кадр на видеодорожке.*

#### **4. Редактирование аудио**

#### 4.1. Добавление аудио.

- г. На вкладке *Импорт* нажмите кнопку *Добавить файлы*, чтобы выбрать необходимые аудиофайлы.
- д. Откроется окно *Проводника Windows*. Выберите в нём аудиофайлы, которые вы хотите использовать в проекте.
- е. Нажмите клавишу *Открыть*, и файлы будут добавлены на аудиотрек монтажного стола (рис.12.35).

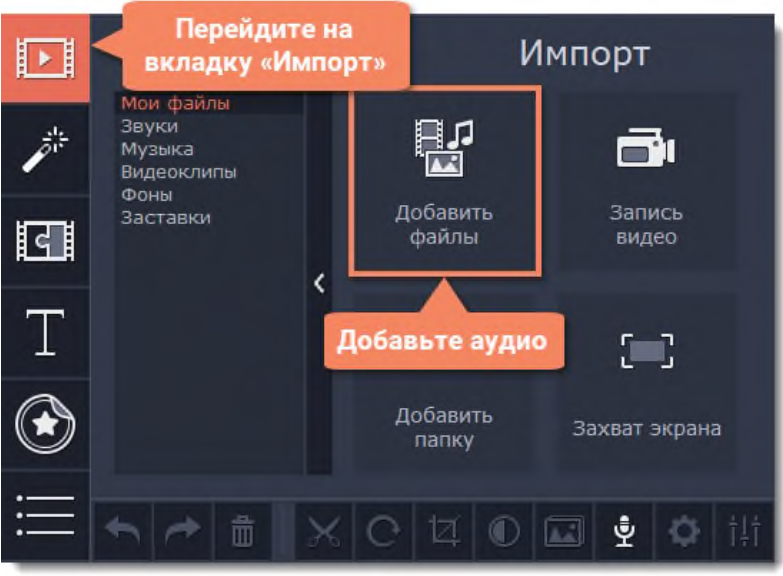

*Рис.12.35. Добавление аудио.*

4.2. Аудио из коллекции.

Если у вас нет подходящего аудио, воспользуйтесь бесплатными аудиоклипами.

- а. На вкладке *Импорт* нажмите *Музыка*, чтобы открыть список доступных композиций или *Звуки*, если хотите добавить короткий звуковой трек.
- б. Нажмите на клип в коллекции, чтобы прослушать его. Понравившийся клип перетащите на аудиотрек монтажного стола (рис.12.36).

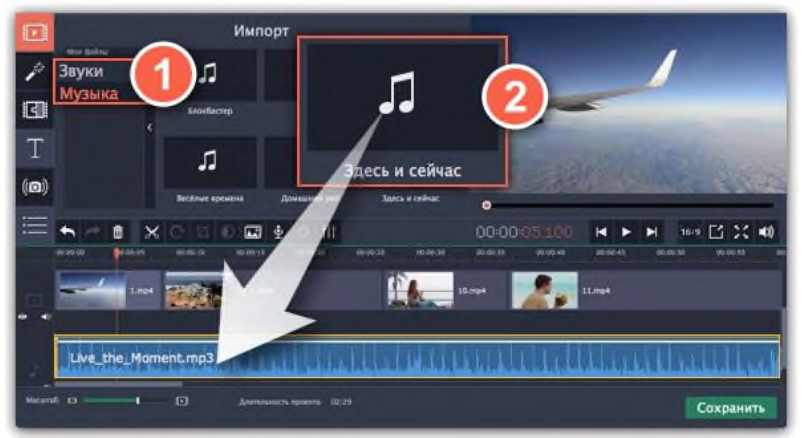

*Рис.12.36. Импорт аудио из коллекции видеоредактора.*

### 4.3. Запись аудио.

- а. Подключите к компьютеру микрофон или другое устройство для записи.
- б. На монтажном столе установите ползунок прокрутки на время, с которого хотите начать

запись.

- в. Нажмите значок микрофона на панели инструментов, чтобы открыть опции звукозаписи.
- г. На панели звукозаписи выберите устройство и установите желаемую громкость.
- д. Нажмите *Начать запись* и запишите звук. В конце записи нажмите *Остановить* запись. Аудиоклип с записанным аудио находится на аудиотреке монтажного стола (рис.12.37).

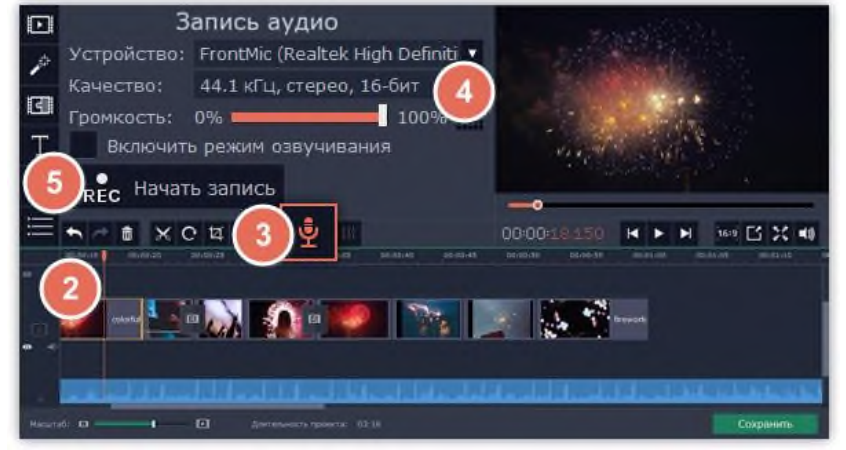

*Рис.12.37. Запись аудиофайла.*

4.4. Установка времени проигрывания клипов.

После добавления аудиофайлов они появляются на монтажном столе в виде синих полосок. Чтобы изменить время запуска трека, переносите его по монтажному столу. Вы можете использовать временные указатели сверху в качестве ориентира (рис.12.38).

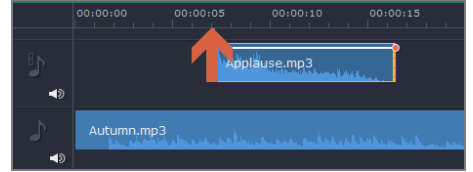

*Рис.12.38. Установка времени проигрывания клипов.*

По умолчанию, аудиоклипы добавляются в самое начало аудиотрека. Чтобы изменить, когда начнется проигрывание аудиоклипа, перетащите его на нужное место аудиотрека относительно других клипов на монтажном столе.

### 4.5. Звуки.

Вы можете сделать ваше видео еще более интересными, используя встроенные в программу звуковые файлы.

- а. Нажмите на кнопку *Импорт*, чтобы открыть вкладку добавления файлов.
- б. Перейдите на вкладку *Звуки* в левой части окна (рис.12.39).

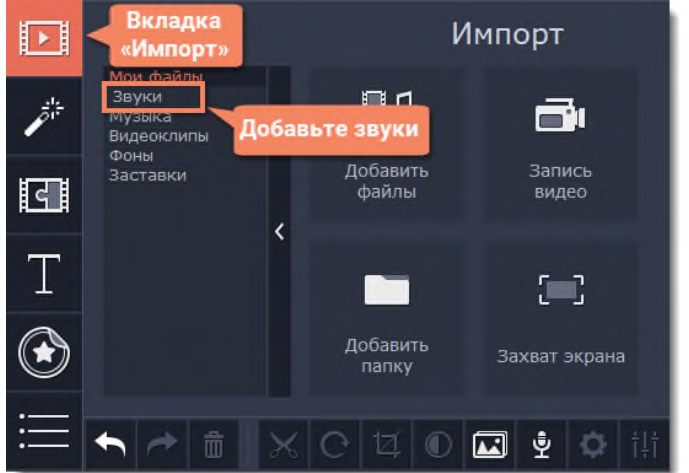

*Рис.12.39. Импорт звуков из коллекции видеоредактора.*

в. Нажмите на название звука, чтобы прослушать его. Перетащите понравившийся трек на монтажный стол (рис.12.40).

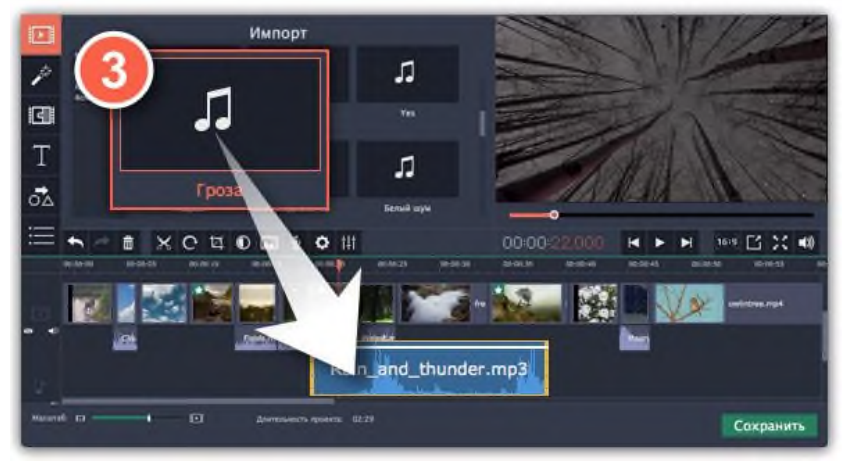

*Рис.12.40. Добавление звука на монтажный стол.*

- г. Чтобы синхронизировать звук с видеоклипом:
- Выберите звук на монтажном столе и перетащите его на трек видеотрек.
- Звук появится на треке с привязанным аудио. Синяя полоса означает то, что он синхронизирован с клипом на видеотреке.
- Перемещайте аудио по треку, пока синяя полоса не будет указывать на желаемое время начало проигрывания (рис.12.41).

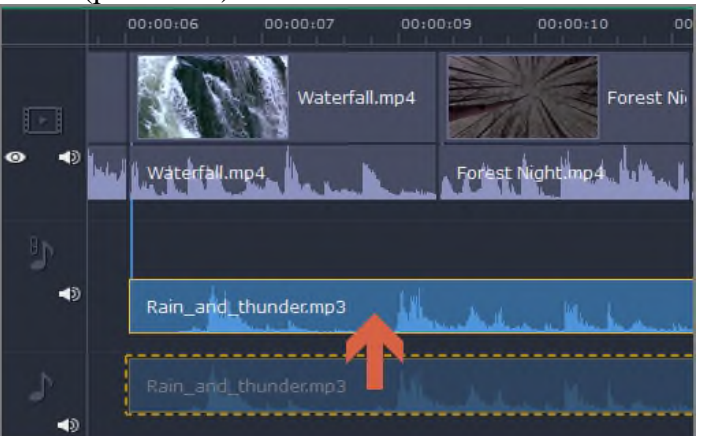

*Рис.12.41. Синхронизация звука с видеоклипом.*

#### 4.6. Свойства аудио.

Чтобы открыть свойства любого аудиоклипа, включая встроенные дорожки на видеотреки, выберите клип на монтажном столе и нажмите на кнопку *Свойства аудио* на панели инструментов.

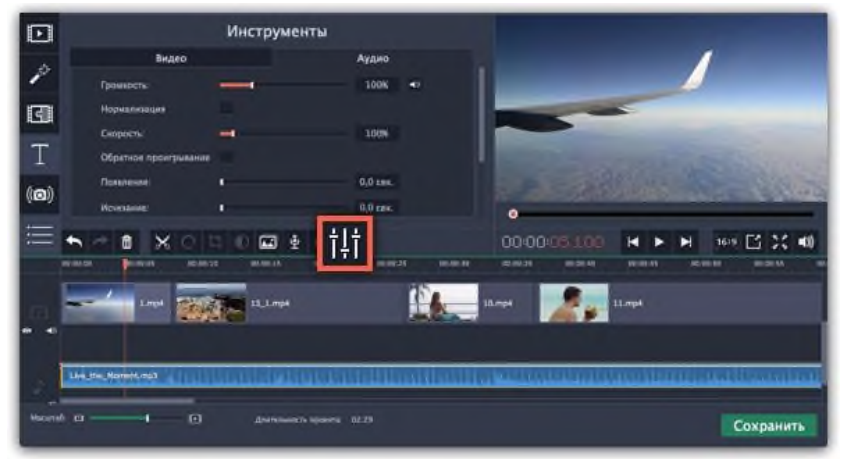

*Рис.12.42. Синхронизация звука с видеоклипом.*

Перед вами появится панель редактирования аудио, где вы можете настроить следующие параметры:

*Громкость* — регулирует громкость клипа.

*Нормализация* — увеличивает громкость тихих частей.

*Скорость* — увеличивает или уменьшает скорость воспроизведения аудио (изменение скорости встроенных дорожек также изменит скорость видео).

*Обратное проигрывание* — проигрывает видео в обратном направлении (эффект также будет применен к видео со встроенной аудио дорожкой).

*Появление* — аудио медленно набирает громкость, достигая максимальной за указанное время (эффект также будет применен к видео со встроенной аудио дорожкой).

*Исчезание* — аудио медленно затихает за указанное время (эффект также будет применен к видео со встроенной аудио дорожкой).

4.7. Устранение шумов.

- а. Выберите аудиоклип, который хотите отредактировать. Вы также можете выбрать встроенный аудиоклип на видеотреке.
- б. Нажмите на кнопку *Свойства аудио* на панели инструментов. Пролистайте вниз и выберите *Устранение шумов (рис.12.43)*.

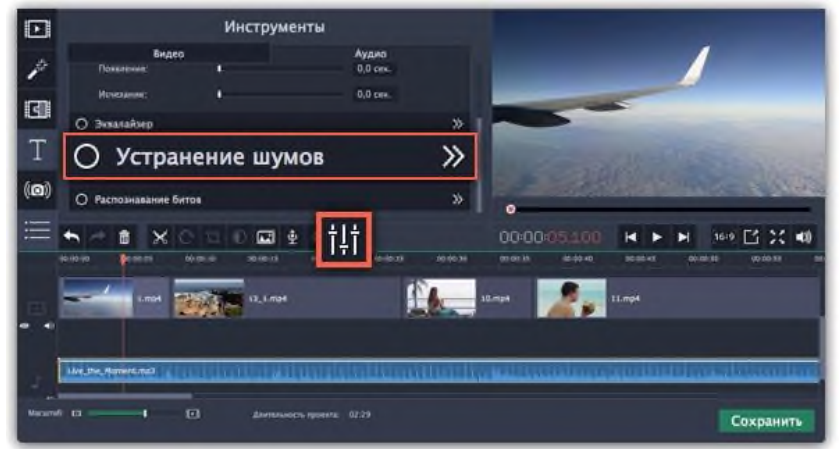

*Рис.12.43. Инструмент «Устранение шумов».*

в. Уберите шумы с помощью ползунка *Подавление шумов (рис.12.44)*.

• Начните с низкого уровня и прослушивайте аудио. Усиливайте подавление шумов до тех пор, пока шум не исчезнет.

• Старайтесь не использовать слишком высокие значения, так как это может вызвать искажения звука.

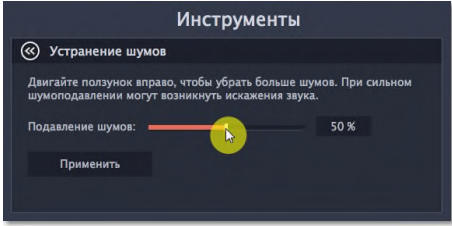

*Рис.12.44. Ползунок «Подавление шумов».*

## 4.8. Аудиоэффекты.

Аудиоэффекты могут изменять звучание аудиоклипа.

- а. Выберите клип, который хотите изменить. Это может быть и встроенное аудио на видеотреке.
- б. Нажмите на кнопку *Свойства аудио* на панели инструментов. Пролистайте вниз и выберите *Аудиоэффекты (рис.12.45)*.

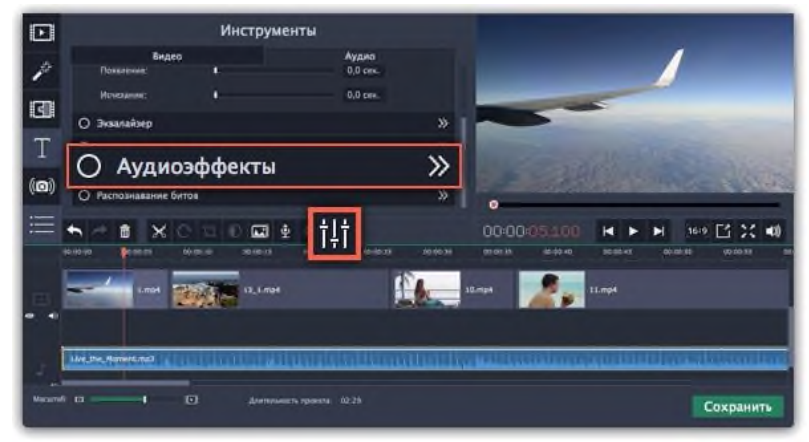

*Рис.12.45. Инструмент «Аудиоэффекты».*

в. Нажмите на список на вкладке *Аудиоэффекты* и выберите понравившийся вам эффект (рис.12.46).

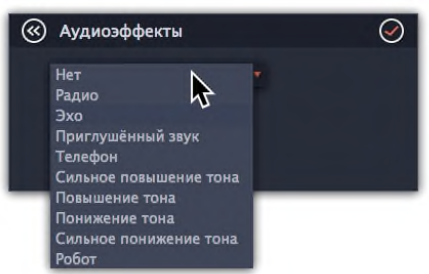

*Рис.12.46. Выпадающий список на вкладке «Аудиоэффекты».*

### **5. Фильтры.**

С помощью фильтров вы можете показать уникальное настроение вашего видеоролика, наложить различные летающие фигуры и применить художественные эффекты.

- 5.1. Добавление фильтров.
	- а. Перейдите на вкладку *Фильтры (рис.12.47).* Нажмите на кнопку *Фильтры* в левой части окна, чтобы открыть коллекцию фильтров. Нажмите на значок фильтра, чтобы просмотреть его на примере.

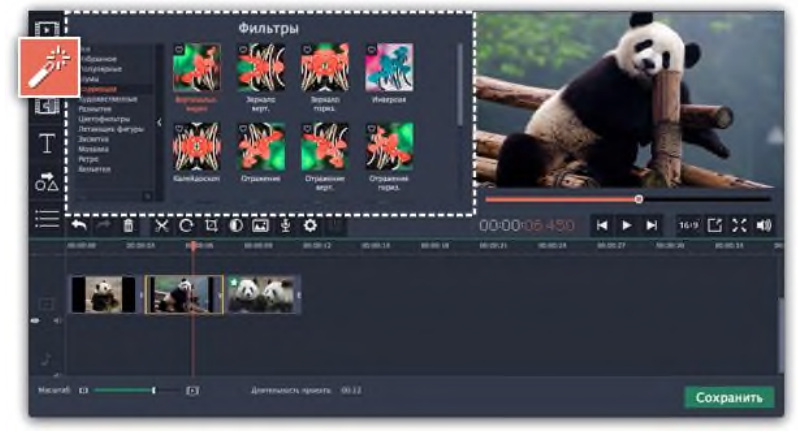

*Рис.12.47. Вкладка «Фильтры».*

б. Выберите фильтр.

• Слева вы увидите группы фильтров. Переключайтесь между ними, чтобы посмотреть находящиеся в них фильтры.

• Если вам нужен конкретный фильтр, введите его название в поле для поиска или перейдите в соответствующую группу фильтров.

• Нажмите на кнопку с изображением сердечка, чтобы добавить фильтр в группу *Избранное (рис.12.48)*.

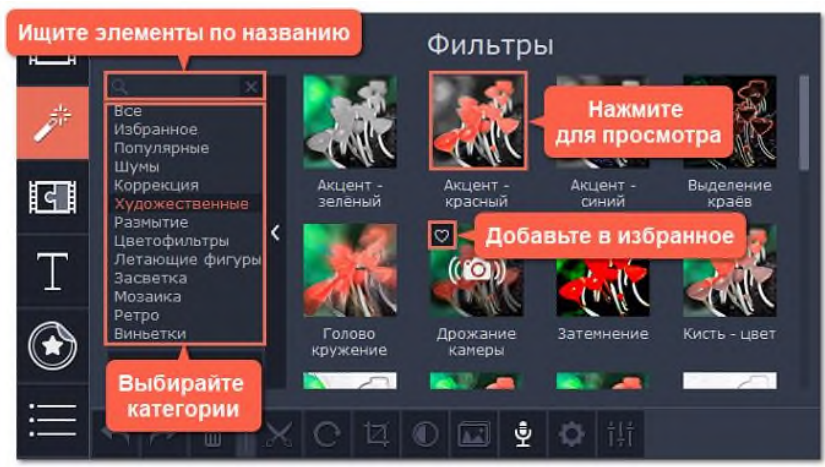

*Рис.12.48. Выбор фильтра.*

в. Примените фильтр.

Чтобы применить фильтр, перетащите значок понравившегося фильтра из коллекции прямо на клип, к которому хотите его применить (рис.12.49). Фильтры можно применить к любым видео и фото клипам, а также к клипам на дополнительном видеотреке.

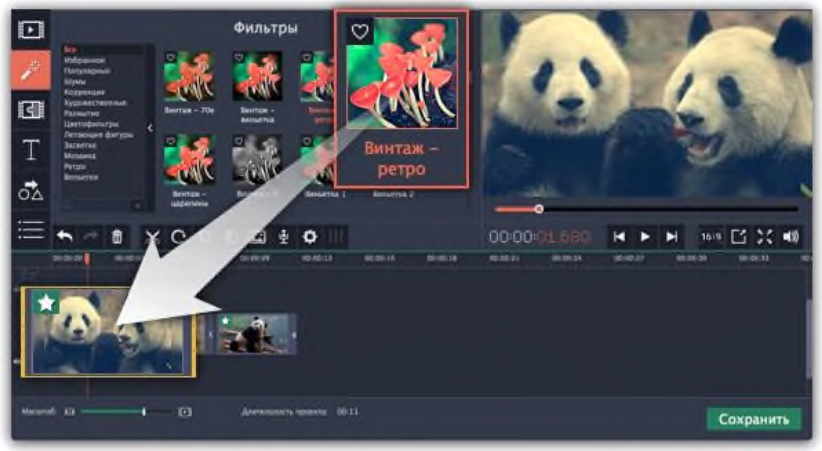

*Рис.12.49. Применение фильтра.*

На клипе появится значок звезды  $\blacktriangleright$ , означающий, что к нему применены фильтры или инструменты (рис.12.50).

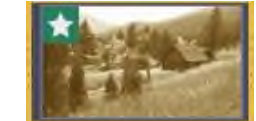

*Рис.12.50. Клип после применения фильтра.*

5.2. Удаление фильтров.

Чтобы удалить применённый к клипу фильтр, нажмите на значок звезды ★ в левом углу клипа. Откроется список примененных фильтров и инструментов. Выделите в списке ненужный фильтр и нажмите *Удалить (рис.12.51).*

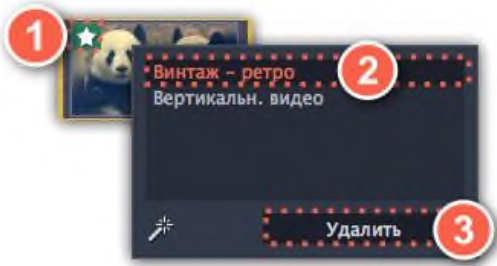

*Рис.12.51. Удаление фильтра.*

**6. Переходы.**

#### 6.1. Добавление перехода.

а. Нажмите кнопку *Переходы* в верхнем левом углу главного окна, чтобы открыть список переходов (рис.12.52). Нажмите на значок перехода, чтобы просмотреть его анимацию.

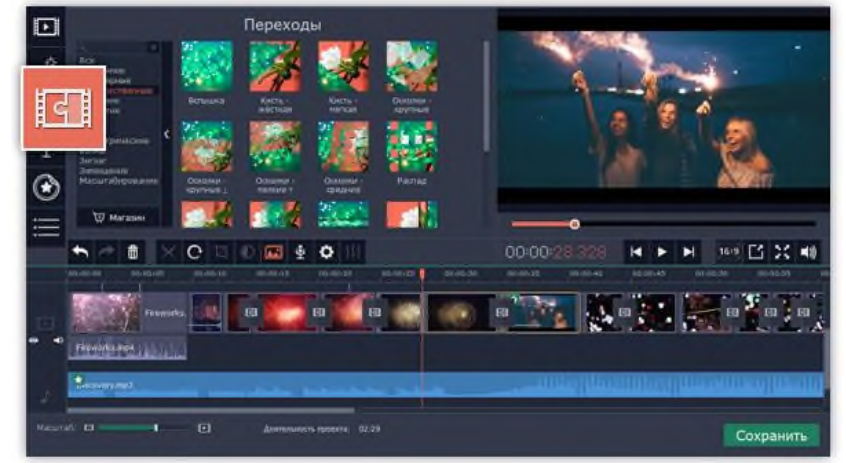

*Рис.12.52. Добавление перехода.*

- б. Выберите переход из коллекции и перетащите его на монтажный стол, между двумя клипами, которые хотите соединить. Если вам понравился переход, вы можете нажать на значок сердечка , чтобы добавить его в *Избранное*.
- в. Между клипами появится значок перехода (рис.12.53).

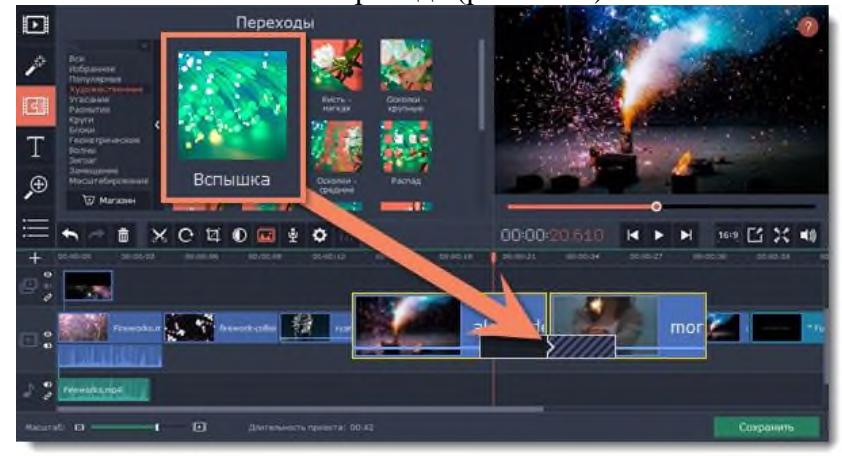

*Рис.12.53. Значок перехода на клипе.*

6.2. Длительность перехода.

По умолчанию, переходы добавляются с длительностью в 2 секунды. Чтобы изменить длительность:

- а. Нажмите на переход правой кнопкой мыши и выберите *Свойства перехода* в появившемся меню.
- *б.* В окне *Свойства перехода* (рис.12.54) в поле *Длительность перехода* введите новое значение длительности перехода в формате секунды: миллисекунды. Если вы хотите установить одинаковую длительность для всех переходов, применённых к проекту, выберите опцию *Применить ко всем переходам.*
- 3. Нажмите *OK* для подтверждения изменений.

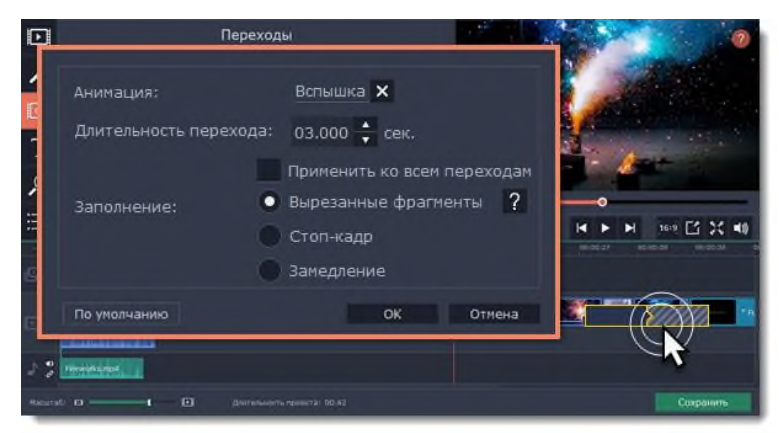

*Рис.12.54. Окно «Свойства перехода».*

## 6.3. Удаление переходов.

Чтобы убрать переход из вашего проекта, щёлкните правой кнопкой мыши по переходу на монтажном столе и выберите *Удалить переход* (рис.12.55) в появившемся меню. Чтобы убрать все переходы из проекта, в этом же меню выберите пункт *Убрать все переходы*.

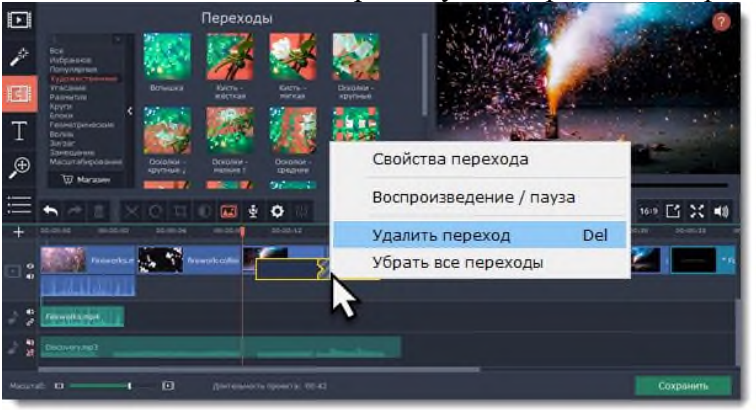

*Рис.12.55. Удаление перехода.*

# **7. Титры.**

С помощью титров вы можете наложить на видео любой текст, в том числе дополнить аудио субтитрами или добавить красивый заголовок.

7.1. Добавление титров.

а. В верхней левой части окна, нажмите кнопку титров (рис.12.56), чтобы открыть коллекцию стилей титров. Чтобы просмотреть, как выглядит какой-либо стиль титров, щёлкните по нему в списке, и пример появится в плеере.

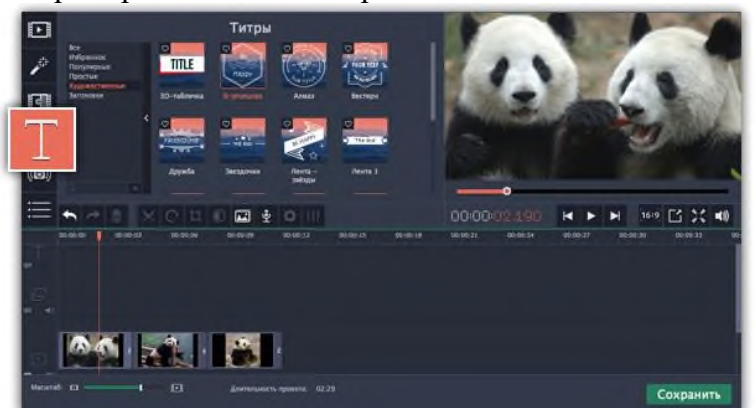

*Рис.12.56. Значок «Добавление титров».*

б. Чтобы добавить понравившиеся титры в проект, перетащите иконку нужного стиля на трек титров в верхней части монтажного стола (рис.12.57). Если вам понравится стиль титров, нажмите значок сердечка <sup> $\heartsuit$ </sup>, чтобы добавить их в *Избранное*. Начало каждого клипа титров связано с соответствующим моментом времени на видеоклипе под ним. Если вы

захотите переместить видеоклип в другое место проекта, клип титров последует за ним без рассинхронизации.

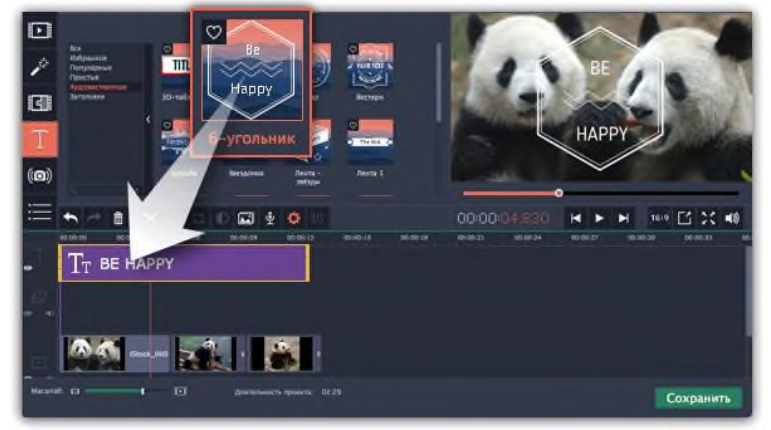

#### *Рис.12.57. Добавление титров.*

Если вы хотите показать в одном кадре несколько титров одновременно, расположите ленты титров одну под другой на монтажном столе.

в. Чтобы изменить текст и настроить внешний вид титров, дважды щелкните по ленте добавленных титров. В плеере появится панель редактирования титров и вы сможете ввести другой текст.

#### 7.2. Свойства клипа титров.

Нажмите кнопку *свойств клипа титров* (значок шестеренки) , чтобы изменить длительность показа титров и скорость анимации.

*Редактирование текста.*

- а. В плеере, нажмите на рамку с текстом, чтобы выбрать ее для редактирования.
- б. В этой рамке, выделите текст и введите желаемую надпись.
- в. Нажмите на кнопку *Свойства шрифта* вверху панели редактирования и выберите желаемый шрифт, цвет текста и опции выравнивания.
- г. Нажмите на кнопку *Свойства цвета* и выберите нужный цвет шрифта, а также толщину и цвет контура.
- д. В плеере, переместите рамку с текстом на нужное место в кадре.

### *Элементы оформления титров*

С некоторыми титрами добавляются также декоративные рамки, ленты и другие украшения. Чтобы изменить их цвет, выделите нужные элементы в плеере и нажмите кнопку *Свойства цвета* вверху панели редактирования. Затем, выберите нужный цвет оформления (рис.12.58).

Чтобы сохранить настройки титров и выйти из режима редактирования, нажмите *Применить*.

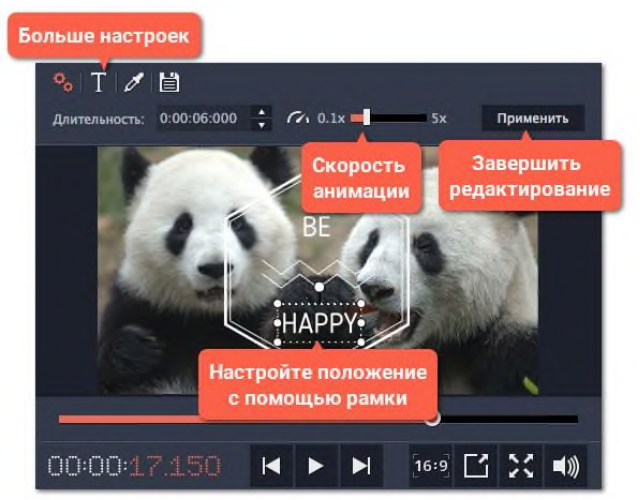

*Рис.12.58. Оформление титров.*

#### **10. Сохранение видео.**

Когда ваш проект будет готов, его необходимо будет сохранить как медиафайл или экспортировать для воспроизведения на различных устройствах и для загрузки онлайн.

а. Чтобы приступить к сохранению и экспорту готового проекта, нажмите кнопку *Сохранить* в правом нижнем углу редактора. Откроется окно сохранения видео (рис.12.68).

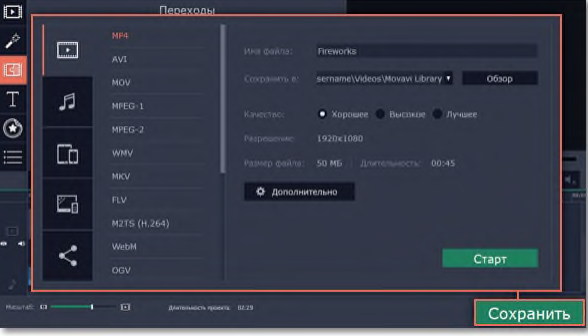

*Рис.12.68. Окно сохранения видео.*

б. В открывшемся окне выберите необходимый формат для сохранения вашего видео. Для некоторых форматов вы также можете выбрать кодек. Если у вас нет каких-либо определенных требований к формату видео, рекомендуем выбрать формат *формат MP4* с кодеком *H.264 (рис.12.69)*. Формат *MP4* поддерживается большинством компьютеров на различных операционных системах.

В разделе *«Размер файла»* указан предполагаемый размер видео после экспорта. Если вам необходимо сохранить видео в меньшем размере, вы можете уменьшить его разрешение в настройках проекта, выбрать другой формат, либо выбрать более низкое качество экспорта. При смене разрешения, рекомендуем выбрать разрешение с таким же соотношением сторон, чтобы избежать появления чёрных полос на видео.

Формат *GIF* отличается от других форматов видео в списке. Он позволит сохранить видео в виде анимированного изображения без звука, которое может быть воспроизведено некоторыми программами просмотра фотографий или любым интернет-браузером.

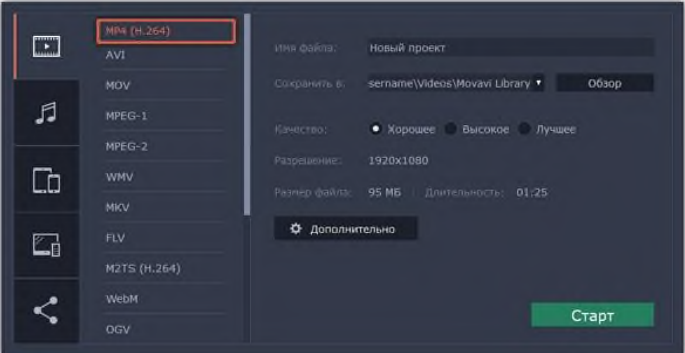

*Рис.12.69. Выбор формата, конвертируемого видео.*

в. При сохранении обычного видео, видеофайл будет экспортирован с такими же настройками, как для проекта. Это позволит сохранить видео таким же, как вы видели его в окне предварительного просмотра. Если вы хотите изменить разрешение, соотношение сторон, и другие настройки, нажмите на кнопку *Дополнительно*, чтобы открыть настройки проекта (рис.12.70).

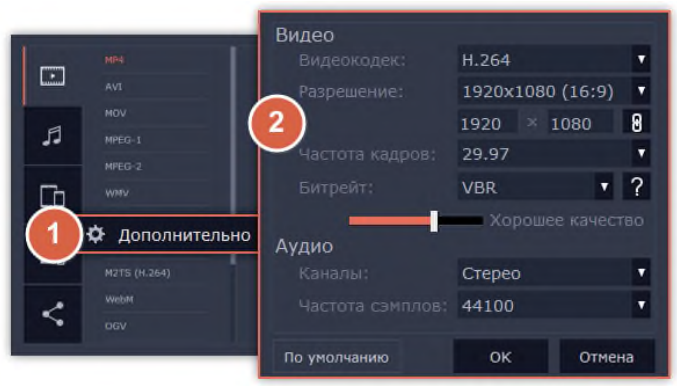

*Рис.12.70. Окно дополнительных настроек записи видео.*

г. Если в вашем видеоролике используется большое количество мелких деталей и фильтров, вы можете выбрать высокое или лучшее качество, чтобы экспортировать видео с повышенным битрейтом, позволяющим лучше сохранить детали (рис.12.71). Однако, повышение битрейта также существенно увеличивает размер файла, поэтому для большинства проектов подойдет хорошее качество.

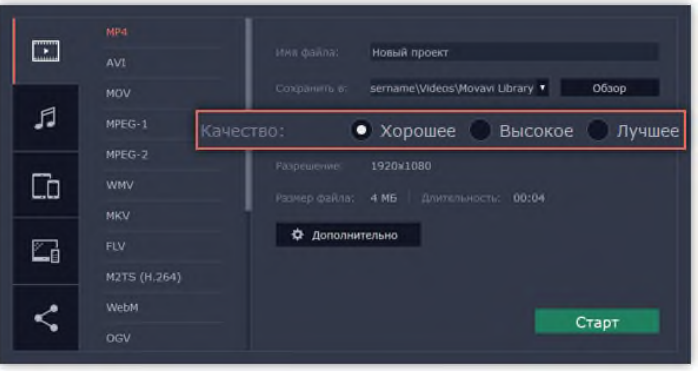

*Рис.12.71. Выбор качества, записываемого видео.*

д. В поле *«Сохранить в»* укажите папку, в которую хотели бы сохранить файл (рис.12.72). По умолчанию, это будет папка, указанная в параметрах программы. Чтобы сменить папку, просто введите нужный путь, либо нажмите кнопку *Обзор* и укажите папку в окне *Проводника Windows*. В строке *«имя файла»* уже заполнено имя вашего проекта, но вы можете сменить его на любое другое.

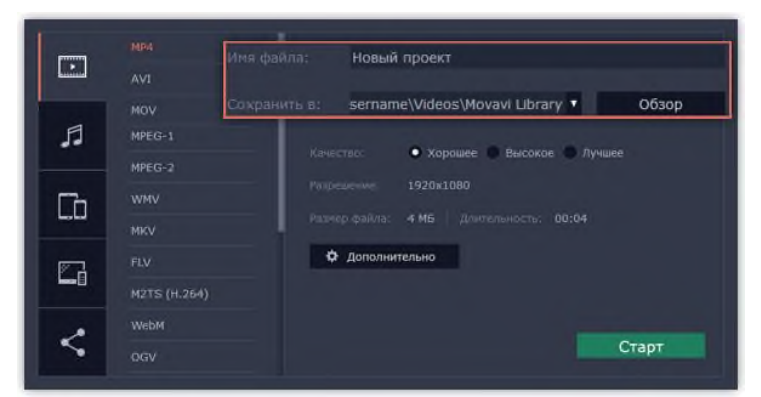

*Рис.12.72. Выбор места расположения, записываемого видео.*

е. Нажмите кнопку *Старт*, чтобы начать обработку видео (рис.12.73). Это может занять несколько минут.

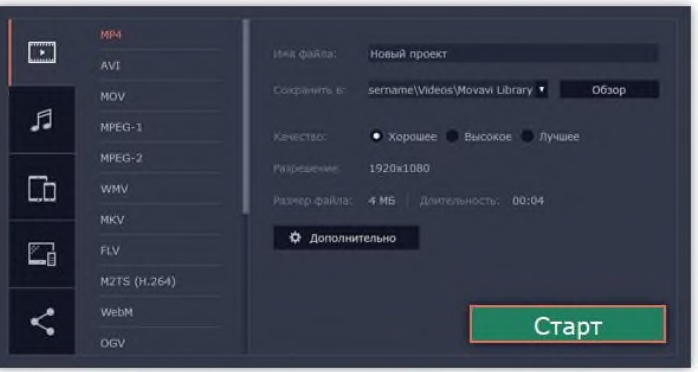

*Рис.12.73. Запись видео.*

### **Содержание работы:**

*Задание.* Смонтировать короткие ролики на темы «Поздравление с днем рождения» и «Спорт – это здоровье».

### *Ход выполнения практического задания:*

- 1. Подобрать и скачать видео-, фото- и аудиоматериал для рекламы в свою папку.
- 2. Отредактировать видео-, фото- и аудиоматериал:
	- а. Обрезать и удалить ненужные фрагменты;
	- б. Кадрировать видео;
	- в. Отрегулировать цветокоррекцию;
	- г. Изменить настройки видео по своему усмотрению;
	- д. Вставить свое музыкальное сопровождение и отредактировать аудиофайл.
- 3. Применить различные фильтры.
- 4. Применить различные переходы.
- 5. Вставить титры.
- 6. Вставить стикеры и фигуры.
- 7. Сохранить медиафайл в формате \*.mp4 с именем «Фамилия группа».

#### **Контрольные вопросы:**

- 1. Назовите способы создания нового проекта в видеоредакторе Movavi 15?
- 2. Как вырезать и удалить ненужные видео- и аудиофрагменты?
- 3. Что означает «Кадрирование»?
- 4. Как произвести цветокоррекцию видео?
- 5. Опишите процесс редактирования аудиофайла.
- 6. Как наложить на видео фильтры и переходы?
- 7. Как вставить титры?
- 8. Назовите способы конвертирования проекта в видеофайл?

#### *Практическое задание 13.*

**Тема:** Алгоритмы и исполнители.

**Цель занятия:** научить решать различные задачи по заданной теме.

**Приобретаемые умения и формируемые компетенции:** Б.8, ОК 01.

**Продолжительность занятия:** 2 часа.

**Обеспечение занятия:** ПК с доступом к Интернет, раздаточный материал.

#### **Информационное обеспечение занятия:**

- Босова, Л. Л. Информатика. 10 класс. Базовый уровень : учебник / Л. Л. Босова, А. Ю. Босова. – М. : БИНОМ. Лаборатория знаний, 2022. –256 с.
- Босова, Л. Л. Информатика. 11 класс. Базовый уровень : учебник / Л. Л. Босова, А. Ю. Босова. – М. : БИНОМ. Лаборатория знаний, 2022. – 288 с.

**Техника безопасности на рабочем месте:** *Запрещается* трогать соединительные провода, класть учебные принадлежности на клавиатуру, прикасаться к экрану монитора руками. *Рекомендуется* соблюдать правила для осанки: сидеть прямо, свободно (угол 90°), выполнять упражнения для осанки, для глаз после длительной работы за компьютером. *По завершении работы* необходимо сохранить информацию и выйти из программы.

#### **Теоретический материал:**

Каждый из нас ежедневно решает задачи различной сложности: как быстрее добраться в школу или на работу в условиях недостатка времени, в каком порядке выполнить дела, намеченные на текущий день, и т. д. Некоторые задачи настолько сложны, что требуют длительных размышлений для нахождения решения (которое иногда так и не удаётся найти). Другие задачи мы решаем автоматически, т. к. выполняем их ежедневно на протяжении многих лет (выключить звенящий будильник; почистить утром зубы; вскипятить воду в чайнике; позвонить другу по телефону; открыть или закрыть входную дверь ключом). В большинстве случаев в решении каждой задачи можно выделить отдельные шаги.

Например, решение задачи «Закрыть входную дверь ключом» предполагает выполнение следующих шагов.

- 1. Вставить ключ в замочную скважину.
- 2. Повернуть ключ несколько раз на 180 градусов против(по) часовой стрелки(е).
- 3. Вынуть ключ из замочной скважины.

Как можно назвать это последовательность действий? *(алгоритм)*

**Алгоритм** — это точная конечная система предписаний, определяющая содержание и порядок действий исполнителя над некоторыми объектами (исходными и промежуточными данными) для получения (после конечного числа шагов) искомого результата.

**Исполнитель алгоритма** – это субъект или устройство, способные правильно интерпретировать описание алгоритма и выполнить содержащийся в нём перечень действий.

Приведите примеры исполнителей(человек, компьютер, стиральная машина и т.д.).

Все исполнители делятся на две группы: неформальные и формальные.

Изобразим в виде схемы:

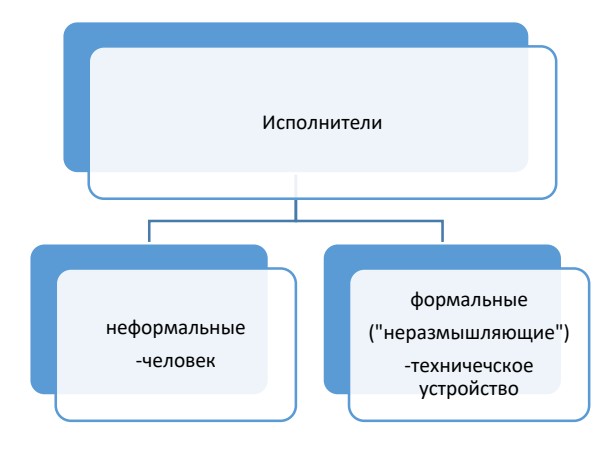

*Рис.13.1. Исполнители*

Важно знать, что при решении многих задач требуется построить алгоритм — точную конечную систему предписаний исполнителю, с помощью которой он сможет перейти от исходных данных к конечному результату.

#### **Ход практического задания:**

### **Задача №1** (из ЕГЭ)

Исполнитель Автомат получает на вход трёхзначное число. По этому числу строится новое число по следующим правилам.

1. Складываются первая и вторая, а также вторая и третья цифры исходного числа.

2. Полученные два числа записываются друг за другом в порядке убывания (без разделителей). Пример. Исходное число: 348. Суммы: 3 + 4 = 7; 4 + 8 = 12. Результат: 127. Укажите наименьшее число, в результате обработки которого автомат выдаст число 1412.

## **Решение.**

Пусть 12 = 3 + 9, тогда 14 выгодно разбить на сумму чисел 9 и 5. Наименьшее исходное число, удовлетворяющее условиям задачи: 395.

Ответ: 395.

# **Задача №2**

Автомат получает на вход четырёхзначное число. По этому числу строится новое число по следующим правилам:

1. Складываются первая и вторая, а также третья и четвёртая цифры исходного числа.

2. Полученные два числа записываются друг за другом в порядке возрастания (без разделителей). Пример. Исходное число: 2366. Суммы: 2 + 3 = 5; 6 + 6 = 12. Результат: 512. Укажите наибольшее число, в результате обработки которого автомат выдаст число 117.

### **Решение.**

Поскольку числа записаны в порядке возрастания, одна сумма цифр двух разрядов равна 1, другая — 17. Чтобы число было наибольшим, необходимо, чтобы в старших разрядах находилась как можно большая цифра, следовательно, сумма старших разрядов должна быть большей. При разложении 17 на слагаемые необходимо, чтобы одно из них было максимально возможным, поэтому представим 17 как сумму 9 и 8, это — первые две цифры искомого числа. Вторые две цифры получатся разложением числа 1 на слагаемые: 1 и 0. Следовательно, ответ 9810.

### **Задача №3**

Рассмотрим решение более сложной задачи (ЕГЭ демо-2021)

На вход алгоритма подаётся натуральное число N. Алгоритм строит по нему новое число R следующим образом.

1. Строится двоичная запись числа N.

2. К этой записи дописываются справа ещё два разряда по следующему правилу:

а) складываются все цифры двоичной записи числа N, и остаток от деления суммы на 2 дописывается в конец числа (справа). Например, запись 11100 преобразуется в запись 111001;

б) над этой записью производятся те же действия – справа дописывается остаток от деления суммы её цифр на 2.

Полученная таким образом запись (в ней на два разряда больше, чем в записи исходного числа N) является двоичной записью искомого числа R. Укажите такое наименьшее число N, для которого результат работы данного алгоритма больше числа 77. В ответе это число запишите в десятичной системе счисления.

# **Решение:**

- 1) фактически на шаге 2а добавляется бит чётности так, чтобы количество единиц в двоичной записи нового числа стало чётным;
- 2) на шаге 2б всегда дописывается 0, поскольку после шага 2а число единиц уже чётно;
- 3) если двоичная запись числа оканчивается на 0, то число чётно, поэтому имеет смысл искать число-результат R среди чётных чисел
- 4) возьмём первое чётное число, большее, чем 77, и переведём его в двоичную систему:  $78 = 1001110<sub>2</sub>$
- 5) видим, что все условия выполняются: 1) в двоичной записи числа 78 чётное число единиц (четыре), поэтому оно могло быть получена в результате работы приведённого алгоритма
- 6) во время работы алгоритма к двоичной записи приписали сзади две цифры, их нужно отбросить, получается  $10011_2 = 19$ Ответ: 19.

## **Контрольные вопросы:**

- 1. Что такое алгоритм?
- 2. Приведите несколько примеров алгоритмов.
- 3. Что такое «исполнитель алгоритма». Приведите пример.

# *Практическое задание 14.*

**Тема:** Запись алгоритмов на языке программирования Pascal.

**Цель занятия:** формировать навык записи алгоритмов на языке программирования Pascal.

**Приобретаемые умения и формируемые компетенции:** Б.8, ОК 01.

### **Продолжительность занятия:** 2 часа.

**Обеспечение занятия:** ПК с доступом к Интернет, раздаточный материал.

### **Информационное обеспечение занятия:**

- Босова, Л. Л. Информатика. 10 класс. Базовый уровень : учебник / Л. Л. Босова, А. Ю. Босова. – М. : БИНОМ. Лаборатория знаний, 2022. –256 с.
- Босова, Л. Л. Информатика. 11 класс. Базовый уровень : учебник / Л. Л. Босова, А. Ю. Босова. – М. : БИНОМ. Лаборатория знаний, 2022. – 288 с.
- Единая коллекция цифровых образовательных ресурсов : [сайт]. URL: [www.school](http://www.school-collection.edu.ru/)[collection.edu.ru](http://www.school-collection.edu.ru/) (дата обращения: 14.08.2024) – Текст : электронный.
- Информатика 10 класс [Медиапортал. Портал образовательных и методических](https://videoportal.rcokoit.ru/bysubjectcode/219&5&11)  [медиаматериалов](https://videoportal.rcokoit.ru/bysubjectcode/219&5&11) : [сайт]. - URL:<http://videoportal.rcokoit.ru/bysubjectcode/219&5&11> (дата обращения: 25.08.2024) – Текст : электронный.

**Техника безопасности на рабочем месте:** *Запрещается* трогать соединительные провода, класть учебные принадлежности на клавиатуру, прикасаться к экрану монитора руками. *Рекомендуется* соблюдать правила для осанки: сидеть прямо, свободно (угол 90°), выполнять упражнения для осанки, для глаз после длительной работы за компьютером. *По завершении работы* необходимо сохранить информацию и выйти из программы.

#### **Теоретический материал:**

Язык Pascal был создан Н. Виртом в 1971 г. Чаще всего будущие программисты в первую очередь знакомятся именно с этим языком. Паскаль представляет собой алгоритмический язык, т. е. Выполнение программы основано на поочередном выполнении команд или операторов.

Будем считать, что программа представляет собой последовательность операторов и других элементов языка, построенную в соответствии с определенными правилами и предназначенную для решения опре6деленной задачи. Любая Паскаль программа является текстовым файлом с собственным именем и с расширением .pas.

Программа языка Паскаль имеет следующую структуру:

*Program* имя программы;

Раздел описаний

- описаны все переменные

 *begin*

*end.*

Раздел операторов

Имя программы может содержать любое количество символов. Имя должно начинаться буквой или символом подчеркивания, затем могут идти буквы, цифры, символы подчеркивания.

Примеры правильных имен: lab1, SUMMA\_2, Вася.

Примеры неправильных имен: 1Lab, 6 a, Cod-1, begin.

Раздел описаний содержит разделы меток, констант, типов, переменных, подпрограмм (процедур и функций). В программе могут быть только некоторые разделы из перечисленных описаний.

Каждая программа обязательно должна иметь часть, которая выполняет какие-либо действия и называется разделом операторов (телом программы). В этом разделе находятся списки операторов разделенных между собой точкой с запятой. Он обязательно начинается служебным словом begin и заканчивается, словом end.

Общий вид Паскаль программы:

```
Program prim1;
label 1, 2, 3; - метки
const pi = 3.14;
type; - типы
var A, B: integer - переменные
                 подпограммы
procedure
procedure
              J
              ;)<br>;
              ;
begin
     оператор 1;
     оператор 2;
    ……………
     оператор N;
```
#### *end.*

Рассмотрим пример программы на языке Паскаль. Пусть необходимо посчитать периметр прямоугольника.

#### **Как найти периметр прямоугольника?**

Необходимо воспользоваться формулой  $(a + b) * 2$ .

Программа вычисления периметра прямоугольника на языке Паскаль выглядит следующим образом:

*Program* perimetr;

 $var$  a, b, p: real; (real – действительные числа)

*begin*

```
 write ('Введите длину и высоту прямоугольника');
read (a, b); (компьютер считывает информацию)
p:=(a + b) * 2;write (p); (выводит на экран)
```
*end*.

В программе могут встречаться комментарии, предназначенные для пользователя, которые при выполнении программы игнорируются:

 $\{KOMMCHT4PH\},$ ,  $(*KOMMCHT4PHH*)$ ,  $/*KOMMCHT4PHH*$ 

Комментарии можно вставлять в любую часть программы.

**Ход практического занятия:**

**Задание 1:** Напишите программу, которая выводит частное целых чисел а и b. Ответ:

**Program** chac;

**var** a, b: integer; (integer – целые числа) p: real; **begin** write ('Введите а и в - целые'); (сообщаем о вводе) read (a, b); (компьютер считывает информацию)  $p:= a/b;$ write (p); (выводит на экран)

**end**.

Можно вводить а и b в две строки.

**Задание 2:** Написать программу вычисления суммы четырех целых чисел.

Ответ:

```
program summa;
var
a, b, c, d, s: integer;
begin
readln (a, b, c, d);
s:= a + b + c + d:
writeln (' Сумма четырёх чисел = ', s)
end.
```
**Задание 3**: Напишите программу для выведения на экран трёх чисел в порядке обратном вводу. Нужно ввести с клавиатуры три числа (первое, второе и третье), а компьютер должен вывести третье, затем первое и второе.

Ответ:

```
program tri_сhisla;
var a, b, c: integer;
begin
  writeln('Введите три числа через пробел');
 readln(a, b, c);
  writeln(c,'', a,'', b);
   read
end.
```
**Задание 4**: Напишите программу, которая производит обмен значений переменных *x* и *y*, если *x* больше *y*.

Ответ:

**program** Obmen; **var** x,y: integer; **begin**

```
 writeln('Введите значения x и y');
  readln(x,y); if x>y then
   begin
    x:=x+y;
   y:=x-y;x:=x-y;writeln(x = 'x);
   writeln(y = \langle y, y \rangle;
    readln 
end;
end.
```
Контрольные вопросы:

- 1. Кем был создан язык программирования Pascal?
- 2. Расскажите о структуре программы в языке программирования Pascal?
- 3. Какой оператор отвечает за вывод информации на экран?

### *Практическое задание 15.*

**Тема:** Создание простейшей БД.

**Цель занятия:** Проектирование и освоение приемов работы в Microsoft Access в процессе создания простейшей БД.

#### **Приобретаемые умения и формируемые компетенции:** ОК.2.

**Продолжительность занятия:** 2 часа.

**Обеспечение занятия:** ПК с установленным пакетом офисных программ (в частности MS Access), инструкционная карта.

### **Информационное обеспечение занятия:**

- Семакин, И.Г. Информатика. Базовый уровень учебник для 11 класса/ И. Г. Семакин, Е. К. Хеннер, Т. Ю. Шеина. - 3-е изд. - М. : БИНОМ. Лаборатория знаний, 2014. - 224 с.
- Семакин, И.Г. Информатика и ИКТ. Базовый уровень : практикум для 10-11 классов / И.Г. Семакин, Е.К. Хеннер, Т.Ю. Шеина. – 6-е изд. – М. : БИНОМ. Лаборатория знаний,  $2011. - 120$  c.
- Паклина, В.М. Создание баз данных в Microsoft Access 2007 [Электронный ресурс]: метод. указания к лаб. работам / В.М. Паклина, Е.М. Паклина; науч. Редактор: доц., канд. техн. наук И.Н. Обабков. – учеб. эл. текст. изд. – ГОУ ВПО УГТУ – УПИ: Екатеринбург, 2009.  $-41$  c.

**Техника безопасности на рабочем месте:** *Запрещается* трогать соединительные провода, класть учебные принадлежности на клавиатуру, прикасаться к экрану монитора руками. *Рекомендуется*  соблюдать правила для осанки: сидеть прямо, свободно (угол 90°), выполнять упражнения для осанки, для глаз после длительной работы за компьютером. *По завершении работы* необходимо сохранить информацию и выйти из программы.

#### **Теоретический материал:**

*Создание базы данных в MS Access.*

1. Запустите Microsoft Access. Выберите *Пустая база данных рабочего стола* (рис. 15.1).

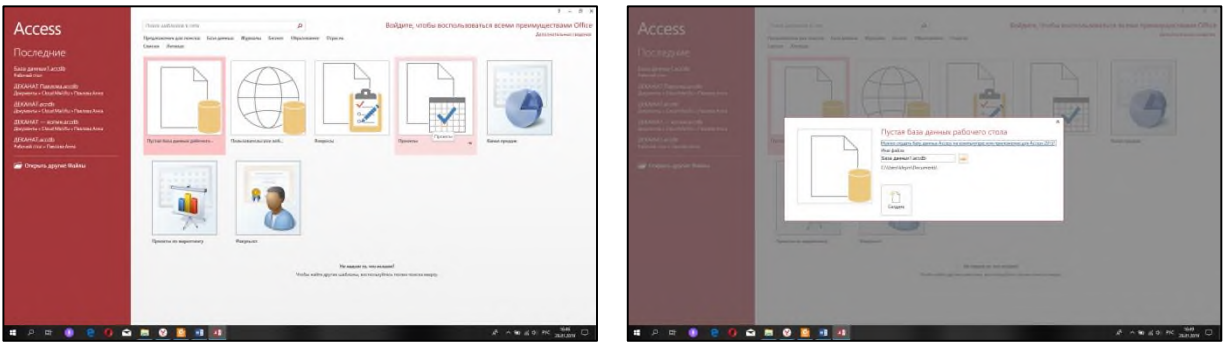

*Рис. 15.1. Создание базы данных.*

2. Задайте имя БД, например, *«Колледж»,* затем выберите место, где она будет располагаться, и нажмите кнопку *Создать*.

*Создание таблиц в MS Access.*

1. В результате создания новой базы данных на экране должно появиться окно (рис. 15.2), автоматически будет запущен режим создания первой таблицы:

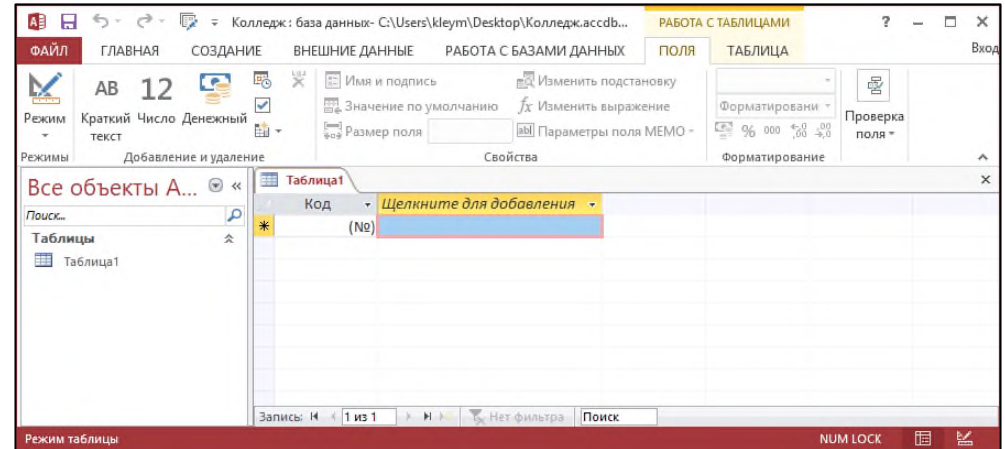

*Рис. 15.2. Создание первой таблицы базы данных.*

2. Для изменения структуры таблицы перейдите из *Режима таблицы* в *Режим конструктора*, выбрав его в меню (рис. 15.3).

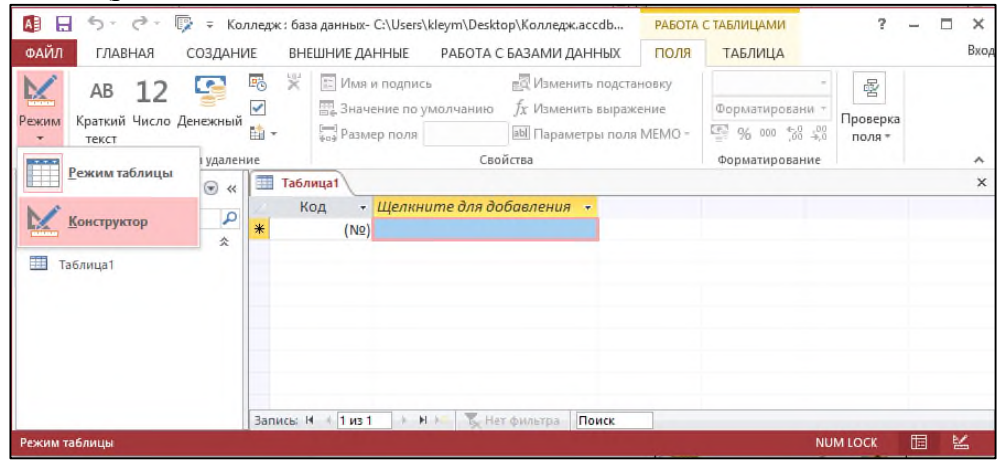

*Рис. 15.3. Переключение режимов таблицы.*

3. Программа запросит сохранить таблицу, для этого необходимо ввести имя будущей таблицы, например, «Комплектующие» и нажать *OK*.

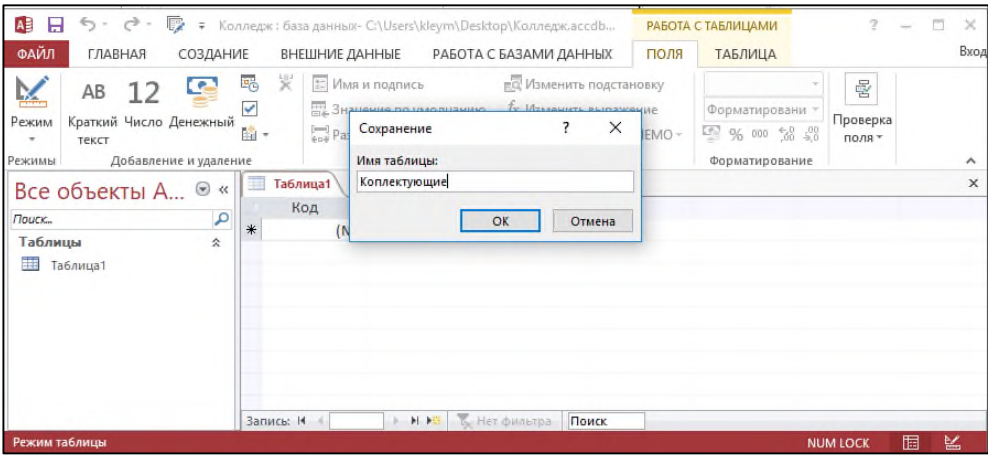

*Рис. 15.4. Сохранение Таблицы.*

Откроется окно конструктора, в котором можно создавать структуру таблицы: написать названия будущих столбцов таблицы и указать, содержащийся в них тип данных (рис. 15.5).

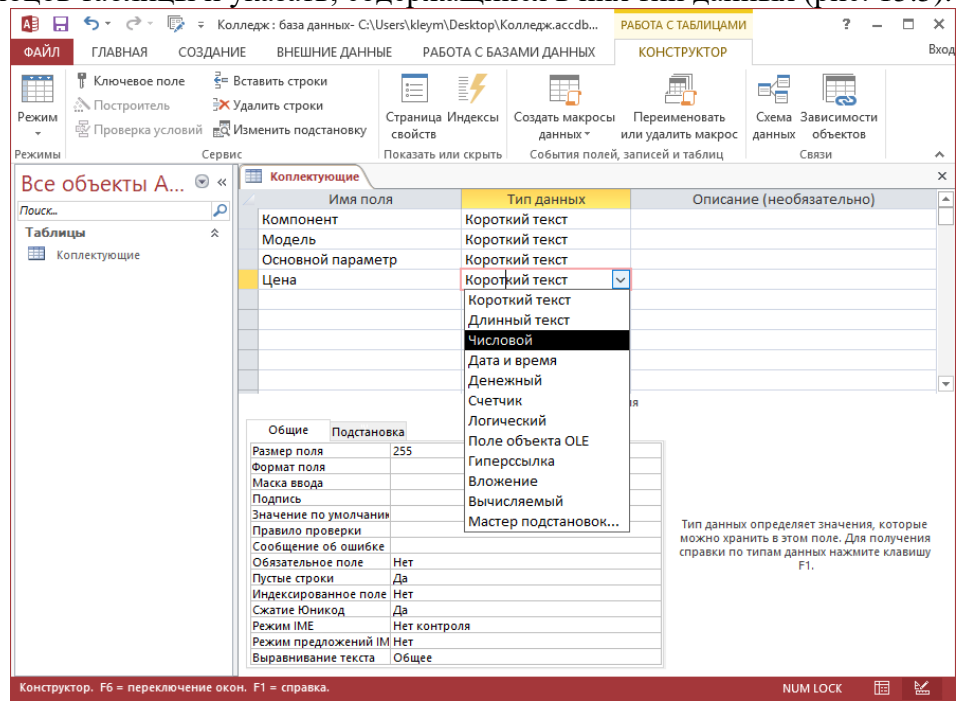

*Рис. 15.5. Режим Конструктора таблицы.*

4. Для создания второй и последующих таблиц необходимо выполнить следующую команду: *меню Создать – Таблица* (рис. 15.6).

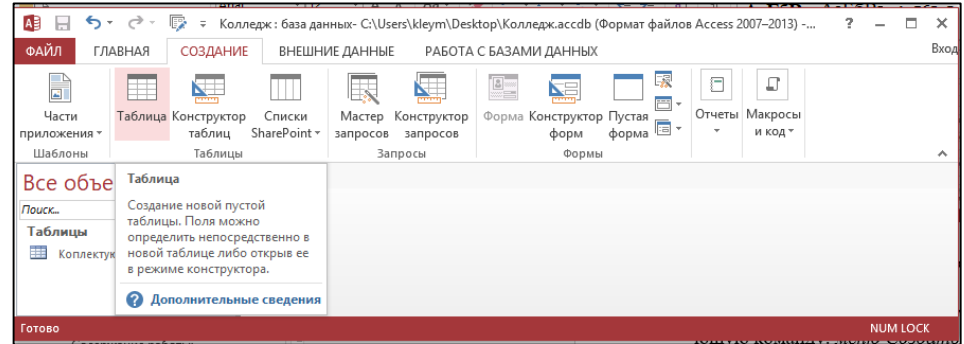

*Рис. 15.6. Создание новой таблицы.*

Выбрать *режим Конструктора* и изменить структуру таблицы, см. п. 2-3.

5. В нижней части окна можно изменить *Свойства полей (столбцов)* (рис. 15.7).

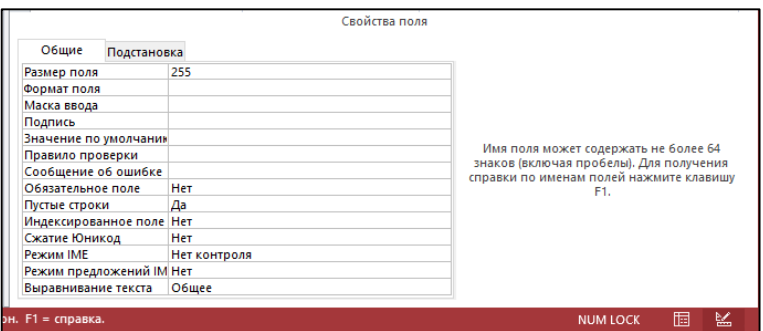

*Рис. 15.7. Свойства полей таблицы.*

6. Чтобы задать ключевое поле таблицы необходимо в *режиме Конструктора* установить курсор в поле, которое будет ключевым, и на *дополнительной ленте Работа с таблицами – вкладка Конструктор* выбрать пиктограмму *Ключевое поле.* Перед названием поля появится знак ключика (рис. 15.8).

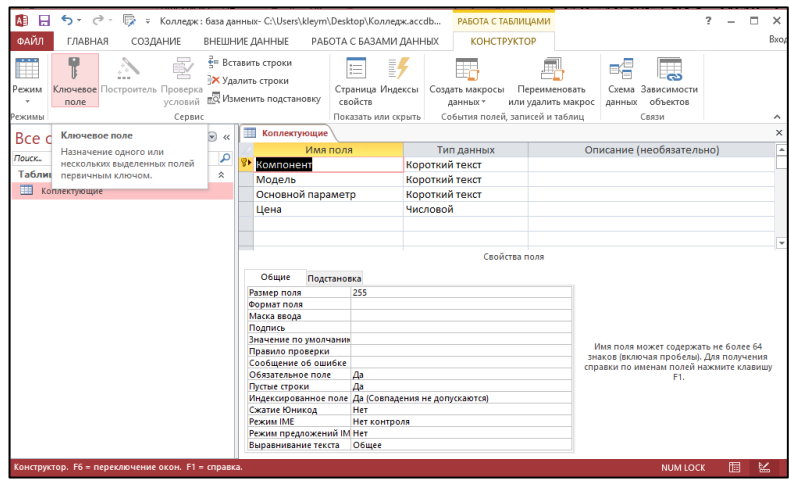

*Рис. 15.8. Назначение главного ключа таблицы.*

*Мастер подстановки.*

Так как в некоторых полях записи часто повторяются, то чтобы не писать их каждый раз вручную, можно создать *выпадающий список*.

Например, поле *«Семейное положение»* в таблице *СОТРУДНИКИ*, может содержать фиксированный набор значений: *замужем, не замужем, женат, не женат*.

Для создания раскрывающегося списка будет использоваться *Мастер подстановок*:

1. В таблице *СОТРУДНИКИ* в режиме *Конструктора* установите тип данных *Мастер подстановок (рис. 15.9)*.

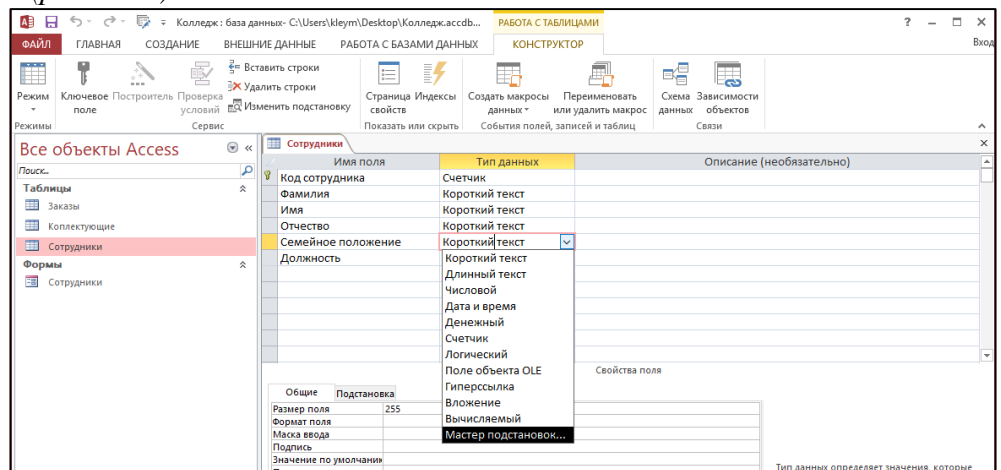

*Рис. 15.9. Мастер подстановок.*

2. В появившемся окне *Создание подстановки* выбираем переключатель **«***Будет введен фиксированный набор значений» (рис. 9.10)* и нажимаем кнопку *Далее*.

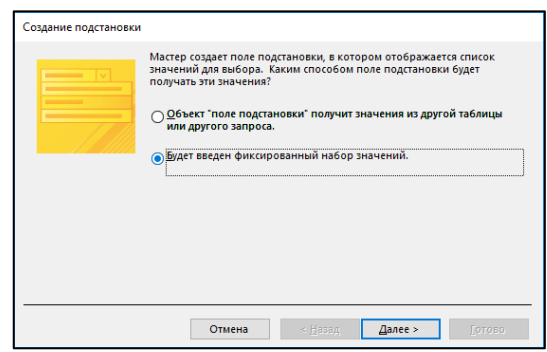

*Рис. 15.10. Выбор фиксированного набора данных в окне Создание подстановок.*

3. В появившемся окне в *Столбце1* набираем с клавиатуры варианты возможных ответов (*замужем, не замужем, женат, не женат*) и нажмите кнопку *Далее (рис. 15.11).*

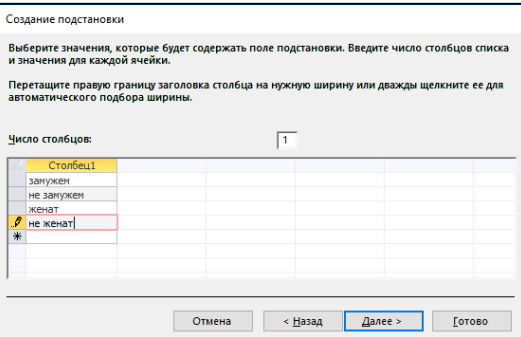

*Рис. 15.11. Ввод фиксированного набора значений в окне Создание подстановки.*

4. На последнем шаге *Мастера подстановок* замените при необходимости подпись, которую содержит поле подстановок и щелкните на кнопке *Готово (рис. 15.12)*.

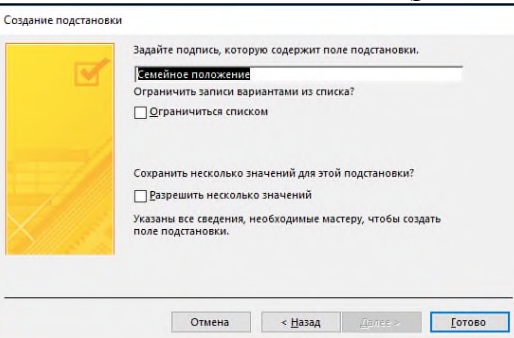

*Рис. 15.12. Изменение подписи в окне Мастера подстановок.*

5. Теперь в таблице *СОТРУДНИКИ* в поле *Семейное положение* данные можно вводить с помощью выпадающего списка (рис. 15.13)

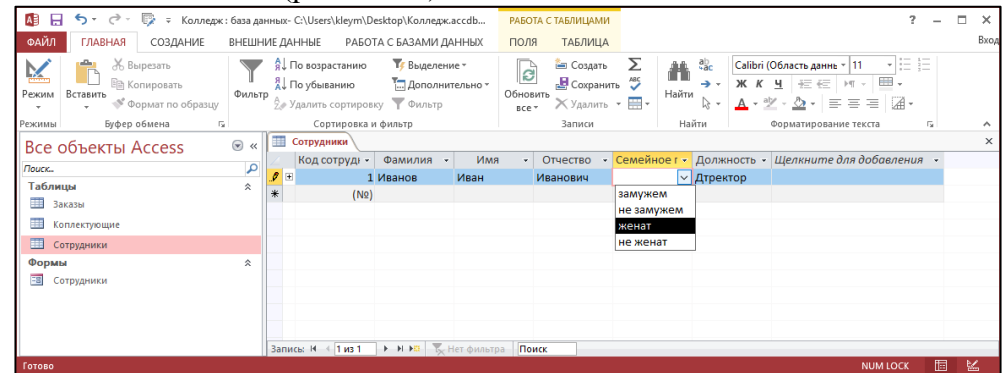

*Рис. 15.13. Внесение записей в таблицу СОТРУДНИКИ с помощью выпадающего списка. Создание связей.*

Существует несколько типов связей отношений между таблицами:

а) при отношении «*один-к-одному»* каждой записи ключевого поля в первой таблице соответствует только одна запись в связанном поле другой таблицы, и наоборот. Отношения

такого типа используются не очень часто. Иногда их можно использовать для разделения таблиц, содержащих много полей, для отделения части таблицы по соображениям безопасности;

б) при отношении *«один-ко-многим»* каждой записи в первой таблице соответствует несколько записей во второй, но запись во второй таблице не может иметь более одной связанной записи в первой таблице;

в) при отношении *«многие-ко-многим»* одной записи в первой таблице могут соответствовать несколько записей во второй таблице, а одной записи во второй таблице могут соответствовать несколько записей в первой.

1. Перед созданием связей необходимо закрыть все открытые таблицы, так как создавать или изменять связи между открытыми таблицами нельзя.

2. Выполнить команду: вкладка ленты *Работа с базами данных → кнопка Схема данных (рис. 15.14)*.

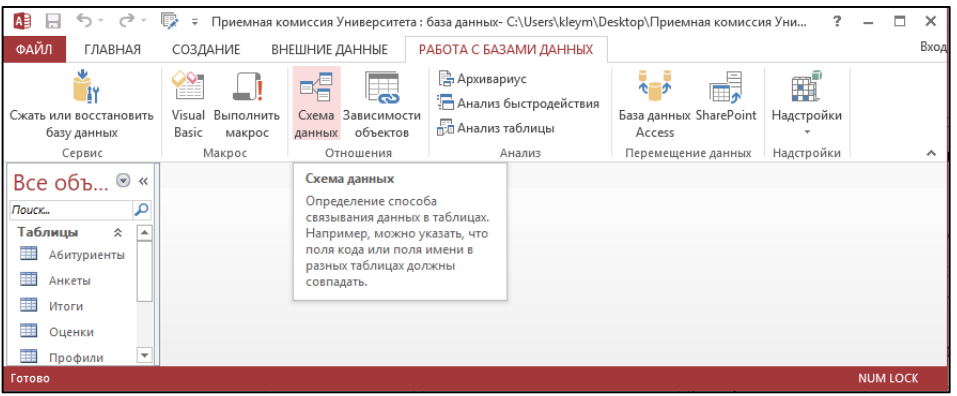

*Рис. 15.14. Команда вызова окна Схема данных.*

3. Если ранее никаких связей между таблицами базы не было, то при открытии окна *Схема данных* одновременно открывается окно *Добавление таблицы (рис. 15.15)*, в котором выберите таблицы, которые необходимо связать.

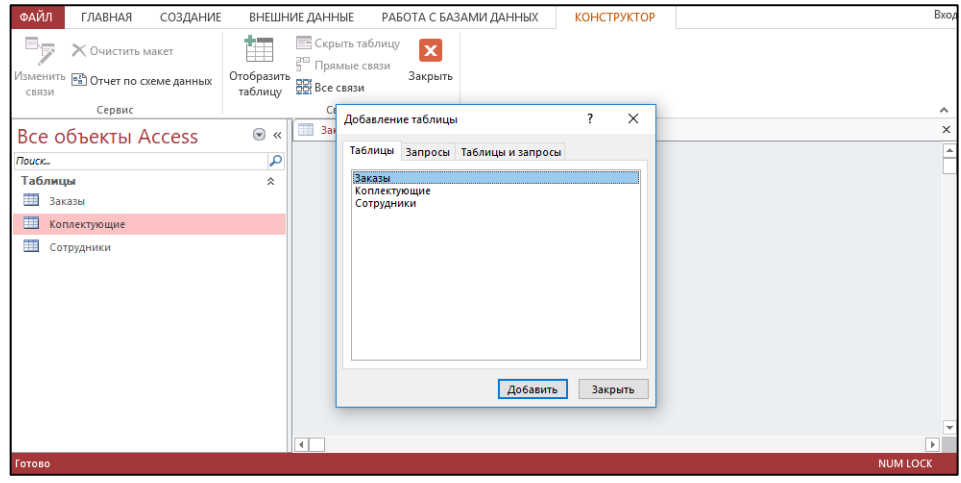

*Рис. 15.15. Добавление таблицы в окне Схема данных.*

Если связи между таблицами уже были заданы, то для добавления в схему данных новой таблицы щелкните правой кнопкой мыши на схеме данных и в контекстном меню выберите пункт *Добавить таблицу***.**

4. Чтобы установить связь, например, между таблицами *Сотрудники* и *Заказы*, выберите поле *Код сотрудника* в таблице *Сотрудники* и перенесите его на соответствующее поле в таблице *Заказы.* 5. После перетаскивания откроется диалоговое окно *Изменение связей* (рис. 15.16), в котором включите флажок *Обеспечение условия целостности*. Это позволит предотвратить случаи удаления записей из одной таблицы, при которых связанные с ними данные других таблиц останутся без связи.

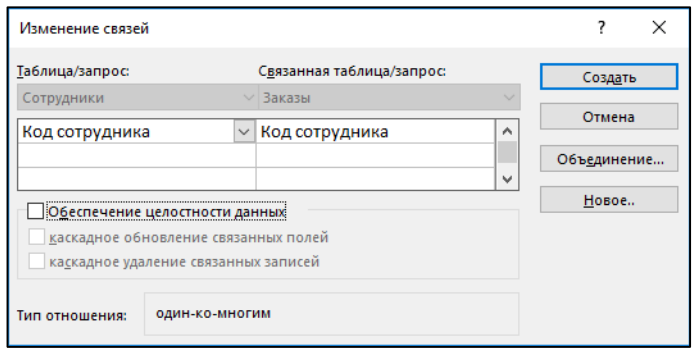

*Рис. 15.16. Диалоговое окно Изменение связей.*

6. Флажки *Каскадное обновление связанных полей* и *Каскадное удаление связанных записей* (рис. 15.17) обеспечивают одновременное обновление или удаление данных во всех подчиненных таблицах при их изменении в главной таблице.

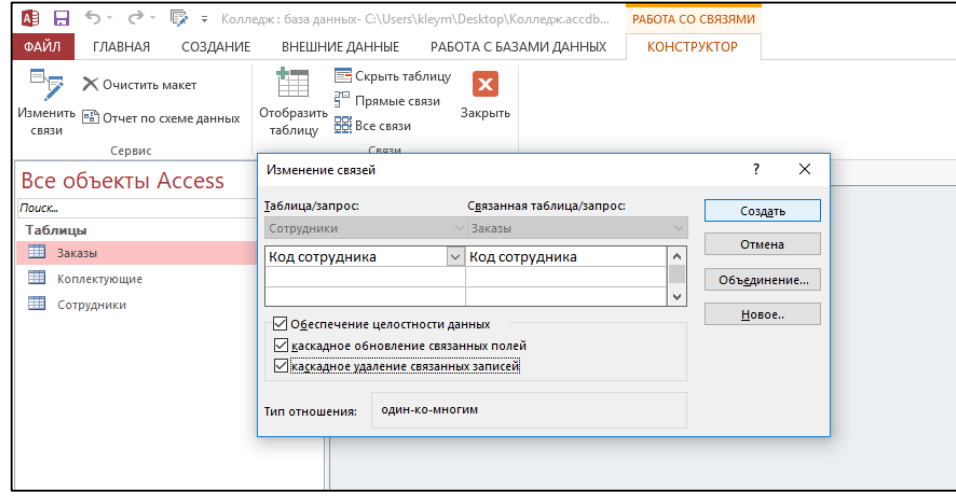

*Рис. 15.17. Работа в окне Изменение связей.*

7. В результате должна получиться схема данных, представленная на рис. 15.18.

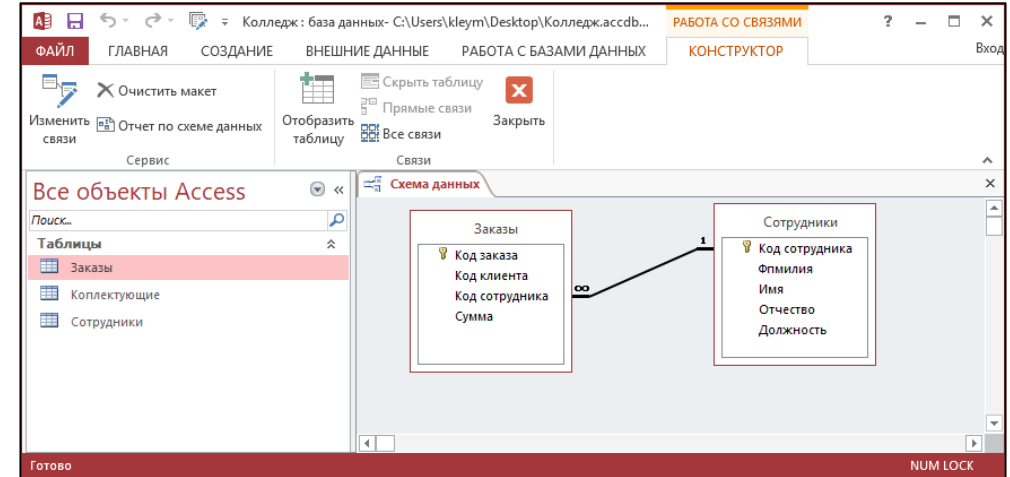

*Рис. 15.18. Схема данных*

*Создание форм.*

1. Для создания формы необходимо перейти на **вкладку** *Создание* и **выбрать значок** *Мастер форм (рис. 15.19)*.
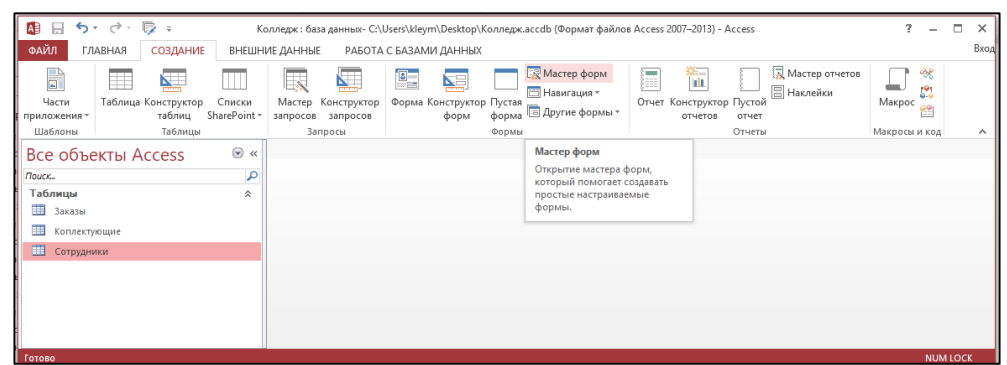

*Рис. 15.19. Создание форм с помощью Мастера форм.*

2. В появившемся окне в поле *Таблицы и запросы* выбрать таблицу *СОТРУДНИКИ (рис. 15.20)*.

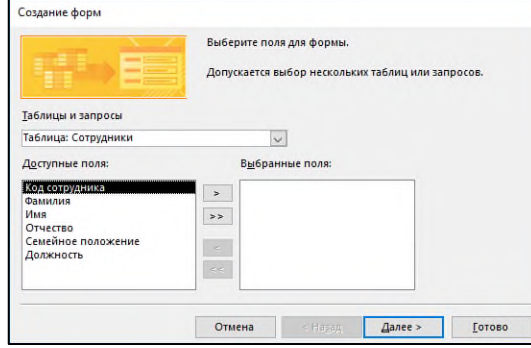

*Рис. 15.20. Выбор таблицы в окне Создание форм.*

3. Переместить все поля таблицы из *Доступные поля* в окно *Выбранные поля*, и щелкнуть копку *Далее (рис. 15.21)*.

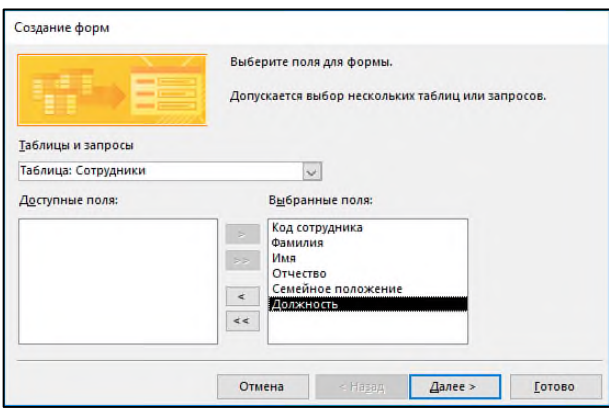

*Рис. 15.21. Выбор доступных полей для формы.*

1. Включить радиокнопку *В один столбец* и нажать *Далее (рис. 15.22)*.

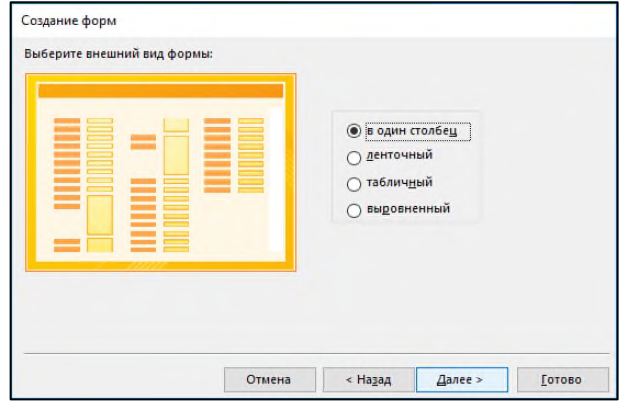

*Рис. 15.22. Выбор радиокнопки «В один столбец» при создании формы.*

5. Оставить имя *Сотрудники*, включить радиокнопку *Открыть форму* для просмотра и ввода данных и затем нажать кнопку *Готово*.

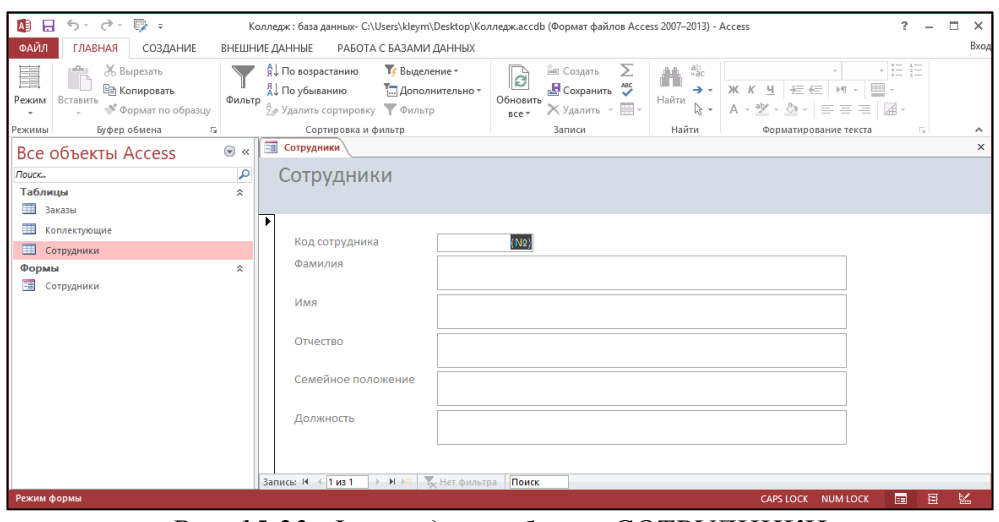

*Рис. 15.23. Форма для таблицы СОТРУДНИКИ.* **Содержание работы:**

*Задание*. Создать простейшую базу данных приема абитуриентов в университет согласно схеме (рис. 15.24).

# *Ход выполнения практического задания:*

# *Этап 1. Определение целей создания БД.*

Построение модели БД начинается с системного анализа предметной области. В данном случае предметной областью является работа приемной комиссии университета. Процесс приема в университет проходит через несколько стадий:

1. Подготовительный этап: предоставление информации о вузе, его факультетах для принятия решения молодыми людьми о поступлении на конкретный факультет, на конкретную специальность.

2. Прием документов от абитуриентов, оформление документации.

3. Сдача абитуриентами приемных экзаменов, обработка результатов экзаменов.

4. Процедура зачисления в университет по результатам экзаменов.

На первом, подготовительном этапе от нашей информационной модели в первую очередь потребуются сведения о плане приема в университет: на каких факультетах какие специальности открыты для поступления; сколько человек принимается на каждую специальность. Кроме того, абитуриентов (и их родителей) интересует, какие вступительные экзамены сдаются на каждом факультете, какие засчитываются по результатам ЕГЭ.

На втором этапе приемная комиссия будет получать и обрабатывать информацию, поступающую от абитуриентов, подающих заявления в университет.

На третьем этапе приемная комиссия будет заносить в информационную базу результаты ЕГЭ и вступительных экзаменов для каждого поступающего.

Наконец, на четвертом этапе в систему вносятся окончательные результаты приема: сведения для каждого абитуриента о том, поступил он в университет или нет.

Все данные, о которых говорилось выше, могут быть объединены в трехуровневую иерархическую структуру, представленную в виде графа на рис. 15.24.

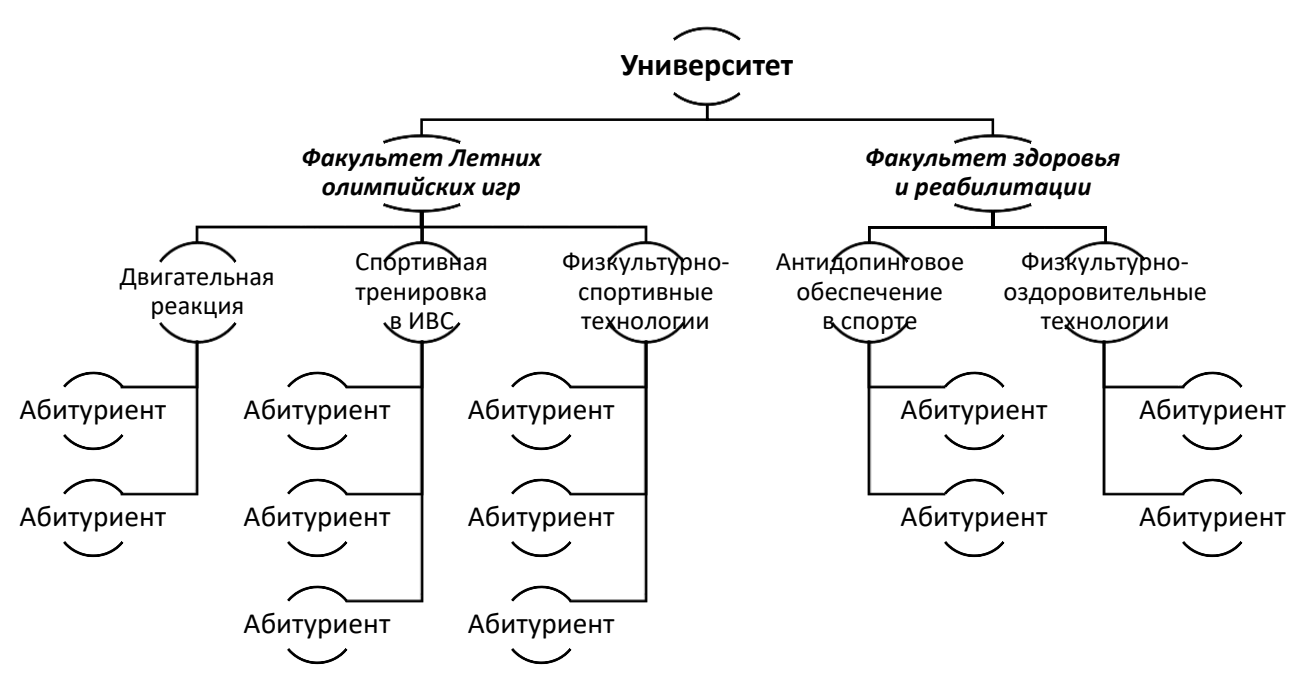

*Рис. 15.24. Иерархия данных об Университете и абитуриентах.*

За каждой из вершин этого графа кроется совокупность данных по каждому из названных (записанных в овале) объектов. Эти совокупности данных сведем к таблицам, т. е. получим структуру данных в форме табличной модели.

# *Этап 2. Определение таблиц, которые должна содержать БД.*

Для каждого уровня графа (рис. 9.1.) создается таблица своего типа (табл. 15.1. и табл. 15.2.)

Третий уровень дерева начинает формироваться на втором этапе работы приемной комиссии. В это время абитуриенты пишут заявления о допуске к поступлению, сдают необходимые документы (копии паспорта, школьного аттестата, медицинскую справку и др.), заполняют анкету. Каждому абитуриенту присваивается его личный идентификатор - номер регистрации. Далее под этим номером он будет фигурировать во всех документах.

На каждого абитуриента готовится анкета, куда заносятся его исходные данные (фамилия, имя, отчество, дата рождения и другие сведения, необходимые приемной комиссии), сведения о факультете и специальности, на которую он поступает.

В процессе сдачи экзаменов (на третьем этапе) в анкету будут заноситься полученные оценки. Последней записью в анкете будет запись «зачислен» или «не зачислен». Всю таблицу с перечисленными данными назовем АБИТУРИЕНТЫ (таб. 15.3).

#### *Этап 3. Определение необходимых в таблице полей.*

Таблицы 15.1, 15.2 и 15.3 представляют собой экземпляры таблиц будущей БД. При описании структуры таблицы достаточно указать ее имя и перечислить заголовки всех столбцов (рис. 15.25).

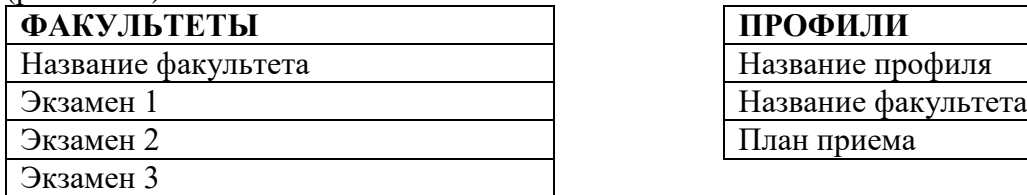

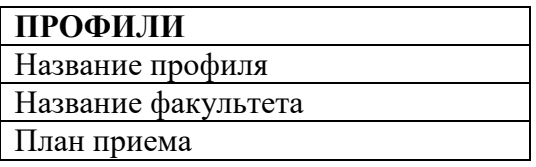

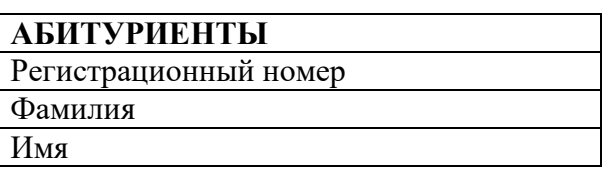

| Отчество                      |
|-------------------------------|
| Дата рождения                 |
| Место рождения                |
| Законченное учебное заведение |
| Название профиля              |
| Стаж занятия спортом          |
| Спортивное звание             |
| Оценка за экзамен 1           |
| Оценка за экзамен 2           |
| Оценка за экзамен 3           |
| Зачисление                    |

*Рис. 15.25. Структура таблиц БД.*

Теперь непосредственно переходим к проектированию многотабличной базы данных.

Таблицы 15.1-15.3 можно рассматривать как модель данных в реляционной СУБД. Но работать с БД в таком виде неудобно. Помимо того, что реляционная БД должна состоять из таблиц, к ней предъявляется еще ряд требований.

Одним из главных требований является требование отсутствия избыточности (или минимизация избыточности) данных. Избыточность приводит к лишнему расходу памяти. Это не только увеличивает информационную плотность базы данных, но и сокращает время поиска и обработки данных.

Очевидный недостаток описанных таблиц – многократное повторение длинных значений полей в разных записях. Например, название профиля «Спортивная тренировка в ИВС» может повторяться в 100 записях для 100 абитуриентов, которые на нее поступают. Проще сделать так. В таблице ПРОФИЛИ для каждого профиля ввести свой короткий код. Тогда полное название запишется в БД только один раз, а в анкетах абитуриентов будет указываться только код. Точно также можно закодировать название факультетов.

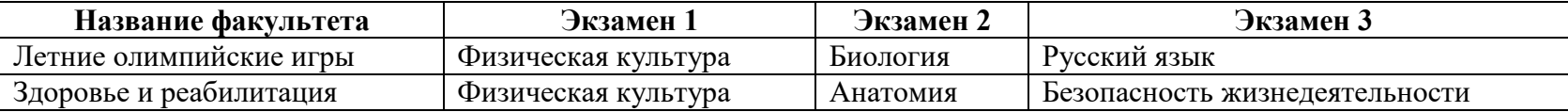

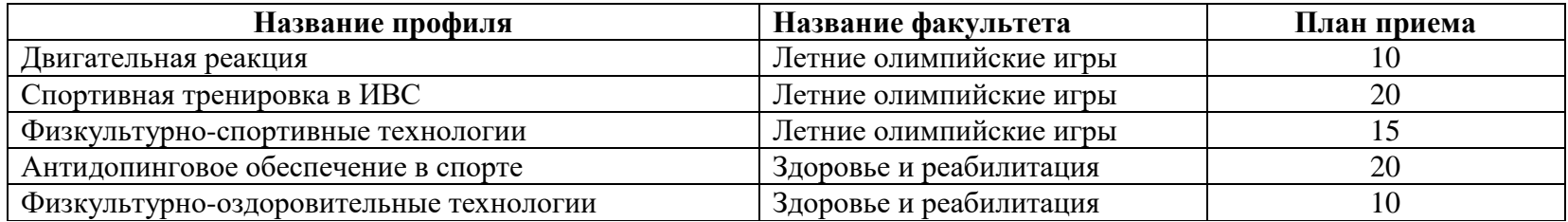

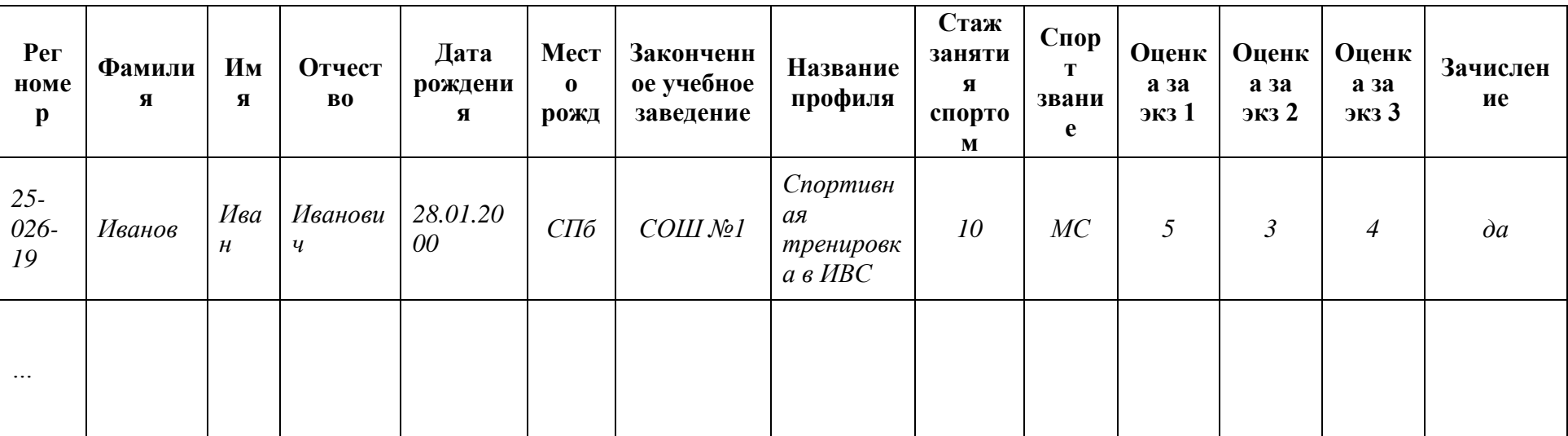

Внесем изменения в структуру таблиц ФАКУЛЬТЕТЫ и ПРОФИЛИ (рис. 15.26).

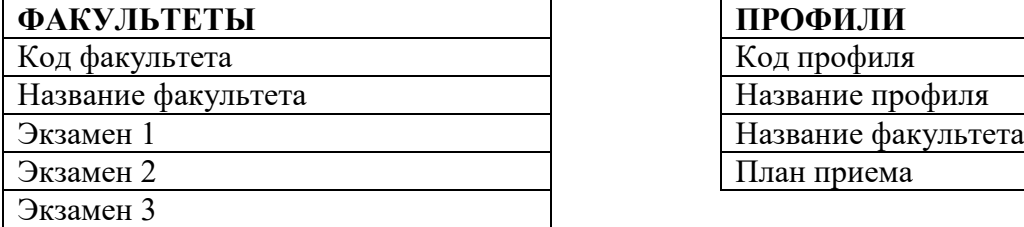

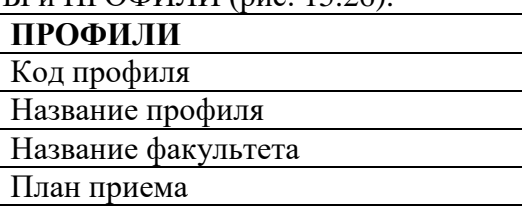

# *Рис. 15.26. Измененная структура таблиц БД.*

Очень неудобной для работы является таблица АБИТУРИЕНТЫ. В ней слишком много полей. В частности, такую таблицу неудобно будет просматривать на экране, легко запутаться в полях. В таких случаях можно разделить «большую» таблицу АБИТУРИЕНТЫ на несколько таблиц поменьше, в нашем случае на четыре (рис. 15.27):

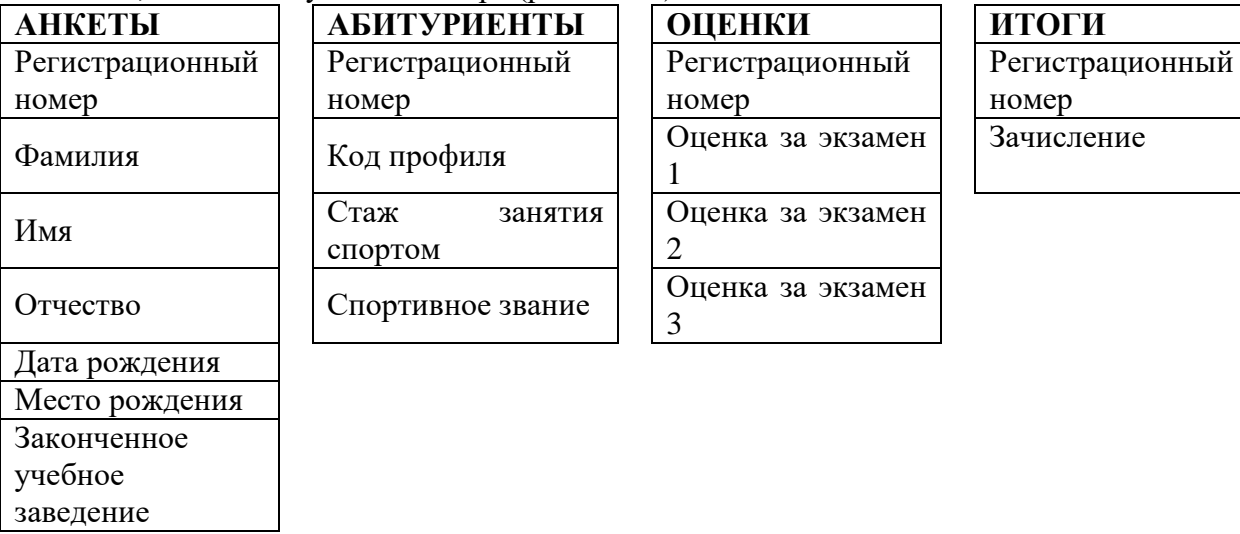

*Рис. 15.27. Разделенная структура таблицы АБИТУРИЕНТЫ.*

На разных этапах работы приемной комиссии каждая из этих таблиц будет иметь самостоятельное значение.

Таблица АНКЕТЫ содержит анкетные данные, не влияющие на зачисление абитуриента в ВУЗ. В таблице АБИТУРИЕНТЫ содержатся сведения, определяющие, куда поступает абитуриент, а также данные, которые могут повлиять на его зачисление (например, стаж занятия спортом и спортивное звание). Таблица ОЦЕНКИ - это ведомость, которая будет заполняться для всех абитуриентов в процессе приема экзаменов. Таблица ИТОГИ будет содержать результаты зачисления всех абитуриентов.

*Этап 4. Задание индивидуального (ключевого) значения каждому полю.*

Каждая из спроектированных выше таблиц будет представлена в БД отдельным отношением. Опишем все их в строчной форме и подчеркнем главные ключи (те значения полей, которые не должны повторяться):

**ФАКУЛЬТЕТЫ** (КОД\_ФКТ, ФАКУЛЬТЕТ, ЭК3АМЕН\_l, ЭКАМЕН\_2, ЭК3АМЕН\_3)

**ПРОФИЛИ** (КОД\_ПРОФ, ПРОФИЛЬ, КОД\_ФКТ, ПЛАН)

**АБИТУРИЕНТЫ** (РЕГ\_НОМ, КОД\_ПРОФ, СПОРТ\_ЗВАНИЕ, СТАЖ)

**АНКЕТЫ** (РЕГ\_НОМ, ФАМИЛИЯ, ИМЯ, ОТЧЕСТВО, ДАТА\_РОЖД, МЕСТО\_РОЖД, УЧ\_3АВЕДЕНИЕ)

**ОЦЕНКИ** (РЕГ НОМ, ОЦЕНКА 1, ОЦЕНКА 2, ОЦЕНКА 3)

**ИТОГИ** (РЕГ НОМ, ЗАЧИСЛЕНИЕ)

*Этап 5. Определение связей между таблицами.*

Чтобы эти шесть таблиц представляли собой систему, между ними должны быть установлены связи.

Фактически связи уже имеются через общие имена полей. Первые два отношения связаны между

собой кодом факультета, второе и третье - кодом профиля, а четыре последних - регистрационным номером. Связи позволяют определить соответствия между любыми данными в этих таблицах, например, между фамилией некоторого абитуриента и его оценкой по физической культуре; между местом рождения и результатами экзамена по биологии выпускников школ этого города и пр. Благодаря этим связям возможно получение ответов на запросы, требующие поиска информации в нескольких таблицах одновременно.

Для явного указания связей между таблицами должна быть построена схема базы данных. В схеме указывается наличие связей между таблицами и типы связей. Схема для нашей БД представлена на рис. 15.28.

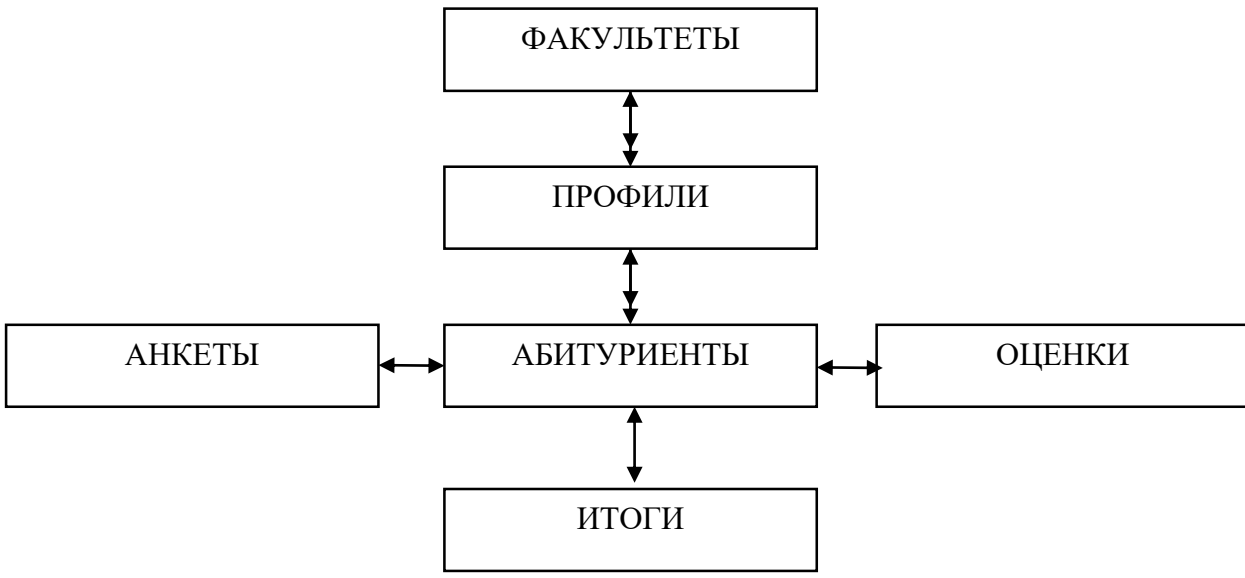

#### *Рис. 15.28. Схема базы данных*

В схеме использованы два типа связей: *один-к-одному* и *один-ко-многим*. Первый обозначен двунаправленной одинарной стрелкой, второй – одинарной стрелкой в одну сторону и двойной в другую. При связи «один-к-одному» с одной записью в таблице связана одна запись в другой таблице. Например, одна запись об абитуриенте связана с одним списком оценок. При наличии связи «один-ко-многим» одна запись в некоторой таблице связана с множеством записей в другой таблице. Например, с одним факультетом связано множество профилей, а с одним профилем – множество абитуриентов, поступающих на этот профиль.

Связь «один-ко-многим» - это связь между двумя соседними уровнями иерархической структуры. А таблицы, связанные отношениями «один-к-одному», находятся на одном уровне иерархии. В принципе все они могут быть объединены в одну таблицу, поскольку главный ключ у них один – РЕГ\_НОМ.

СУБД поддерживает организацию связей между таблицами БД, обеспечивающую одно важное свойство базы данных, которое называется *целостностью данных.*

Система не допустит, чтобы одноименные поля в разных связанных между собой таблицах имели разные значения. Согласно этому принципу, будет автоматически контролироваться ввод данных. В связанных таблицах может быть установлен режим *каскадной замены*: если в одной из таблиц изменяется значение поля, по которому установлена связь, то в других таблицах одноименные поля автоматически изменят свои значения. Аналогично действует режим *каскадного удаления*: достаточно удалить запись из одной таблицы, чтобы связанные записи исчезли из всех остальных таблиц. Это естественно, поскольку, например, если закрывается какой-то факультет, то исчезают и все его профили. Или если у абитуриента изменяют регистрационный номер в таблице АБИТУРИЕНТЫ, то автоматически номер должен обновиться и в других таблицах.

#### *Этап 6. Создание базы данных.*

1. Запустите Microsoft Access и создайте в своей папке базу данных с именем *«Приемная комиссия Университета»*.

2. Создайте таблицу *ФАКУЛЬТЕТЫ* в режиме *Конструктора* со следующей структурой (рис. 15.29):

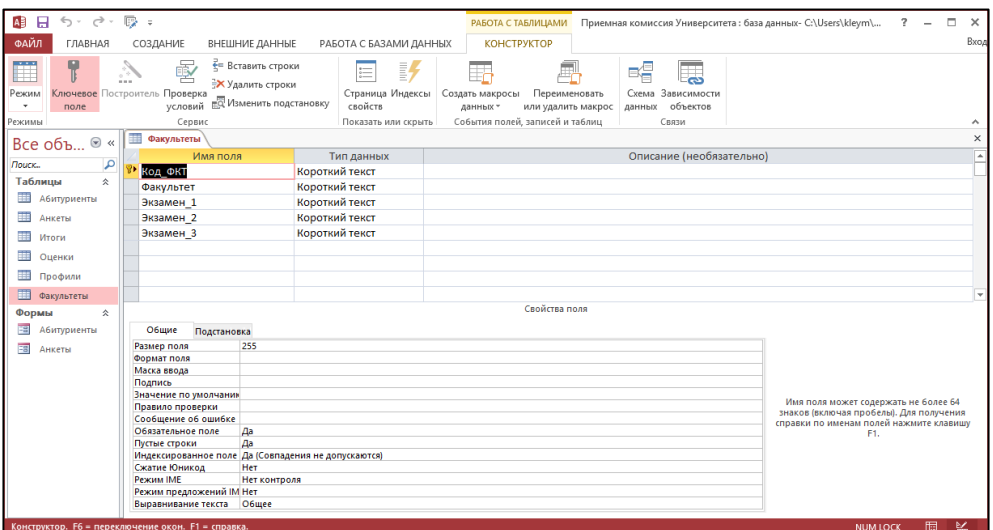

*Рис. 15.29. Структура таблицы ФАКУЛЬТЕТЫ в режиме Конструктора.* 3. Назначьте главный ключ таблицы для поля *Код\_фкт* (рис. 15.30). Сохраните таблицу.

|                     |              |              |                                    |                                                                                  |                | .                                     |                                   |                                 | ◡                  |             |                                    |                                                              |   |               |  |
|---------------------|--------------|--------------|------------------------------------|----------------------------------------------------------------------------------|----------------|---------------------------------------|-----------------------------------|---------------------------------|--------------------|-------------|------------------------------------|--------------------------------------------------------------|---|---------------|--|
|                     | ■日ち・♂・吸す     |              |                                    |                                                                                  |                |                                       |                                   | РАБОТА С ТАБЛИЦАМИ              |                    |             |                                    | Приемная комиссия Университета: база данных- C:\Users\kleym\ | - | о<br>$\times$ |  |
| ФАЙЛ                | ГЛАВНАЯ      |              | СОЗДАНИЕ                           | ВНЕШНИЕ ДАННЫЕ                                                                   |                | РАБОТА С БАЗАМИ ДАННЫХ                |                                   | <b>КОНСТРУКТОР</b>              |                    |             |                                    |                                                              |   | Вход          |  |
| .<br>Режим          | поле         | 58<br>A Mark | ē<br>Ключевое Построитель Проверка | €= Вставить строки<br><b>X</b> Удалить строки<br>условий ЕС Изменить подстановку |                | 訝<br>這<br>Страница Индексы<br>свойств | H.<br>Создать макросы<br>данных - |                                 | Переименовать      | 喝<br>данных | 一<br>Схема Зависимости<br>объектов |                                                              |   |               |  |
| Режимы              |              |              | Сервис                             |                                                                                  |                | Показать или скрыть                   |                                   | События полей, записей и таблиц | или удалить макрос |             | Связи                              |                                                              |   | ∼             |  |
|                     | Все объ ® «) | 讍            | Факультеты                         |                                                                                  |                |                                       |                                   |                                 |                    |             |                                    |                                                              |   | $\times$      |  |
| <b><i>Nouck</i></b> | اهرا         |              |                                    | Имя поля                                                                         |                | Тип данных                            |                                   |                                 |                    |             | Описание (необязательно)           |                                                              |   |               |  |
|                     |              |              | <b>В</b> КОД ФКТ                   |                                                                                  | Короткий текст |                                       |                                   |                                 |                    |             |                                    |                                                              |   |               |  |
| Таблицы             | 会            |              | Факультет                          |                                                                                  | Короткий текст |                                       |                                   |                                 |                    |             |                                    |                                                              |   |               |  |
| m                   | Профили      |              | Экзамен 1                          |                                                                                  | Короткий текст |                                       |                                   |                                 |                    |             |                                    |                                                              |   |               |  |
| 一                   | Факультеты   |              | Экзамен 2                          |                                                                                  | Короткий текст |                                       |                                   |                                 |                    |             |                                    |                                                              |   |               |  |
|                     |              |              | Экзамен 3                          |                                                                                  | Короткий текст |                                       |                                   |                                 |                    |             |                                    |                                                              |   |               |  |
|                     |              |              |                                    |                                                                                  |                |                                       |                                   |                                 |                    |             |                                    |                                                              |   |               |  |

*Рис. 9.30. Назначение главного ключа таблицы.*

4. Создайте таблицу *Профили*. Главным ключом назначьте поле *Код\_проф.*

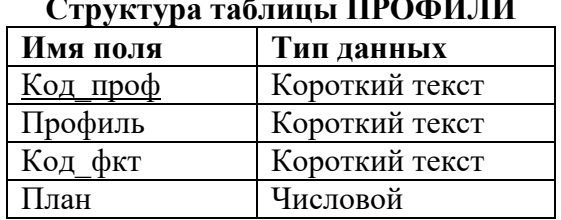

#### **Структура таблицы ПРОФИЛИ**

5. Установите связь *один-ко-многим* между таблицами *ФАКУЛЬТЕТ* и *ПРОФИЛИ* через общее поле *Код\_фкт*, при этом *Обеспечить целостность данных, Каскадное обновление связанных полей* и *Каскадное удаление связанных записей.*

Сохранить и закрыть окно *Схема данных.*

6. Заполнить таблицы в режиме *Таблицы* следующими данными (рис. 15.31):

*Таблица ФАКУЛЬТЕТЫ*

| Код фкт | Факультет             | Экзамен           | Экзамен 2 | Экзамен 3         |
|---------|-----------------------|-------------------|-----------|-------------------|
| 01      | олимпийских<br>Летних | Физическая        | Биология  | Русский язык      |
|         | игр                   | культура          |           |                   |
| 02      | Здоровья              | <b>Физическая</b> |           | Безопасность      |
|         | реабилитации          | культура          | Анатомия  | жизнедеятельности |

# *Таблица ПРОФИЛИ*

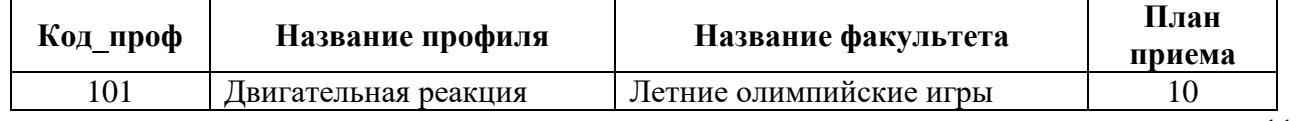

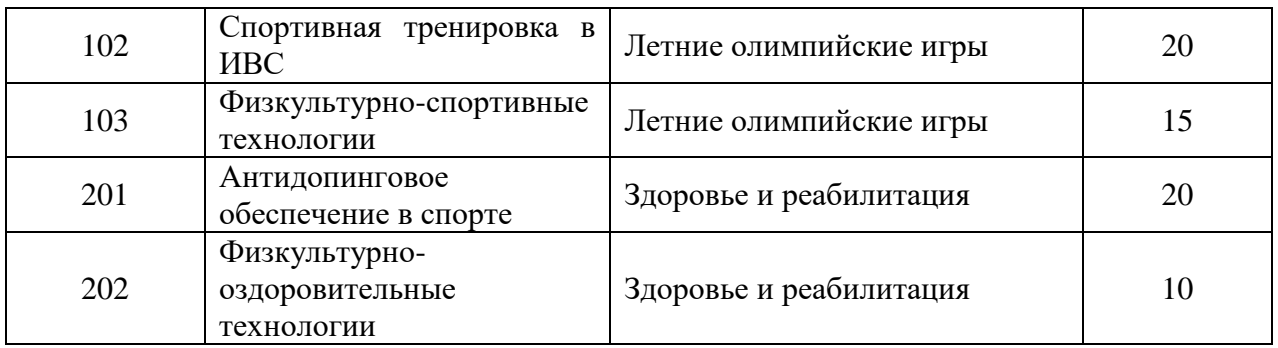

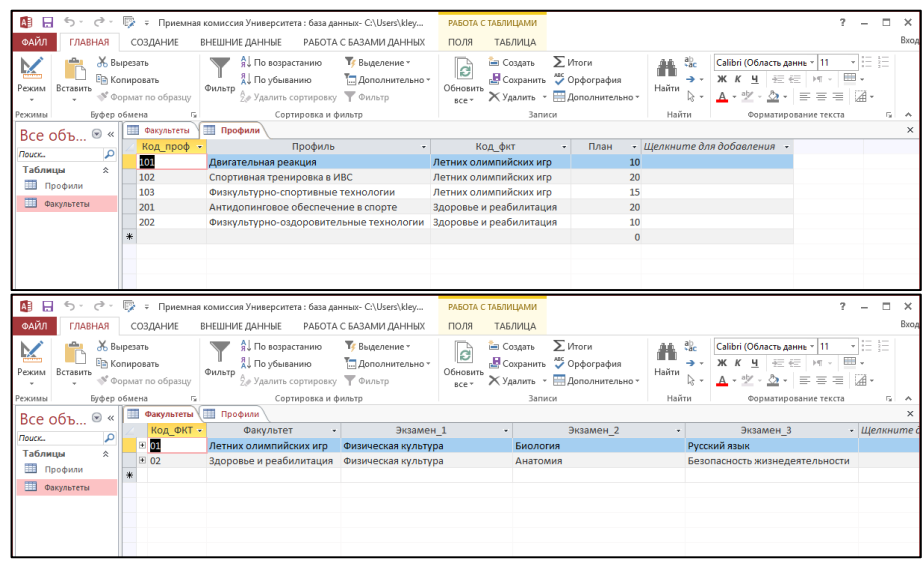

*Рис. 15.31. Таблицы базы данных ФАКУЛЬТЕТЫ и ПРОФИЛИ.*

Обратите внимание, что перед записями в таблице *ФАКУЛЬТЕТЫ* появились знаки плюс (рис. 15.32). При нажатии на данную кнопку, открываются записи из таблицы *ПРОФИЛИ*. Это возможно только благодаря созданной связи в окне *Схема данных.*

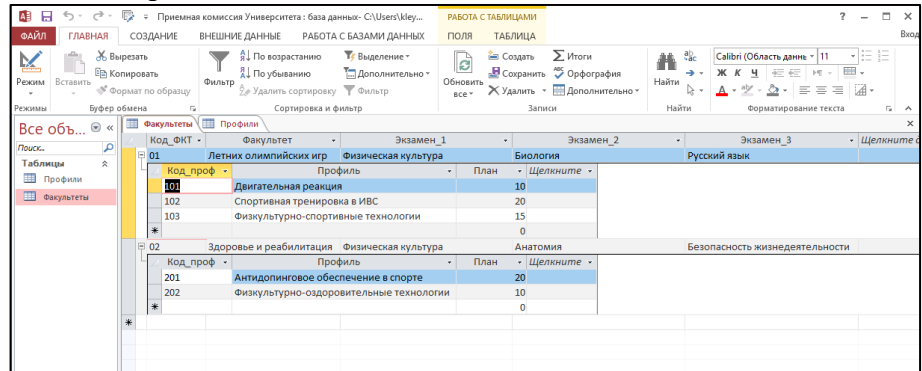

*Рис. 15.32. Связь таблиц ФАКУЛЬЕТЫ и ПРОФИЛИ.* 7. Создайте таблицу АБИТУРИЕНТЫ следующей структуры:

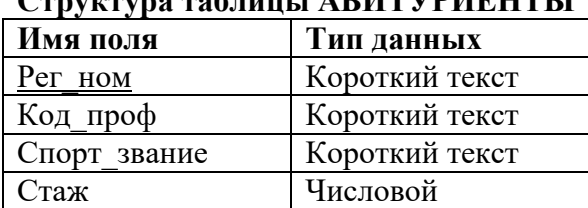

**Структура таблицы АБИТУРИЕНТЫ**

8. Организуйте связь *один-ко-многим* между таблицами *АБИТУРИЕНТЫ* и *ПРОФИЛИ* через поле *Код\_проф*, при этом *Обеспечить целостность данных, Каскадное обновление связанных полей* и *Каскадное удаление связанных записей.* Сохранить и закрыть окно *Схема данных.*

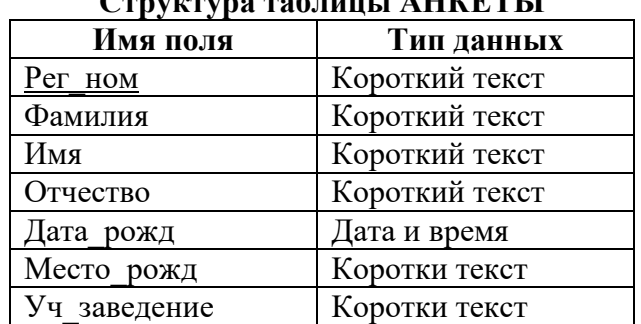

**Структура таблицы АНКЕТЫ**

9. Создайте таблицу АНКЕТЫ со следующей структурой:

10. Организуйте связь *один-к-одному* между таблицами *АНКЕТЫ* и *АБИТУРИЕНТЫ* через поле *Рег\_ном*, при этом *Обеспечить целостность данных, Каскадное обновление связанных полей* и *Каскадное удаление связанных записей.*

Сохранить и закрыть окно *Схема данных.*

11. Таблица *АНКЕТЫ* содержит семь полей, которые могут не вмещаться по ширине экрана. Поэтому для заполнения таблицы создайте форму.

12. Заполните таблицу *АНКЕТЫ* с помощью формы (рис. 15.33) следующими записями:

| Рег<br>HOM | Фамилия    | Имя         | <b>Отчество</b> | Дата_рожд | Место<br>рожд     | Уч заведен<br>ие |
|------------|------------|-------------|-----------------|-----------|-------------------|------------------|
| 1012       | Васильева  | Ольга       | Николаевна      | 12.10.91  | Пермь             | СОШ №8           |
| 1023       | Быков      | Алексей     | Ильич           | 24.04.92  | Кунгур            | $COIII$ №7       |
| 1119       | Круг       | Борис       | Моисеевич       | 18.09.92  | Пермь             | СОШ №102         |
| 1120       | Листьев    | Дмитрий     | Владимирович    | 01.12.91  | Березники         | COШ №5           |
| 2010       | Елькин     | Виктор      | Алексеевич      | 20.07.92  | Лысьва            | СОШ №1           |
| 2015       | Мухин      | Олег        | Иванович        | 25.03.90  | Пермь             | COШ №77          |
| 2054       | Григорьева | Наталья     | Дмитриевна      | 14.02.90  | Березники         | СОШ №3           |
| 2132       | Зубова     | Ирина       | Афанасьевна     | 22.11.91  | Москва            | COIII $N296$     |
| 3005       | Анохин     | Сергей      | Петрович        | 30.03.92  | C <sub>II</sub> 6 | СОШ №120         |
| 3034       | Жакин      | Николай     | Якимович        | 19.10.91  | Выборг            | COШ №18          |
| 3067       | Дикий      | Илья        | Борисович       | 28.12.93  | Москва            | СОШ №333         |
| 3118       | Ильин      | $\prod$ erp | Викторович      | 14.07.90  | Саратов           | <b>YOP №1</b>    |

*Таблица АНКЕТЫ*

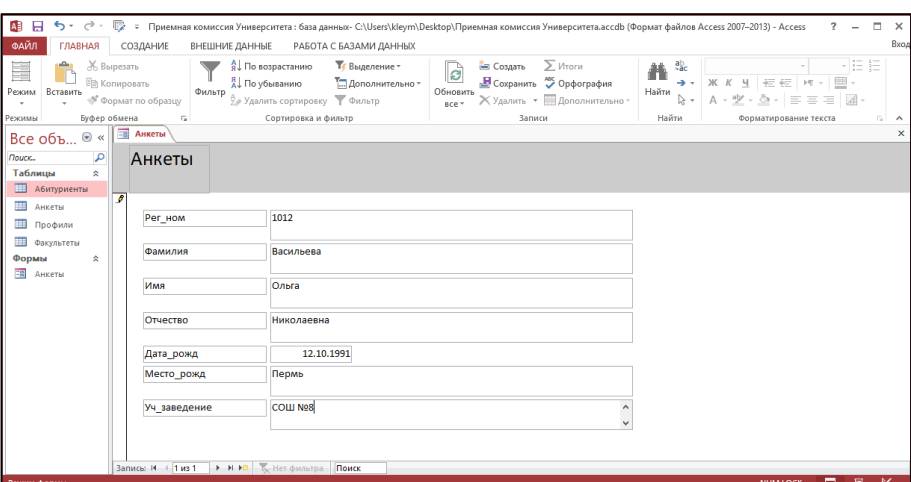

*Рис. 15.33. Заполнение формы.*

*Примечание: для перехода между записями можно использовать клавишу Tab.* 13. Для внесения записей в столбец *Спорт\_звание* таблицы *АБИТУРИЕНТЫ* примените *Мастер подстановок* со следующим фиксированным набором данных: 1 разряд, КМС, МС, МСМК*.*

14. Создайте форму для ввода и просмотра таблицы *АБИТУРИЕНТЫ*.

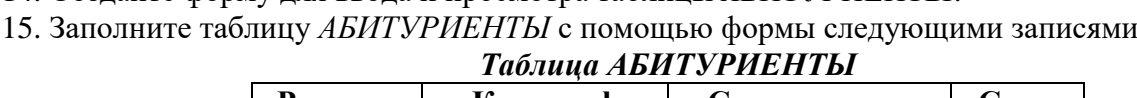

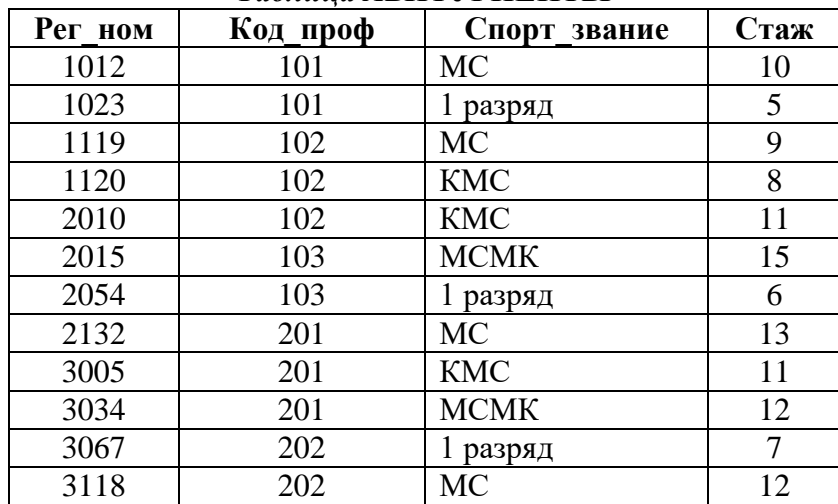

16. Создайте таблицу *ИТОГИ* со следующей структурой:

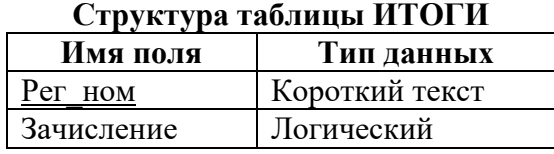

17. Создайте связь *один-к-одному* между таблицами *ИТОГИ* и *АБИТУРЕНТЫ* через поле *Рег\_ном*, при этом *Обеспечить целостность данных, Каскадное обновление связанных полей* и *Каскадное удаление связанных записей.*

18. Внесите в таблицу *ИТОГИ* следующие данные:

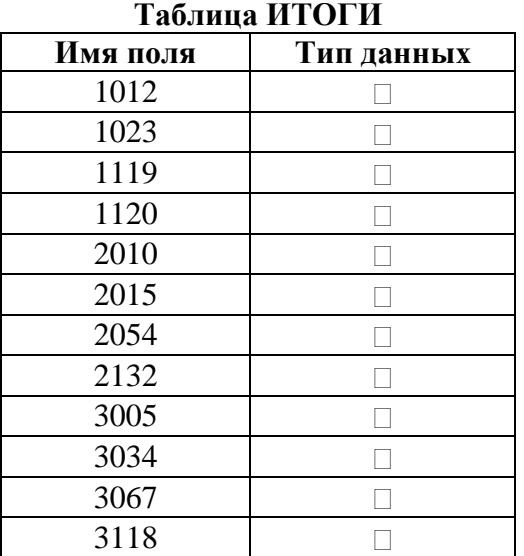

*Примечание: В дальнейшем, после проведения приемной комиссией зачисления абитуриентов в университет по результатам приемных экзаменов, в графу Зачисление будет выставлено значение Истина (галочки в квадратиках) для зачисления абитуриентов.* 19. Создайте таблицу *ОЦЕНКИ* со следующей структурой:

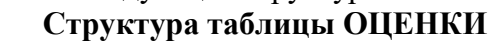

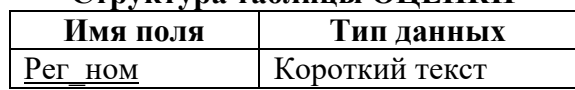

| Оценка   | Числовой |
|----------|----------|
| Оценка 2 | Числовой |
| Оценка 3 | Чисповой |

20. Заполните таблицу *ОЦЕНКИ* данными:

| Рег ном | Оценка 1 | Оценка 2 | Оценка 3 |
|---------|----------|----------|----------|
| 1012    |          |          |          |
| 1023    |          |          |          |
| 1119    |          |          |          |
| 1120    |          |          |          |
| 2010    | 3        | ∍        |          |
| 2015    |          |          |          |
| 2054    |          | ς        |          |
| 2132    |          | 2        |          |
| 3005    | 3        |          |          |
| 3034    | 3        | 3        |          |
| 3067    |          |          |          |
| 3118    |          |          |          |

*Примечание: Оценка «ноль» выставляется за неявку на экзамен.* 21. В итоге у вас должна получить схема данных, представленная на рис. 15.34.

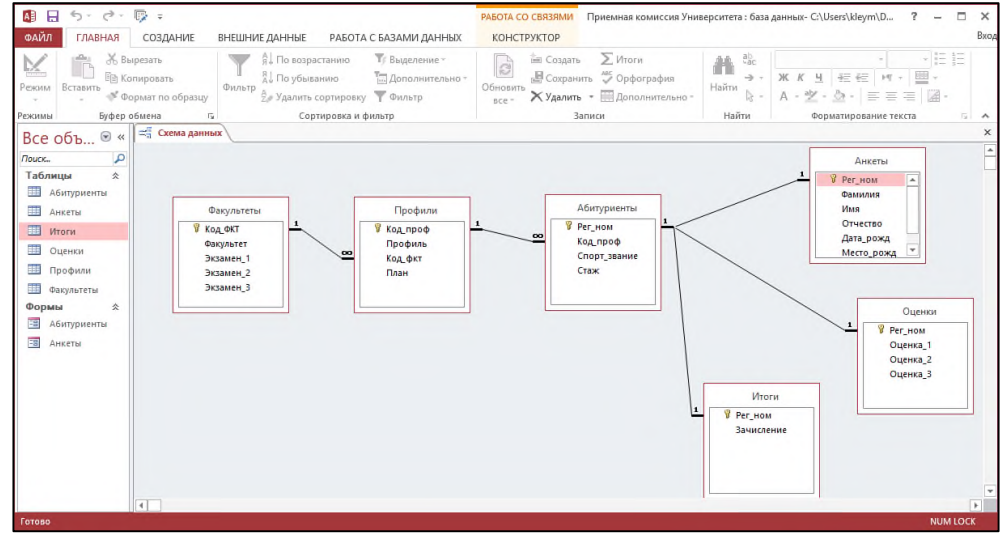

*Рис. 15.34. Окно Схема данных.*

*Контрольные вопросы:*

- 1. Перечислите этапы проектирования базы данных.
- 2. В чем заключается построение модели данных?
- 3. Что означает свойство целостности БД?
- 4. Какую информацию нужно указать СУБД для создания таблиц БД?
- 5. Каким способом можно вводить данные в таблицы?
- 6. Как СУБД помогает пользователю производить безошибочный ввод данных?

# *Практическое задание 16.*

**Тема:** Формирование запросов и отчетов в БД.

**Цель занятия:** Освоение приемов работы в Microsoft Access в процессе построения запросов и отчетов БД в профессиональной деятельности.

**Приобретаемые умения и формируемые компетенции:** ОК.2.

**Продолжительность занятия:** 2 часа.

**Обеспечение занятия:** ПК с установленным пакетом офисных программ (в частности MS Access), инструкционная карта.

# **Информационное обеспечение занятия:**

- Семакин, И.Г. Информатика. Базовый уровень учебник для 11 класса/ И. Г. Семакин, Е. К. Хеннер, Т. Ю. Шеина. - 3-е изд. - М. : БИНОМ. Лаборатория знаний, 2014. - 224 с.
- Семакин, И.Г. Информатика и ИКТ. Базовый уровень : практикум для 10-11 классов / И.Г. Семакин, Е.К. Хеннер, Т.Ю. Шеина. – 6-е изд. – М. : БИНОМ. Лаборатория знаний,  $2011 - 120$  c.
- Отчеты в базе данных Access 2007 / Дальневосточный Государственный Университет Путей Сообщения // StudFiles. Файловый архив студентов. Режим доступа: https://studfiles.net/preview/5943741/page:10/ (дата посещения: 06.04.2024).
- Создание запросов и поиск информации в базе данных / Дальневосточный Государственный Университет Путей Сообщения // StudFiles. Файловый архив студентов. Режим доступа: https://studfiles.net/preview/5943741/page:8/ (дата посещения: 06.04.2024)

**Техника безопасности на рабочем месте:** *Запрещается* трогать соединительные провода, класть учебные принадлежности на клавиатуру, прикасаться к экрану монитора руками. *Рекомендуется*  соблюдать правила для осанки: сидеть прямо, свободно (угол 90°), выполнять упражнения для осанки, для глаз после длительной работы за компьютером. *По завершении работы* необходимо сохранить информацию и выйти из программы.

# **Теоретический материал:**

# **1. Запросы**.

Действия, выполняемые над информацией, хранящейся в базе данных, называются манипулированием данными. К ним относятся выборка данных по некоторым условиям, сортировка данных, обновление, удаление устаревших и добавление новых данных. Выполнение этих действий производится с помощью запросов.

*Запрос - это команда к СУБД на выполнение определенного вида манипулирования данными.*

В базах данных Microsoft Access запросы строятся с помощью *Конструктора запросов.*

*Конструктор запросов – это высокоуровневое средство формирования запросов в СУБД Access*, который можно рассматривать как пользовательскую оболочку к языку запросов SQL. Для формирования запроса в конструкторе используется табличная форма.

В СУБД Access можно создавать запросы для отображения требуемых полей из записей одной или нескольких таблиц.

В СУБД Access применяются различные типы запросов:

- на выборку;
- на обновление;
- на добавление;
- на удаление;
- перекрестный запрос;
- выполнение вычислений
- создание таблиц.

*Запросы на выборку* используются для отбора требуемой пользователю информации, содержащейся в нескольких таблицах. Они создаются только для связанных таблиц. Запросы могут основываться как на нескольких таблицах, так и существующих запросах. СУБД Access включает такие средства создания запросов, как *Мастер* и *Конструктор*.

Кроме того, в СУБД Access существует множество средств для поиска и отображения информации, которая хранится в базе данных.

# *Создание запроса на выборку с помощью Конструктора*

Для создания нового пустого запроса в режиме конструктора надо щелкнуть на пиктограмме *Конструктор запросов* (рис. 16.1).

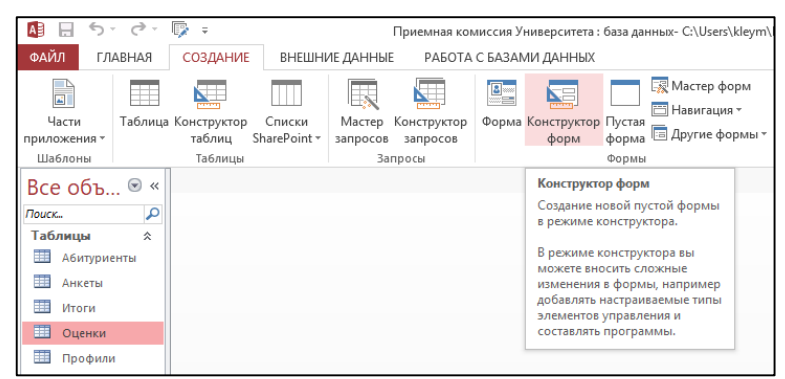

*Рис. 16.1. Вкладка ленты Создание.*

Откроется активное окно диалога *Добавление таблицы* (рис.16.2) на фоне неактивного окна «Запрос1». В этом окне можно выбрать таблицы и запросы для создания новых запросов.

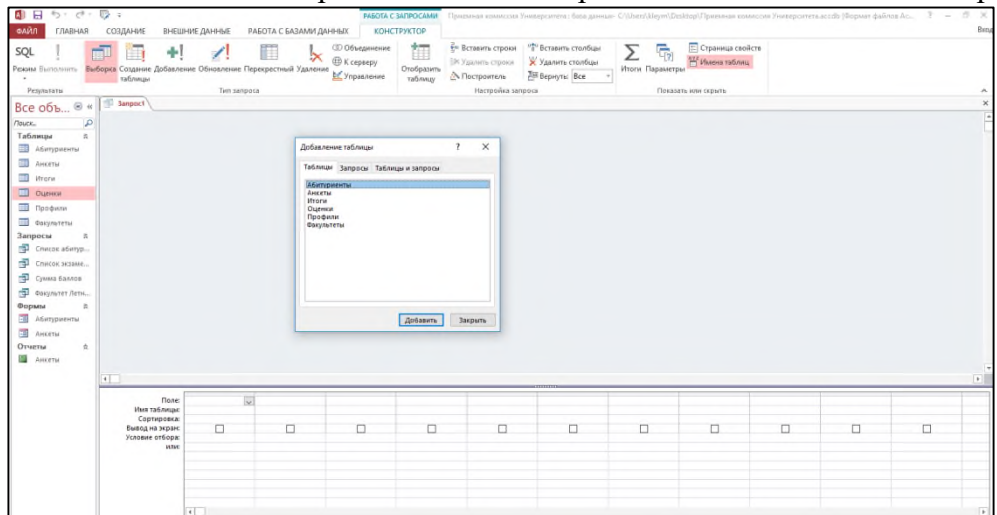

*Рис. 16.2. Окно Добавление таблицы.*

В окне *Добавление таблицы* следует выбрать несколько таблиц из представленного списка таблиц, на основе которых будет проводиться выбор данных, и щелкнуть на кнопке *Добавить*. После этого закрыть окно *Добавление таблицы,* а окно *«Запрос1»* станет активным (рис.16.3).

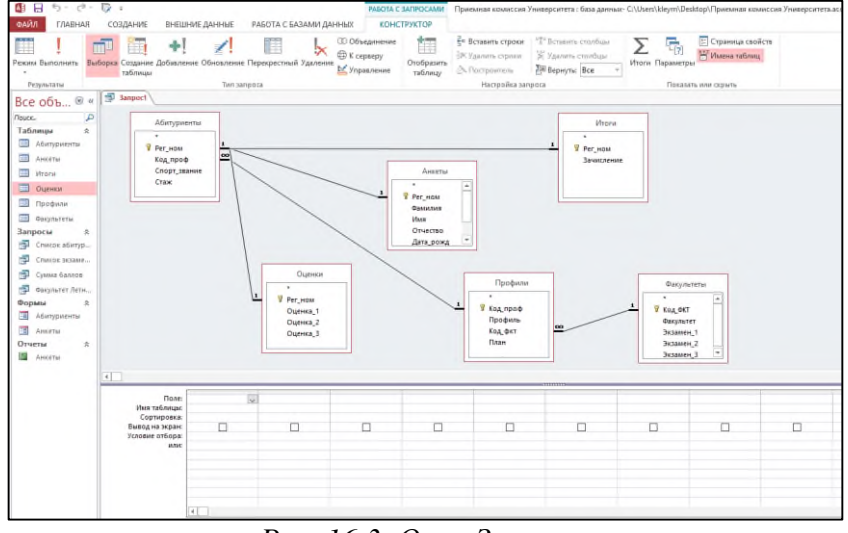

*Рис. 16.3. Окно Запроса.*

Окно *Конструктора* состоит из двух частей – верхней и нижней. В верхней части окна размещается *схема данных запроса*, которая содержит список связанных таблиц. В нижней части окна находится *Бланк построения запроса*, в котором каждая строка выполняет определенную функцию.

В первой строке указываются имена всех этих полей. Вторая строка – имя таблицы, из которой

извлекается соответствующее поле. Третья строка – признак сортировки. Используется лишь для ключевой сортировки. Флажки в пятой строке отмечают признак вывода данного поля на экран при выполнении запроса. В следующих строках формируется условие отбора.

В качестве *Условия отбора* могут быть выражения (вычисляемое поле), даты, текст, которые либо вносятся вручную, либо инструментом *Построитель группы взаимосвязанных элементов управления Настройки запроса* вкладки *Конструктор*, либо с помощью команды контекстного меню *Построить*.

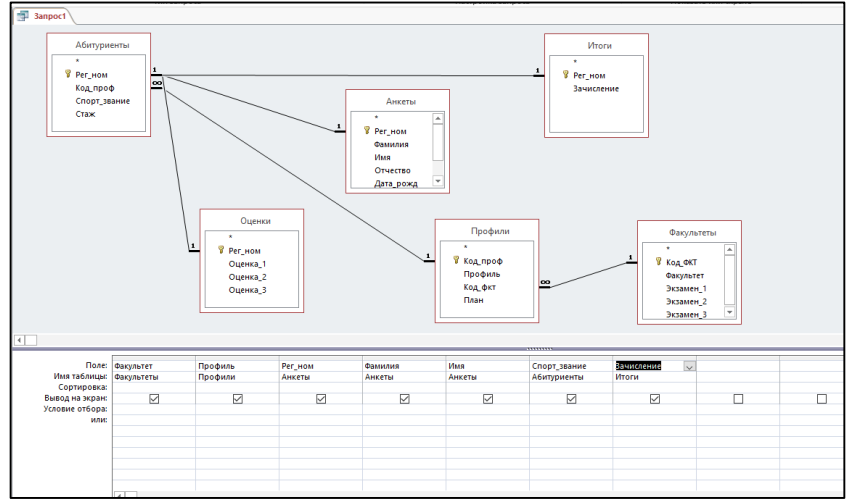

*Рис. 16.4. Заполненное окно Запроса.*

# *Вычисляемые поля в запросах*

Запрос можно использовать для выполнения расчетов и подведения итогов из исходных таблиц. Для создания вычисляемых полей используются математические и строковые операторы. При этом Access проверяет синтаксис выражения и автоматически вставляет следующие символы:

- квадратные скобки ([...]), в них заключаются имена элементов управления;
- знаки номеров (#), в них заключаются распознанные даты;
- кавычки (" "), в них заключается текст, не содержащий пробелов или знаков пунктуации.

Поле, содержимое которого является результатом расчета по содержимому других полей, называется вычисляемым полем. Вычисляемое поле существует только в результирующей таблице. Общий формат вычисляемого поля выглядит так:

# **Имя вычисляемого поля: Выражение для создания вычисляемого поля.**

Например: Прибыль: [Оценка 1]+[Оценка 2].

Для вычисления используется *Построитель выражений*, который вызывается нажатием кнопки *Построить*, либо соответствующей командой контекстного меню (рис.16.5).

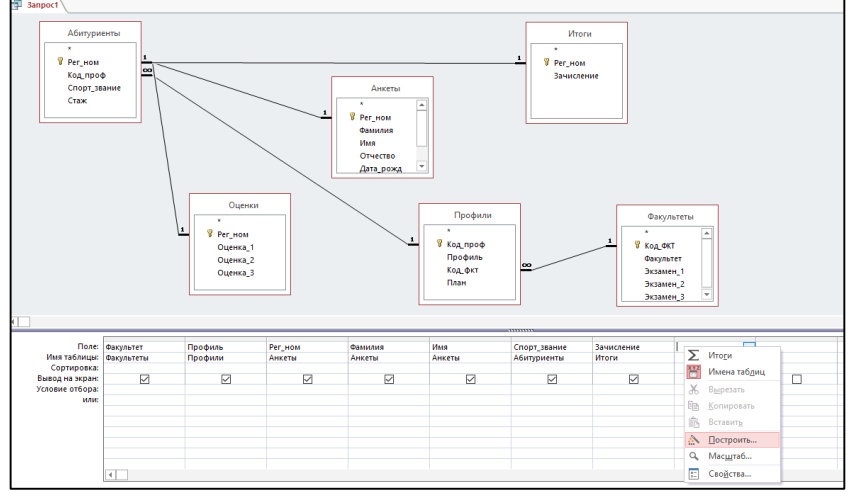

*Рис. 16.5. Контекстное меню поля запроса.*

Построитель выражений (рис 16.6) облегчает создание выражений, позволяя выбирать его составляющие элементы (арифметические операции, встроенные функции, названия полей имеющихся в БД таблиц и запросов и т.п.) при помощи кнопок и списков.

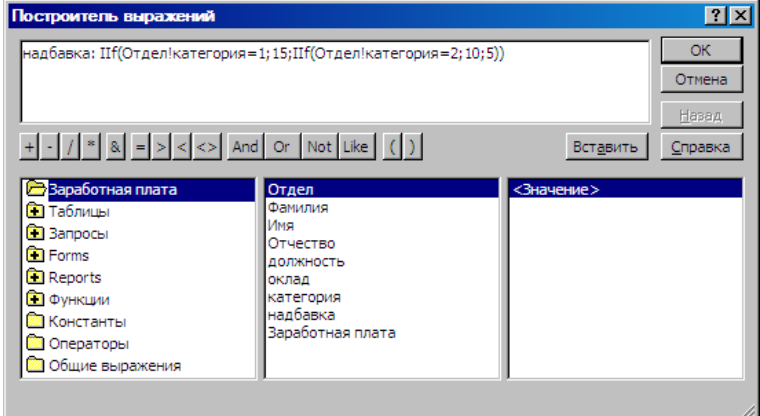

*Рис. 16.6. Построитель выражений.*

# **2. Отчеты***.*

*Отчет* — это объект базы данных, который используется для вывода на экран, в печать или файл структурированной информации. Отчеты позволяют извлечь из таблиц или запросов базы данных необходимую информацию и представить ее в виде удобном для восприятия. Отчет содержит заголовок, область данных, верхний и нижний колонтитулы, примечание и разбит на страницы. В Microsoft Access 2007 для создания отчетов можно использовать различные средства (рис. 16.7):

- Мастер отчетов
- Конструктор отчетов
- Инструмент Report
- Пустой отчет

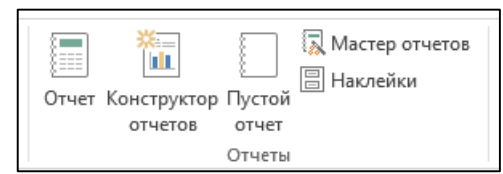

*Рис.16.7. Панель инструментов Отчеты.*

Отчеты целесообразно выполнять с помощью *Мастера* или других указанных инструментов, а дорабатывать их, т.е. вносить необходимые изменения можно в режиме макета или конструктора. В Microsoft Access предусмотрено два режима внесения изменений и дополнений в отчет: *режим макета* и ре*жим конструктора.*

*Режим макета* — это более наглядный режим редактирования и форматирования (изменения) отчетов, чем режим конструктора. В тех случаях, когда в режиме макета невозможно выполнить изменения в отчете, то целесообразно применять *режим конструктора*.

*Мастер отчетов*. Для создания отчета при помощи *Мастера отчетов* необходимо выполнить следующие действия:

В окне базы данных Access щелкнуть на вкладке *Создание* и затем щелкнуть на кнопке *Мастер отчетов* в группе *Отчеты*. Появится диалоговое окно *Создание отчетов (рис.8).*

В поле *Таблицы* и отчеты щелкнуть на стрелке и выбрать в качестве источника данных необходимую таблицу.

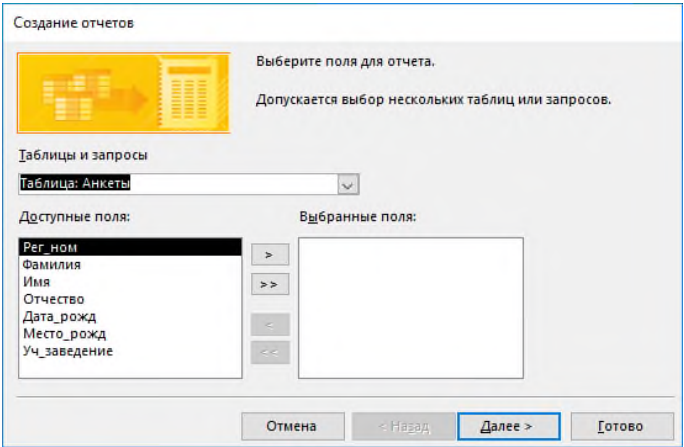

*Рис.16.8. Окно Создание отчета.*

Выделенные "*Доступные поля*" переводятся в "*Выбранные поля*", щелчком на кнопку >> (рис 16.9).

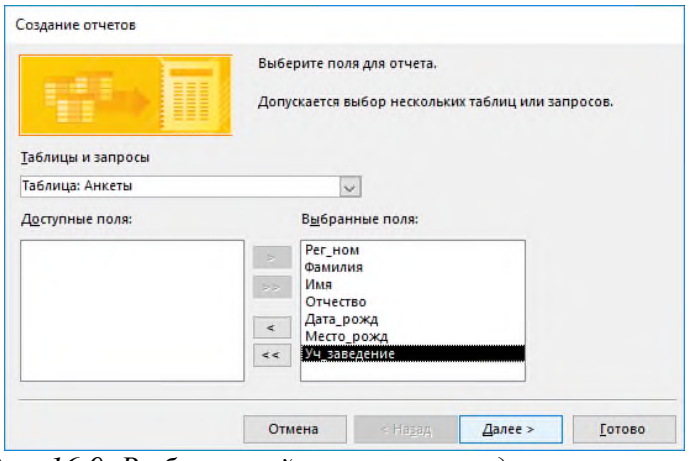

*Рис. 16.9. Выбор полей в мастере создания отчетов.*

Затем на следующем шаге можно добавить уровни группировки (рис. 16.10).

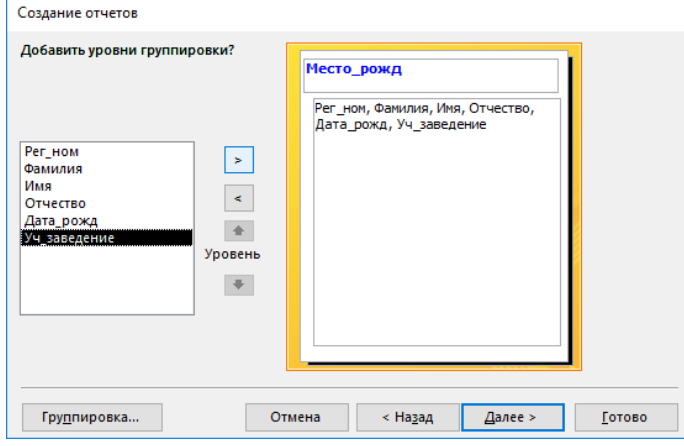

*Рис. 16.10. Создание группировки в мастере создания отчетов.*

На шаге "*Выберите порядок сортировки записей*" в раскрывающемся списке (рис. 16.11) выбирается необходимая сортировка по возрастанию или убыванию.

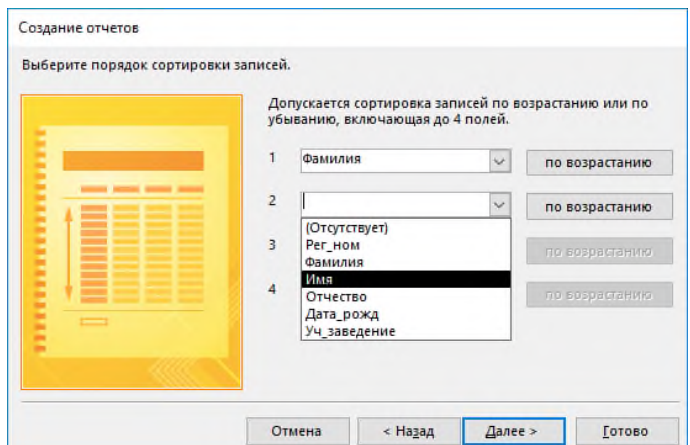

*Рис. 16.11. Выбор порядка сортировки в мастере создания отчетов.* На шаге "*Выберите вид макета для отчета*" выбирается структура будущего отчета (рис. 16.12).

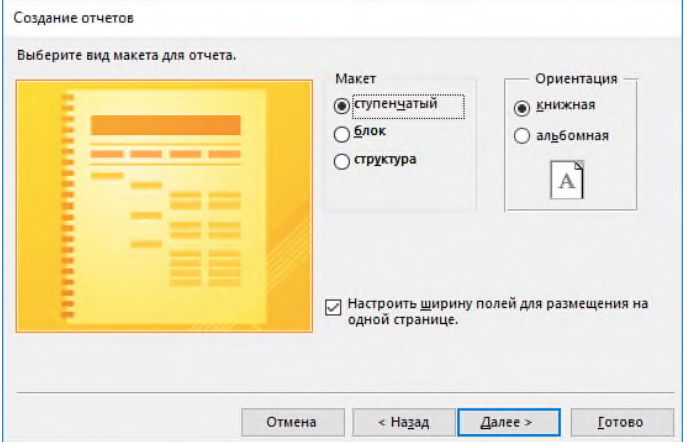

*Рис. 16.12. Выбор макета в мастере создания отчетов.* На шаге " *Выберите требуемый стиль*" подбирается внешний вид.

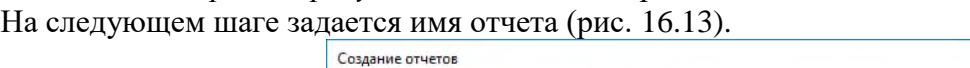

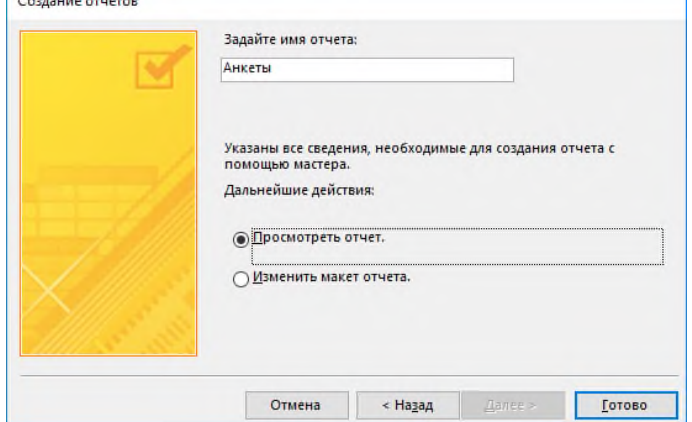

 $\overline{\phantom{0}}$ 

*Рис. 16.13. Присвоение имени в мастере создания отчетов.*

После отчет открывается в режиме *Предварительного просмотра (рис.16.14)*, который позволяет увидеть, как будет выглядеть отчет в распечатанном виде.

| 面目 ちーさー取り                                                  |                                  |                                       |                                                                      |                           |                                                                       |                                                 | Приемная комиссия Университета: база двиных- CAUsen\kleym\Desktop\Приемная комиссия Университеталссоф (Формат файлов Access 2007-2013) - Аccess                    | $7 - 5$ X           |
|------------------------------------------------------------|----------------------------------|---------------------------------------|----------------------------------------------------------------------|---------------------------|-----------------------------------------------------------------------|-------------------------------------------------|----------------------------------------------------------------------------------------------------|---------------------|
| ПРЕДВАРИТЕЛЬНЫЙ ПРОСМОТР<br>ФАЙЛ                           |                                  |                                       |                                                                      |                           |                                                                       |                                                 |                                                                                                    | Bacup               |
| 崇<br>Печать Размер Поля   Печатать только данные<br>Revato | Пиказать поля<br>Размер страницы |                                       | Книжная Альбомная Колонки Параметры<br>страницы<br>Разметка страницы | Масштаб<br>Одни<br>$\sim$ | 58<br><b>Dee</b><br>Другие<br>страница страницы страницы -<br>Macura6 | Ofscaurs Ercel Tercrossil<br><b>bail</b><br>sce | J,<br><b>B</b><br>×<br>U.<br>PDF<br>Otripoters no<br>Закрыть окно<br>Дапалнительно<br>или XPS электронной почте<br>предварительного просмотра<br>Данные<br>Закрыть | ۸                   |
| Все объ ® «                                                | <b>SI AMMETHI</b>                |                                       |                                                                      |                           |                                                                       |                                                 |                                                                                                    | $\times$            |
| $\mathcal{L}$<br><b><i><u>Route</u></i></b>                |                                  |                                       |                                                                      |                           |                                                                       |                                                 |                                                                                                    | ī.                  |
| $\alpha$<br>Таблицы<br>Afurrypricerse                      | Анкеты                           |                                       |                                                                      |                           |                                                                       |                                                 |                                                                                                    |                     |
| <b>AHKETH</b><br><b>IEE</b> Hyprys                         |                                  |                                       |                                                                      |                           |                                                                       |                                                 |                                                                                                    |                     |
| <b>EB</b> Opensy                                           | Место ра                         | Фамилия                               | Имя                                                                  | Per sign.                 | Отчество                                                              | хонд Уч заведен                                 |                                                                                                    |                     |
| П Профили                                                  | Березник                         |                                       |                                                                      |                           |                                                                       |                                                 |                                                                                                    |                     |
| <b>CARGINSTETH</b>                                         |                                  | Григорьева                            | Наталья                                                              | 2054                      | Дмитриевна                                                            | #### COW No3                                    |                                                                                                    |                     |
| A.<br>Запросы<br><b>Э</b> Список абигур                    | Быборг                           | Листьев                               | Диагтрий                                                             | 1120                      | Владимирович.                                                         | <b><i>BRAH</i></b> COUI No5                     |                                                                                                    |                     |
| Criston sissue<br>Cyssus Garcian                           |                                  | Жанин                                 | Николай                                                              | 3034                      | <b>SEMADERY</b>                                                       | <b>BRAN COIL No18</b>                           |                                                                                                    |                     |
| <b>D</b> Dacuturer Jerse<br>Формы<br>÷.                    | <b>KyHryp</b>                    | <b><i><u>Guaioa</u></i></b>           | Алексей                                                              | 1023                      | Ильич                                                                 | <b><i>BRAH</i></b> COLLING?                     |                                                                                                    |                     |
| - Абитуриенты                                              | Лысьва                           |                                       |                                                                      |                           |                                                                       |                                                 |                                                                                                    |                     |
| -4 AHOTM<br>Отчеты<br>ż.                                   | Москва                           | Елькин                                | Виктор                                                               | 2010                      | Алексеевич                                                            | #### COW No1                                    |                                                                                                    |                     |
| Assistu                                                    |                                  | Диний                                 | Mrtalt                                                               | 3067                      | <b>Борисович</b>                                                      | <b>MINI COLL No333</b>                          |                                                                                                    |                     |
|                                                            |                                  | Зубова                                | Ирина                                                                | 2132                      | Афанагьевна                                                           | #### COW N996                                   |                                                                                                    |                     |
|                                                            | Пермь                            |                                       |                                                                      |                           |                                                                       |                                                 |                                                                                                    |                     |
|                                                            |                                  | Васильева                             | Ольга                                                                | 1012                      | Николаевна                                                            | <b><i>BRAH</i></b> COW NºB                      |                                                                                                    |                     |
|                                                            |                                  | Kpyr                                  | Борис                                                                | 1119                      | Moviceeswy                                                            | #### COLU Ne102                                 |                                                                                                    |                     |
|                                                            |                                  | Мухия                                 | Oner                                                                 | 2015                      | Иванович                                                              | <b><i>HRAH COLLI N977</i></b>                   |                                                                                                    |                     |
|                                                            | Caparos                          |                                       |                                                                      |                           |                                                                       |                                                 |                                                                                                    |                     |
|                                                            |                                  | Ильмн                                 | Петр                                                                 | 3118                      | Викторович                                                            | <b><i>BRAH VOP No1</i></b>                      |                                                                                                    |                     |
|                                                            | C <sub>06</sub>                  |                                       |                                                                      |                           |                                                                       |                                                 |                                                                                                    |                     |
|                                                            | Страница: 1                      | AHOIGHH<br>A. M.A.L.  Returnships  14 | Cepereñ                                                              | 3005                      | Петрович                                                              | RHAN COLLING120                                 |                                                                                                    | $\vert \cdot \vert$ |

*Рис. 16.14. Режим предварительного просмотра отчета.*

Перейдя в *режим Конструктора* и выполните редактирование и форматирование отчета. Для перехода из режима предварительного просмотра в режим конструктора необходимо в области переходов щелкнуть правой кнопкой мыши на имени отчета и в контекстном меню выбрать режим конструктора. На экране появится отчет в *режиме Конструктора (рис.16.15)*.

| A)<br>ち、き、ひょ<br>B                                                                                                    | ИНСТРУМЕНТЫ КОНСТРУКТОРА ОТЧЕТОВ                                                                                                    | $\sigma$<br>$2 -$<br>Приемная комиссия Университета: база данных- C/l/sers\kleym\Desktop                                                                                                    |
|----------------------------------------------------------------------------------------------------|----------------------------------------------------------------------------------------------------|----------------------------------------------------------------------------------------------------|
| <b>GARA</b><br>РАБОТА С БАЗАМИ ДАННЫХ<br>ГЛАВНАЯ<br>СОЗДАНИЕ<br>ВНЕШНИЕ ДАННЫЕ                                                                                                    | <b>КОНСТРУКТОР</b><br>ПАРАМЕТРЫ СТРАНИЦЫ<br><b>УПОРЯДОЧИТЬ</b><br>COPMAT                                                                                                    | Bena                                                                                                    |
| $\Sigma$ Virone-<br>A.<br>Lisers-<br>шŒН<br>Texna<br>Группировка 11 Без подробностей<br>Режим<br>A Wpwdtter-                                                                            | œ<br>$\#$<br>$\mathbb{R}$ abi Aa $\infty$ $\cap$ $\oplus$ $\mathbb{C}$ $\neq$ $\mathbb{F}$ in $\setminus$ $\mathbb{R}$<br>$\overline{\phantom{a}}$<br>Добавить<br>Номера<br>изобожнение -<br>страниц | <b>B</b> Judness<br>Эт Подминенный отчет в новом окне<br>₩<br><b>END</b><br>巨<br>5 <sup>0</sup> Просмотреть код<br><sup>7</sup> Baronoeok<br>Добавить Страница Переходы<br>Преобразовать мифосы отчета<br><sup>Пр</sup> Дата и время<br>поля свойств |
| Texnu<br>Группировка и итоги<br>Peleprona                                                                                                    | Злементы управления                                                                                                    | Cepano<br>Колонтитулы<br>$\mathcal{A}$                                                                                                    |
| <b>NE ARRETME</b><br>$\otimes$ $\kappa$<br>Все объ<br>D<br>nours.<br><b>4</b> Заголовок отчета<br>Таблицы<br>: Анкеты<br>專<br><b>Абитуриенты</b>                                        | - コン科ニコンポンコンポニコンロンコンローコンローコン200-コン200<br>1.133                                                                                                    | $\mathbf{x}$<br>$\times$<br>Список полеи<br>127111220111220111220111220111<br>刁<br>Показать все таблицы<br>Поля, доступные в данном<br>представлении                                                                                                 |
| 瑘<br>AHOTH<br>m<br><b>I</b> frorw<br><b>E Becouse ennoyment</b>                                                                                                    |                                                                                                    | Per HOM<br>Фанилия<br><b>Vises</b>                                                                                                    |
| m<br><b>Querece</b><br><b>Фалилия</b><br>IVIM<br>Мёсто<br><b>TI Профили</b><br>€ 3aranosok rpyttma blecro_pasca<br>Место ро<br><b>CONVINTETIN</b><br><b>4 Область данных</b><br>Запросы | ul yu sanedenn<br><b>CTBO</b>                                                                                                    | Отчество<br>Дата_рожд<br>Места_рожд<br>Уч_заведение                                                                                                    |
| Имя<br>Per_HOM<br>Фамилия<br>Chinese advisys<br>• Нижний колонтитул<br>П Список экзаме.                                                                                                 | Дата Уч_заведень<br>Отчество                                                                                                    |                                                                                                    |
| Cymra 6annos<br>$=$ Now()<br>G CONVINTET RETH.<br><b><i>« Примечание отчета</i></b><br>Формы                                                                                            | ="Стр. " & [Page] & " из " & [Pages]                                                                                                    |                                                                                                    |
| <b>FA</b><br>Абитуриенты<br><b>ER</b> AHKETH<br>Отчеты                                                                                                    |                                                                                                    |                                                                                                    |
| <b>Па</b> Анкеты                                                                                                    |                                                                                                    |                                                                                                    |

*Рис. 16.15. Режим конструктора отчетов.*

В MS Access 2007 отчет разбит на разделы. Разделы отчета можно увидеть только в режиме конструктора. Назначение каждого раздела:

1. *Заголовок отчета*. Выводится на печать один раз в начале отчета. В заголовок включается информация, обычно помещаемая на обложке: название отчета и дата. Заголовок отчета печатается перед верхним колонтитулом.

2. *Верхний колонтитул*. Печатается вверху каждой страницы. Верхний колонтитул используется в тех случаях, когда нужно, чтобы название отчета повторялось на каждой странице.

3. *Заголовок группы*. Размещается перед каждой новой группой записей. Используется для печати названия группы. Например, если отчет сгруппирован по зданиям, в заголовках групп можно указать их адрес.

4. *Область данных*. Этот раздел печатается для каждой строки данных из источника записей. В нем размещаются элементы управления, составляющие основное содержание отчета.

5. *Примечание группы*. Печатается в конце каждой группы записей. Примечание группы можно использовать для печати сводной информации по группе.

6. *Нижний колонтитул*. Печатается внизу каждой страницы. Используется для нумерации страниц и для печати постраничной информации.

7. *Примечание отчета*. Печатается один раз в конце отчета. Примечание отчета можно использовать для печати итогов и другой сводной информации по всему отчету.

# **Содержание работы:**

# *Работа выполняется в БД «Приемная комиссия Университета».*

# *Задание 1.*

Построить и выполнить запрос к базе данных *«Приемная комиссия Университета»:* получить список всех экзаменов на всех факультетах. Список отсортировать в алфавитном порядке названий факультетов.

# *Ход выполнения практического задания 1:*

- 1. Создать новый запрос с помощью конструктора запросов.
- 2. С помощью окна «*Добавление таблицы*» поместить в окно запроса таблицу *ФАКУЛЬТЕТЫ*.

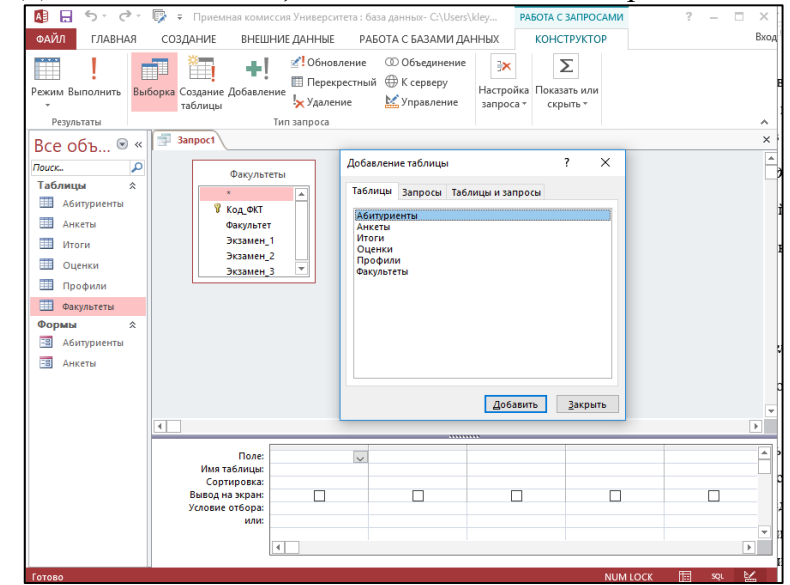

3. Заполнить бланк запроса на выборку данными согласно заданию 1.

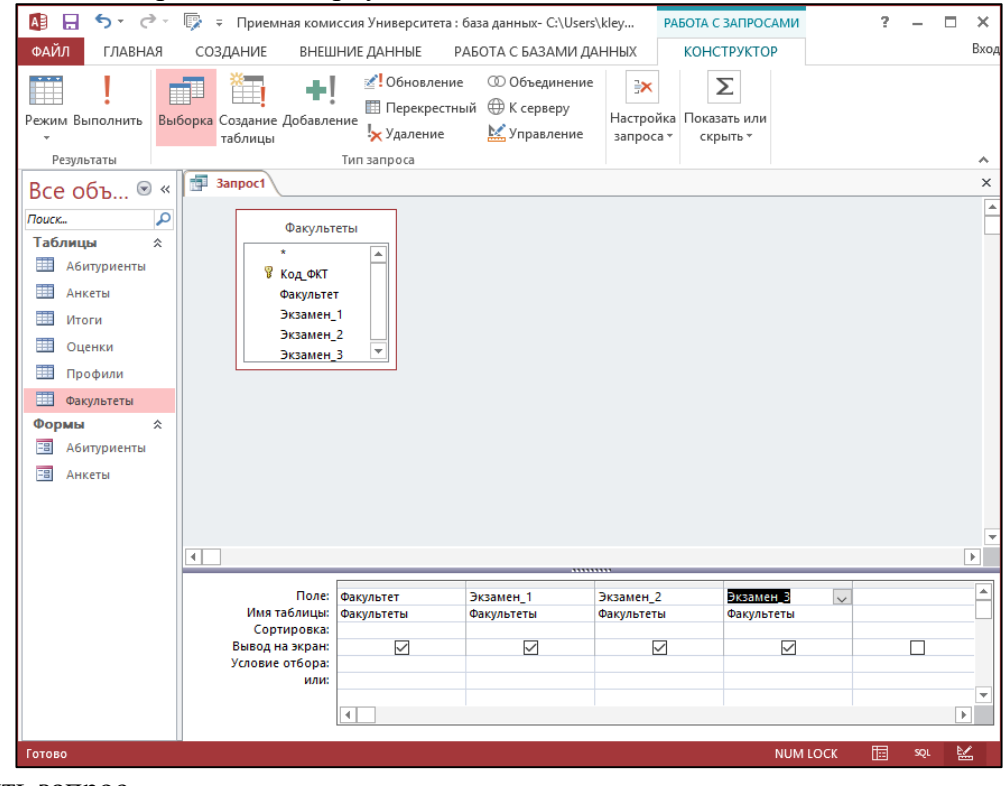

4. Выполнить запрос.

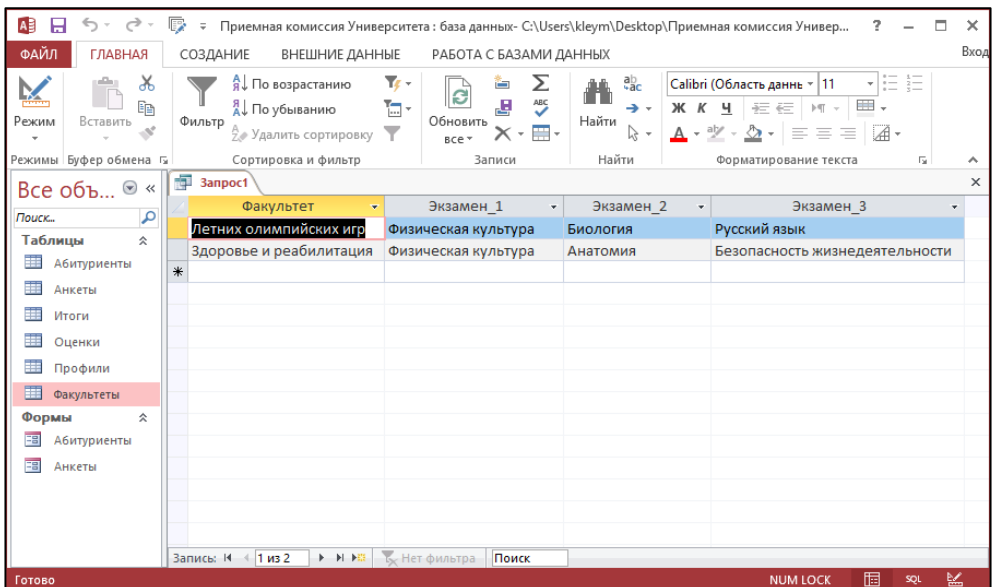

# 5. Сохранить запрос с именем *«Список экзаменов».*

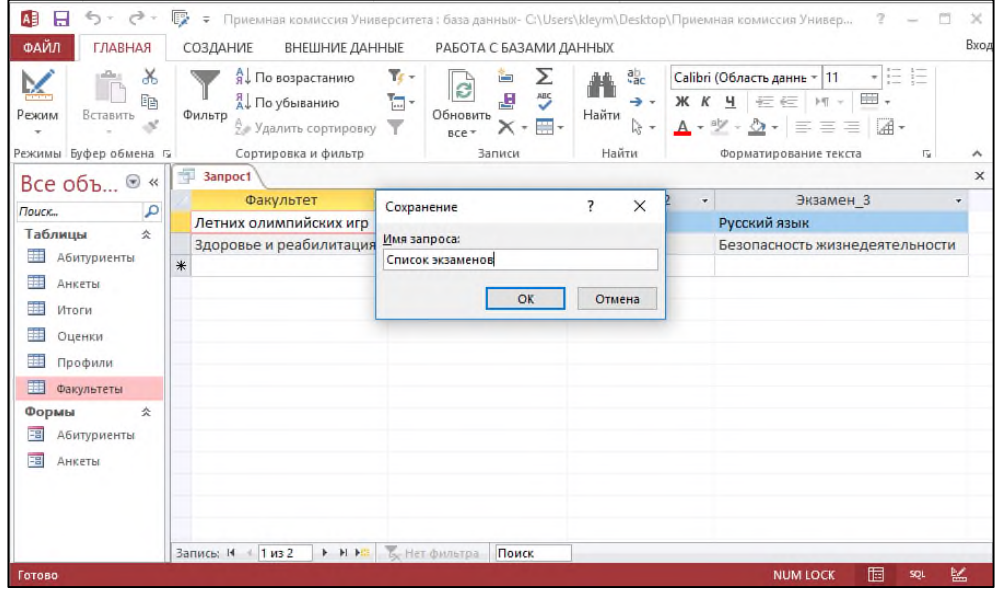

6. Сменить заголовки граф запроса с *Экзамен\_1, Экзамен\_2, Экзамен\_3* на 1-й *экзамен, 2-й экзамен и 3-й экзамен* соответственно.

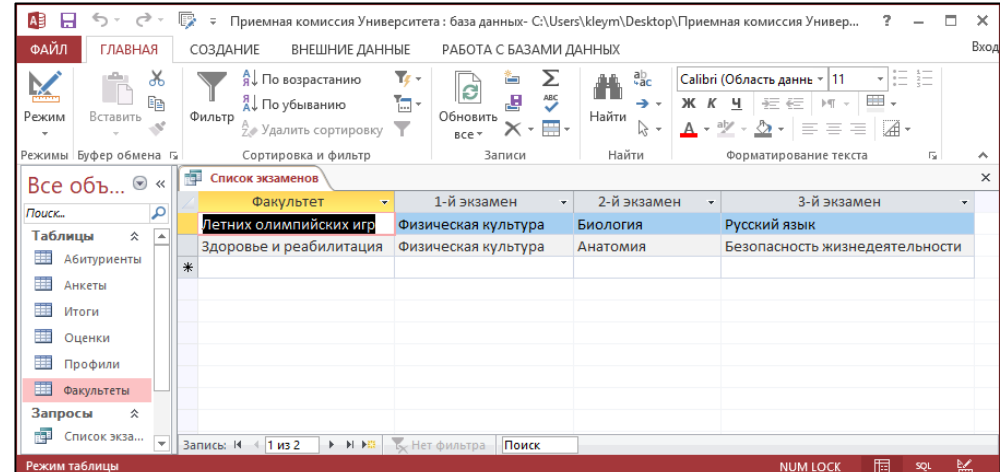

*Пояснение*. Заголовками граф полученной ранее таблицы являются имена полей. Это может не устраивать пользователя. Имеется возможность замены их на любые другие надписи, при этом имена полей в БД не изменяться.

Для этого необходимо открыть *Режим конструктора* для *запроса «Список экзаменов»*. На *поле «Экзамен\_1»* щелкнуть правой кнопкой мыши и в появившемся контекстном меню выбрать команду *Свойства*.

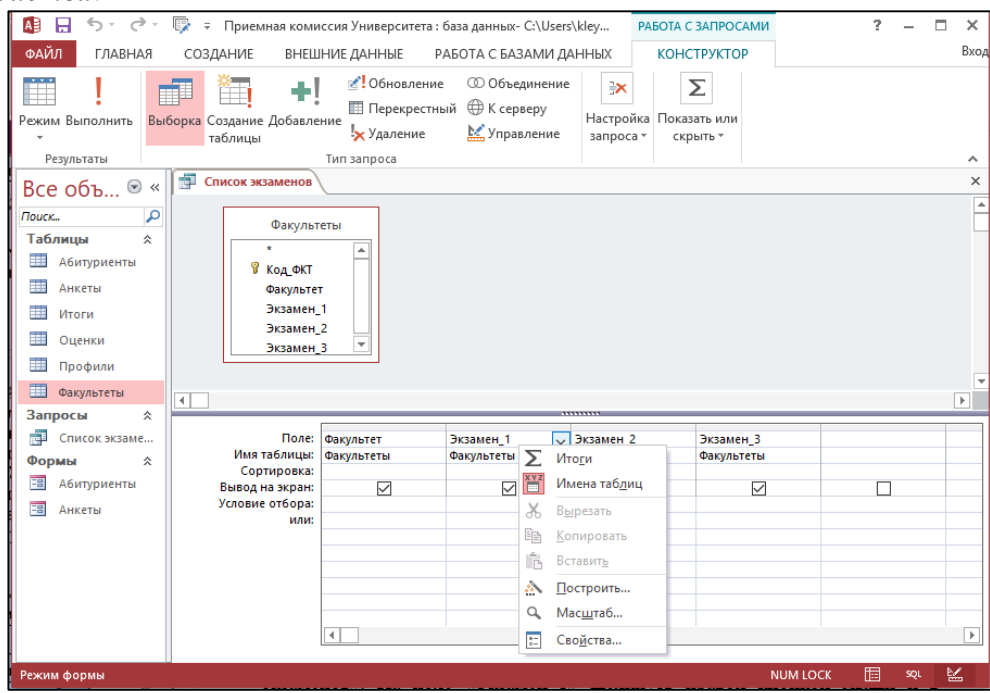

В появившемся Окне свойств в строке Подпись ввести соответствующий текст, например, *«1-й экзамен».*

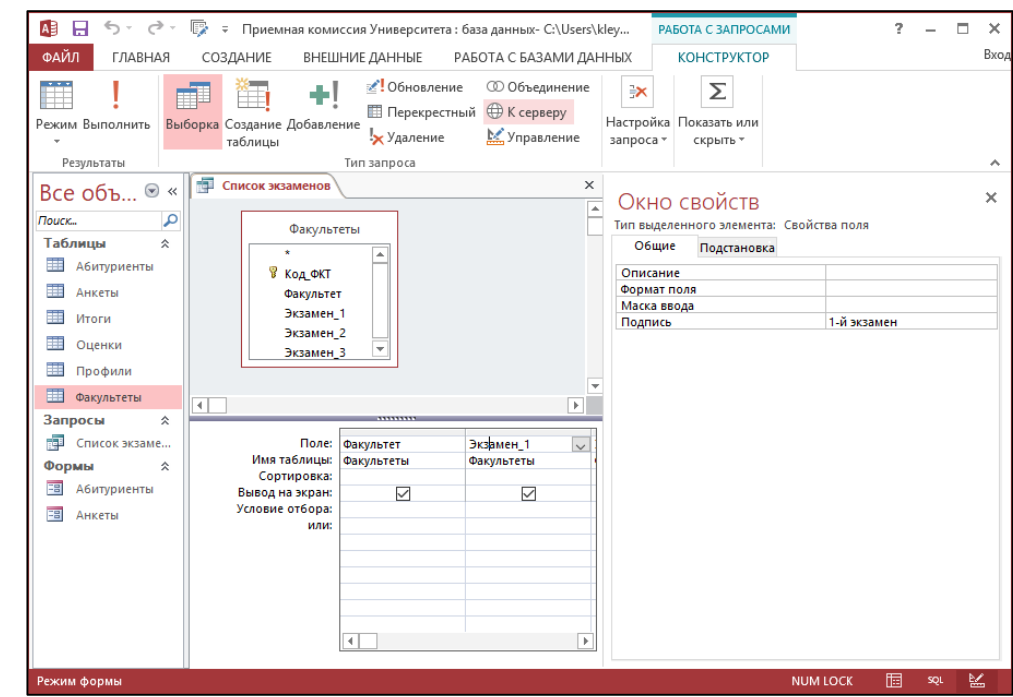

Затем необходимо вернуться к *запросу «Список экзаменов*», переключившись в *Режим таблицы*. *Задание 2.*

Создать запрос на выборку всех профилей с указанием факультета и плана приема. Отсортировать список в алфавитном порядке по двум ключам: названию факультета (первый ключ) и названию профилей (второй ключ).

*Пояснение*. При сортировке списка по двум ключам, сначала происходит сортировка по первому ключу и, в случае совпадения у нескольких записей его значения, они упорядочиваются по второму ключу.

Для выполнения этого задания потребуются две таблицы: *ФАКУЛЬТЕТЫ* и *ПРОФИЛИ*.

#### *Ход выполнения практического задания 2:*

1. Создать новый запрос с помощью *конструктора запросов*.

2. Поместить в окно запроса таблицы *ФАКУЛЬТЕТЫ* и *ПРОФИЛИ*, и заполнить бланк запроса на выборку согласно заданию 2, указав сортировку в алфавитном порядке по ключам.

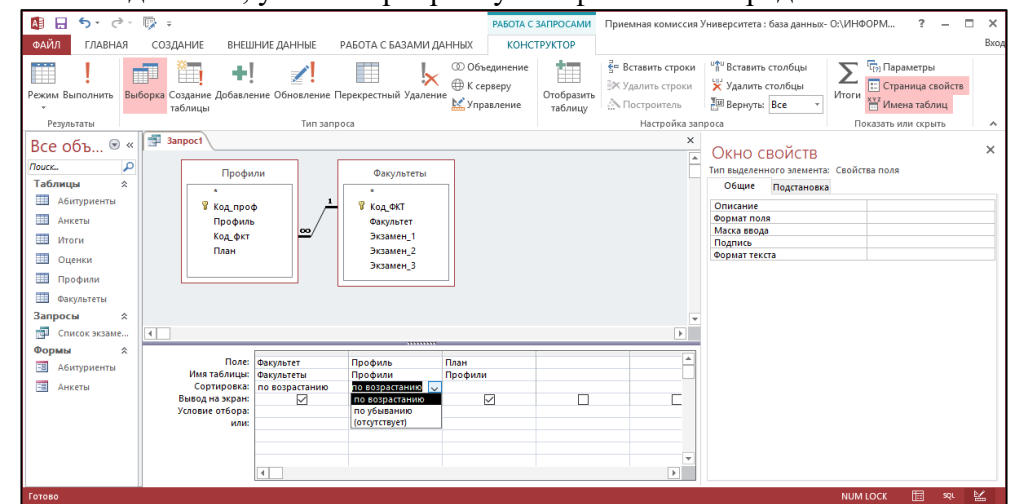

3. Выполнить запрос.

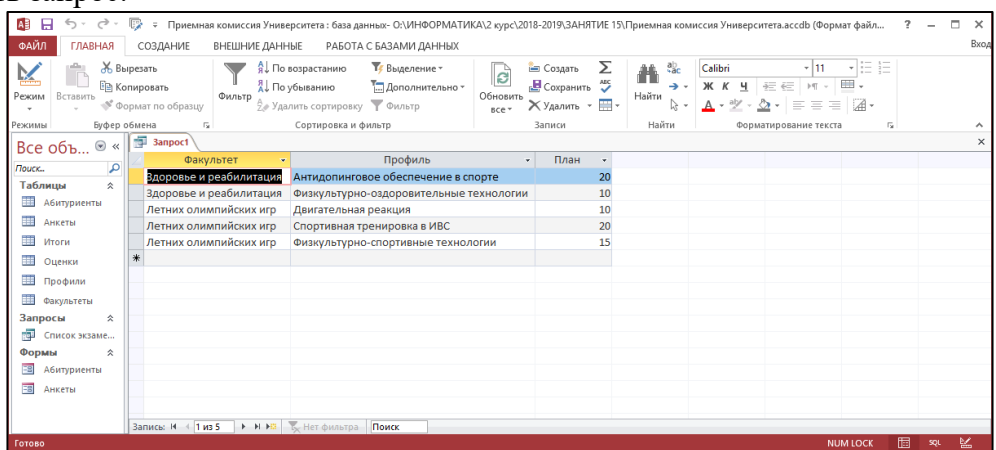

4. Изменить заголовки граф запроса: *ФакультетФакультеты, ПрофильПрофили, ПланПлан приема на дневное отделение*.

| Ж Вырезать<br>M               |   |                                                                  | <b>Ту</b> Выделение -<br><b>SL</b> По возрастанию<br>B                                                 | Σ<br><b>Создать</b>                    | ab.<br>譱    | Calibri<br>$+11$                                                            | $-1-1$<br>$-$ |                     |
|-------------------------------|---|------------------------------------------------------------------|----------------------------------------------------------------------------------------------------|----------------------------------------|-------------|-----------------------------------------------------------------------------|---------------|---------------------|
| Режим<br>Вставить             |   | <b>Ва Копировать</b><br>Фильтр<br><sup>№</sup> Формат по образцу | AL По убыванию<br>- Дополнительно -<br>Обновить<br><sup>А</sup> е Удалить сортировку № Фильтр<br>sce - | 芝<br>Е Сохранить<br>Х Удалить *<br>m - | →・<br>Найти | Ж К<br>ч<br>Æ<br>非<br>౨ -<br>$\equiv$<br>$A \cdot \mathbb{Z}$ .<br>$\equiv$ | $\equiv$      |                     |
| Буфер обмена<br>Режимы        |   | -58                                                              | Сортировка и фильтр                                                                                    | Записи                                 | Найти       | Форматирование текста                                                       | 斥             | $\hat{\phantom{a}}$ |
| $\odot$ «<br>Все объ          |   | 3anpoc1                                                          |                                                                                                    |                                        |             |                                                                             |               | $\times$            |
| م<br>Поиск                    |   | Факультеты                                                       | Профили                                                                                                | • План приема на дневное отделение •   |             |                                                                             |               |                     |
| $\hat{\mathbf{x}}$<br>Таблицы |   | Вдоровье и реабилитация                                          | Антидопинговое обеспечение в спорте                                                                    |                                        |             | 20                                                                          |               |                     |
|                               |   | Здоровье и реабилитация                                          | Физкультурно-оздоровительные технологии                                                                |                                        |             | 10                                                                          |               |                     |
| <b>В</b> Абитуриенты          |   | Летних олимпийских иго                                           | Двигательная реакция                                                                                   |                                        |             | 10                                                                          |               |                     |
| 讍<br>Анкеты                   |   | Летних олимпийских игр                                           | Спортивная тренировка в ИВС                                                                            |                                        |             | 20                                                                          |               |                     |
| ⊞<br>Итоги                    |   | Летних олимпийских игр                                           | Физкультурно-спортивные технологии                                                                     |                                        |             | 15                                                                          |               |                     |
| 車<br>Оценки                   | 米 |                                                                  |                                                                                                    |                                        |             |                                                                             |               |                     |
| 讍<br>Профили                  |   |                                                                  |                                                                                                    |                                        |             |                                                                             |               |                     |
| m<br>Факультеты               |   |                                                                  |                                                                                                    |                                        |             |                                                                             |               |                     |
| Запросы<br>$\hat{\mathbf{x}}$ |   |                                                                  |                                                                                                    |                                        |             |                                                                             |               |                     |
| ring 1<br>Список экзаме       |   |                                                                  |                                                                                                    |                                        |             |                                                                             |               |                     |
| 仌<br>Формы                    |   |                                                                  |                                                                                                    |                                        |             |                                                                             |               |                     |
| ⊞<br>Абитуриенты              |   |                                                                  |                                                                                                    |                                        |             |                                                                             |               |                     |
|                               |   |                                                                  |                                                                                                    |                                        |             |                                                                             |               |                     |
| 38<br>Анкеты                  |   |                                                                  |                                                                                                    |                                        |             |                                                                             |               |                     |
|                               |   |                                                                  |                                                                                                    |                                        |             |                                                                             |               |                     |

5. Сохранить запрос с именем *«План приема».*

#### *Задание 3.*

Построить сложный запрос на выборку списка всех абитуриентов, живущих в Перми и имеющих спортивное звание «Мастер спорта». В запросе указать фамилию и учебное заведение, факультет, на который они поступают. Отсортировать список в алфавитном порядке фамилий.

*Подсказка*: для реализации данного запроса информация должна извлекаться из трех таблиц:

# *АНКЕТЫ, ФАКУЛЬТЕТЫ, АБИТУРИЕНТЫ*.

#### *Ход выполнения практического задания 3:*

1. Создать новый запрос с помощью конструктора запросов.

2. Поместить в окно запроса необходимые таблицы.

Обратите внимание на то, что, хотя в команде непосредственно используются поля только из трех таблиц: *АНКЕТЫ, ФАКУЛЬТЕТЫ и АБИТУРИЕНТЫ*, в реализации запроса участвует четвертая таблица *ПРОФИЛИ*. Ее нельзя исключать, поскольку будет нарушена связанность схемы: таблица *АБИТУРИЕНТЫ* связана с таблицей *ФАКУЛЬТЕТЫ* через таблицу *ПРОФИЛИ*.

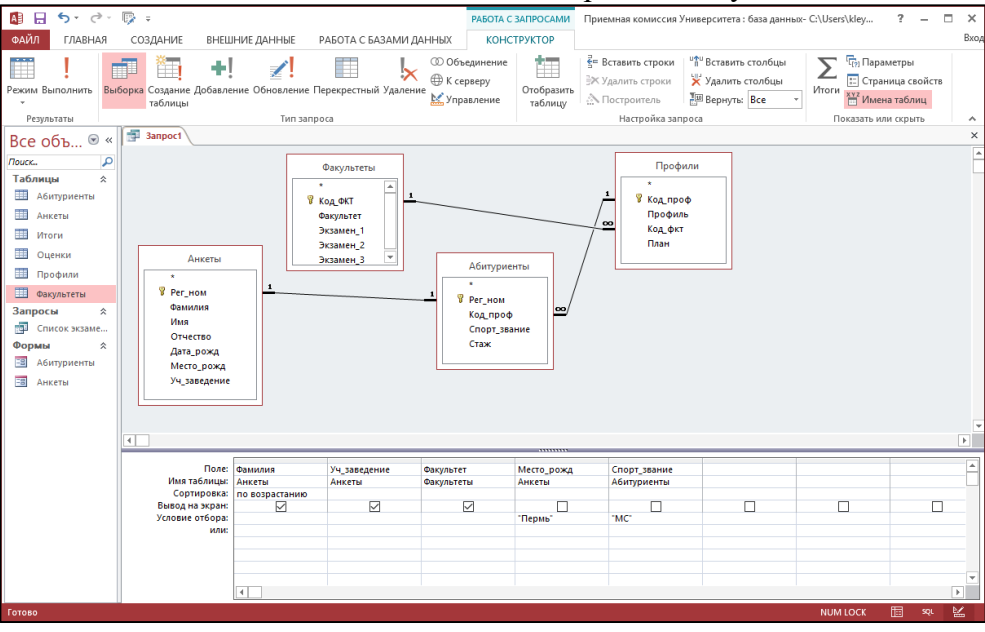

3. Результатом выполнения данного запроса должна быть следующая таблица:

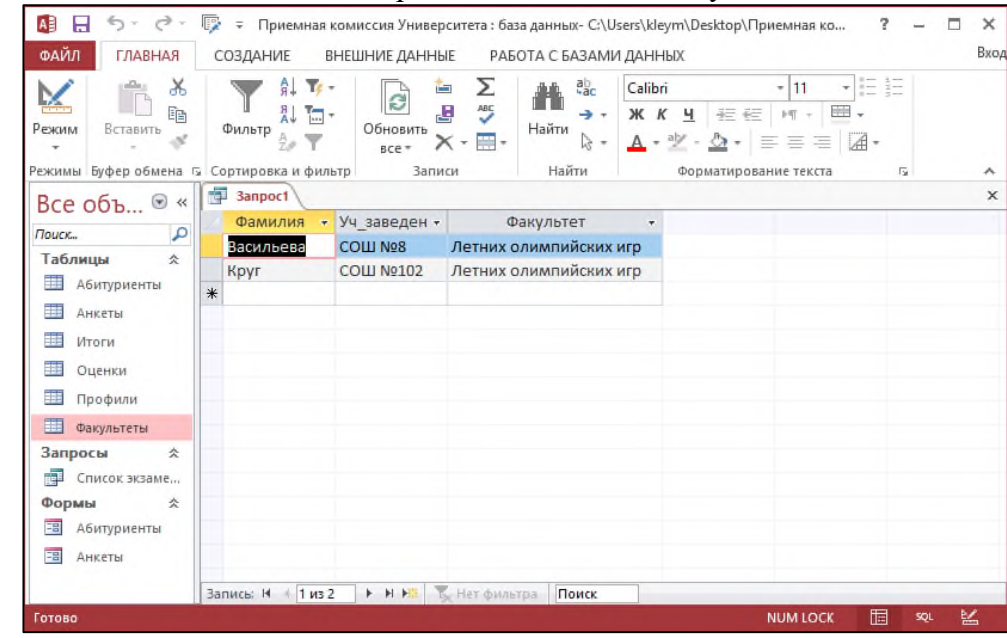

5. Сохранить запрос с именем *«Список абитуриентов из Перми».*

#### *Задание 4.*

Получить список всех абитуриентов, поступающих на факультет «Летних олимпийских игр», имеющих стаж занятия спортом более 5 лет. Укажите фамилию, город, профиль и стаж. Упорядочить по фамилиям.

*Пояснение*: В данном запросе должны использоваться три таблицы: *АНКЕТЫ*, *ПРОФИЛИ, АБИТУРИЕНТЫ, ФАКУЛЬТЕТЫ*.

Самостоятельно реализовать запрос через *конструктор*. В результате должна быть получена

#### следующая таблица:

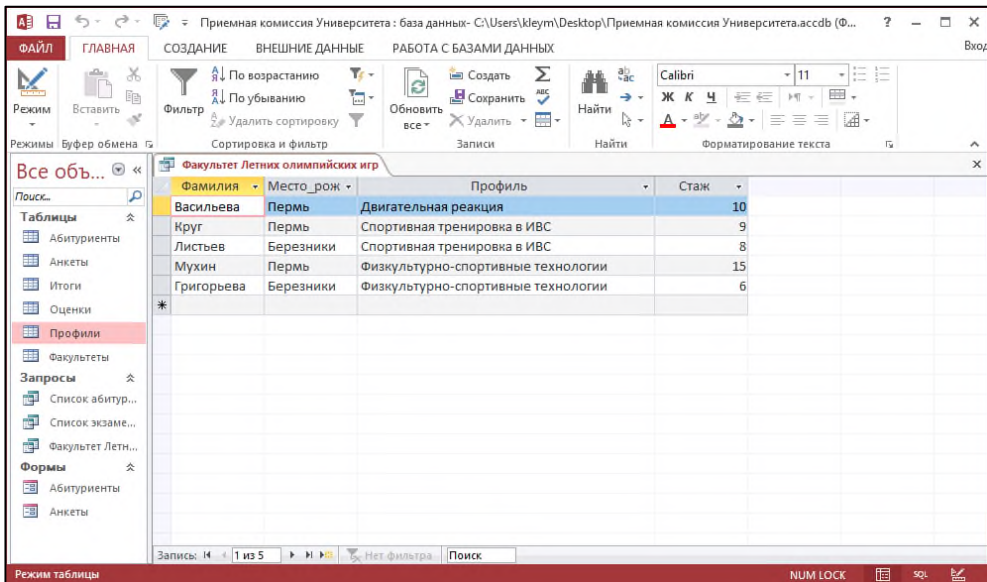

#### *Задание 5.*

Удалить из таблицы *ОЦЕНКИ* сведения об абитуриентах, получивших двойки или не явившихся на экзамены.

*Примечание*: Для удаления записей из таблицы используется другой вид запроса: *запрос на удаление*.

#### *Ход выполнения практического задания 5:*

- 1. Создать с помощью конструктора новый запрос.
- 2. Добавить таблицу *ОЦЕНКИ*.
- 3. Установить тип запроса *Удаление*.
- 4. Заполнить бланк конструктора запросов согласно заданию:

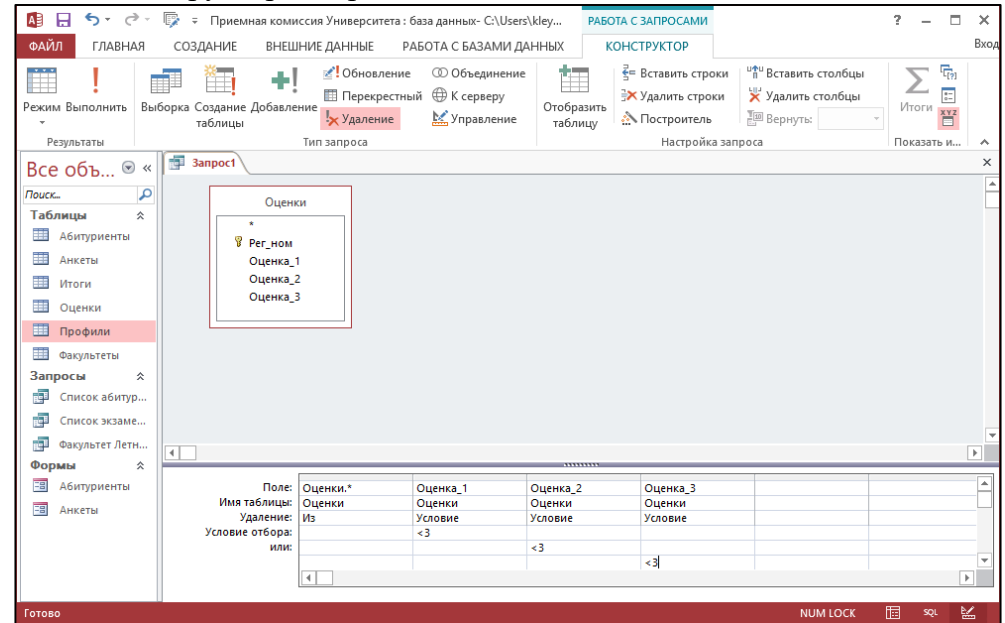

5. Сохранить запрос с именем «Исключение абитуриентов»

6. Открыть запрос и подтвердить удаление записей. Произойдет автоматическое удаление записей из таблицы *ОЦЕНКИ*, содержащих неудовлетворительные отметки. Таким образом, из таблицы *ОЦЕНКИ* будут удалены записи с регистрационными номерами 3005 и 2010.

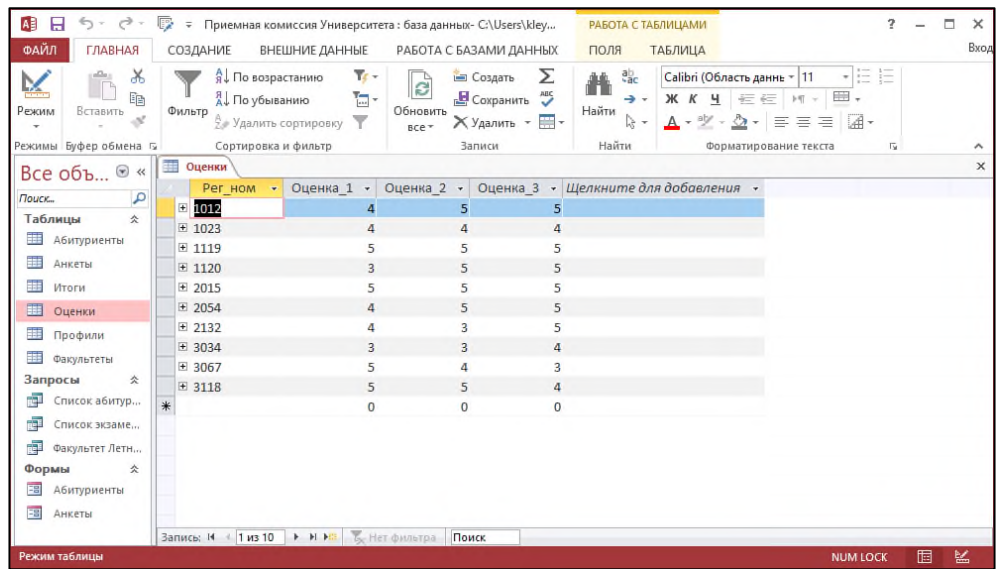

#### *Задание 6.*

Вывести таблицу со значениями суммы баллов, включив нее регистрационный номер, фамилию и сумму баллов. Отсортировать по убыванию суммы.

*Пояснение*: Главным показателем, влияющим на зачисление абитуриента в ВУЗ, является сумма баллов, полученных им на экзаменах. Непосредственно в таблицах БД арифметических вычислений выполнять нельзя, однако, вычисления могут присутствовать в запросах, которые реализуются с помощью вычисляемых полей. В данном запросе будет использоваться вычисляемое поле *СУММА*.

В данном запросе буду участвовать следующие таблицы: *АНКЕТЫ* и *ОЦЕНКИ*.

# *Ход выполнения практического задания 6:*

1. Создать новый запрос с помощью конструктора.

2. Добавить таблицы *АНКЕТЫ* и *ОЦЕНКИ*. Установить меду ними связь через поле *Рег\_ном*.

3. Заполнить бланк конструктора запросов согласно следующим образом: добавить в первые два поля *Рег\_ном* и *Фамилия*. В третье поле поставить курсор и нажатием правой кнопки мыши вызвать контекстное меню, где выбрать команду *Построить…* В появившемся диалоговом окне *Построитель выражений* в поле *Элементы выражений* выбрать базу *Приемная комиссияТаблицыОценки.* В следующем поле *Категории выражений* поочередно двойным нажатием мышки выбрать поля *Оценка\_1, Оценка\_2 и Оценка\_3* и поставить между ними знак +. Нажать *ОК*.

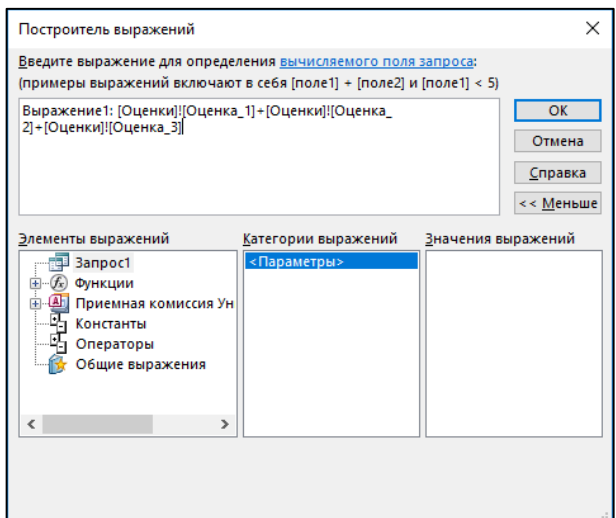

4. В бланке запроса изменить в третьем столбце имя поля с *Выражение1* на *Сумма\_баллов* и отсортировать сумму баллов по убыванию.

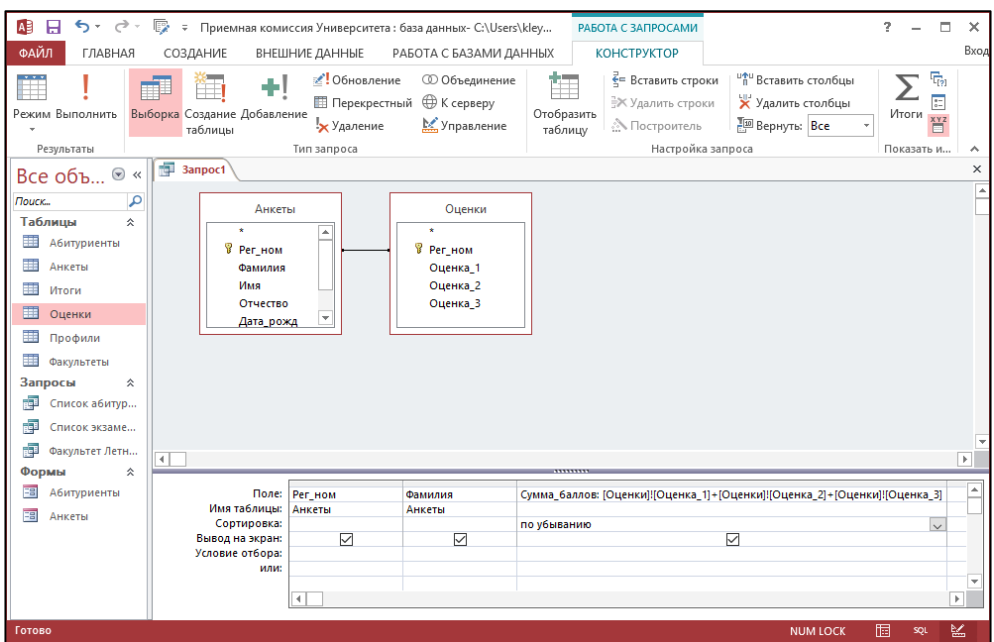

5. В результате выполнения запроса должна получиться следующая таблица:

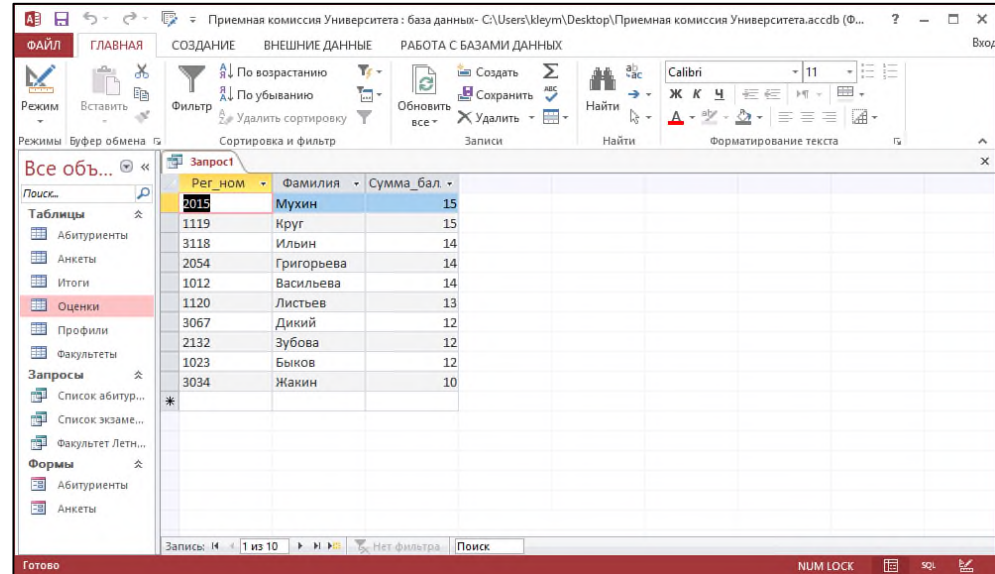

6. Сохранить запрос с именем *«Сумма баллов».*

7. Зайти в режим *Конструктора запросов* и добавить условие отбора для поля *Сумма\_баллов: >10.*

8. В результате выполнения запроса должна получиться следующая таблица:

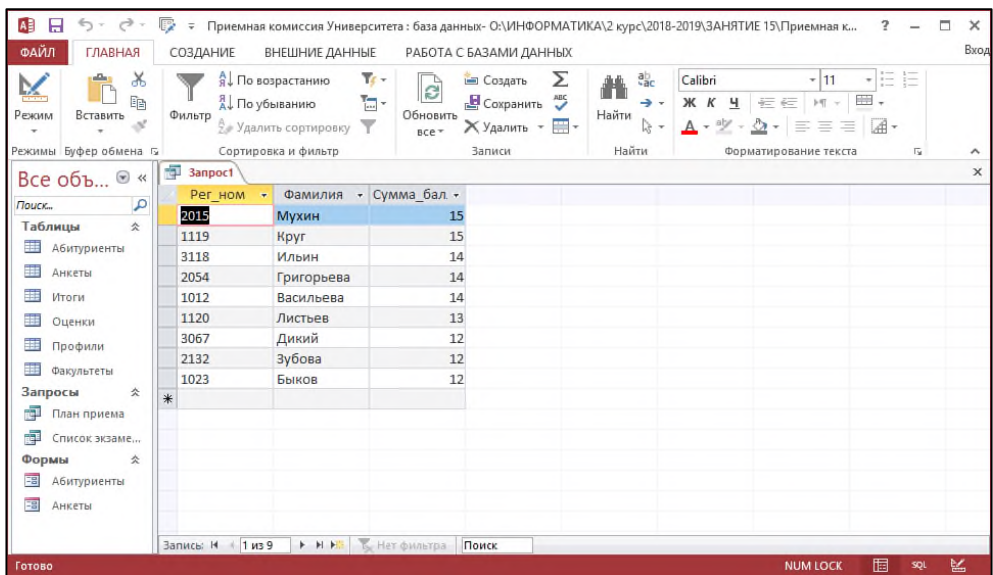

# *Задание 7.*

Сформировать отчет с названием «К зачислению» для приемной комиссии о результатах вступительных экзаменов. В отчет включить название факультета, сумму баллов, фамилия, регистрационный номер, код профиля, оценки за экзамены, спортивное квалификация и стаж занятия спортом.

#### *Ход выполнения практического задания 7:*

1. Создать новый отчет с помощью *Мастера отчетов*.

2. В появившемся окне *Создание отчетов*, выбрать поля, с указанием таблиц и запросов в строгом соответствии с заданием и нажать кнопку *ОК*.

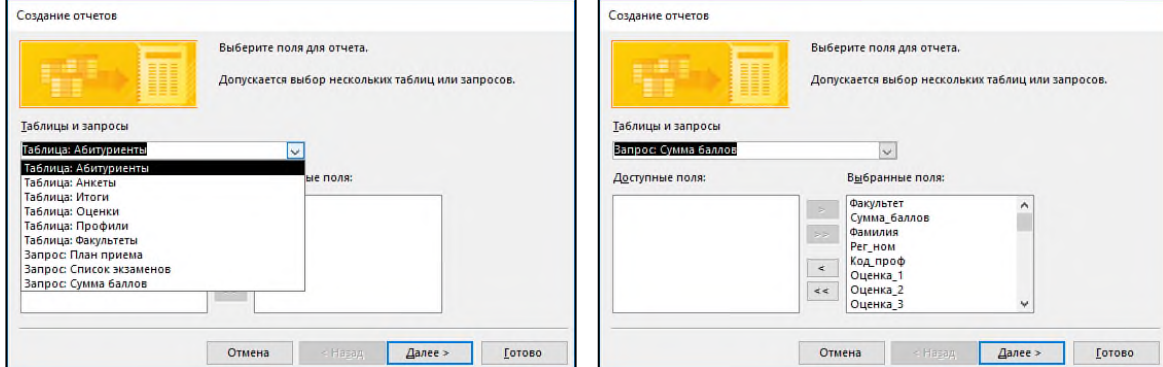

Затем выберите вид представления данных по факультетам. Кнопка *Далее*.

Уровень группировки мы не меняем.

Отсортируем записи по возрастанию в поле *Фамилия*.

Макет (внешний вид) отчета оставим ступенчатый, а ориентацию листа изменим с книжной на альбомную, т.к. в отчете фигурирует слишком много полей.

Выберем стиль оформления отчета.

Измените имя отчета с *«Факультеты»* на *«К зачислению»* и нажмите кнопку *Готово*.

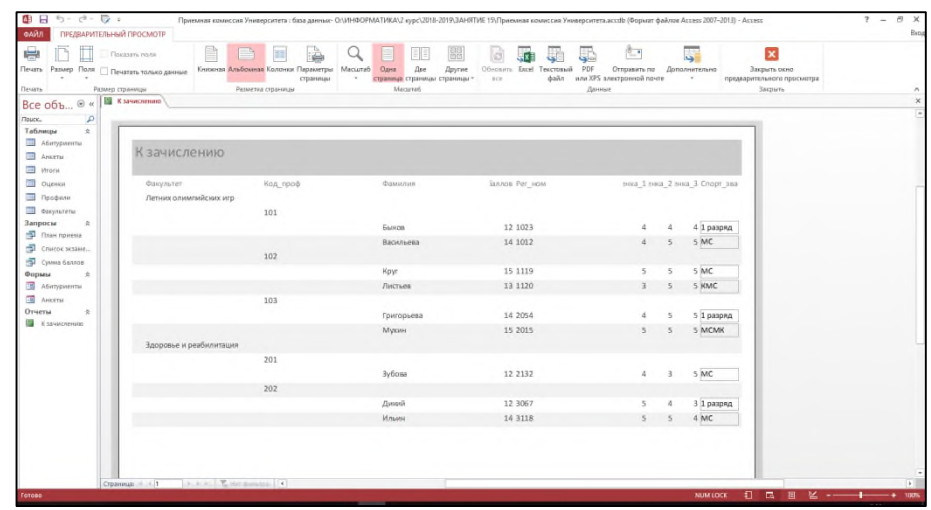

3. В предварительном просмотре на печать в отчете не все названия столбцов видны. Перейдите в режим конструктора и отредактируйте его внешний вид: переместите столбцы более компактно, измените шрифт, его размер и цветовое оформление на ваш выбор.

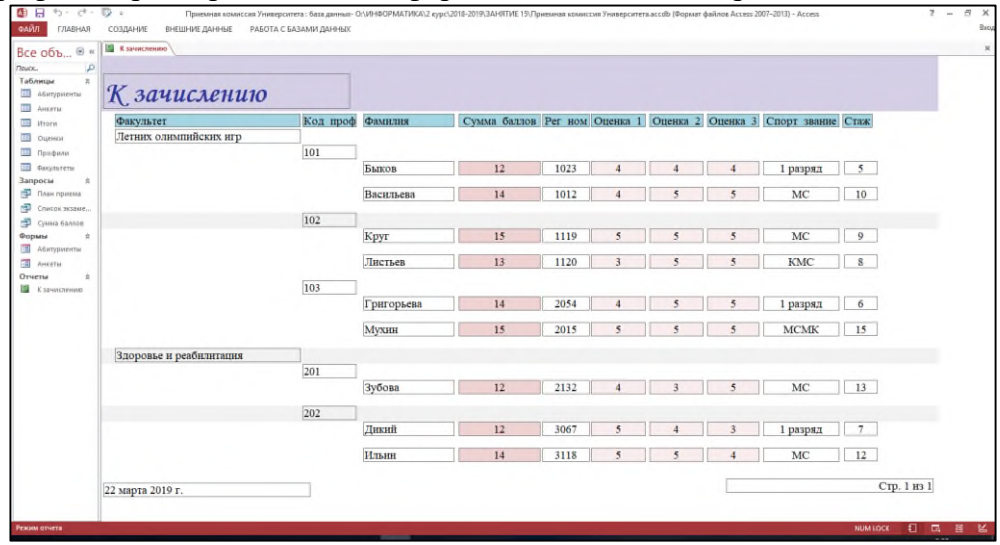

# *Задание 8.*

В запросе *«Сумма баллов»* измените проходной балл с 10 на 12.

Обратите внимание, что отчет *«К зачислению»* изменился.

# *Задание 9.*

Создайте запрос о набравших проходной балл, который должен содержать следующие поля: регистрационный номер, фамилию, имя, сумма баллов, зачисление. В условии отбора укажите проходной балл ≥12.

Сохраните запрос с именем «Поступившие».

Откройте запрос «Поступившие» и в поле *Зачисление* поставьте каждому поступившему галочку. Сохраните и закройте запрос.

Откройте таблицу *ИТОГИ*. В ней должны отразиться данные о поступивших в университет.

# *Задание 10.*

Получите список принятых в Университет абитуриентов.

Запрос должен содержать следующие поля: фамилия, имя, отчество, факультет, профиль, зачисление. Отсортировать по фамилии. Поле *Зачисление* из таблицы *ИТОГИ* на экран не выводить.

Примечание: между таблицами *АНКЕТЫ* и *ИТОГИ* необходимо дополнительно установить связь через поле *Рег\_ном.*

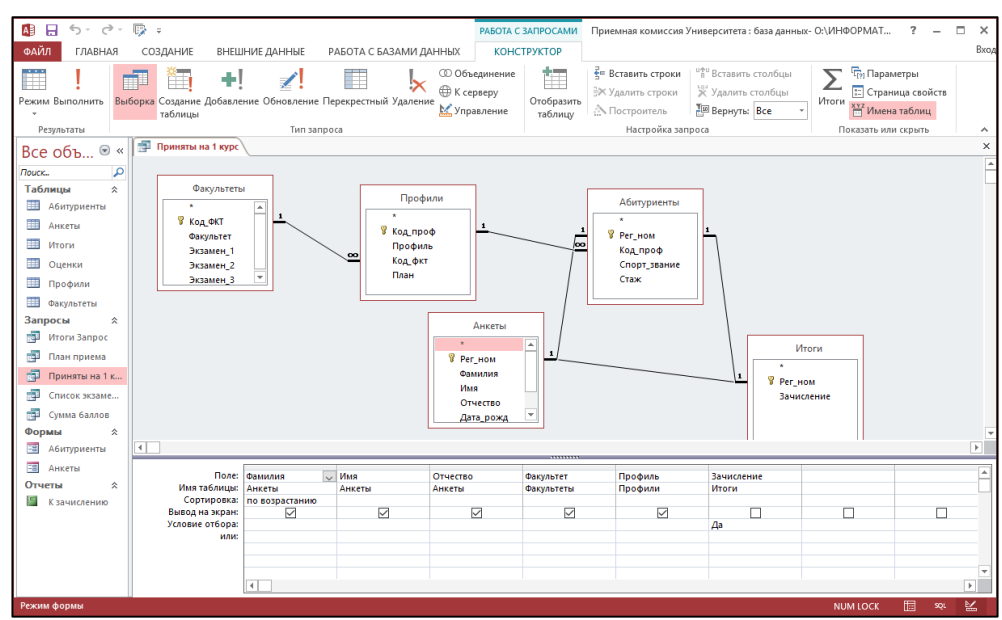

#### Сохранить с именем *«Приняты на 1 курс». Задание 11.*

На основании запроса из задания 10 получить отчет со списком абитуриентов, принятых в Университет. Подготовить документ к печати.

# **Контрольные вопросы:**

- 1. Что такое запрос?
- 2. Назовите основные виды запросов.
- 3. Опишите окно Конструктора запросов?
- 4. Как провести вычисления в запросах?
- 5. Что такое отчет в БД?
- 6. Назовите основные режимы внесения изменений и дополнений в отчеты.
- 7. Опишите основные разделы отчета в Режиме конструктора.

# *Практическое задание 17.*

**Тема:** Технология обработки информации в электронных таблицах.

**Цель занятия:** формировать практические навыки в работе с электронными таблицами.

**Приобретаемые умения и формируемые компетенции:** Б.10, ОК 02.

#### **Продолжительность занятия:** 2 часа.

**Обеспечение занятия:** ПК с установленной программой Microsoft Excel 2016, раздаточный материал.

# **Информационное обеспечение занятия:**

- Босова, Л. Л. Информатика. Базовый уровень. 10-11 классы. Компьютерный практикум / Л. Л. Босова, А .Ю. Босова, И. Д. Куклина [и др.] – М. : БИНОМ. Лаборатория знаний,  $2021 - 144$  c.
- Босова, Л. Л. Информатика. 10 класс. Базовый уровень. Самостоятельные и контрольные работы / Л. Л. Босова, А. Ю. Босова [и др.] – М. : БИНОМ. Лаборатория знаний, 2023. – 96 с.
- Босова, Л. Л. Информатика. 11 класс. Базовый уровень. Самостоятельные и контрольные работы / Л. Л. Босова, А. Ю. Босова, Н. А. Аквилянов. – М. : БИНОМ. Лаборатория знаний,  $2022 - 96$  c.
- Единая коллекция цифровых образовательных ресурсов : [сайт]. URL: [www.school](http://www.school-collection.edu.ru/)[collection.edu.ru](http://www.school-collection.edu.ru/) (дата обращения: 14.08.2024) – Текст : электронный.
- Информатика 10 класс Медиапортал. Портал [образовательных](https://videoportal.rcokoit.ru/bysubjectcode/219&5&11) и методических [медиаматериалов](https://videoportal.rcokoit.ru/bysubjectcode/219&5&11) : [сайт]. - URL: <http://videoportal.rcokoit.ru/bysubjectcode/219&5&11>

(дата обращения: 15.05.2024) – Текст : электронный.

 Информатика 11 класс - Медиапортал. Портал [образовательных](https://videoportal.rcokoit.ru/bysubjectcode/220&5&12) и методических [медиаматериалов](https://videoportal.rcokoit.ru/bysubjectcode/220&5&12) : [сайт]. - URL: <http://videoportal.rcokoit.ru/bysubjectcode/220&5&12> (дата обращения: 15.05.2024) – Текст : электронный.

**Техника безопасности на рабочем месте:** *Запрещается* трогать соединительные провода, класть учебные принадлежности на клавиатуру, прикасаться к экрану монитора руками. *Рекомендуется* соблюдать правила для осанки: сидеть прямо, свободно (угол 90°), выполнять упражнения для осанки, для глаз после длительной работы за компьютером. *По завершении работы* необходимо сохранить информацию и выйти из программы.

#### **Теоретический материал:**

**Электронная таблица** - компьютерный эквивалент обычной таблицы,в клетках (ячейках) которой записаны данные различных типов: тексты, даты, формулы, числа.

Результат вычисления формулы в клетке является изображением этой клетки. Числовые данные и даты могут рассматриваться как частный случай формул. Для управления электронной таблицей используется специальный комплекс программ – **табличный процессор**.

Главное достоинство электронной таблицы - это возможность мгновенного пересчета всех данных, связанных формульными зависимостями при изменении значения любого операнда. Рабочая область электронной таблицы состоит из строк и столбцов, имеющих свои имена.

Имена строк - это их номера. Нумерация строк начинается с 1 и заканчивается максимальным числом, установленным для данной программы(рисунок 2).

1. Включить компьютер и загрузить **Windows**.

2. Открыть **Пуск** – **Все программы** - **Microsoft Office** - **MicrosoftOffice Excel 2016**. На экране окно вида, изображенного на рисунке 1.

3. Ознакомьтесь с окном программы. Раскрывая каждый пункт меню, сразу открываются панели необходимых инструментов. Ниже располагается линейка, рабочая область и строка состояния.

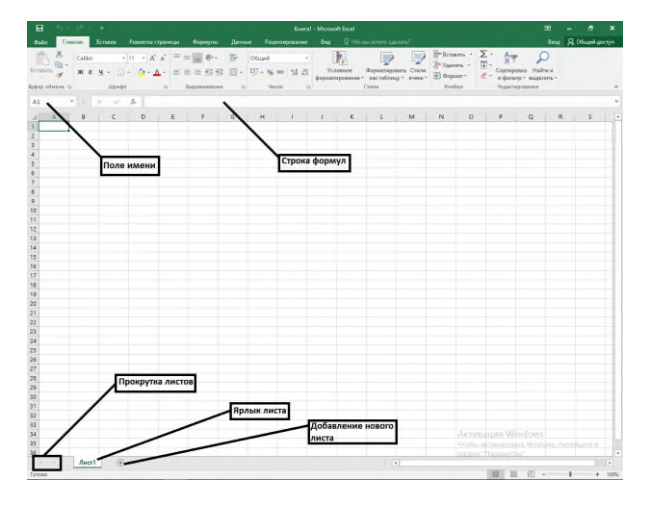

*Рис. 1. Окно программы Microsoft Office Excel 2016*

4. **Электронная таблица** - специальная модель структурирования, представления и обработки произвольной информации, тесно связанная и с текстовыми документами, и с базами данных.

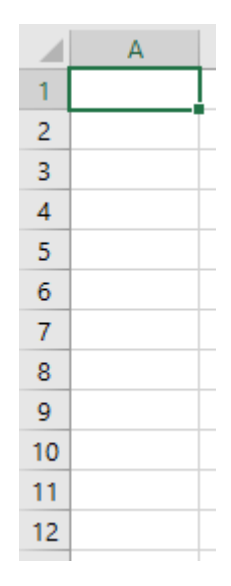

*Рис. 2. Имена строк в Microsoft Office Excel 2016*

Имена столбцов - это буквы латинского алфавита сначала от А до Z , затем от АА до AZ , ВА до BZ и т. д. (рисунок 3).

*Рис. 3. Имена столбцов в Microsoft Office Excel 2016*

5. Пересечение строки и столбца образует **ячейку** таблицы, имеющую свой уникальный адрес (рисунок 4). Для указания адресов ячеек в формулах используются ссылки (например, А2 или С4).

**Ячейка** - область, определяемая пересечением столбца и строки электронной таблицы.

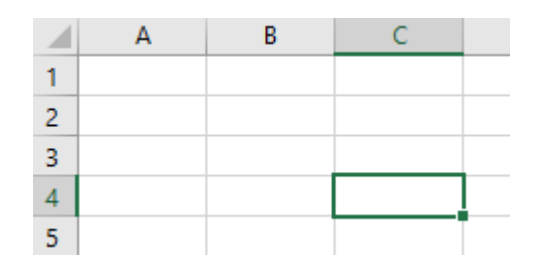

*Рис. 4. Ячейка С4*

**Адрес ячейки** - определяется названием (номером) столбца и номером строки (например, А2 или С4).

**Ссылка** - способ (формат) указания адреса ячейки.

**Блок ячеек** - группа последовательных ячеек. Блок ячеек может состоять из одной ячейки, строки (или ее части), столбца (или его части), а также последовательности строк или столбцов (или их частей).

Документом (т.е. объектом) обработки **Excel** является файл с произвольным именем и расширением **\*.xlsx**. В терминах **Excel** этот файл называется **рабочей книгой.**

**Рабочая книга** представляет собой набор рабочих листов, каждый из которых имеет табличную структуру и может содержать одну или несколько таблиц. В окне документа в программе **Excel** отображается только текущий рабочий лист, с которым ведется работа. Каждый рабочий лист имеет название, которое отображается на ярлычке листа, отображаемом в его нижней части.

6. С помощью ярлычков можно переключаться к другим рабочим листам, входящим в ту же самую рабочую книгу. Чтобы переименовать рабочий лист, надо дважды щелкнуть на его ярлычке. Переименуйте любой из листов, *зафиксируйте результат*.

# **ИЗМЕНЕНИЕ ШИРИНЫ И ВЫСОТЫ ЯЧЕЕК В EXCEL 2016**

1. Предположим, что мы хотим создать таблицу со следующим содержанием:

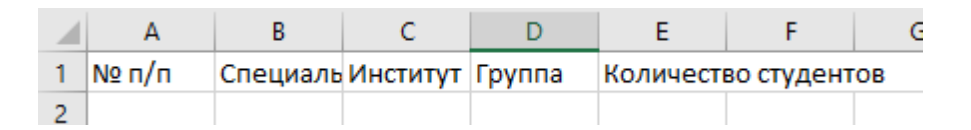

#### *Рис. 5. Пример таблицы*

Сделаем столбец со Специальностью более широким, колонку с нумерацией строк - более узкой, а три оставшиеся столбца - расширим одновременно.

Для этого ставим курсор на серое поле на границу между ячейками B и C, нажимаем на левую кнопку мыши и, не отпуская, тянем вправо, на экране появится следующее:

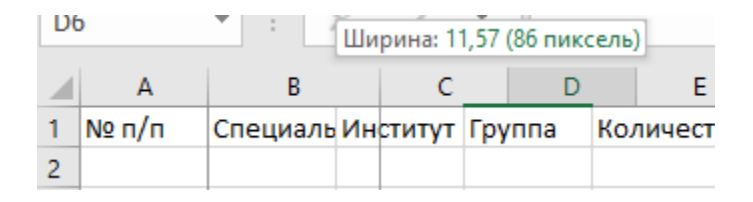

#### *Рис. 6. Изменение ширины столбца*

Теперь ставим курсор на серое поле между ячейками А и В, нажимаем на левую кнопку мыши и, не отпуская, тянем влево. *Зафиксировать результат.*

Для того, чтобы одновременно изменить ширину нескольких столбцов или строк, выделим нужные строки по серому полю и, раздвинув любой из выделенных столбцов, отпустим клавишу мыши.

|       |                            | $\mathbb{X} \times$ $\mathbb{X}$ | Институт | Ширина: 20,43 (148 пиксель) |  |
|-------|----------------------------|----------------------------------|----------|-----------------------------|--|
|       |                            |                                  |          |                             |  |
| № п/п | Специально Институт Группа |                                  |          | Количество студентов        |  |
|       |                            |                                  |          |                             |  |
|       |                            |                                  |          | Ε                           |  |

*Рис. 7. Изменение ширины сразу нескольких столбцов*

*2.* Все то же самое действенно и для расширения (сужения) строк. В этом случае выделять по серому полю нужно строки. *Зафиксировать результат.*

3. Бывают случаи, когда ячейка настолько широка или высока, что не помещается в видимую часть листа. Для того, чтобы сузить такой столбец или строку можно использовать функция "**Высота строки**" или "**Ширина столбца**" (рисунок 8). Для этого выделяем нужную строку, и, не убираякурсора с выделенной области, нажимаем на правую клавишу мыши.

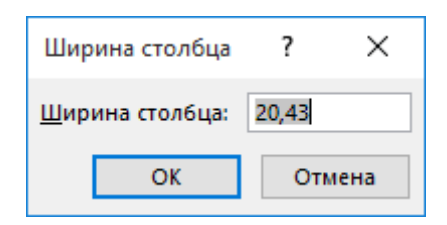

*Рис. 8. Окно Ширина столбца*

Выбираем нужную функцию и вручную устанавливаем нужную ширину или высоту. *Зафиксировать результат.*

# **АВТОМАТИЧЕСКИЙ ПЕРЕНОС СЛОВ ВНУТРИ ЯЧЕЙКИИ ВЫРАВНИВАНИЕ ПО ВЕРТИКАЛИ И ГОРИЗОНТАЛИ В EXCEL 2016**

1. Мы раздвинули ячейки и теперь хотим сделать перенос слов в шапкенашей таблицы.

Есть два пути:

1.1 Простой

Выделяем область таблицы, в которой будут производиться действия.Выбираем в основном меню вкладку «**Главная**» и нажимаем на кнопки

«Перенос текста» и «Выравнивание посередине».

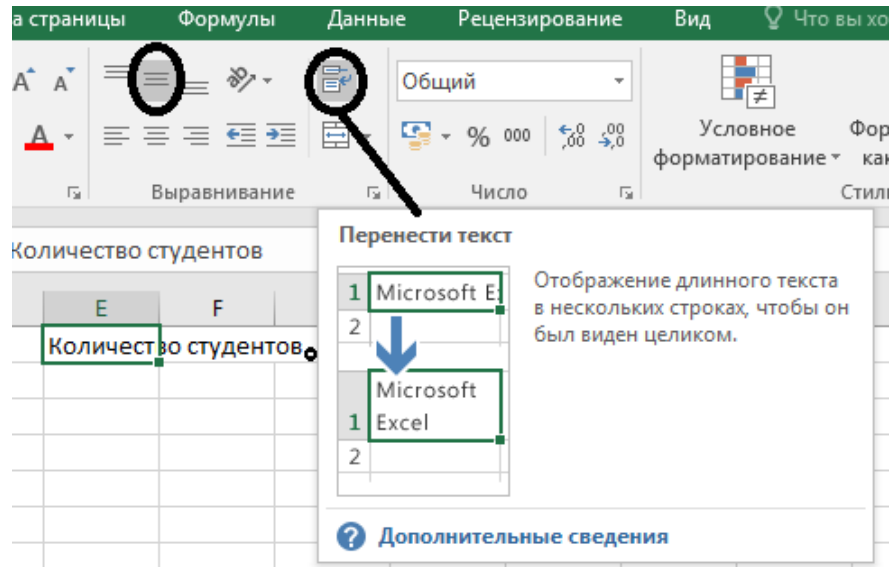

*Рис. 9. Выравнивание текста в ячейках*

#### *Зафиксировать результат.*

#### 1.2 Сложный

Выделяем область таблицы, в которой будем производить действия, и, удерживая курсор на выделенной области, вызываем меню правой кнопкой мыши. Выбираем «**Формат ячеек**» (рисунок 10).

Находим вкладку «**Выравнивание**» и ставим галочку в окошке «**переносить по словам**». Для выравнивания текста внутри ячейки выберем «**по центру**» в окошках «**по горизонтали**» и «**по вертикали**». *Зафиксировать результат.*

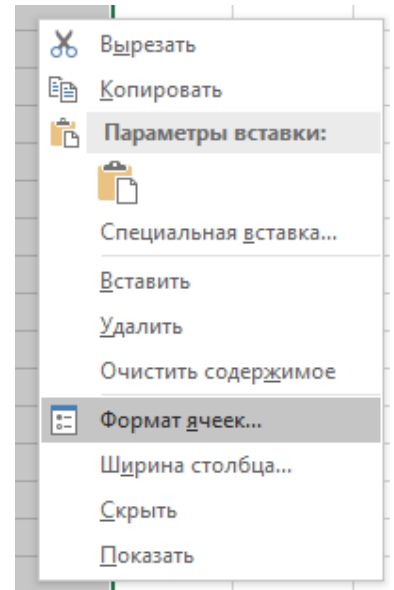

*Рис. 10. Меню Формат ячеек*

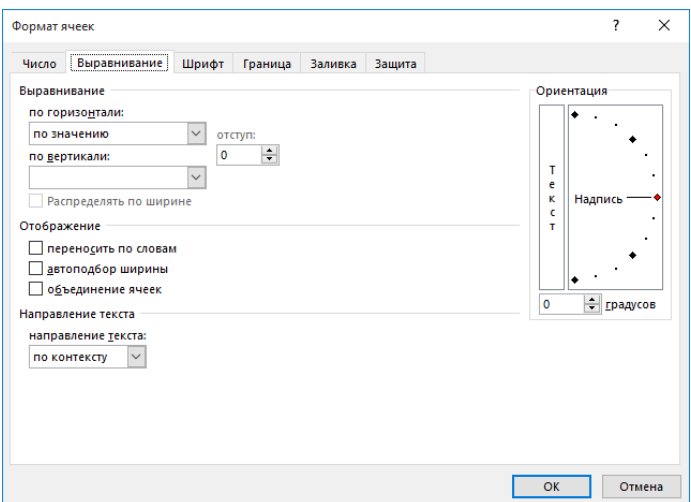

# *Рис. 11. Вкладка Выравнивание* **ДОБАВЛЕНИЕ ИЛИ УДАЛЕНИЕ СТОЛБЦА ИЛИ СТРОКИВ ТАБЛИЦЕ В EXCEL 2016**

1. В имеющуюся таблицу необходимо добавить новый столбец.Предположим, что после столбца со специальностью мы хотим добавитьстолбец с указанием ее кода.

Выделяем столбец, следующий за колонкой с указанием наименования,нажав на серое поле, далее, удерживая курсор на выделенном поле, правой клавишей мыши вызываем меню и выбираем «**Вставить**»:

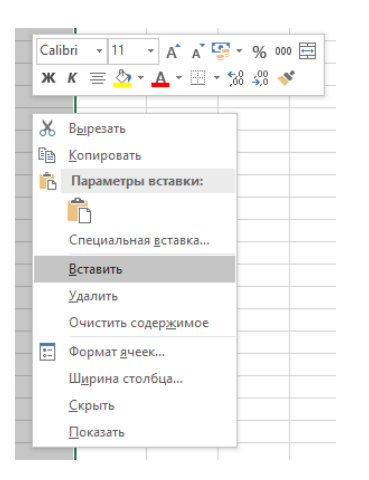

*Рис. 11. Меню Вставить*

Если же все получилось, то новый столбец будет отформатирован таким же образом, как и тот, после которого он вставлен. Мы просто сделайте подпись в шапке и получаем нужный результат.

2. Для того, чтобы вставить строки, производятся аналогичные действия.

# *Примечание!*

*Новый столбец или строка появится ПОСЛЕ выделенного столбца илистроки и будет иметь аналогичный формат.*

Добавьте дополнительную строку и столбец и *зафиксируйте результат.*

*3.* Для того, чтобы удалить колонку, выделяем ее по серому полю и, удерживая курсор на выделенной области, вызываем правой клавишей мыши меню и выбираем «**Удалить**». *Зафиксируйте результат.*

# **ОФОРМЛЕНИЕ ГРАНИЦ ТАБЛИЦЫ В EXCEL 2016**

1. Для оформления границ таблицы можно выбрать два пути:
1.1 Простой и менее функциональный Выделяем область предполагаемой таблицы. Выбираем в основном меню вкладку «**Главная**» и нажимаем на кнопку «**Границы**»

 $\Box$  - где выбираем нужный вариант из предложенных.

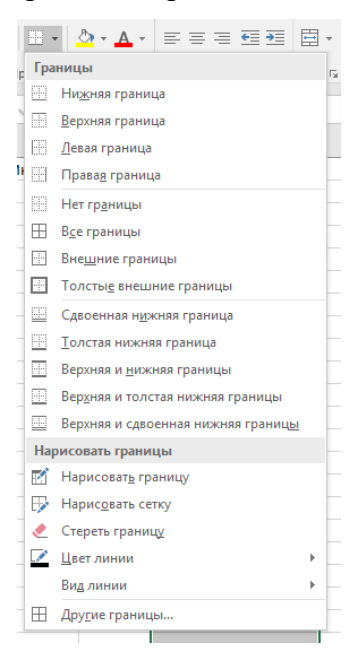

*Рис. 12. Меню Границы*

1.2 Сложный и с большим количеством возможностей

Выделяем область предполагаемой таблицы и, удерживая курсор на выделенной области, вызываем меню правой кнопкой мыши. Выбираем

«**Формат ячеек**» (см. рис. 10). Находим вкладку «**Граница**». Выбираем тип линии, после чего нажимаем на кнопку «**внешние**» или «**внутренние**», в зависимости от того, какую границу хотим нарисовать. Например:

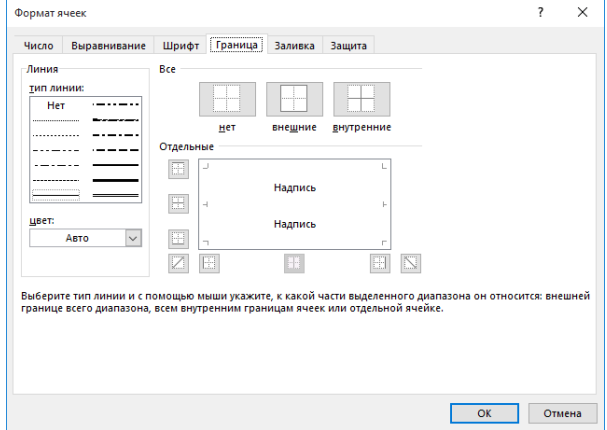

*Рис. 13. Меню Формат ячеек, вкладка Граница*

2. Для того, чтобы убрать границы, нажимаем кнопку «**нет**». При необходимости можно сделать все границы разными линиями. *Примечание!*

*Сначала - выбор типа линии, потом- выбор линии в поле «Отдельные»:*

3. Сделайте границы своей таблицы двумя способами и *зафиксируйтерезультат.*

# **ЧАСТЬ 6. ОБЪЕДИНЕНИЕ ЯЧЕЕК В EXCEL 2016**

1. Предположим, что нам нужно получить таблицу следующего вида, вкоторой есть данные, объединенные общим критерием, а данном случае

«Оплата 1 квартал» (рисунок 14).

Есть два способа объединения ячеек. Воспользуемся каждым из них.

1.1 Кнопка в главном меню

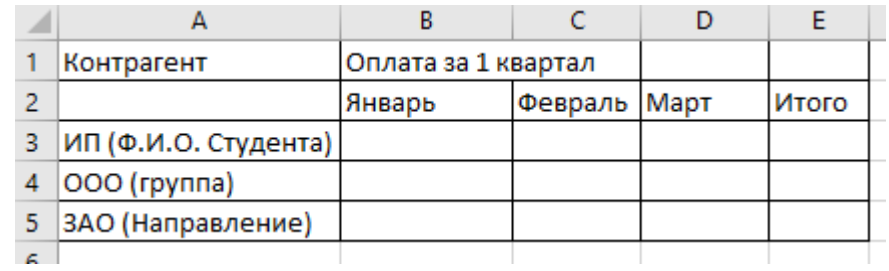

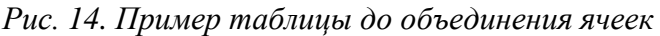

Начнем с того, что объединим первую и вторую ячейки в столбце А. Для этого выделим указанные ячейки и нажмем на кнопку «**Объединить и поместить в центре**» в главном меню в закладке «**Главная**»:

| Условн<br>$h$ aniinnan          |
|---------------------------------|
| Объединить и поместить в центре |
|                                 |
|                                 |
|                                 |
|                                 |
|                                 |
|                                 |

*Рис. 15. Объединение двух ячеек в одну*

В случае же, если нам не нужно центрировать текст в ячейке, можно выбрать в выпадающем меню «**Объединить ячейки**».

Для снятия объединения ячеек можно нажать на кнопку «**Отменить объединение ячеек**». Или на кнопку «**Объединить и поместить в центре**». Эффект будет одинаковым. *Зафиксируйте результат.*

1.2 Формат ячеек

Теперь объединим в одну ячейку столбцы B,C,D,E по первой строке.

Для этого выделим указанные ячейки и, удерживая курсор на выделенном поле, вызовем меню правой клавишей мыши. Выберем «**Форматячеек**» (см. рис. 10).

Находим вкладку «**Выравнивание**» и ставим галочку в квадратике

«**Объединение ячеек**». Заодно выравниваем по центру содержимое объединенной ячейки.

Для того, чтобы снять объединение ячеек, заходим туда же и снимаем галочку. *Зафиксируйте результат.*

**Содержание работы:**

Задание 1. Создайте таблицу по образцу:

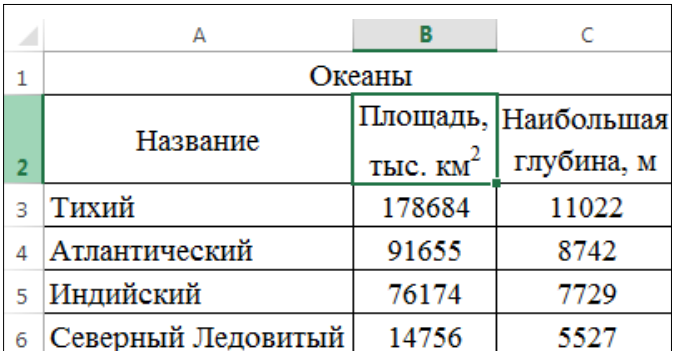

## *Ход выполнения практического задания:*

1. Удерживая нажатой левую кнопку мыши, выделите таблицу из 3 столбцов и 6 строк. Для обозначения границ выделенной области нажмите вкладку **Главная** → **Шрифт** → **Границы**

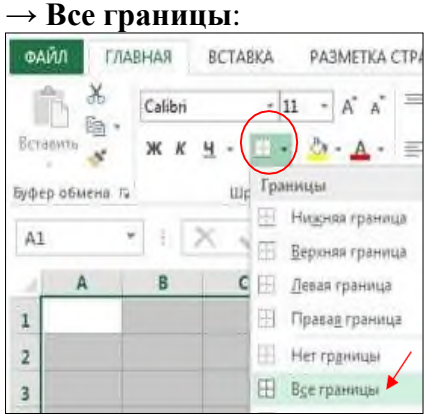

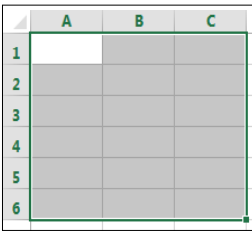

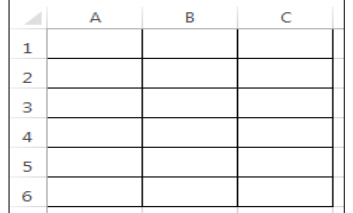

2. Заполните таблицу по образцу (выберите шрифт Times New Roman). выделите ячейки А1, В1, С1 и объедините их:

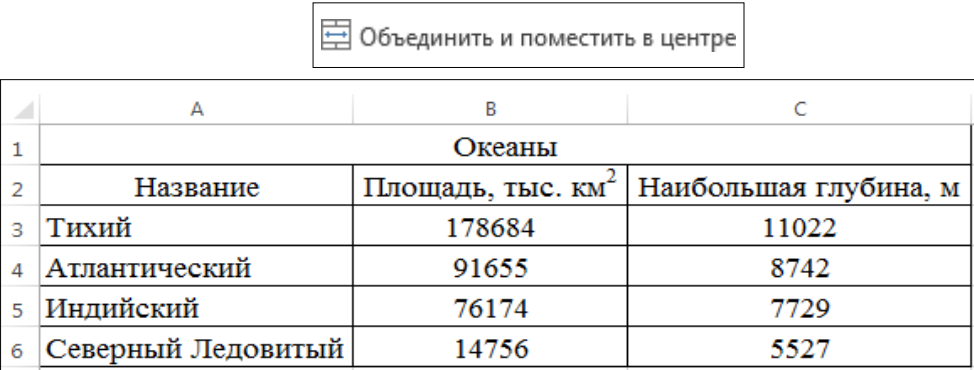

Для того, чтобы в км 2 «2» сделать надстрочным индексом, откройте диалоговую панель **Шрифт** и выберите **Видоизменение надстрочный**:

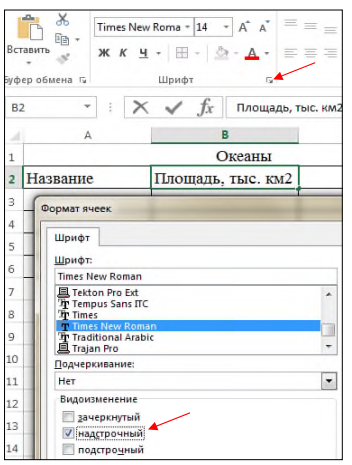

Ширину столбцов увеличьте так, чтобы все умещалось – наведите курсор на границу столбцов, нажмите левую кнопку мыши, и, удерживая ее, перемещайте вправо или влево:

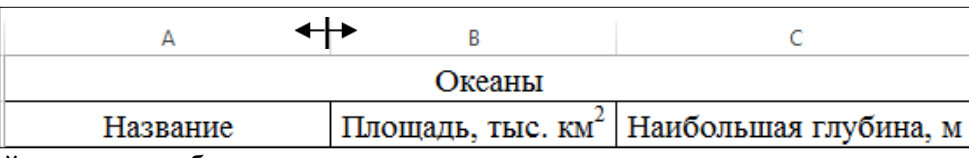

# 3.Выровняйте текст в таблице:

Выделите ячейки А2, В2, С2. Нажмите правую кнопку мыши и в контекстном меню выберите **Формат ячеек**… Перейдите на вкладку **Выравнивание**, выберите: **Выравнивание по горизонтали**: по центру, по вертикали: по центру, поставьте галочку **Переносить по словам**, нажмите **ОК**:

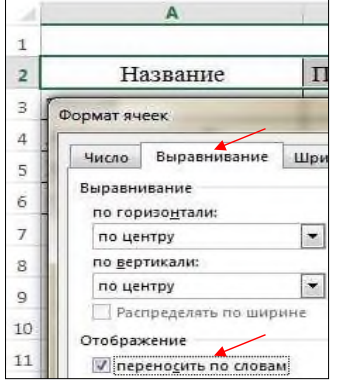

Измените ширину столбцов, чтобы получилось так:

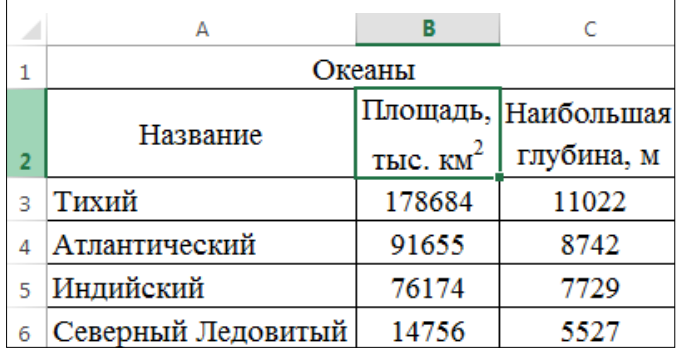

#### **Контрольные вопросы:**

- 1. Что такое электронная таблица?
- 2. Что такое ячейка?
- 3. Из чего состоит адрес ячейки?
- 4. Что такое Книга в электронной таблице? Где она расположена?

## *Практическое задание 18.*

**Тема:** Основные приёмы работы в электронных таблицах.

**Цель занятия:** формировать навыки работы в создании и форматировании диаграмм. **Приобретаемые умения и формируемые компетенции:** Б.10, ОК 02.

#### **Продолжительность занятия:** 2 часа.

**Обеспечение занятия:** ПК с установленной программой Microsoft Excel, раздаточный материал. **Информационное обеспечение занятия:**

- Босова, Л. Л. Информатика. Базовый уровень. 10-11 классы. Компьютерный практикум / Л. Л. Босова, А .Ю. Босова, И. Д. Куклина [и др.] – М. : БИНОМ. Лаборатория знаний,  $2021 - 144$  c.
- Босова, Л. Л. Информатика. 10 класс. Базовый уровень. Самостоятельные и контрольные работы / Л. Л. Босова, А. Ю. Босова [и др.] – М. : БИНОМ. Лаборатория знаний, 2023.  $-96 c.$
- Босова, Л. Л. Информатика. 11 класс. Базовый уровень. Самостоятельные и контрольные работы / Л. Л. Босова, А. Ю. Босова, Н. А. Аквилянов. – М. : БИНОМ. Лаборатория знаний,  $2022. - 96$  c.
- Единая коллекция цифровых образовательных ресурсов : [сайт]. URL: [www.school](http://www.school-collection.edu.ru/)[collection.edu.ru](http://www.school-collection.edu.ru/) (дата обращения: 14.05.2024) – Текст : электронный.
- Информатика 10 класс [Медиапортал. Портал образовательных и методических](https://videoportal.rcokoit.ru/bysubjectcode/219&5&11)  [медиаматериалов](https://videoportal.rcokoit.ru/bysubjectcode/219&5&11) : [сайт]. - URL:<http://videoportal.rcokoit.ru/bysubjectcode/219&5&11> (дата обращения: 15.05.2024) – Текст : электронный.
- Информатика 11 класс [Медиапортал. Портал образовательных и методических](https://videoportal.rcokoit.ru/bysubjectcode/220&5&12)  [медиаматериалов](https://videoportal.rcokoit.ru/bysubjectcode/220&5&12) : [сайт]. - URL:<http://videoportal.rcokoit.ru/bysubjectcode/220&5&12> (дата обращения: 15.05.2024) – Текст : электронный.

**Техника безопасности на рабочем месте:** *Запрещается* трогать соединительные провода, класть учебные принадлежности на клавиатуру, прикасаться к экрану монитора руками. *Рекомендуется* соблюдать правила для осанки: сидеть прямо, свободно (угол 90°), выполнять упражнения для осанки, для глаз после длительной работы за компьютером. *По завершении работы* необходимо сохранить информацию и выйти из программы.

#### **Теоретический материал:**

Любой график и диаграмма в **Excel** состоят из следующих элементов: непосредственно элементов графика или диаграммы (кривых, столбцов, сегментов), области построения, градуированных осей координат, области построения и легенды.

Если вы выполните щелчок на области построения или любом компоненте графика или диаграммы, в таблице появятся цветные рамки, указывающие на ячейки или диапазоны, из которых были взяты данные для построения. Перемещая рамки в таблице, вы можете изменять диапазоны значений, которые использовались при создании графика. На границах области построения, легенды и общей области графика имеются маркеры, протаскиванием которых можно менять размеры их прямоугольников.

1. **Значения оси. Microsoft Excel 2016** создает значения оси на основе указанных данных. В приведенном примере значения оси изменяются от 0 до 100000, что соответствует значениям ячеек диапазона на листе.

**Имена категорий.** В качестве имен оси категорий **Excel 2016** использует заголовки столбцов или строк данных. В приведенном примере в качестве имен оси категорий отображаются заголовки строк, соответствующие первому кварталу, второму кварталу и т.д.

**Маркеры данных.** Маркеры данных одного цвета представляют один ряд данных. Каждый

маркер соответствует одному значению данных листа.

**Область диаграммы.** Вся диаграмма и ее элементы.

**Область построения.** На плоских диаграммах - ограниченная координатными осями область, содержащая все ряды данных. На объемных диаграммах - ограниченная координатными осями область, содержащая все ряды данных, имена категорий, подписи делений и названия осей.

**Внедренные диаграммы.** Внедренная диаграмма рассматривается как графический объект и сохраняется в качестве части листа, на котором она создана. Внедренные диаграммы следует использовать в случаях, когда требуется отобразить или напечатать одну или несколько диаграмм вместе с данными листа.

**Листы диаграмм. Лист диаграммы** - это отдельный лист в книге, имеющий собственное имя. Листы диаграмм следует использовать в случаях, когда требуется просмотреть или изменить большие или сложные диаграммы отдельно от данных, или когда требуется сохранить пространство экрана для работы с листом.

## ЧАСТЬ 1. СОЗДАНИЕ ДИАГРАММЫ

2. Диаграмму можно создать на отдельном листе или поместить в качестве внедренного объекта на лист с данными. Создадим таблицу:

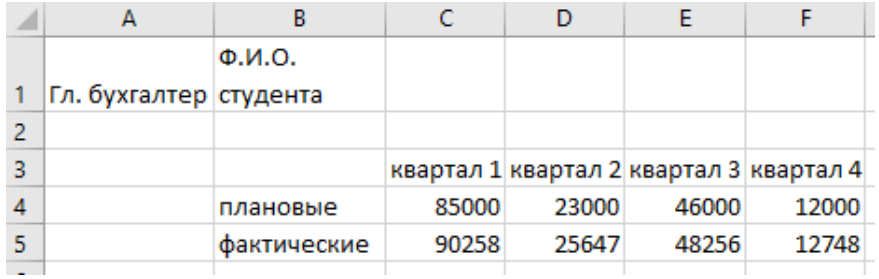

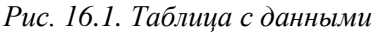

3. Поместите курсор мыши в рабочую область программы. Наберите в ячейке C3 имя поля:

**квартал1**. Выделите ячейку С3, далее нажмите на черный квадратик находящийся в правом нижнем углу ячейки, затем, не отпуская, кнопку мыши перетащите курсор до ячейки F3.

4. Выделить введенные данные, далее **Вставка/(Диаграммы) Гистограмма/Гистограмма с группировкой**. *Зафиксировать результат.*

|                                    | Главная<br>Файл                | Вставка                       | Разметка страницы           |       | Формулы   | Данные                                  |                            | Рецензирование                                        | Вид         | Что                                 |
|------------------------------------|--------------------------------|-------------------------------|-----------------------------|-------|-----------|-----------------------------------------|----------------------------|-------------------------------------------------------|-------------|-------------------------------------|
|                                    | <b>The Company</b><br>ĪJ<br>Đ  | Сводная Рекомендуемые Таблица | ಡ<br>Иллюстрации Надстройки | 5.    |           | $\mathcal{P}$<br>Рекомендуемые          | 山村島・西・<br>Гистограмма      | Æ                                                     | <b>D.JI</b> | $\overline{\mathsf{K}}$<br>jı.<br>Þ |
| таблица сводные таблицы<br>Таблицы |                                |                               |                             |       | диаграммы |                                         |                            |                                                       |             |                                     |
|                                    | fx<br>÷<br>$\times$<br>Диаграм |                               |                             |       |           | Объег                                   | Гистограмма с группировкой |                                                       |             |                                     |
|                                    | $\overline{A}$                 | B                             | c                           | D     | E         | F                                       |                            | Данный тип диаграммы<br>используется:                 |             |                                     |
|                                    | Гл. бухгалтер студента         | Ф.И.О.                        |                             |       |           |                                         | Линеі                      | • для сравнения значений по<br>нескольким категориям. |             |                                     |
| 2                                  |                                |                               |                             |       |           |                                         |                            | Применяется в случаях:                                |             |                                     |
| 3                                  |                                |                               |                             |       |           | квартал 1 квартал 2 квартал 3 квартал 4 |                            | • когда порядок следования                            |             |                                     |
| 4                                  |                                | плановые                      | 85000                       | 23000 | 46000     | 12000                                   |                            | категорий не играет роли.                             |             |                                     |
| 5                                  |                                | фактические                   | 90258                       | 25647 | 48256     | 12748                                   |                            | Объемная линейчатая                                   |             |                                     |
| 6                                  |                                |                               |                             |       |           |                                         |                            |                                                       |             |                                     |
|                                    |                                |                               |                             |       |           |                                         |                            |                                                       |             |                                     |

*Рис. 16.2. Вставка гистограммы*

5. Диаграмма связана с данными, на основе которых она создана, и обновляется автоматически при изменении данных.

# ЧАСТЬ 2. ИЗМЕНЕНИЕ ТИПА ДИАГРАММЫ

- 1. Для того чтобы изменить тип диаграммы, щелкните на диаграмму.
- 2. Выполните команду **Конструктор/(Тип) Изменить тип диаграммы/Объемная коническая** (см. рис. 16.3, 16.4). *Зафиксировать результат.*
- 3. Выбор цвета, границ и заливки допускается в маркерах данных, в области диаграммы, в области построения и в других элементах диаграммы.

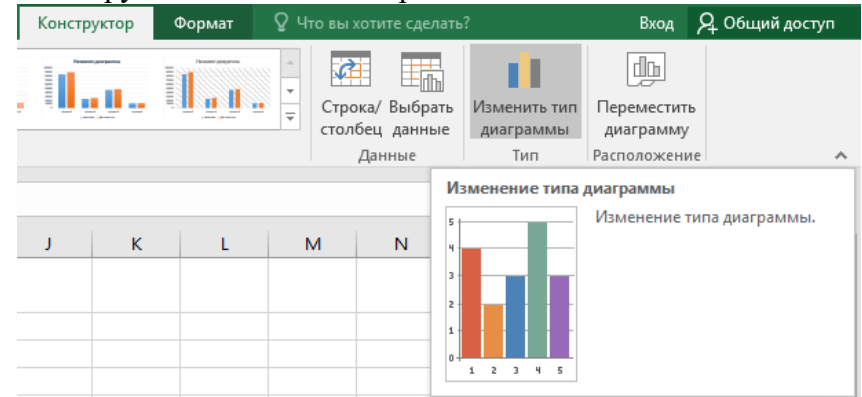

*Рис. 16.3. Изменение типа диаграммы*

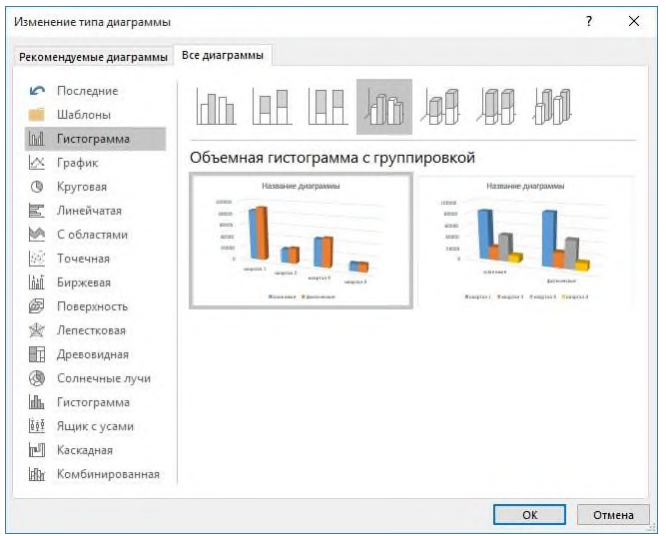

*Рис.16. 4. Объемная гистограмма с группировкой*

4. Нажмите в пустой области графика левой клавишей мыши. На **Ленте** появится следующее:

Следующая процедура используется для изменения цветов, узора, ширины линии или типа рамки для маркеров данных, области диаграммы, области построения, сетки, осей и подписей делений на плоских и объемных диаграммах.

- 4.1. Щелкните левой кнопкой мыши на область диаграммы.
- 4.2. При необходимости заливки фигуры выберите **Формат/(Стили фигур) Заливка фигуры** и укажите нужный вид во вкладках **Градиентная или Текстура** (рисунок 16.5). *Зафиксировать результат.*
- 4.3. При необходимости изменения вида диаграммы пользуйтесь вкладками **Конструктор** или **Формат**.

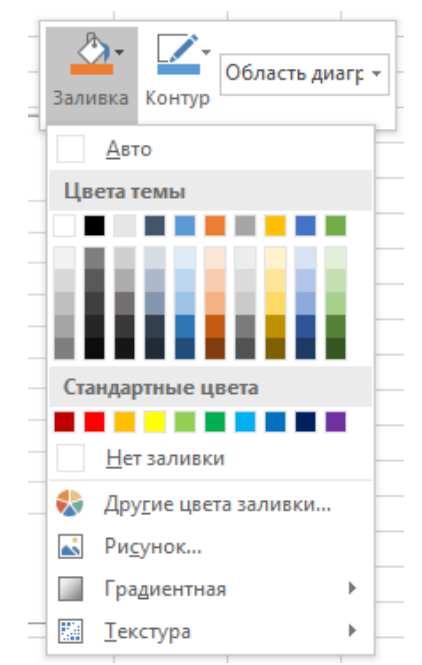

*Рис. 16.5. Заливка фигуры*

5. Во вкладке **Конструктор > Макеты диаграмм** можно так же форматировать ваш график. Можно сделать подписи к осям, а также написать название диаграммы.

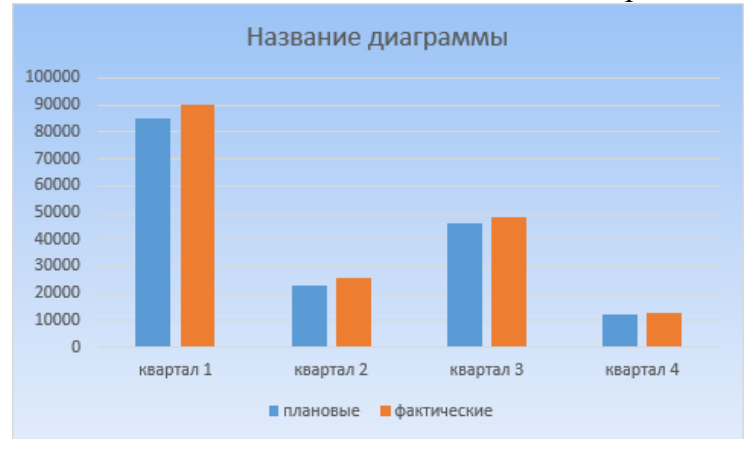

*Рис. 16.6. Градиентная заливка*

6. Щелкните левой кнопкой мыши на область диаграммы. Во вкладке **Конструктор > Макеты диаграмм** щелкните на **Добавить элемент диаграммы**. В раскрывающемся меню выберите, где должно располагаться название диаграммы.

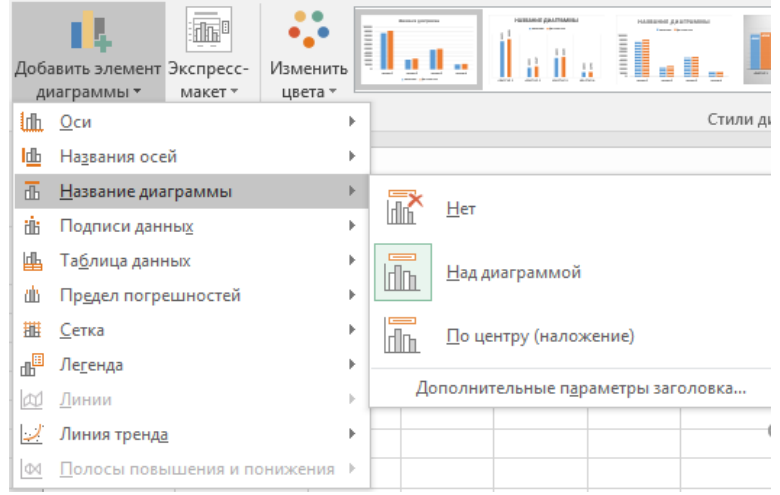

*Рис. 16.7. Название диаграммы*

7. После того, как вы выбрали, где должно располагаться название диаграммы, на графике появляется область, в которой необходимо щелкнуть 2 раза левой клавишей мыши, чтоб написать свой заголовок. *Зафиксировать результат.*

# ЧАСТЬ 3. ФОРМАТИРОВАНИЕ ДИАГРАММЫ

- 1. Постройте **Объемную круговую** диаграмму (см. рис.16.8).
- 2. Во всех диаграммах **Excel** есть возможность добавить подписи к данным. Все эти действия вы можете так же сделать используя меню **Ленты**. На вкладке **Конструктор > Макеты диаграмм** щелкните на **Добавить элемент диаграммы**. В раскрывающемся меню выберите **Подписи данных**, а затем выберите нужный параметр отображения. *Зафиксировать результат.*

Для изменения формата подписи данных необходимо кликнуть правой кнопки мышки на объекте (в данном случае непосредственно на круговой диаграмме) в контекстом меню выбрать **Формат ряда данных…** (см. рис. 16.9)**.**

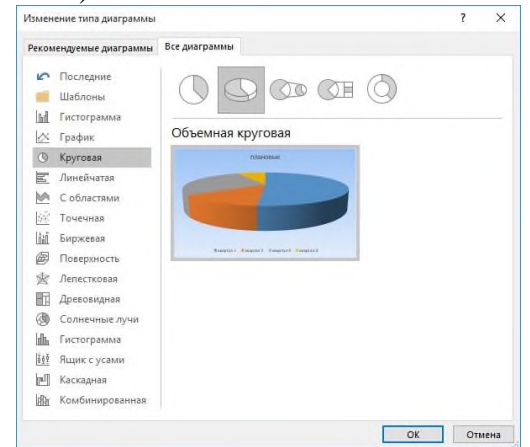

*Рис. 16.8. Построение объемной круговой диаграммы*

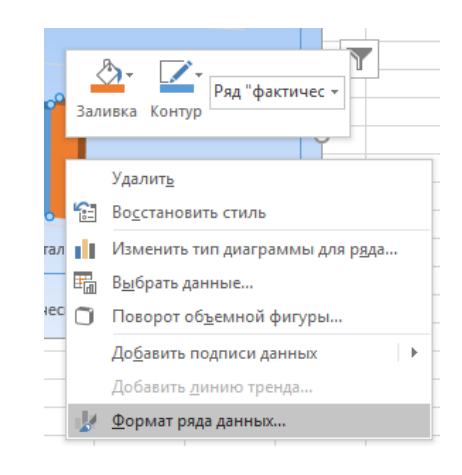

*Рис. 16.9. Меню Формат ряда данных*

3. В появившемся окне справа вы можете выбрать все необходимое, чтобы график был максимально информативным, как показано на рисунке 16.10:

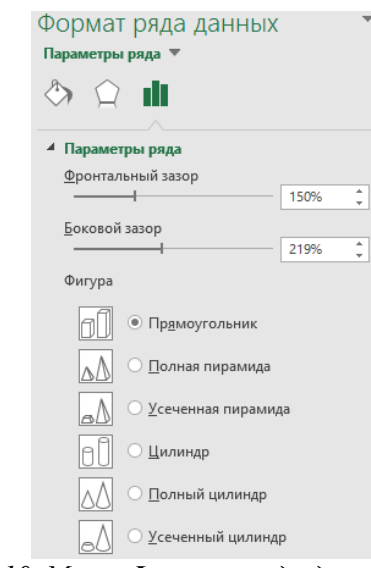

*Рис. 16.10. Меню Формат ряда данных*

4. Вы можете выбрать, как одну из этих подписей, так и все вместе. Но в зависимости от типа диаграммы будут доступны различные типы данных для отображения.

5. Чтобы добавить подпись данных только к одному элементу диаграммы, нужно дважды кликнуть на необходимой подписи правой кнопки мышки. Первый клик - выделяет все подписи, второй - ту на которой установлен курсор.

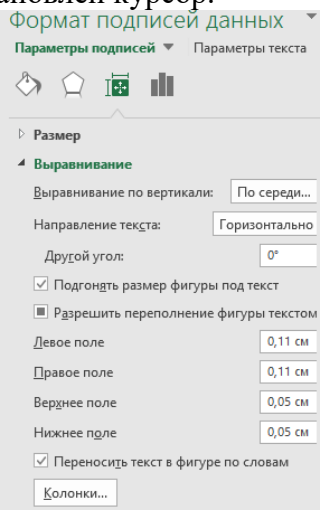

*Рис. 16.10. Окно Формат подписей данных*

6. Все эти действия вы можете так же сделать, используя меню **Ленты**. На вкладке **Конструктор > Добавить элемент диаграммы** в группе **Подписи данных** нажмите кнопку **Подписи данных**, а затем выберите нужный параметр отображения. *Зафиксировать результат.*

## ЧАСТЬ 4. УКРУПНЕНИЕ ШКАЛЫ НА ДИАГРАММЕ

1. С помощью меню **Работа с диаграммами** - **Макет** в группе **Оси** нажмите на кнопку **Оси**. Здесь вы можете выбрать ось, на которой вам нужно изменить деление шкалы. Перейдя в меню вертикальной или горизонтальной оси вам будут предложены варианты автоматического изменения оси. Если они вас не устраивают, выберите пункт **Дополнительные параметры основной оси…**

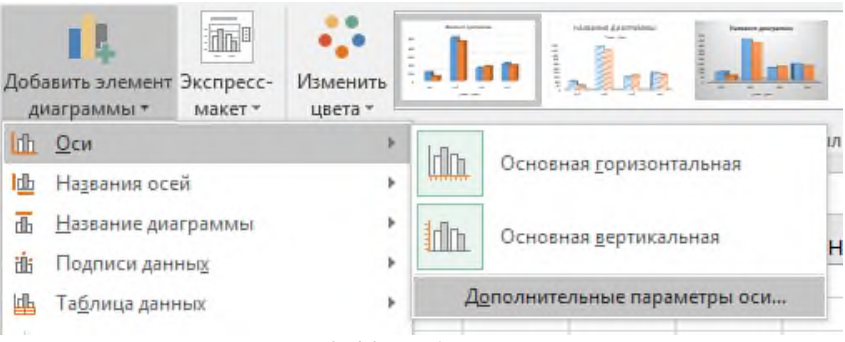

*Рис.16. 11. Работа с осями*

- 2. В открывшемся диалоговом окне (рисунок 12) вам предоставляется возможность вручную установить не только цену деления, но и минимальные/максимальные значения шкалы, цену основных и промежуточных делений и т.п.
- 3. Поменяйте параметры осей, измените заливку, цвета линий и прочие настройки и *зафиксируйте результат*.

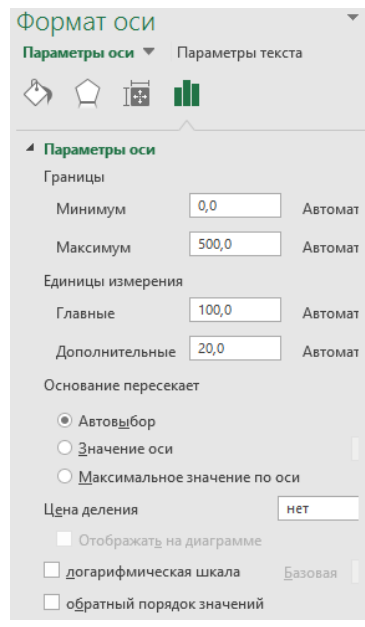

*Рис. 16.12. Меню Формат оси*

ЧАСТЬ 5. ИЗМЕНЕНИЕ МАРКЕРА НА ГРАФИКЕ

- 1. Построить любой **График** с двумя или более линиями на нем.
- 2. Для изменения маркера выделите линию графика, на которой хотите изменить маркер. С помощью контекстного меню перейдите в пункт **Формат ряда данных…** (рисунок 13).
- 3. На вкладке **Формат** в группе **Текущий фрагмент** сначала выберите необходимый элемент из выпадающего списка **Область диаграммы**, а затем нажмите кнопку **Формат выделенного**. Данный способ выбора элементов диаграммы очень удобный, если у вас много линий, и они тесно переплетаются друг с другом. Появится так же меню справа **Формат ряда данных**, где вам необходимо изменить маркеры или линии на графике. *Зафиксировать результат.*

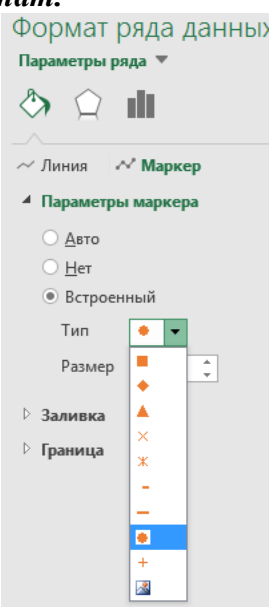

*Рис. 16.13. Формат ряда данных*

ЧАСТЬ 6. ДОБАВЛЕНИЕ ОСИ И ГИСТОГРАММЫ НА ГРАФИК

1. Построить любой **График** с двумя или более линиями на нем.

- 2. Допустим, что один показатель значительно отличается от других, но все должны быть на одной диаграмме.
- 3. Кликните правой кнопки мышки на данные, которые нужно отобразить по вспомогательной оси. В контекстном меню выберите пункт **Формат ряда данных…** или на вкладке **Формат** в группе **Текущий фрагмент** из выпадающего списка в поле **Область диаграммы** выберите ряд необходимых данных, которые нужно отобразить на вспомогательной вертикальной оси. Затем кликните здесь же на кнопке **Формат выделенного фрагмента…**
- 4. В появившемся меню **Формат оси** в разделе **Параметры оси** выберите **По вспомогательной оси**. Нажмите кнопку **Закрыть**. *Зафиксировать результат.*
- 5. На вкладке **Конструктор** в группе **Макеты диаграмм > Добавить элемент диаграммы > Оси** у вас появятся пункты **Промежуточные горизонтальные** и **Промежуточные вертикальные**, с помощью которого вы сможете форматировать ее точно так же как и обычную ось.

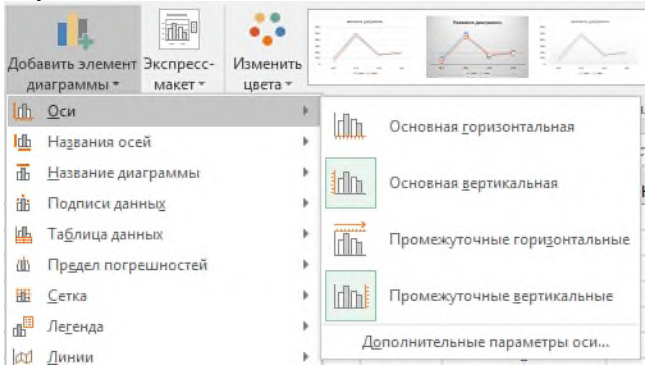

*Рис.16.14. Пункты Промежуточные горизонтальные и Промежуточные вертикальные оси*

- 6. Бывает так, что одни данные должны быть отображены в виде графика, а другие в виде гистограммы, и это все на одной диаграмме. Для этого кликните на диаграмме правой кнопки мыши по необходимому ряду данных. Из контекстного меню выберите пункт **Изменить тип диаграммы для ряда…**
- 7. Или же с помощью вкладки **Формат** в группе **Текущий фрагмент** выберите **Область диаграммы**. Затем перейдите на вкладку **Конструктор** и в группе **Тип** нажмите на кнопку **Изменить тип диаграммы**.

В диалоговом огне **Изменения типа диаграммы** выберите нужный вам тип (см. рис. 16.15). *Зафиксировать результат.*

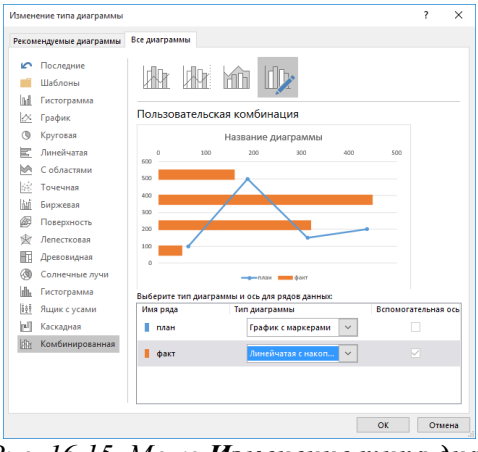

*Рис. 16.15. Меню Изменение типа диаграммы* **Содержание работа:**

**Задание:** постройте диаграмму, с данными из таблицы:

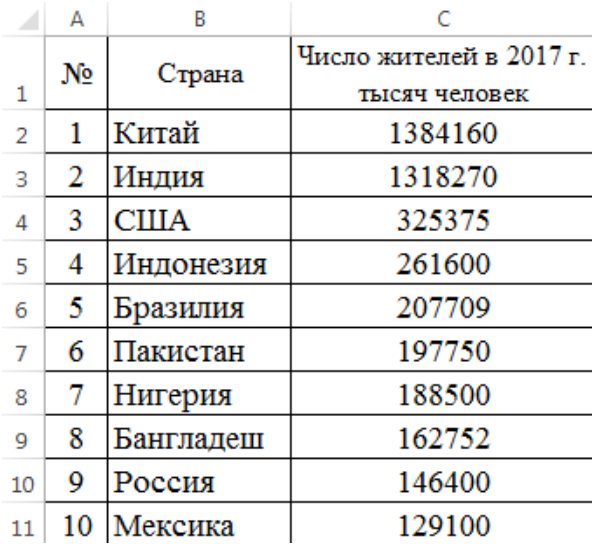

## **Ход практического занятия:**

Для наглядного сравнения различных величин используются линейчатые диаграммы. Например, с помощью линейчатой диаграммы можно наглядно представить данные о численности населения различных стран.

Откройте Практическую работу №1, перейдите на Лист 2.

1. Заполните таблицу:

# **10 самых больших стран мира по населению 2017**

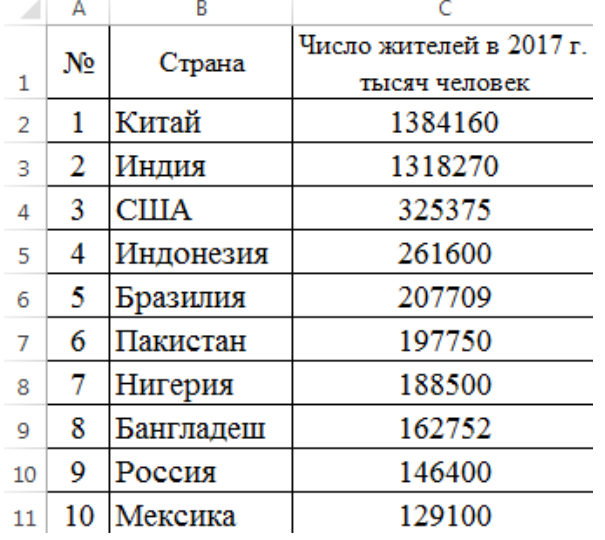

2.Выделите таблицу вместе с заголовком. Выберите вкладку **Вставка →Диаграммы → Вставить гистограмму →Объемная гистограмма с группировкой:**

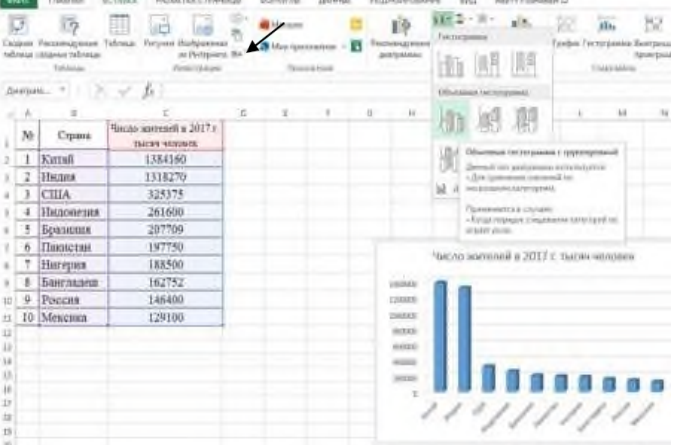

### Появившуюся диаграмму увеличьте и расположите так:

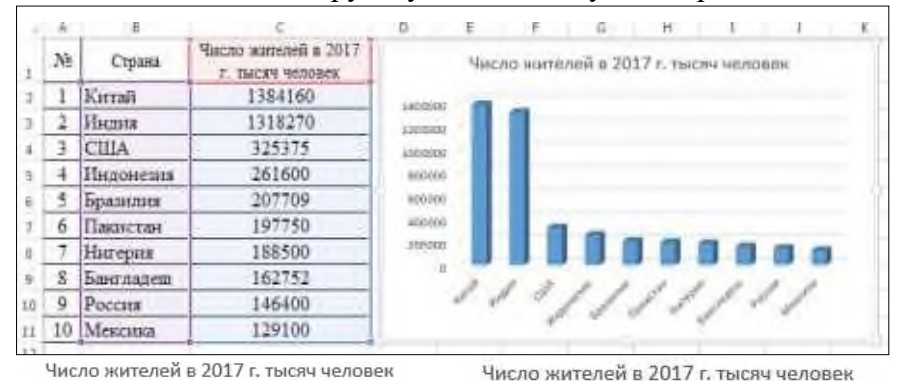

#### Аналогично создайте круговую и кольцевую диаграммы:

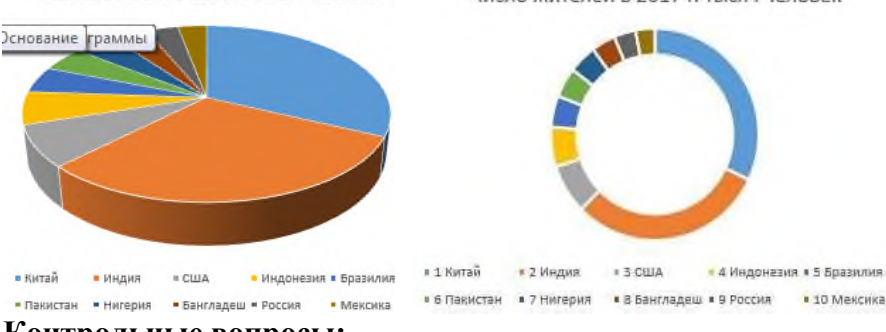

#### **Контрольные вопросы:**

- 1. Что такое диаграмма? В каких случаях её удобно использовать?
- 2. Какие виды диаграмм Вы знаете?

## *Практическое задание 19.*

**Тема:** Формулы и функции (математические, статистические и логические) в электронных таблицах. Обработка большого массива данных.

**Цель занятия:** формировать умение работ с разными видами формул в MS Excel 2016.

**Приобретаемые умения и формируемые компетенции:** Б.10, ОК 02.

#### **Продолжительность занятия:** 2 часа.

**Обеспечение занятия:** ПК с установленной программой MS Excel 2016, раздаточный материал.

## **Информационное обеспечение занятия:**

- Босова, Л. Л. Информатика. Базовый уровень. 10-11 классы. Компьютерный практикум / Л. Л. Босова, А .Ю. Босова, И. Д. Куклина [и др.] – М. : БИНОМ. Лаборатория знаний, 2021. – 144 с.
- Босова, Л. Л. Информатика. 10 класс. Базовый уровень. Самостоятельные и контрольные работы / Л. Л. Босова, А. Ю. Босова [и др.] – М. : БИНОМ. Лаборатория знаний, 2023. – 96 с.
- Босова, Л. Л. Информатика. 11 класс. Базовый уровень. Самостоятельные и контрольные работы / Л. Л. Босова, А. Ю. Босова, Н. А. Аквилянов. – М. : БИНОМ. Лаборатория знаний, 2022. – 96 с.
- Единая коллекция цифровых образовательных ресурсов : [сайт]. URL: [www.school](http://www.school-collection.edu.ru/)[collection.edu.ru](http://www.school-collection.edu.ru/) (дата обращения: 14.05.2024) – Текст : электронный.
- Информатика 10 класс Медиапортал. Портал [образовательных](https://videoportal.rcokoit.ru/bysubjectcode/219&5&11) и методических [медиаматериалов](https://videoportal.rcokoit.ru/bysubjectcode/219&5&11) : [сайт]. - URL: <http://videoportal.rcokoit.ru/bysubjectcode/219&5&11> (дата обращения: 15.05.2024) – Текст : электронный.
- Информатика 11 класс Медиапортал. Портал [образовательных](https://videoportal.rcokoit.ru/bysubjectcode/220&5&12) и методических [медиаматериалов](https://videoportal.rcokoit.ru/bysubjectcode/220&5&12) : [сайт]. - URL:

<http://videoportal.rcokoit.ru/bysubjectcode/220&5&12> (дата обращения: 15.05.2024) – Текст : электронный.

**Техника безопасности на рабочем месте:** *Запрещается* трогать соединительные провода, класть учебные принадлежности на клавиатуру, прикасаться к экрану монитора руками. *Рекомендуется* соблюдать правила для осанки: сидеть прямо, свободно (угол 90°), выполнять упражнения для осанки, для глаз после длительной работы за компьютером. *По завершении работы* необходимо сохранить информацию и выйти из программы.

### **Теоретический материал:**

### **РАБОТА С ФОРМУЛАМИ**

- Все вычисления в **Excel** называются формулы, и все они начинаются со знака равно (=).
- 1. Например, если необходимо посчитать в ячейке сумму 3+2. Если нажать на любую ячейку и внутри напечатать 3+2, а затем нажму кнопку **Enter** на клавиатуре, то ничего не посчитается – в ячейке будет написано 3+2. А вот если напечатать в ячейке

 $=2+3$ и нажать кнопку **Enter**, то в ячейке все посчитается и будет показан результат, то есть 5.

- 2. В **Excel** можно использовать и другие знаки для счета (-, \*, /,^возведение в степень, %)
- 3. Составим таблицу.

|    | Наименование Количество Цена |                             |                          | Сумма |  |
|----|------------------------------|-----------------------------|--------------------------|-------|--|
| 2  | Сыр                          | 213                         | 300                      |       |  |
| З  | Масло                        | 224                         | 32                       |       |  |
|    | Молоко                       | 352                         | 21                       |       |  |
| -5 | Хлеб                         | 130                         | 22                       |       |  |
|    | n.                           | $\tau$ $\tau$ $\tau$ $\tau$ | $\overline{\phantom{a}}$ |       |  |

*Рис. 17.1. Таблица в Excel*

- 4. Чтобы получить сумму, необходимо умножить количество на цену по каждой позиции. Умножить значения в столбике **B** на значения в столбике **C**. Для этого ставим **«=»** в ячейке **D2.** Далее на ячейку **B2**. Нужно значение в этой ячейке умножить на значение в ячейке **C2**. Напечатайте знак умножения
	- \* и нажмите на ячейку **C2**. Далее кнопку **Enter** на клавиатуре. В ячейке **D2** получился результат. *Зафиксировать результат.*

| Наименование Количество Цена |     |    | `умма                  |
|------------------------------|-----|----|------------------------|
| Сыр                          | 213 |    | $300$ = B <sub>2</sub> |
| Масло                        | 224 | 32 |                        |
| Молоко                       | 352 | 21 |                        |
| Хлеб                         | 130 | 22 |                        |
|                              |     |    |                        |

*Рис. 17.2. Умножение двух ячеек*

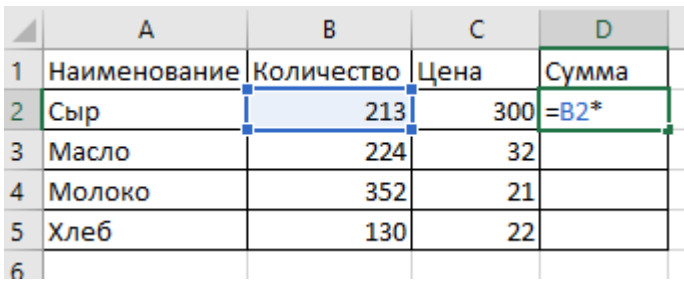

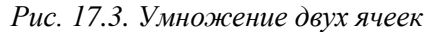

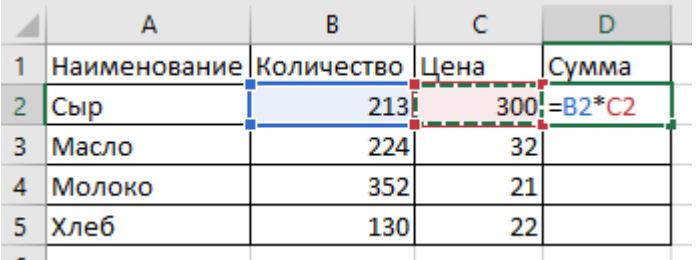

#### *Рис. 17.4. Умножение двух ячеек*

- 5. Чтобы вычислить общую сумму полученных чисел в ячейке **D** необходимо выделить ячейки **D2 – D6**. В **Ленте** на панели инструментов в разделе **Главная** находится кнопка сумма **∑**. Нажмите на нее и *зафиксируйте результат*.
- 6. Нажмите на ячейку **D2** и посмотрите в **Строку формул**. В этой строке отображается формула, при помощи которой получилось данное значение.

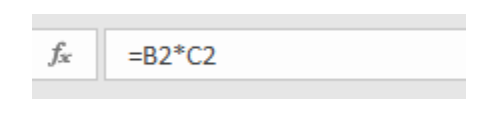

*Рис. 17.5. Строка формул*

**Excel** считает не те самые цифры, которые введены в ячейки, а содержимое ячеек.

*7.* Измените ячейку **B2**, введя другое значение. Напечатайте любое число и нажмите **Enter**. *Зафиксировать результат.*

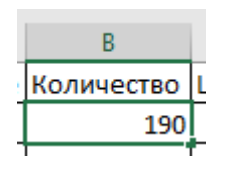

*Рис. 17.6. Ячейка В2*

- 8. А теперь посмотрите в ячейку с суммой **D2**. Результат изменился, исходя из нового числа **B2**.
- 9. Давайте еще раз вернемся к нашей формуле. Щелкните по ячейке **D2** и посмотрите в строку формул (см. рис. 20). Формула следующая: =**B2\*C2**
- 10. Вычислить остальные продукты, используя применение к другим ячейкам **(D3, D4, D5)**. Для этого щелкните по ячейке с формулой, то есть по **D2**. Ячейка выделится

рамочкой. В нижнем правом углу этой рамочки есть небольшой квадратик . Подведите на этот квадратик курсор, он примет вид черного тонкого знака плюс (+)

57000

. Когда он стал плюсом, нужно нажать на левую кнопку мыши и, не отпуская ее, тянуть вниз до последней нужной ячейки (**D5**).

| Наименование Количество Цена |     |     | Сумма |
|------------------------------|-----|-----|-------|
| Сыр                          | 190 | 300 | 57000 |
| Масло                        | 224 | 32  |       |
| Молоко                       | 352 | 21  |       |
| Хлеб                         | 130 | 22  |       |
|                              |     |     |       |

*Рис. 17.7. Вычисление ячеек D3, D4, D5*

*11.* Отпустив левую кнопку мышки, **Excel** посчитает значения в каждой ячейке, исходя из формулы **=Bn\*Cn**. *Зафиксировать результат.*

## **ЧАСТЬ 8. СПОСОБЫ АДРЕСАЦИИ ЯЧЕЕК**

1. Адрес ячейки состоит из имени столбца и номера строки рабочего листа (например, **А1, C4**). В формулах адреса указываются с помощью ссылок – относительных, абсолютных или смешанных. Благодаря ссылкам данные, находящиеся в разных частях листа, могут использоваться в нескольких формулах одновременно (рисунок 17.8).

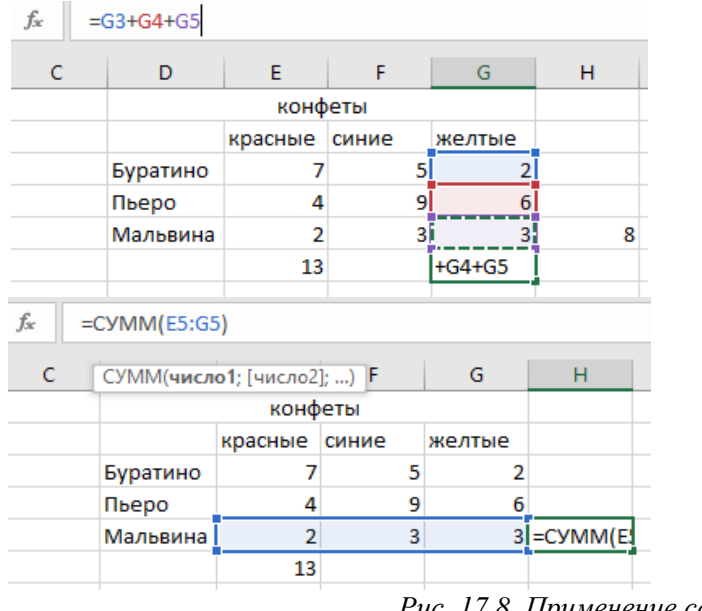

*Рис. 17.8. Применение ссылок*

- 2. **Относительная ссылка***,* когда при копировании и переносе формул в другое место, в формулах меняется адрес ячеек относительно нового места. Пример, копируем формулу из ячейки **Е6** в ячейку **H5**. *Зафиксировать результат.*
- 3. **Абсолютная ссылка** указывает на точное местоположение ячейки, входящей в формулу. При копировании формул эти ссылки не изменяются. Для создания абсолютной ссылки на ячейку, необходимо поставить знак доллара (**\$**) перед обозначением столбца и строки (Пример записи ссылки:

## **\$A\$2, \$С\$10**). Создать **Абсолютную ссылку** и *зафиксировать результат.*

4. Чтобы зафиксировать часть адреса ячейки от изменений (по столбцу или по строке) при копировании формул, используется **смешанная ссылка** с фиксацией нужного параметра. (Пример записи ссылки: **\$A2, С\$10**). Создать **Смешанную ссылку** и *зафиксировать результат.*

*Примечание!*

- *Чтобы вручную не набирать знаки доллара при записи ссылок, можно воспользоваться клавишей F4, которая позволяет «перебрать» все виды ссылок для ячейки.*
- *Чтобы использовать в формуле ссылку на ячейки с другого рабочего листа, нужно применять следующий синтаксис: Имя\_Листа!Адрес\_ячейки (Пример записи: Лист2!С20).*
- *Чтобы использовать в формуле ссылку на ячейки из другой рабочей книги, нужно применять следующий синтаксис: [Имя\_рабочей\_книги] Имя\_Листа!Адрес\_ячейки (Пример записи: [Таблицы.xlsx]Лист2!С20).*

# **ЧАСТЬ 9. ВСТРОЕННЫЕ ФУНКЦИИ EXCEL**

- 1. Каждая функция имеет свой синтаксис и порядок действия, который нужно соблюдать, чтобы вычисления были верными. Аргументы функции записываются в круглых скобках, причем функции могут иметь или не иметь аргументы, при их использовании необходимо учитывать соответствие типов аргументов. Функция может выступать в качестве аргумента для другой функции, в этом случае она называется вложенной функцией. При этом в формулах можно использовать до нескольких уровней вложения функций.
- 2. В **Excel 2016** существуют математические, логические, финансовые, статистические, текстовые и другие функции. Имя функции в формуле можно вводить вручную с клавиатуры (при этом активируется средство **Автозаполнение формул**, позволяющее по первым введенным буквам выбрать нужную функцию), а можно выбирать в **Ленте > Формулы** кнопку или из групп функций на этой же панели, либо с помощью кнопки панели **Редактирование** вкладки **Главная**.

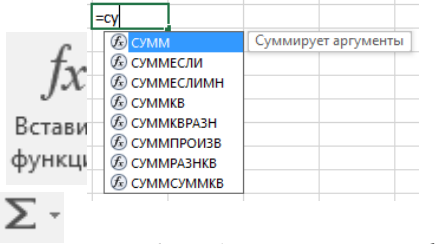

*Рис. 17.9 Автозаполнение формул*

- 3. Формулы можно отредактировать так же, как и содержимое любой другой ячейки. Чтобы отредактировать содержимое формулы: дважды щелкните по ячейке с формулой, либо нажмите **F2**, либо отредактируйте содержимое в строке ввода формул. *Зафиксировать результат.*
- 4. В **Excel 2016** имеется полезная возможность присваивания имен ячейкам или диапазонам. Это бывает особенно удобно при составлении формул. Например, задав для какой-либо ячейки имя **Итого\_за\_год**, можно во всех формулах вместо адреса ячейки указывать это имя.

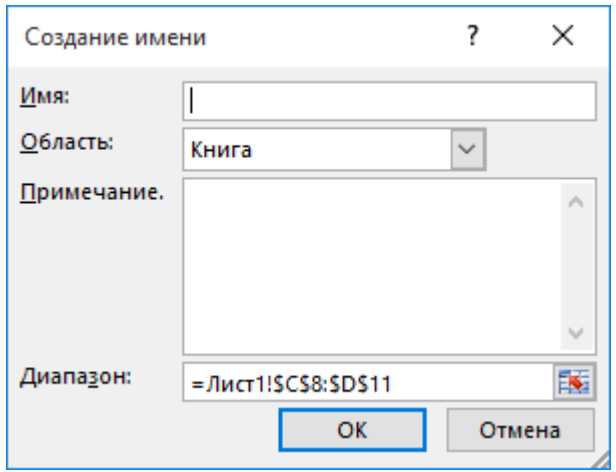

*Рис. 17.10 Окно создания имени*

Имя ячейки может действовать в пределах одного листа или одной книги, оно должно быть уникальным и не дублировать названия ячеек.

- 5. Чтобы присвоить имя ячейкам, нужно выделить ячейку или диапазон, вызвать контекстное меню на выделенных ячейках и нажать **Присвоить имя…** и в строке названия ввести новое имя. Либо воспользоваться кнопкой **Присвоить имя** панели **Определенные имена** вкладки **Формулы** и вызвать диалоговое окно (см. рис. 17.11), чтобы задать нужные параметры. *Зафиксировать результат.*
- 6. Для просмотра всех присвоенных имен используйте команду **Диспетчер имен.** Также на листе можно получить список всех имен с адресами ячеек по команде **Использовать в формуле – Вставить имена** панели **Определенные имена**.
- 7. Для вставки имени в формулу можно применить команду **Использовать в формуле** и выбрать из списка необходимое имя ячеек. *Зафиксировать результат.*

## *Примечание!*

*Имя может быть присвоено не только диапазонам ячеек, но и формуле. Это удобно при использовании вложенных формул.*

- 8. Отображение зависимостей в формулах.
- 8.1. Чтобы выявить ошибки при создании формул, можно отобразить зависимости ячеек. Зависимости используются для просмотра на табличном поле связей между ячейками с формулами и ячейками со значениями, которые были задействованы в данных формулах. Зависимости отображаются только в пределах одной открытой книги. При создании зависимости используются влияющие ячейки и зависимые ячейки.
- 8.2. **Влияющая ячейка** это ячейка, которая ссылается на формулу в другой ячейке.

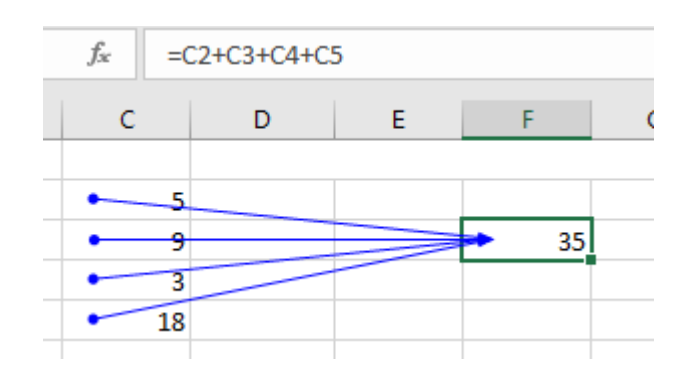

#### *Рис. 17.11 Отображение влияющих ячеек*

- 8.3. **Зависимая ячейка** это ячейка, которая содержит формулу. Чтобы отобразить связи ячеек, нужно выбрать команды **Влияющие ячейки** или **Зависимые ячейки** панели **Зависимости формул** вкладки **Формулы***.* Чтобы не отображать зависимости, примените команду **Убрать стрелки** этой же панели. *Зафиксировать результат.*
- 9. Режимы работы с формулами.
- 9.1. В **Excel** установлен режим автоматических вычислений, благодаря которому формулы на листах пересчитываются мгновенно. При размещении на листе очень большого количества (до несколько тысяч) сложных формул скорость работы может заметно снизиться из-за пересчета всех формул на листе. Чтобы управлять процессом вычисления по формулам, нужно установить ручной режим вычислений, применив команду **Формулы – Вычисление – Параметры вычислений – Вручную**. После внесения изменений нужно вызвать команду **Произвести вычисления** (для пересчета данных на листе книги) или **Пересчет** (для пересчета всей книги) панели

**Вычисление**. Создайте любую таблицу с формулами и вычислениями и используйте режим автоматических вычислений и вычисление вручную. *Зафиксировать результат.*

- 9.2. Полезной возможностью по работе с формулами является отображение всех формул на листе. Это можно сделать, используя команду **Формулы – Зависимости формул – Показать формулы**. После этого в ячейках вместо вычисленных значений будут показаны записанные формулы. Для возврата в обычный режим нужно еще раз нажать кнопку **Показать формулы.** *Зафиксировать результат.*
- 9.3. Если формула возвращает ошибочное значение, **Excel** может помочь определить ячейку, которая вызывает ошибку. Для этого нужно активизировать команду **Формулы – Зависимости формул – Проверка наличия ошибок – Источник ошибок***.* Команда **Проверка наличия ошибок** помогает выявить все ошибочные записи формул. *Зафиксировать результат.*
- 9.4. Для отладки формул существует средство вычисления формул, вызываемое командой **Формулы – Зависимости формул – Вычислить формулу***,* которое показывает пошаговое вычисление в сложных формулах. *Зафиксировать результат.*

## **Ход практического занятия:**

Перейдите на Лист 2

- 1. Введите в ячейку А1 число 25, в ячейку В1 число 5, в ячейку С1 число 8.
- 2. Выделите ячейку D1 и введите формулу **=A14+B14-C14**. За вводом формулы следите в строке формул.

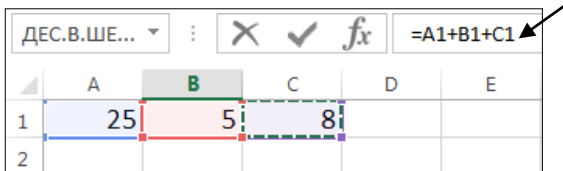

Будьте внимательны, для ввода формулы выполните следующие шаги:

- выделите ячейку D1, начните ввод формулы со знака =;
- шелкните на ячейке A1, затем введите знак плюс +;
- щелкните на ячейке В14, введите знак минус -;
- щелкните на ячейке С14, нажмите **Enter**, в ячейке D14 получится результат.

Придумайте и сделайте еще два аналогичных примера.

- Задание 1. Создание таблицы и расчет по формулам
- 1. Введите числовые данные в ячейки:

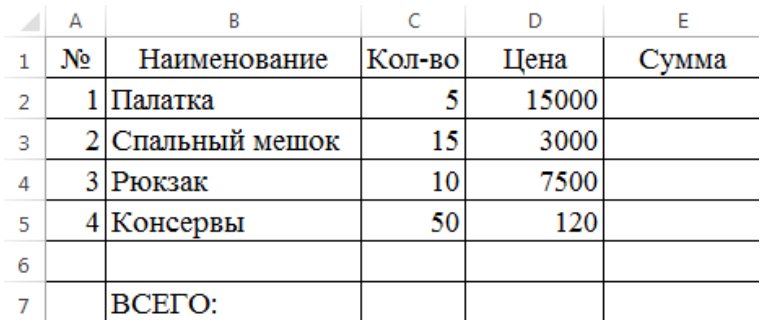

- 2. Оформите таблицу как показано на рисунке.
- 3. В ячейку Е2 введите формулу для расчета суммы палаток **=С2\*D2** и нажмите клавишу **Enter** – в ячейке Е2 отобразится результат.

4. Выделите ячейку Е2, скопируйте содержимое ячейки Е2 в ячейки Е3, Е4 с помощью маркера заполнения.

Область ячеек (ячейка) может быть скопирована в другие ячейки при помощи маркера заполнения. Процесс копирования формул происходит при одновременном изменении адресных ссылок в формуле.

5. Вычислите общий расход (**ВСЕГО**) в ячейке Е7.

Задание 2. Вычисление процентов

1. Введите числовые данные в ячейки, оформите таблицу, выполните все расчеты:

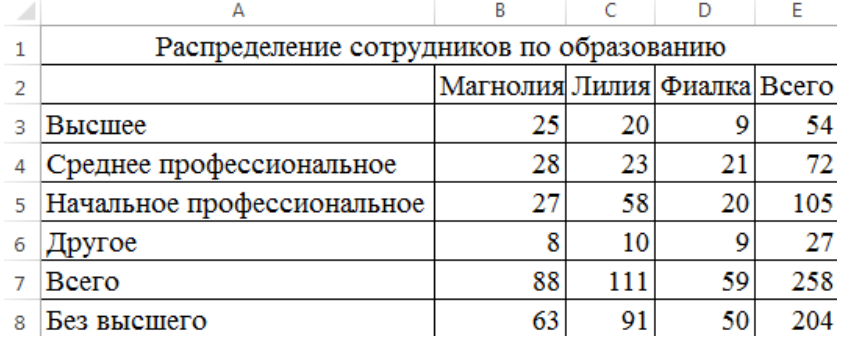

2. В ячейку F2 введите подзаголовок: «**%**». В этом столбце вычислим процент сотрудников с каждым видом образования.

Процент сотрудников с высшим образованием вычисляется по формуле:

количество сотрудников с высшим образованием / общее количество сотрудников 3. В ячейку F3 введите формулу **=Е3/Е\$7**.

Знак \$ означает абсолютную ссылку, т.е. при копировании формулы номер строки в адресе этой ячейки не меняется. Нажмите **Enter**.

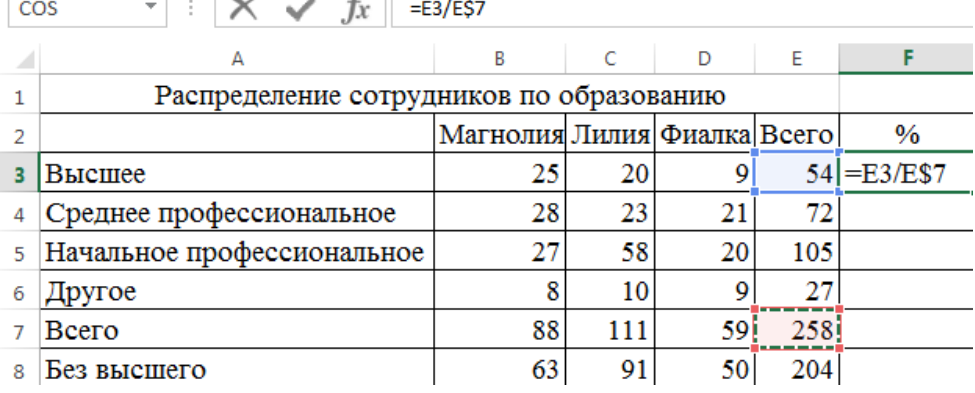

4. Выделите ячейку F3. Установите для нее числовой формат – процентный. Для этого на вкладке **Главная** выберите вкладку **Число**, формат **Процентный**.

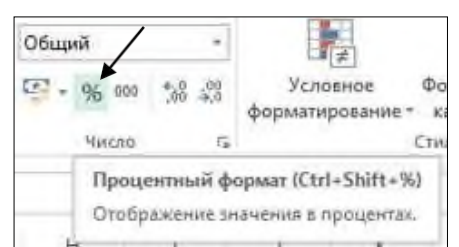

5. Выделите ячейку F3 и, при помощи маркера заполнения, скопируйте формулу в ячейки **F4:F8**. Вы увидите результаты вычислений.

Задание 3. Относительные и абсолютные ссылки Заполните и оформите таблицу:

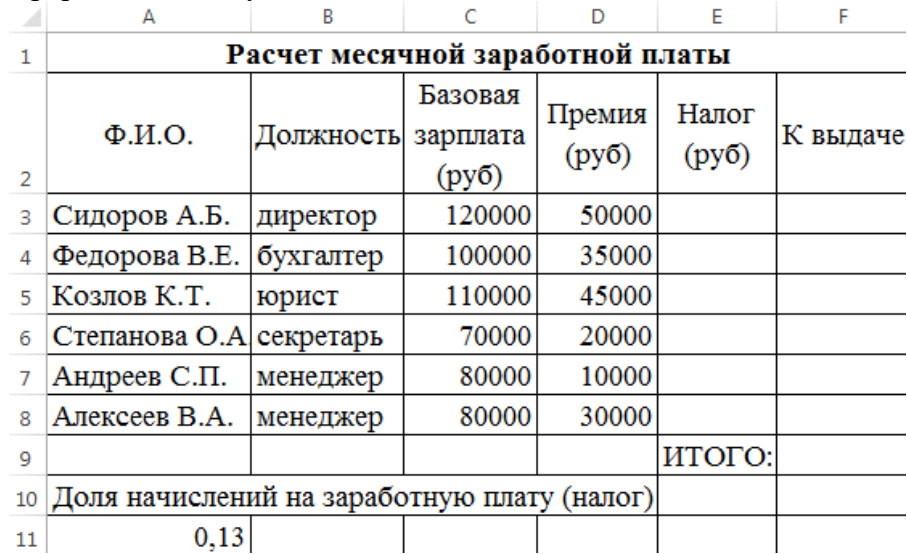

1. Пусть выплата за месяц вычисляется по формуле:

выплата за месяц (к выдаче) = базовая зарплата + премия – налог. Налог определен государством в виде фиксированного процента от суммы (базовая зарплата + премия). Число 0,13 в ячейке А11 означает, что начисления на денежную выплату (налог) составляют 13%.

В ячейку Е3 введите формулу **=\$A\$11\*(C3+D3)**. Нажмите **Enter**. В ячейке появится результат. Знак \$ означает абсолютную ссылку, т.е. при копировании формулы адрес этой ячейки не меняется.

2. Выделите ячейку Е3 и, перетащив маркер заполнения, скопируйте формулу в ячейки **Е4:Е8**. В ячейках появятся результаты вычислений налога.

3. В ячейку F3 введите формулу **=C3+D3-E3**. Нажмите **Enter**. Выделите ячейку F3 и, при помощи маркера заполнения, скопируйте формулу в ячейки F4:F8. Вы увидите результаты вычислений.

4. Самостоятельно получите результат вычислений в ячейке F9 (ИТОГО). Сохраните файл. **Контрольные вопросы:**

1. С какого знака начинается любая формула в Excel?

2. Для чего нужны формулы?